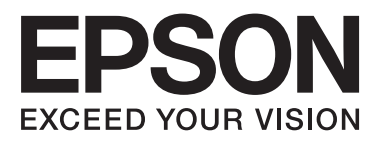

# Epson Stylus<sup>®</sup> Photo R2000

# **Gebruikershandleiding**

NPD4378-00 NL

### <span id="page-1-0"></span>**Copyright en handelsmerken**

Niets uit deze uitgave mag worden verveelvoudigd, opgeslagen in een geautomatiseerd gegevensbestand of openbaar worden gemaakt, in enige vorm of op enige wijze, hetzij elektronisch, mechanisch, door fotokopieën, opnamen of op enige andere manier, zonder voorafgaande schriftelijke toestemming van Seiko Epson Corporation. De informatie in dit document is uitsluitend bestemd voor gebruik met deze Epson-printer. Epson is niet verantwoordelijk voor gebruik van deze informatie in combinatie met andere printers.

Seiko Epson Corporation noch haar filialen kunnen verantwoordelijk worden gesteld door de koper van dit product of derden voor schade, verlies, kosten of uitgaven die de koper of derden oplopen ten gevolge van al dan niet foutief gebruik of misbruik van dit product of onbevoegde wijzigingen en herstellingen of (met uitzondering van de V.S.) het zich niet strikt houden aan de gebruiks- en onderhoudsvoorschriften van Seiko Epson Corporation.

Seiko Epson Corporation kan niet verantwoordelijk worden gesteld voor schade of problemen voortvloeiend uit het gebruik van andere dan originele onderdelen of verbruiksgoederen kenbaar als Original Epson Products of Epson Approved Products by Seiko Epson.

Seiko Epson Corporation kan niet verantwoordelijk worden gesteld voor schade voortvloeiend uit elektromagnetische interferentie als gevolg van het gebruik van andere interfacekabels die door Seiko Epson Corporation worden aangeduid als Epson Approved Products.

EPSON®, EPSON STYLUS® en Epson UltraChrome® zijn gedeponeerde handelsmerken en EPSON EXCEED YOUR VISION of EXCEED YOUR VISION is een gewoon handelsmerk van Seiko Epson Corporation.

PRINT Image Matching™ en het PRINT Image Matching-logo zijn handelsmerken van Seiko Epson Corporation. Copyright © 2001 Seiko Epson Corporation. All rights reserved.

Microsoft®, Windows® en Windows Vista® zijn gedeponeerde handelsmerken van Microsoft Corporation.

Apple®, Macintosh®, Mac OS® en ColorSync® zijn gedeponeerde handelsmerken van Apple Inc.

Intel® is een gedeponeerd handelsmerk van Intel Corporation.

PowerPC® is een gedeponeerd handelsmerk van International Business Machines Corporation.

Adobe®, Photoshop®, Lightroom® en Adobe® RGB zijn gedeponeerde handelsmerken van Adobe Systems Incorporated.

*Algemene kennisgeving: andere productnamen vermeld in dit document dienen uitsluitend als identificatie en kunnen handelsmerken zijn van hun respectieve eigenaars. Epson maakt geen enkele aanspraak op enige rechten op deze handelsmerken.*

Copyright © 2011 Seiko Epson Corporation. All rights reserved.

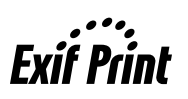

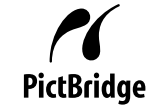

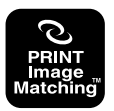

### **Inhoudsopgave**

### **[Copyright en handelsmerken](#page-1-0)**

### **[Inleiding](#page-5-0)**

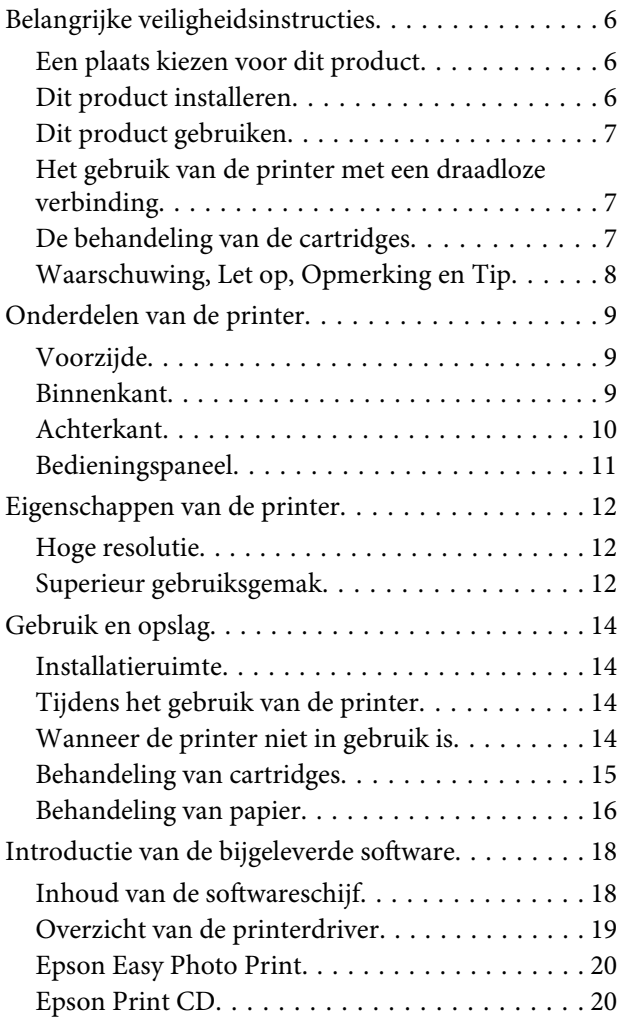

### **[Basishandelingen](#page-21-0)**

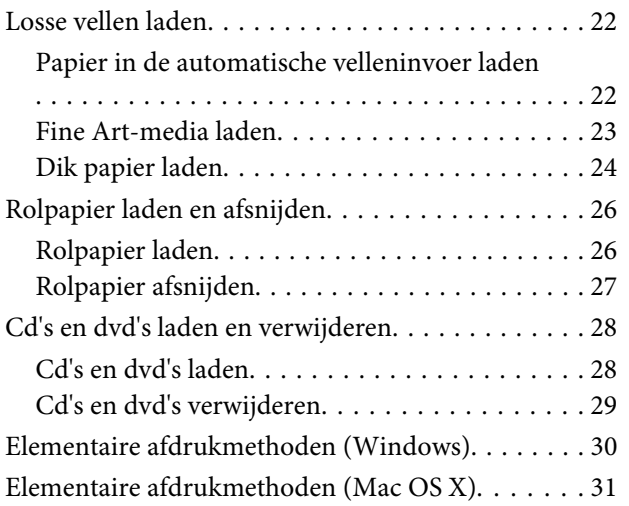

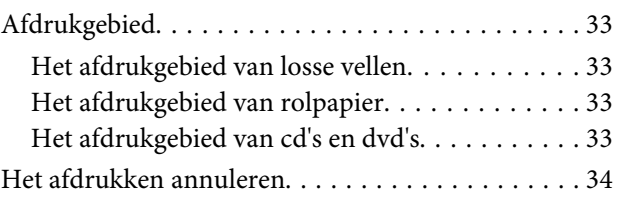

### **[De printerdriver gebruiken \(Windows\)](#page-35-0)**

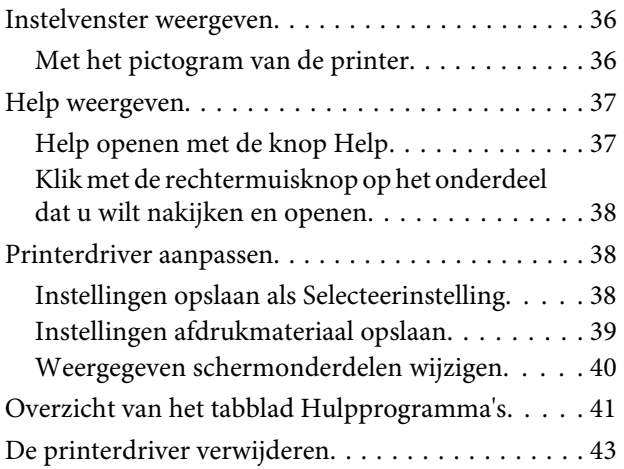

### **[De printerdriver gebruiken \(Mac OS X\)](#page-43-0)**

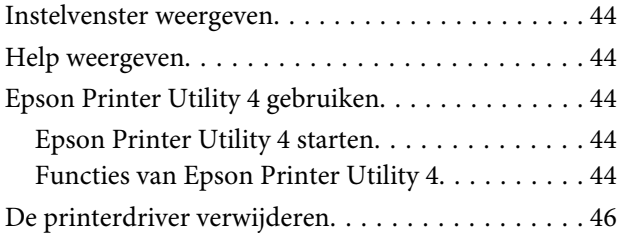

### **[Varianten afdrukken](#page-46-0)**

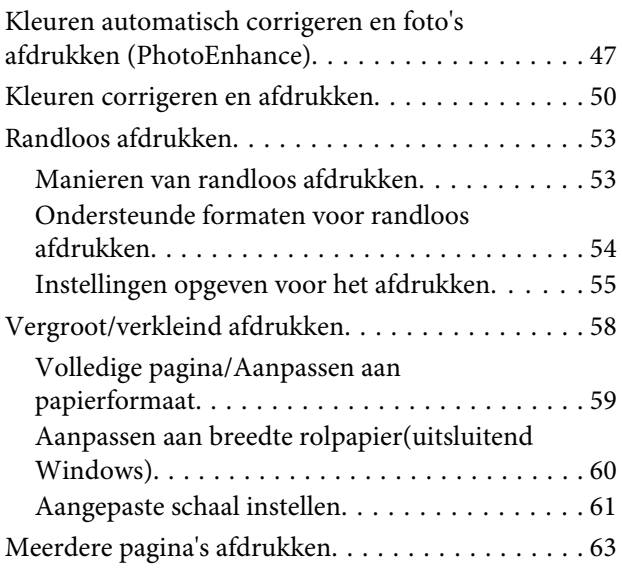

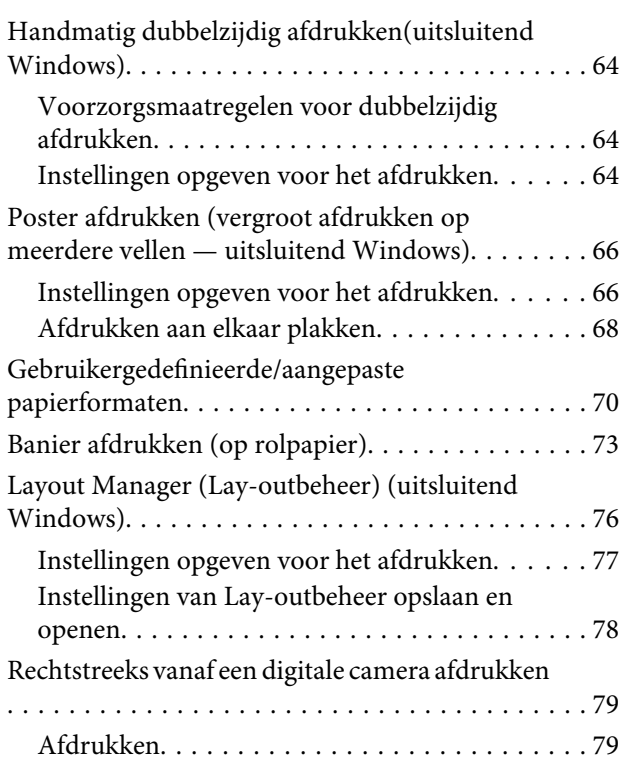

### **[Afdrukken op basis van kleurenbeheer](#page-79-0)**

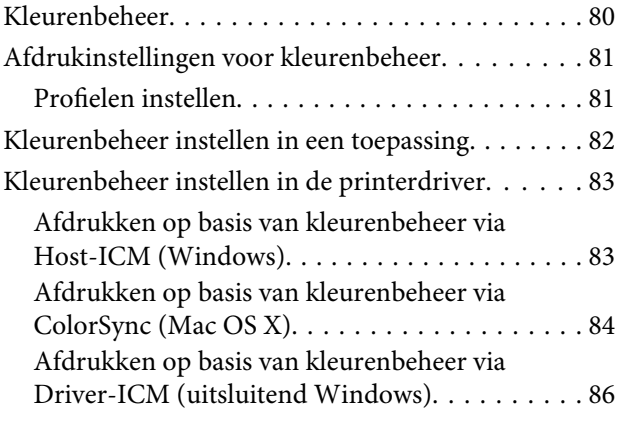

### **[Onderhoud](#page-87-0)**

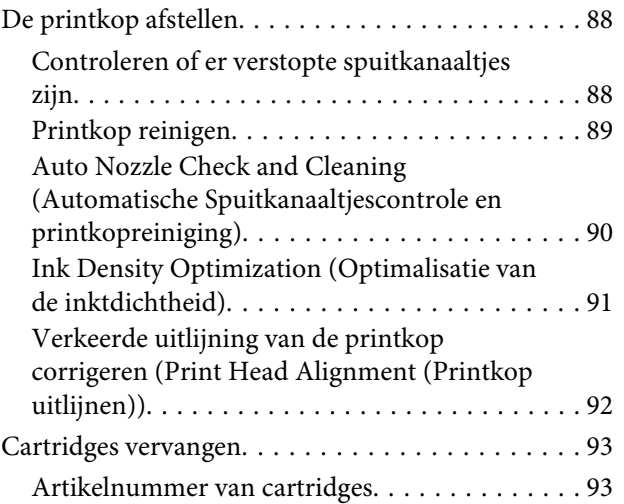

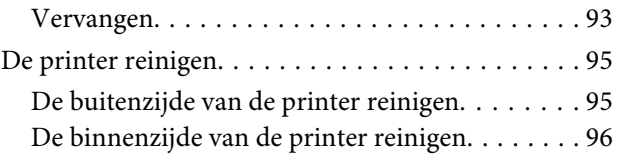

### **[Problemen oplossen](#page-96-0)**

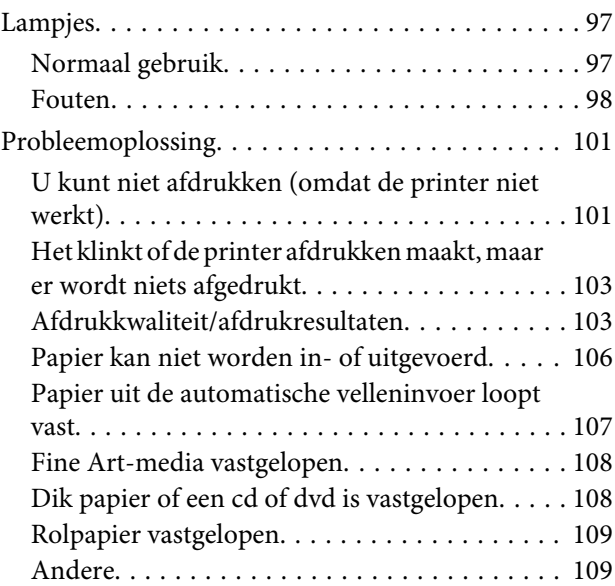

### **[Appendix](#page-110-0)**

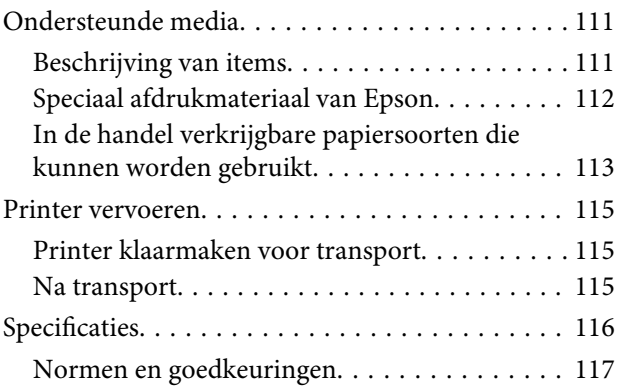

### **[Hulp en ondersteuning](#page-118-0)**

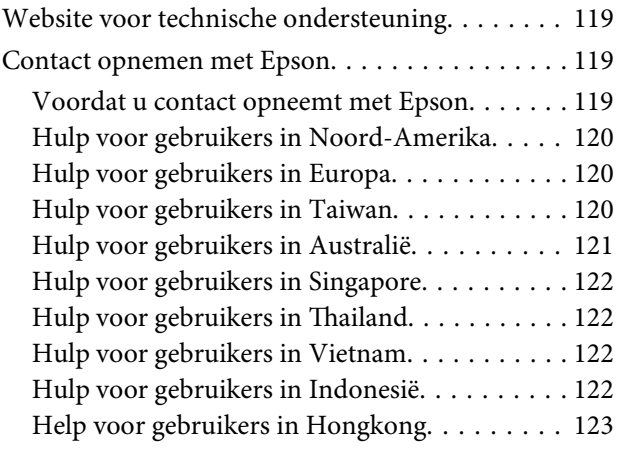

#### **Inhoudsopgave**

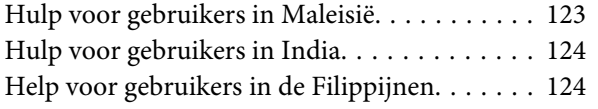

# <span id="page-5-0"></span>**Inleiding**

# **Belangrijke veiligheidsinstructies**

Lees al deze instructies alvorens de printer te gebruiken. Neem tevens alle waarschuwingen en instructies in acht die zijn aangebracht op de printer.

### **Een plaats kiezen voor dit product**

- ❏ Plaats dit product op een vlak, stabiel oppervlak dat groter is dan dit product. Dit product functioneert niet goed als het scheef staat of onder een hoek is opgesteld.
- ❏ Vermijd plaatsen waar snelle wisselingen optreden van temperatuur en vochtigheid. Stel het product niet bloot aan direct zonlicht, intens licht of warmtebronnen.
- ❏ Vermijd plaatsen waar zich schokken of trillingen kunnen voordoen.
- ❏ Stel dit product niet op in stoffige ruimtes.
- ❏ Plaats dit product in de nabijheid van een stopcontact zodat de stekker eenvoudig kan worden losgemaakt.
- ❏ Zorg er bij opslag of transport van de printer voor dat deze niet gekanteld, verticaal of ondersteboven wordt gehouden. Anders kan er inkt uit de cartridges lekken.

### **Dit product installeren**

- ❏ Blokkeer of bedek de openingen niet in de behuizing van dit product.
- ❏ Steek geen objecten door de sleuven. Voorkom dat er vloeistof wordt gemorst op dit product.
- ❏ Het netsnoer bij dit product is uitsluitend bedoeld voor gebruik in combinatie met dit product. Gebruik in combinatie met andere apparatuur kan brand of een elektrische schok tot gevolg hebben.
- ❏ Sluit alle apparatuur aan op goed werkende, geaarde stopcontacten. Vermijd het gebruik van stopcontacten op een groep waarop tevens fotokopieer- of luchtbehandelingsapparatuur is aangesloten die regelmatig in- en uitschakelt.
- ❏ Gebruik geen stopcontacten die kunnen worden in- en uitgeschakeld met een muurschakelaar of een automatische tijdklok.
- ❏ Houd afstand tussen het volledige computersysteem en potentiële bronnen van elektromagnetische interferentie, zoals luidsprekers of het basisstation van een draadloze telefoon.
- ❏ Gebruik uitsluitend het type voedingsbron dat is vermeld op de label van het product.
- ❏ Gebruik uitsluitend het netsnoer dat wordt geleverd bij het product. Gebruik van een ander snoer kan brand of een elektrische schok tot gevolg hebben.
- ❏ Gebruik geen beschadigd of versleten netsnoer.
- ❏ Als u een verlengsnoer gebruikt voor dit product, zorg er dan voor dat het totale ampèrage van de op het verlengsnoer aangesloten apparatuur niet hoger is dan het voor het snoer opgegeven ampèrage. Zorg er tevens voor dat het totale ampèrage van alle op het stopcontact aangesloten apparaten niet hoger is dan het voor het stopcontact opgegeven ampèrage.
- ❏ Voer zelf geen onderhoud uit aan dit product.
- ❏ Trek de stekker van dit product uit het stopcontact en laat het onderhoud over aan gekwalificeerde servicetechnici wanneer zich de volgende omstandigheden voordoen:

Het netsnoer of de stekker is beschadigd, vloeistof is het product binnengedrongen, het product is gevallen of de behuizing is beschadigd, het product functioneert niet normaal of vertoont een opvallende verandering in de prestaties.

<span id="page-6-0"></span>❏ Als u de printer in Duitsland gebruikt, houdt u rekening met het volgende:

Om adequate kortsluitbeveiliging en beveiliging tegen overbelasting te realiseren voor deze printer, moet de elektrische installatie in het gebouw worden beveiligd met een smeltzekering van 10 of 16 ampère.

- ❏ Als de stekker beschadigd is, vervangt u het volledige netsnoer of neemt u contact op met een gekwalificeerde elektricien. Als de stekker is uitgerust met een zekering, vervangt u die uitsluitend door een zekering met de juiste afmeting en de juiste capaciteit.
- ❏ Let bij het aansluiten van dit apparaat op een computer of ander apparaat op de juiste richting van de stekkers van de kabel. Elke stekker kan maar op één manier in het apparaat worden gestoken. Wanneer u een stekker op een verkeerde manier in het apparaat steekt, kunnen beide apparaten die via de kabel met elkaar verbonden zijn, beschadigd raken.

### **Dit product gebruiken**

- ❏ Steek uw hand niet in dit product en raak de cartridges niet aan tijdens het afdrukken.
- ❏ Verplaats de printkop niet met de hand, anders kan dit product worden beschadigd.
- ❏ Schakel dit product altijd uit met de aan-uitknop op het bedieningspaneel. Wanneer op deze knop wordt gedrukt, knippert het aan-uitlampje kort en dooft vervolgens. Maak het netsnoer niet los en schakel het product pas uit nadat het aan-uitlampje is gestopt met knipperen.

### **Het gebruik van de printer met een draadloze verbinding**

❏ Gebruik dit product niet in medische instellingen of in de buurt van medische apparatuur. De radiogolven die door dit product worden uitgezonden, kunnen een negatieve invloed hebben op de werking van elektrische medische apparatuur.

- ❏ Houd dit product ten minste 22 cm verwijderd van pacemakers. De radiogolven die door dit product worden uitgezonden, kunnen een negatieve invloed hebben op de werking van pacemakers.
- ❏ Gebruik dit product niet in de buurt van automatisch bestuurde inrichtingen zoals automatische deuren of brandalarmen. De radiogolven die door dit product worden uitgezonden, kunnen een negatieve invloed hebben op de werking van deze apparatuur, en een storing zou tot ongevallen kunnen leiden.

### **De behandeling van de cartridges**

- ❏ Houd cartridges buiten het bereik van kinderen en slik de inkt niet in.
- ❏ Als u inkt op uw huid krijgt, wast u die af met water en zeep. Als u inkt in uw ogen krijgt, spoelt u uw ogen onmiddellijk met water.
- ❏ Schud nieuwe cartridges vier of vijf keer voordat u de verpakking opent.
- ❏ Schud de cartridges niet na het openen van de verpakking. Dit kan lekken veroorzaken.
- ❏ Gebruik de cartridges vóór de houdbaarheidsdatum die op de verpakking staat.
- ❏ Verbruik cartridges binnen zes maanden na installatie om het beste resultaat te bereiken.
- ❏ Open de cartridges niet en probeer niet de cartridges te hervullen. Daardoor zouden de printkoppen kunnen beschadigen.
- ❏ Raak de groene IC-chip aan de zijkant van de cartridge niet aan. Dat kan invloed hebben op de normale werking en het afdrukken.
- ❏ De IC-chip op de cartridge bevat een verscheidenheid aan informatie met betrekking tot de cartridge, bijvoorbeeld de status van de cartridge, zodat de cartridge probleemloos kan worden verwijderd en teruggeplaatst. Elke keer dat de cartridge wordt geplaatst, wordt echter wel wat inkt verbruikt omdat de printer automatisch een betrouwbaarheidstest uitvoert.

- <span id="page-7-0"></span>❏ Als u een cartridge verwijdert voor later gebruik, beschermt u het gedeelte met de inktuitvoer tegen stof en vuil en slaat u de cartridge op in dezelfde omgeving als dit product. De poort voor de inktuitvoer is weliswaar voorzien van een klepje waardoor een deksel of plug niet nodig is, maar wees toch voorzichtig om inktvlekken te voorkomen op voorwerpen waar de cartridges mee in contact komen. Raak de poort van de inktuitvoer of het gebied daaromheen niet aan.
- ❏ De beschermstrook op de cartridge mag niet worden verwijderd of gescheurd, omdat de cartridge anders gaat lekken.
- ❏ Installeer een cartridge meteen nadat u deze uit de verpakking hebt genomen. Als u een cartridge langere tijd buiten de verpakking bewaart en dan pas gebruikt, is normaal afdrukken misschien niet meer mogelijk.
- ❏ Bewaar cartridges met het label naar boven. Bewaar cartridges nooit ondersteboven.

### **Waarschuwing, Let op, Opmerking en Tip**

w *Waa rschu wing:*

Waarschuwingen moeten nauwkeurig worden gevolgd om ernstig lichamelijk letsel te voorkomen.

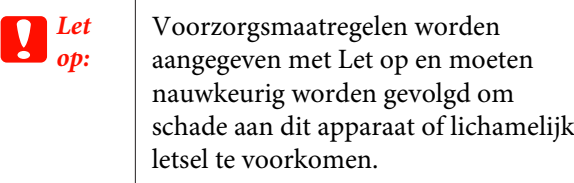

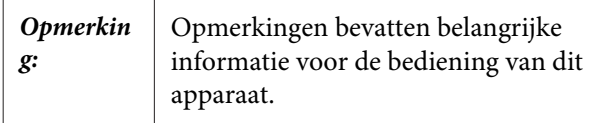

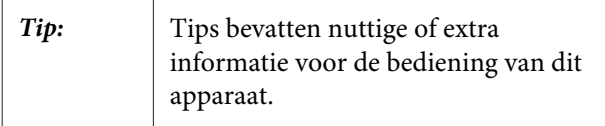

# <span id="page-8-0"></span>**Onderdelen van de printer**

### **Voorzijde**

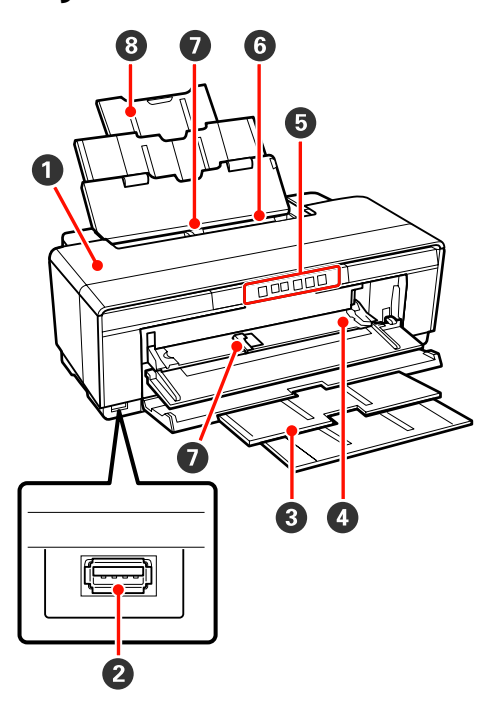

#### A **Printerkap**

Openen als het papier is vastgelopen of als u cartridges gaat vervangen. Normaal gesproken is de kap dicht tijdens het gebruik van de printer.

#### **2** Aansluiting voor externe apparatuur

Voor aansluiting van digitale camera's en andere met PictBridge compatibele apparatuur via een USB-kabel.

#### C **Uitvoerlade**

Voor de opvang van het papier dat uit de printer komt. Lade uitklappen tijdens het gebruik van de printer.

#### D **Voorste handinvoerlade**

Openen om dik papier of de cd/dvd-lade te plaatsen.

#### E **Bedieningspaneel**

 $\mathscr{D}$  ["Bedieningspaneel" op pagina 11](#page-10-0)

#### **6** Automatische velleninvoer

Voor de automatische invoer van papier.

#### G **Zijgeleider**

Naar links of rechts schuiven, afhankelijk van het papier dat u wilt laden. Voorkomt dat het papier scheef in de printer gaat.

#### **<sup>8</sup>** Papiersteun

Het papier wordt ondersteund, zodat het niet naar voren of achteren kan vallen.

### **Binnenkant**

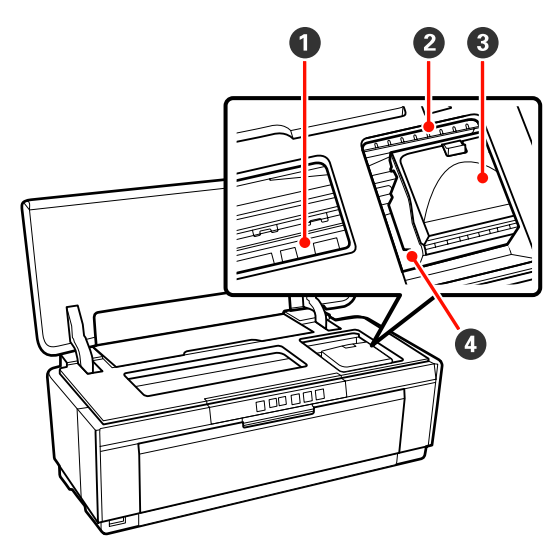

#### A **Inktabsorbtiekussentje**

Voor het opnemen van de inkt die tijdens het randloos afdrukken naast het papier terechtkomt.

#### B **Inktlampje**

Het lampje van een cartridge brandt of knippert wanneer de cartridge bijna leeg is of moet worden vervangen, of als er een probleem is met de cartridge.

Het lampje ziet er hetzelfde uit als het inktlampje op het bedieningspaneel.

#### U["Lampjes" op pagina 97](#page-96-0)

#### **<sup>6</sup>** Cartridgekap

Openen wanneer u cartridges wilt vervangen.

U["Cartridges vervangen" op pagina 93](#page-92-0)

#### D **Printkop**

Beweegt naar links en rechts en brengt inkt aan via een groot aantal uiterst fijne spuitkanaaltjes. Verplaats de printkop niet met de hand.

<span id="page-9-0"></span>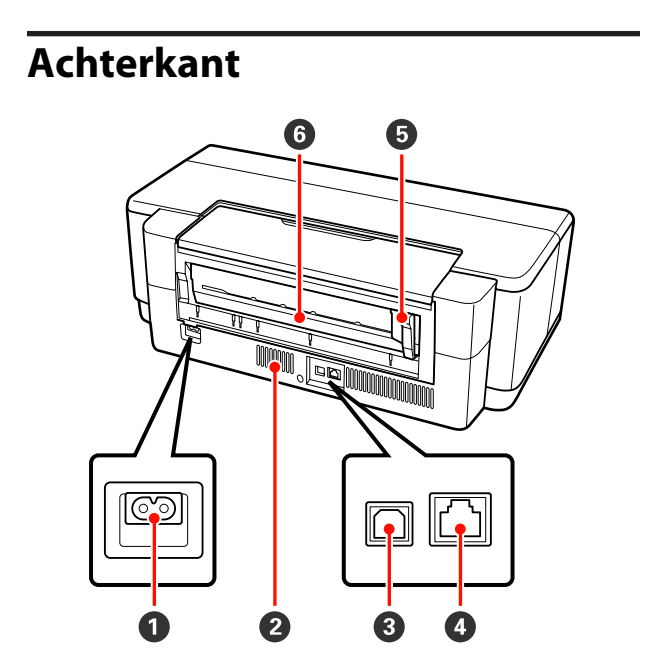

#### A **Netsnoeraansluiting**

Voor aansluiting van het netsnoer.

#### B **Ventilatieopeningen**

Voorkomen dat de printer binnenin te warm wordt.

#### C **USB-aansluiting**

Voor aansluiting van een USB-kabel.

#### D **Netwerkaansluiting**

Voor aansluiting van een netwerkkabel.

#### E **Zijgeleider voor rolpapier**

Naar links of rechts schuiven, afhankelijk van de breedte van de rol die u wilt laden. Voorkomt dat het papier scheef in de printer gaat.

#### *<b>C* Rolpapiertoevoer

Sleuf voor de invoer van rolpapier.

U["Rolpapier laden" op pagina 26](#page-25-0)

<span id="page-10-0"></span>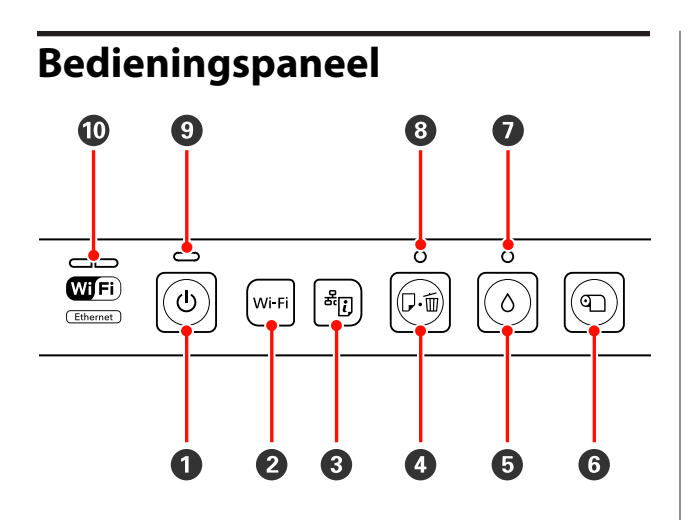

#### **O** Knop  $\circlearrowright$  (aan-uitknop)

Hiermee schakelt u de printer in en uit.

#### B **Knop Wi-Fi (Wi-Fi-knop)**

Hiermee geeft u de instellingen op voor verbinding met een draadloos netwerk.

 $\mathscr{D}$ Netwerkhandleiding (PDF)

#### **C** Knop  $\frac{d\bar{c}}{dt}$  (knop Netwerkstatusblad)

Minimaal drie seconden indrukken om een netwerkstatusblad af te drukken.

 $\mathscr{D}$ Netwerkhandleiding (PDF)

#### D **Knop** ) **(papierknop)**

- ❏ Hiermee kunt u papier invoeren en uitwerpen. Meestal is het niet nodig om op deze knop te drukken, aangezien het papier automatisch wordt ingevoerd en uitgeworpen. Als het papier in de printer op is of er papier is vastgelopen, drukt u op deze knop wanneer u het probleem hebt opgelost om verder te gaan met afdrukken.
- ❏ Hiermee annuleert u het afdrukken.

#### **<b><u>**■ Knop ∆ (inktknop)</u>

- ❏ Hiermee verplaatst u de printkop naar de positie voor het vervangen van de cartridges. Druk als u klaar bent met het vervangen van de cartridge nogmaals op de knop om de printkop weer naar rechts te verplaatsen.
- ❏ Druk de knop langer dan drie seconden in om de printkop te reinigen.

**G** Knop **T** (knop Rolpapier)

- ❏ Als u hebt afgedrukt op rolpapier, drukt u op deze knop om een snijlijn af te drukken en het papier door te voeren, zodat het gemakkelijk kan worden afgesneden. Druk na het afknippen van het papier nogmaals op de knop om het einde van de rol in de afdrukstand te plaatsen.
- ❏ Druk deze knop langer dan drie seconden in om rolpapier of Fine Art-media (achterste handinvoer) aan de achterzijde uit de printer te voeren.

#### **<sup>●</sup>** Lampje ∆ (inktlampje)

Dit lampje brandt of knippert wanneer een cartridge bijna leeg is of moet worden vervangen, of als er een probleem is met een cartridge.

U["Lampjes" op pagina 97](#page-96-0)

#### H **Lampje** ) **(papierlampje)**

Dit lampje brandt of knippert wanneer het papier in de printer op is of er papier is vastgelopen.

#### I **Lampje** P **(aan-uitlampje)**

De gebruiksstatus van de printer wordt aangegeven met een brandend of knipperend lampje.

- Aan : De printer is ingeschakeld.
- Knip-: De printer is bezig met een bewerking of pert proces.

#### U["Lampjes" op pagina 97](#page-96-0)

Uit : De printer is uitgeschakeld.

#### **ampies (groen/geel)**

Deze lampjes branden of knipperen om de netwerkstatus of netwerkfouten aan te geven.

#### U["Lampjes" op pagina 97](#page-96-0)

Als het groene en het gele lampje uit zijn, is de printer niet verbonden met een netwerk.

# <span id="page-11-0"></span>**Eigenschappen van de printer**

Deze inkjetkleurenprinter is geschikt voor papier van het formaat A3+.

Onderstaand worden de voornaamste functies van deze printer beschreven.

### **Hoge resolutie**

#### **Meer creatieve expressie met rijke kleuren**

De Epson UltraChrome Hi-Gloss2 ink-technologie staat garant voor afdrukken in een hoge resolutie voor professionele behoeften.

#### **Evenwichtige kleurreproductie dankzij Epson LUT Technology**

Epson LUT Technology (1) zorgt voor meer regelmaat in de kleuren bij verschillen in belichting, (2) zorgt voor een betere reproductie van fijne schakeringen, (3) vermindert het korreleffect en (4) verhoogt het kleurengamma met het oog op een rijkere kleurreproductie en een uitstekende balans. Het eindresultaat is een hogere kwaliteit en consistentie in kleurreproductie.

#### **Maximale resolutie van 5 760 × 1 440 dpi, minimaal druppelvolume van 1,5 pl**

Voor schitterende foto's zonder korreleffect.

#### **Afdrukken die lang goed blijven**

Afdrukken die met pigmentinkt worden gemaakt, blijven langer mooi en fris. Deze inkt is zeer goed bestand tegen water en ozon, en heeft een hoge lichtvastheid. Hierdoor wordt het afbreken van de inkt door licht en ozon in de lucht tegengegaan.

#### **Consistente kleurreproductie**

Om ervoor te zorgen dat de dichtheid van de inkt in de verschillende cartridges gelijk is, wordt regelmatig de functie Ink Density Optimization (Optimalisatie van de inktdichtheid) uitgevoerd. Hierdoor is ook een consistente kleurreproductie mogelijk wanneer cartridges langere tijd niet zijn gebruikt.

U["Ink Density Optimization \(Optimalisatie van de](#page-90-0) [inktdichtheid\)" op pagina 91](#page-90-0)

### **Superieur gebruiksgemak**

#### **Geschikt voor draadloze netwerken**

Deze printer is standaard geschikt voor draadloze netwerken. U kunt dus draadloos afdrukken vanaf een computer en compatibele Wi-Fi-apparatuur.

#### *Tip:*

*Mogelijk vindt u de afdruksnelheid niet hoog genoeg in sommige draadloze netwerken of bij het afdrukken op A3 of andere formaten met grote hoeveelheden gegevens. Wanneer u een consequent hoge afdruksnelheid nodig hebt, wordt een vaste verbinding aanbevolen.*

#### **Randloos afdrukken**

U kunt in alle richtingen zonder marges afdrukken door middel van automatisch vergroten of met behoud van grootte.

#### U["Randloos afdrukken" op pagina 53](#page-52-0)

Ook posters en kalenders maken is mogelijk door naadloos af te drukken en die afdrukken aan elkaar te plakken.

#### U["Poster afdrukken \(vergroot afdrukken op](#page-65-0) [meerdere vellen — uitsluitend Windows\)" op](#page-65-0) [pagina 66](#page-65-0)

#### **Vrije plaatsing van afdrukgegevens uit verschillende toepassingen met Layout Manager (Lay-outbeheer)**

Hiermee kunt u afdrukgegevens uit diverse toepassingen vrij op één vel plaatsen en zo posters en displayartikelen maken.

#### U["Layout Manager \(Lay-outbeheer\) \(uitsluitend](#page-75-0) [Windows\)" op pagina 76](#page-75-0)

#### **Ondersteuning voor uiteenlopende papiersoorten**

EPSON levert uiteenlopende speciale afdrukmaterialen voor een hoogwaardig afdrukresultaat. De printer kan ook afdrukken op dik papier, rolpapier en voor een inkjet geschikte cd's en dvd's. De papiersoorten die kunnen worden gebruikt, worden hierna beschreven.

❏ Losse vellen

Losse vellen gaan vanuit de automatische velleninvoer in de printer.

U["Papier in de automatische velleninvoer](#page-21-0) [laden" op pagina 22](#page-21-0)

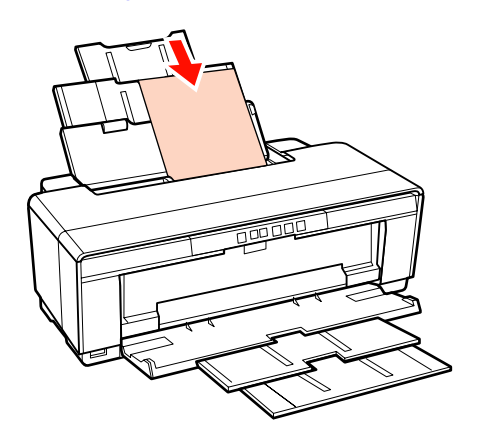

❏ Losse vellen (Fine Art-media)

Laden via de bijgeleverde achterste handinvoer.

U["Fine Art-media laden" op pagina 23](#page-22-0)

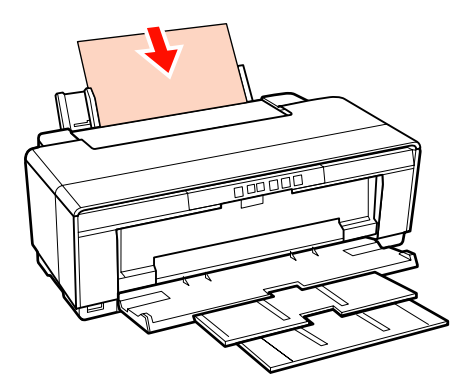

❏ Losse vellen (dik papier)

Laden via de voorste handinvoerlade.

U["Dik papier laden" op pagina 24](#page-23-0)

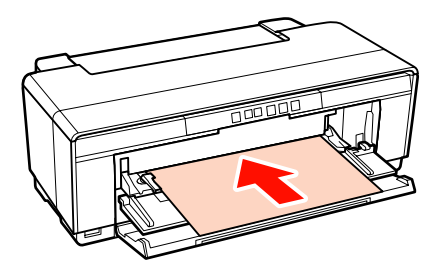

❏ Rolpapier

Invoeren via de bijgeleverde houder, die u bevestigt aan de achterzijde van de printer.

U["Rolpapier laden en afsnijden" op pagina 26](#page-25-0)

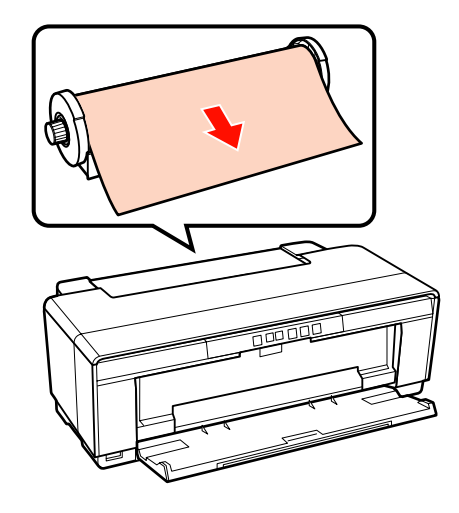

❏ Cd's/dvd's

Gebruik de bijgeleverde cd/dvd-lade om cd's en dvd's te laden via de voorste handinvoerlade.

U["Cd's en dvd's laden en verwijderen" op](#page-27-0) [pagina 28](#page-27-0)

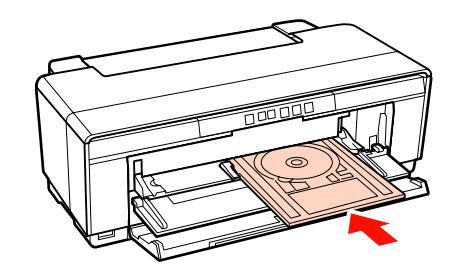

# <span id="page-13-0"></span>**Gebruik en opslag**

### **Installatieruimte**

Maak de hieronder aangegeven ruimte helemaal vrij. Er moet voldoende ruimte zijn voor het papier dat uit de printer komt en er moet voldoende ruimte zijn om de cartridges te kunnen vervangen.

Zie de tabel met specificaties voor de buitenmaten van de printer.

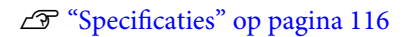

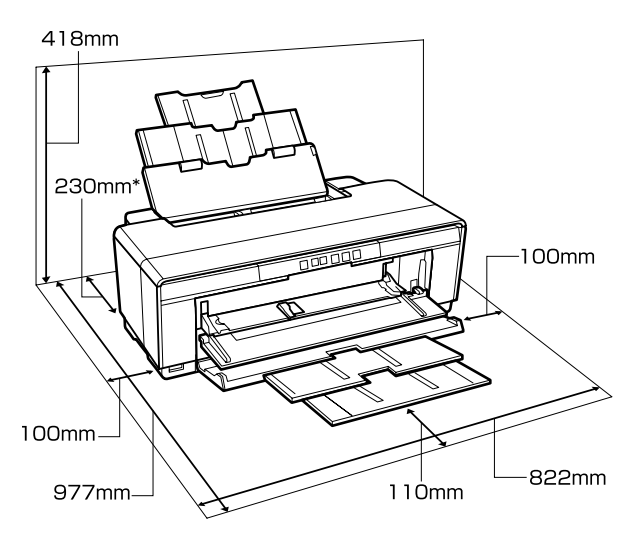

Wanneer u afdrukt op dik papier, moet u ervoor zorgen dat er minstens 320 mm ruimte achter de printer vrij is.

### **Tijdens het gebruik van de printer**

Houd tijdens het gebruik van deze printer rekening met de volgende punten om storingen, defecten en een mindere afdrukkwaliteit te voorkomen.

❏ Houd u tijdens het gebruik van de printer aan de gebruikstemperatuur en luchtvochtigheid die in de tabel met specificaties staan.  $\mathscr{F}$  ["Specificaties"](#page-115-0) [op pagina 116](#page-115-0)

Zelfs wanneer aan de vermelde voorwaarden is voldaan, kunnen er problemen met afdrukken optreden als de bedrijfsomstandigheden niet geschikt zijn voor het gebruikte papier. Zorg ervoor dat u de printer gebruikt in een omgeving die voldoet aan de vereisten voor het papier. Zie de handleiding die bij het papier zit voor meer informatie.

Zorg ook voor de correcte luchtvochtigheid wanneer u de printer gebruikt in een erg droge omgeving, een omgeving met airconditioning of in de volle zon.

- ❏ De printkoppen worden mogelijk niet afgedekt (printkop komt niet uiterst rechts te staan) wanneer de printer wordt uitgezet tijdens een papierstoring of wanneer een fout optreedt. Printkoppen afdekken is een functie voor het automatisch afdekken van de printkoppen met een kap (deksel) om te voorkomen dat de printkop uitdroogt. Zet het apparaat in dit geval aan en wacht tot de printkoppen automatisch worden afgedekt.
- ❏ Trek de stekker van de printer niet los wanneer de printer is ingeschakeld en schakel de groep niet uit waar de printer op is aangesloten. De printkop wordt dan mogelijk niet goed afgedekt. Zet het apparaat in dit geval aan en wacht tot de printkoppen automatisch worden afgedekt.

### **Wanneer de printer niet in gebruik is**

Als u de printer niet gebruikt, houd dan rekening met het volgende. Als u de printer niet goed opbergt, kunt u de volgende keer problemen ondervinden bij het afdrukken.

- ❏ Laat de cartridges in de printer zitten en zorg ervoor dat de printer goed horizontaal staat wanneer u het apparaat opbergt. Zet de printer niet gekanteld, verticaal of ondersteboven.
- ❏ Als u de printer lange tijd niet gebruikt, kunnen de spuitkanaaltjes verstopt raken. We raden u aan om de printer regelmatig te gebruiken om verstopping van de printkop te voorkomen.
- ❏ Als het papier langere tijd ongebruikt in de printer ligt, kan de rol van het aandrukmechanisme een indruk achterlaten in het papier. Dit kan ook leiden tot een krul in het papier met mogelijke papiertoevoerproblemen of krassen op de printkop tot gevolg. Verwijder het papier tijdens opslag.

<span id="page-14-0"></span>❏ Berg de printer pas op wanneer u zeker weet dat de printkop goed is afgedekt (printkop staat uiterst rechts). Als de printkop lange tijd niet is afgedekt, kan de afdrukkwaliteit achteruit gaan.

#### *Tip:*

*Zet de printer aan en weer uit als de printkop niet is afgedekt.*

- ❏ Voordat u de printer opbergt, moet u de kap van de printer, de uitvoerlade en de papiersteun sluiten. Als u de printer langere tijd niet gebruikt, legt u een antistatische doek op de printer tegen het stof. De spuitkanaaltjes van de printkop zijn zeer klein en kunnen daarom makkelijk verstopt raken als er stof op de printkop komt. Mogelijk kunt u dan niet meer goed afdrukken.
- ❏ Als u de printer lange tijd niet hebt gebruikt, controleer de printkop dan eerst op verstopping voordat u iets afdrukt. Reinig de printkop als die verstopt is.

U["Controleren of er verstopte spuitkanaaltjes](#page-87-0) [zijn" op pagina 88](#page-87-0)

### **Behandeling van cartridges**

Houd voor een goede afdrukkwaliteit rekening met de volgende punten bij het omgaan met cartridges.

- ❏ Na aanschaf wordt het inktsysteem gevuld. Er wordt een deel van de inkt gebruikt om de spuitkanaaltjes van de printkop helemaal te vullen met inkt en klaar te maken voor het afdrukken. Hierdoor kunnen met de cartridges die u meteen na aanschaf installeert minder pagina's worden afgedrukt dan met de cartridges daarna.
- ❏ Wij raden u aan om de cartridges koel en donker te bewaren en te gebruiken vóór de vervaldatum die op de verpakking staat. Verbruik cartridges binnen zes maanden na het openen van de verpakking.
- ❏ Open de verpakking van de cartridge pas als u de cartridge in de printer gaat installeren. De cartridge is vacuüm verpakt om de kwaliteit te behouden.
- ❏ Als u de cartridges verplaatst van een koude naar een warme plaats, moet u de cartridges minstens drie uur op kamertemperatuur laten komen voordat u ze gebruikt.
- ❏ U moet de gele tape van de cartridge verwijderen voordat u de cartridge installeert. Als u dit niet doet, kan de afdrukkwaliteit te wensen overlaten of is afdrukken wellicht helemaal niet mogelijk. De beschermstrook op de cartridge mag niet worden verwijderd of gescheurd, omdat de cartridge anders gaat lekken.
- ❏ Raak de groene chip aan de zijkant van de cartridges niet aan. Anders kunt u mogelijk niet meer normaal afdrukken.
- ❏ Installeer cartridges in alle sleuven. U kunt niet afdrukken als een sleuf leeg is.
- ❏ Vervang geen cartridges als de printer is uitgeschakeld. Ook mag u de printkop niet met de hand verplaatsen. Dan kan de printer namelijk beschadigd raken.
- ❏ Zet de printer niet uit tijdens het vullen van het inktsysteem. Mogelijk wordt het inktsysteem dan niet goed gevuld, waardoor de printer niet kan afdrukken.
- ❏ Laat de printer niet staan zonder cartridges en zet de printer niet uit tijdens het vervangen van een cartridge. Anders kan de printkop (spuitkanaaltjes) uitdrogen en kunt u mogelijk niet meer afdrukken.
- ❏ Omdat de groene chip informatie over de cartridge en de resterende hoeveelheid inkt bevat, kunt u de cartridge uit de printer verwijderen en later toch weer gebruiken. Houd er rekening mee dat bijna opgebruikte cartridges die uit de printer zijn verwijderd, mogelijk niet meer kunnen worden gebruikt. Wanneer cartridges een tweede keer worden geïnstalleerd, kan er opnieuw een beetje inkt worden verbruikt om de betrouwbare werking te kunnen garanderen.
- ❏ Bij een verwijderde cartridge kan er inkt rond de poort voor de inktuitvoer zitten. Let erop dat u verder geen vlekken maakt.
- ❏ Om de kwaliteit van de printkop te handhaven houdt deze printer op met afdrukken voordat cartridges helemaal zijn opgebruikt.
- <span id="page-15-0"></span>❏ De cartridges kunnen gerecycleerd materiaal bevatten. Dit heeft echter geen enkele invloed op de goede werking van de printer.
- ❏ Haal de cartridges niet uit elkaar en verander er niets aan. Anders kunt u mogelijk niet meer normaal afdrukken.
- ❏ Bij het vervangen van een cartridge, het reinigen van de printkop en andere onderhoudstaken, worden alle kleuren inkt verbruikt. Zo is de printkop altijd in goede conditie.
- ❏ Afhankelijk van de papiersoort en de instellingen voor de afdrukkwaliteit kan er ook kleureninkt worden verbruikt bij het maken van diepzwarte tinten bij het afdrukken in zwart-wit of grijstinten.

### **Behandeling van papier**

Houd rekening met de volgende punten bij het omgaan met en bewaren van papier. Als het papier niet in goede conditie verkeert, kan de afdrukkwaliteit afnemen.

Zie de handleiding die bij het papier zit voor meer informatie.

### **Behandeling**

- ❏ Gebruik speciaal afdrukmateriaal van Epson in normale omstandigheden (temperatuur van 15 tot 25 ˚C en een relatieve luchtvochtigheid van 40 tot 60%).
- ❏ Vouw het papier niet en maak geen krassen op het oppervlak van het papier.
- ❏ Kom niet met blote handen aan de afdrukzijde van het papier. Vocht en vet van uw handen kunnen de afdrukkwaliteit beïnvloeden.
- ❏ Papier kan gaan krullen of slap worden als de temperatuur en luchtvochtigheid veranderen. Maak geen krassen en vlekken op het papier. Maak het papier vlak voordat u het in de printer plaatst.
- ❏ Maak het papier niet nat.
- ❏ Bewaar de verpakking van het papier om die te kunnen gebruiken voor de opslag van het papier.
- ❏ Vermijd ruimtes waarin het papier bloot staat aan direct zonlicht, overmatige warmte of vocht.
- ❏ Bewaar papier in de oorspronkelijke verpakking op een vlakke ondergrond.

### **Behandeling van bedrukt papier**

Houd voor een hoogwaardig afdrukresultaat dat lang mooi blijft, rekening met de volgende punten.

- ❏ Wrijf niet over de bedrukte zijde en maak er geen krassen op. Als u dit wel doet, kan de inkt loskomen.
- ❏ Raak de bedrukte zijde niet aan. De inkt kan loskomen.
- ❏ Laat uw afdrukken goed drogen voordat u ze opvouwt of op elkaar legt. De kleuren zouden kunnen veranderen op het punt waar de afdrukken elkaar raken (vlekken). Deze vlekken verdwijnen als u de afdrukken onmiddellijk van elkaar haalt en laat drogen. Als u dit niet doet, zijn de vlekken blijvend.
- ❏ Als u de afdrukken in een album plakt voordat ze droog zijn, kunnen ze vervagen.
- ❏ Gebruik geen droger om de afdruk te drogen.
- ❏ Vermijd direct zonlicht.
- ❏ Volg de aanwijzingen in de handleiding van het papier om het verkleuren van afdrukken te vermijden.
- ❏ Voorkom dat uw afdrukken verkleuren. Bewaar ze op een koele, droge en donkere plaats.

#### *Tip:*

*Meestal vervagen afdrukken en foto's (veranderen van kleur) in de loop der tijd als gevolg van de inwerking van licht en verschillende stoffen in de lucht. Dat geldt ook voor speciaal afdrukmateriaal van Epson. Maar met de juiste opslagmethode kan de mate van kleurverandering tot het minimum beperkt blijven.*

- ❏ *Raadpleeg de handleiding bij het speciaal afdrukmateriaal van Epson voor gedetailleerde informatie over het behandelen van het papier nadat het is bedrukt.*
- ❏ *De kleuren van foto's, posters en andere afdrukken lijken verschillend onder verschillende lichtomstandigheden (lichtbronnen\* ). Ook de kleuren van afdrukken uit deze printer kunnen verschillend lijken onder verschillende lichtbronnen.*

*\* Lichtbronnen zijn onder meer de zon, tl-lampen, gloeilampen enzovoort.*

## <span id="page-17-0"></span>**Introductie van de bijgeleverde software**

### **Inhoud van de softwareschijf**

Voor het gebruik van deze printer installeert u de printerdriver vanaf de meegeleverde softwareschijf.

Behalve de printerdriver staat de volgende software op de meegeleverde softwareschijf.

De printerdriver en andere software die hieronder wordt genoemd, zijn al geïnstalleerd als u bij de installatie hebt gekozen voor **Easy Install (Snelle installatie)**.

U kunt de afzonderlijke toepassingen ook opnieuw installeren vanuit de **Software List (Softwarelijst)**.

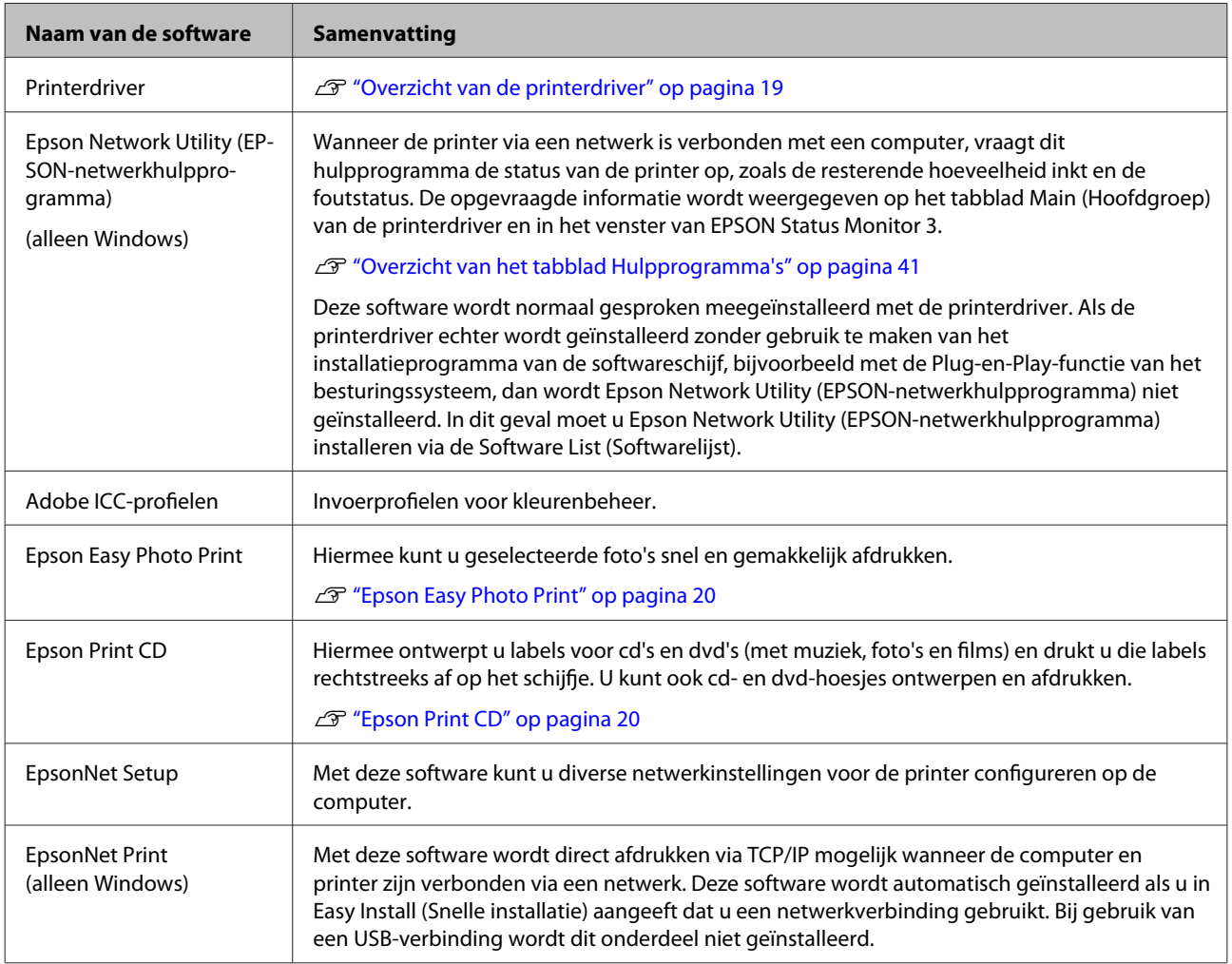

### <span id="page-18-0"></span>**Overzicht van de printerdriver**

Onderstaand worden de voornaamste functies van deze printerdriver beschreven.

- ❏ De printerdriver zet afdrukgegevens uit alle toepassingen om in gegevens die kunnen worden afgedrukt en stuurt deze gegevens door naar de printer.
- ❏ De gebruiker kan printerinstellingen opgeven in de printerdriver, zoals de papiersoort en het papierformaat.

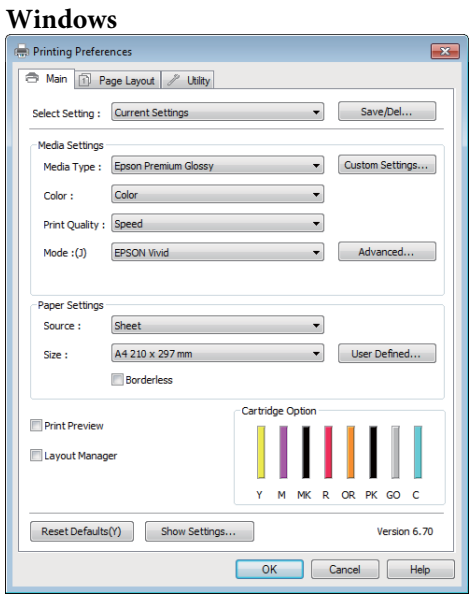

U kunt instellingen opslaan en deze opgeslagen instellingen weer gemakkelijk importeren en exporteren.

U["Printerdriver aanpassen" op pagina 38](#page-37-0)

#### **Mac OS X**

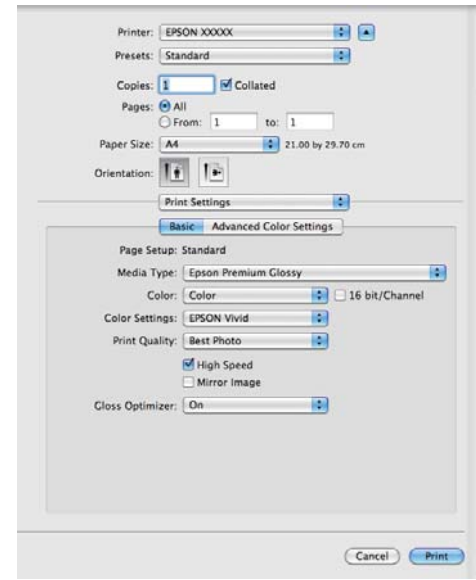

<span id="page-19-0"></span>❏ De gebruiker kan functies voor printeronderhoud uitvoeren om de afdrukkwaliteit in stand te houden, de printerstatus opvragen enzovoort.

#### **Windows**

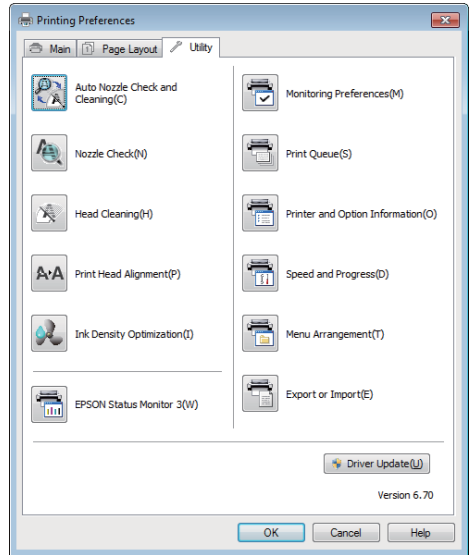

Tevens kunt u gemakkelijk instellingen importeren in of exporteren uit de printerdriver.

#### U["Overzicht van het tabblad](#page-40-0) [Hulpprogramma's" op pagina 41](#page-40-0)

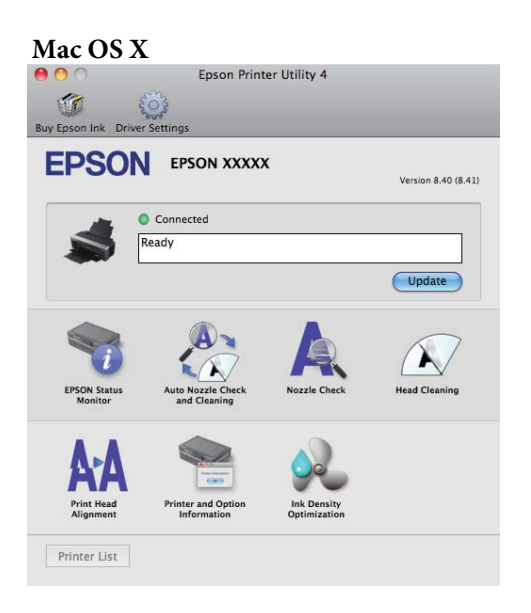

### **Epson Easy Photo Print**

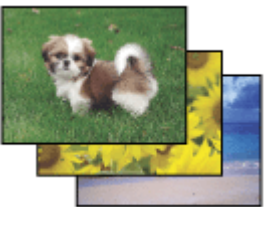

Met Epson Easy Photo Print kunt u uw digitale afbeeldingen positioneren en afdrukken op verschillende soorten papier. Dankzij de stapsgewijze instructies bereikt u snel het gewenste resultaat zonder dat u allerlei ingewikkelde instellingen hoeft op te geven.

De functie Quick Print (Snel afdrukken) zorgt ervoor dat u met één muisklik kunt afdrukken met de instellingen die u speciaal daarvoor hebt opgeslagen.

### **Epson Easy Photo Print starten**

- ❏ Dubbelklik op het pictogram van **Epson Easy Photo Print** op het bureaublad.
- ❏ **Windows 7 en Vista:**

Klik op de knop Begin, wijs **All Programs (Alle Programma's)** aan, klik op **Epson Software** en klik op **Easy Photo Print**.

#### **Voor Windows XP:**

Klik op **Start (Begin)**, wijs **All Programs (Alle Programma's)** aan, wijs **Epson Software** aan en klik op **Easy Photo Print**.

Kies voor meer informatie Gebruikershandleiding in het menu Help van deze toepassing.

### **Epson Print CD**

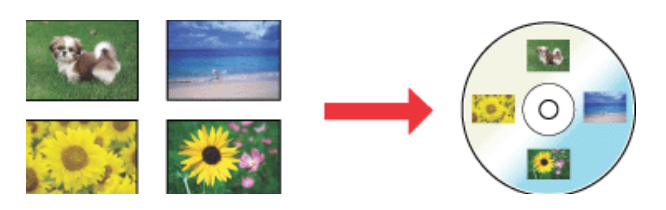

Met Epson Print CD kunt u cd- en dvd-etiketten maken met behulp van tekst en afbeeldingen op uw computer en de etiketten vervolgens rechtstreeks afdrukken op cd's en dvd's van 8 en 12 cm.

### **Epson Print CD starten**

- ❏ Dubbelklik op het pictogram van **Print CD** op het bureaublad.
- ❏ **Windows 7 en Vista:** Klik op de knop Begin, wijs **All Programs (Alle Programma's)** aan, klik op **Epson Software** en klik op **Print CD**.

**Voor Windows XP:** Klik op **Start (Begin)**, wijs **All Programs (Alle Programma's)** aan, wijs **Epson Software** aan en klik op **Print CD**.

Raadpleeg voor meer informatie de Help van de toepassing.

# <span id="page-21-0"></span>**Losse vellen laden**

Hoe losse vellen moeten worden geladen, hangt af van de dikte van het papier. Er zijn drie manieren.

- ❏ Automatische velleninvoer
- ❏ Achterste handinvoer (Fine Art-media)
- ❏ Achterste handinvoer (dik papier)

Verderop vindt u informatie over het papier dat met elke methode kan worden geladen.

U["Ondersteunde media" op pagina 111](#page-110-0)

#### *Opmerking:*

*Als er een krul of golf in het papier zit, maak het papier dan eerst vlak voordat u het in de printer plaatst of gebruik nieuw papier. Als gegolfd papier wordt geladen, kan de printer moeite hebben met het herkennen van het papierformaat, het invoeren van papier of afdrukken op zich.*

*Wij raden u aan het papier altijd terug te doen in de oorspronkelijke verpakking en het horizontaal op te slaan. Haal het papier pas uit de verpakking net voordat u het gebruikt.*

### **Papier in de automatische velleninvoer laden**

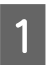

Zet de printer aan.

B Open de papiersteun en schuif deze volledig uit.

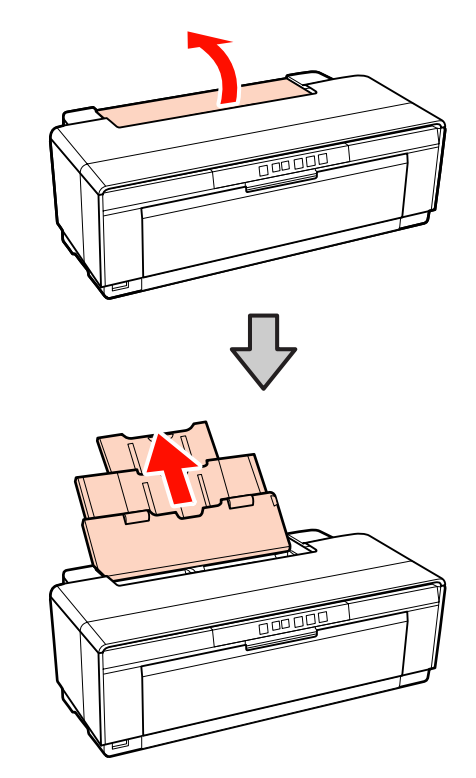

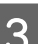

Open de uitvoerlade en schuif deze volledig uit.

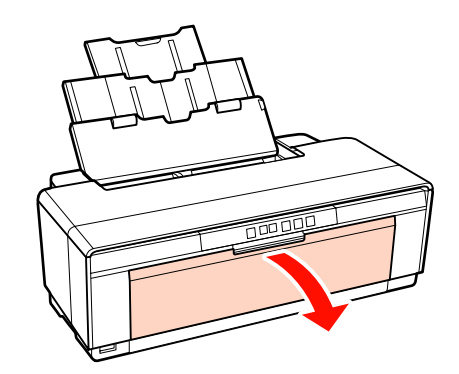

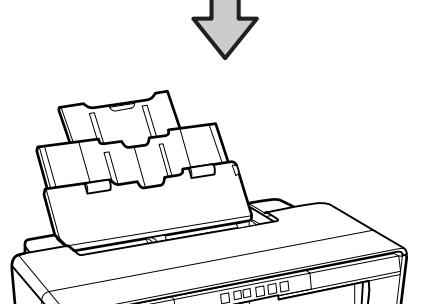

- 
- <span id="page-22-0"></span>D Plaats het papier in verticale richting, met de afdrukzijde naar boven.

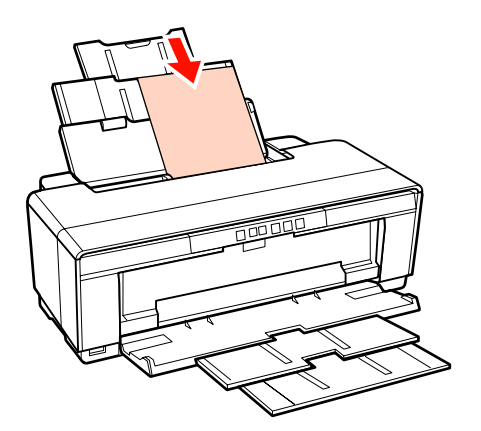

Schuif de zijgeleider tegen het papier.

Het papier wordt ingevoerd wanneer u een afdruktaak naar de printer stuurt.

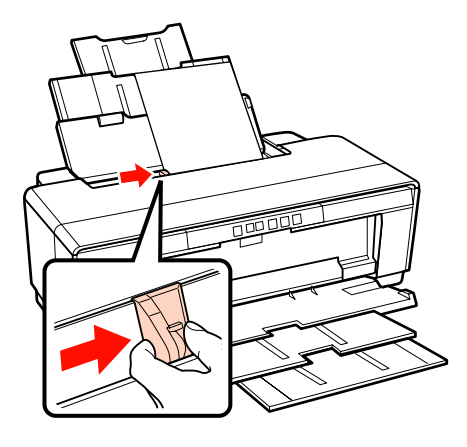

### **Fine Art-media laden**

Gebruik de bijgeleverde achterste handinvoer om Fine Art-media te laden.

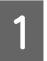

Zet de printer aan.

B Open de uitvoerlade en schuif deze volledig uit.

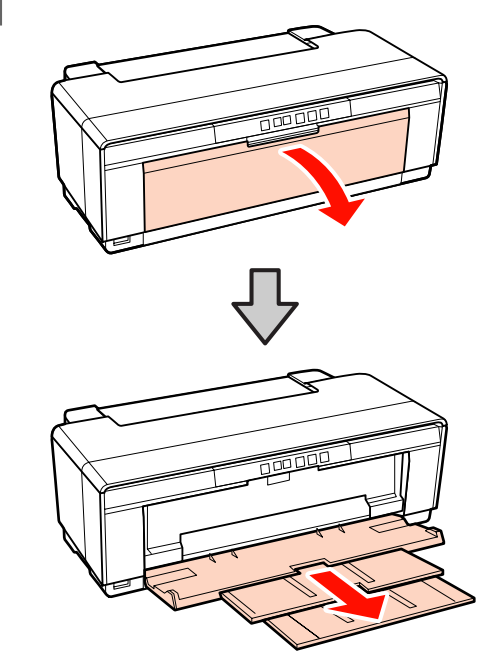

C Schuif de zijgeleider voor rolpapier aan de achterkant van de printer helemaal naar rechts.

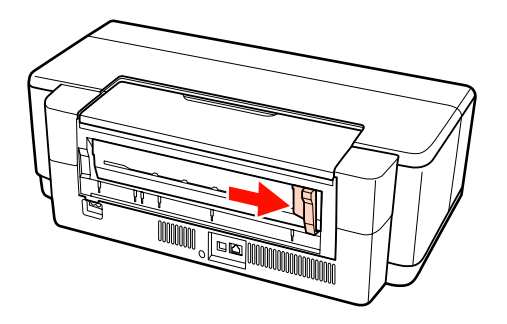

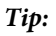

*Als de rolpapierhouder achter de printer is bevestigd, moet u de houder eerst verwijderen.*

<span id="page-23-0"></span>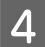

Bevestig de bijgeleverde achterste handinvoer aan de achterzijde van de printer.

Plaats de driehoekjes op de handinvoer tegenover de driehoekjes op de printer en druk de lipjes in de uitsparingen.

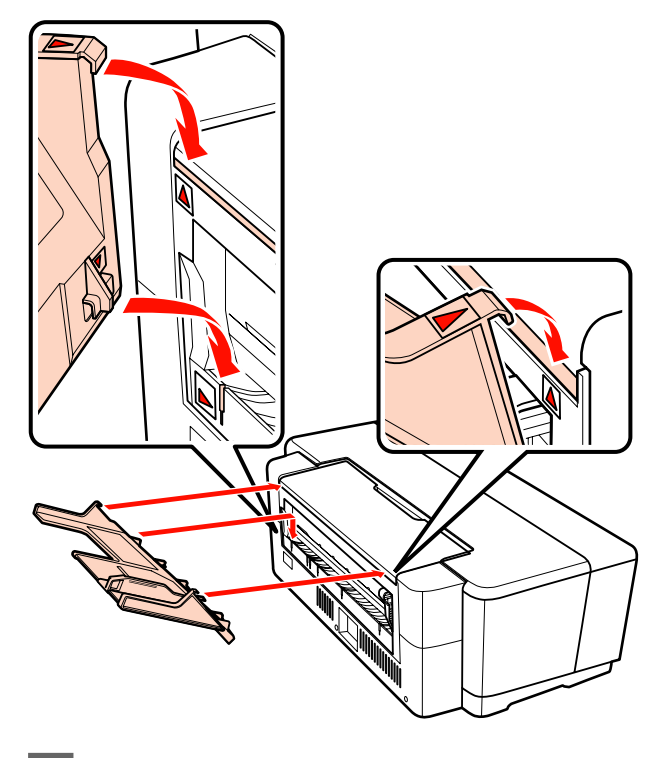

E Stel de zijgeleider af op de breedte van het papier en leg één vel in de handinvoer.

> Plaats het papier in verticale richting, met de afdrukzijde naar boven.

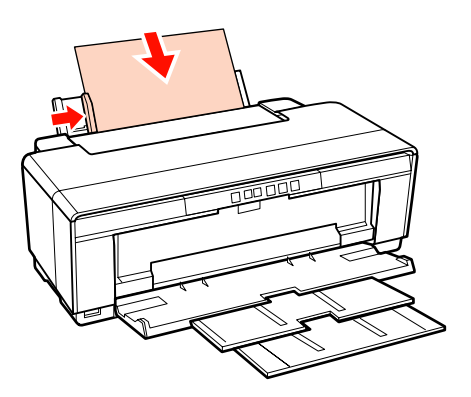

F Schuif het papier zo ver mogelijk in de handinvoer totdat u weerstand voelt. Houd het vel papier hier ongeveer drie seconden vast.

Het papier wordt nu automatisch in de printer getrokken.

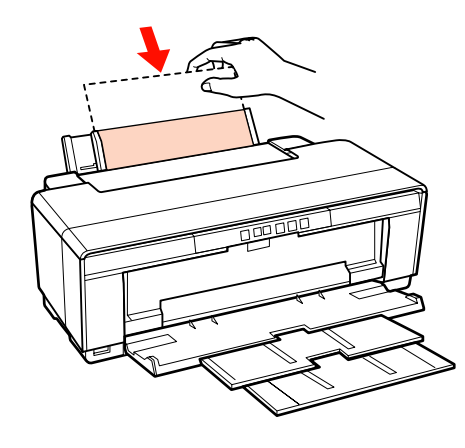

#### *Tip:*

*Om het papier onbedrukt aan de achterzijde uit de printer te voeren, drukt u de knop*  $\mathcal{D}$  *minstens drie seconden in. Druk na het verwijderen van het papier nogmaals op* M *om het knipperende lampje* ) *uit te schakelen.*

### **Dik papier laden**

Dik papier wordt tijdens het laden eenmaal achter uit de printer gevoerd. Laat daarom minstens 320 mm achter de printer vrij.

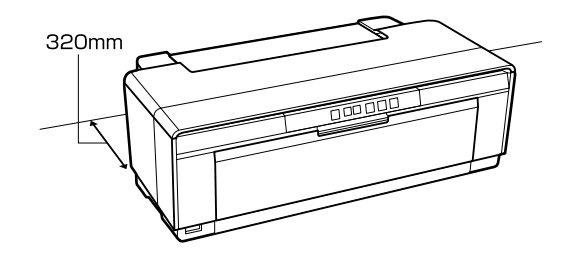

Zet de printer aan.

#### *Opmerking:*

*U mag de voorste handinvoerlade niet openen of dik papier laden wanneer de printer bezig is. Als u deze voorzorgsmaatregel niet naleeft, kunt u de printer beschadigen.*

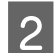

2 Open de uitvoerlade. Het verlengstuk hoeft u niet uit te trekken. FOOT Open de voorste handinvoerlade. নিটা 4 Schuif de zijgeleider helemaal naar links. E Plaats één vel dik papier. Plaats het papier in verticale richting, met de afdrukzijde naar boven. *Opmerking: Laad het papier vanaf de voorkant. Als u papier laadt vanaf de achterkant, kunt u de printer beschadigen of een storing veroorzaken.*

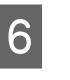

F Stel de zijgeleider af op de breedte van het papier en plaats het uiteinde van het papier bij de driehoekjes die links en rechts op de lade staan.

> Het papier wordt ingevoerd wanneer u een afdruktaak naar de printer stuurt.

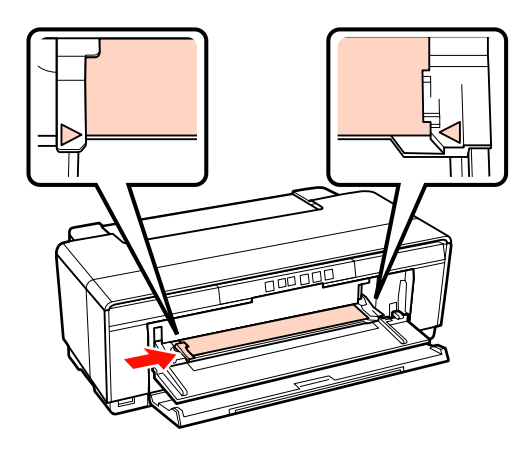

# <span id="page-25-0"></span>**Rolpapier laden en afsnijden**

### **Rolpapier laden**

Plaats het papier met behulp van de bijgeleverde houder aan de achterzijde van de printer.

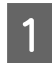

Zet de printer aan.

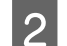

2 Open de uitvoerlade.

Het verlengstuk hoeft u niet uit te trekken.

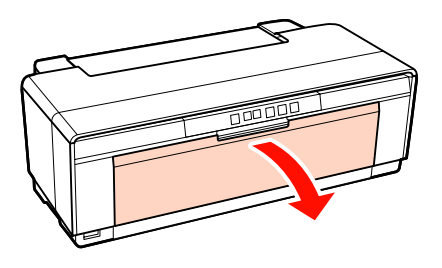

C Controleer eerst of het uiteinde van het rolpapier perfect recht is afgesneden en plaats de meegeleverde rolpapierhouder vervolgens op het uiteinde van de rol.

> Als het papier niet recht is afgesneden, moet u dit eerst doen.

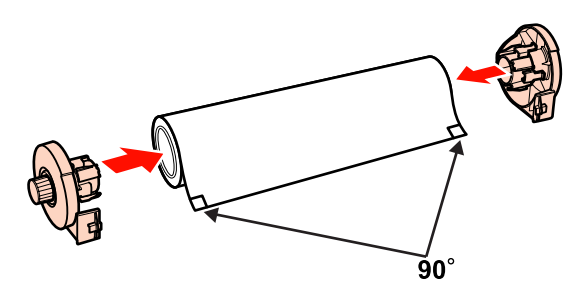

Schuif de zijgeleider voor rolpapier aan de achterkant van de printer helemaal naar rechts.

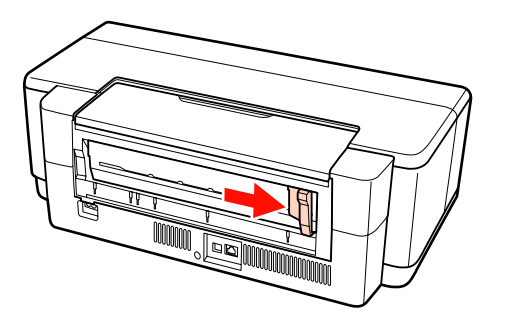

E Breng de rolpapierhouder achter op de printer aan.

> Plaats de driehoekjes op de rolpapierhouder tegenover de driehoekjes op de printer en druk de lipjes in de uitsparingen.

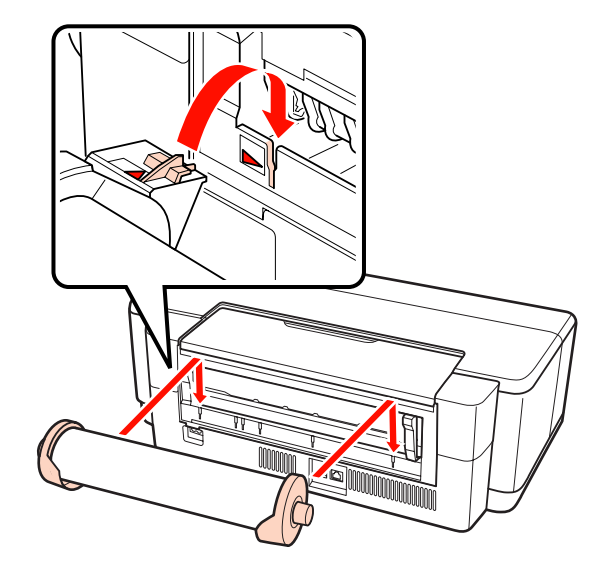

F Leg het rolpapier voorzichtig in de achterste rolpapierinvoer en stel de zijgeleider af op de breedte van het papier.

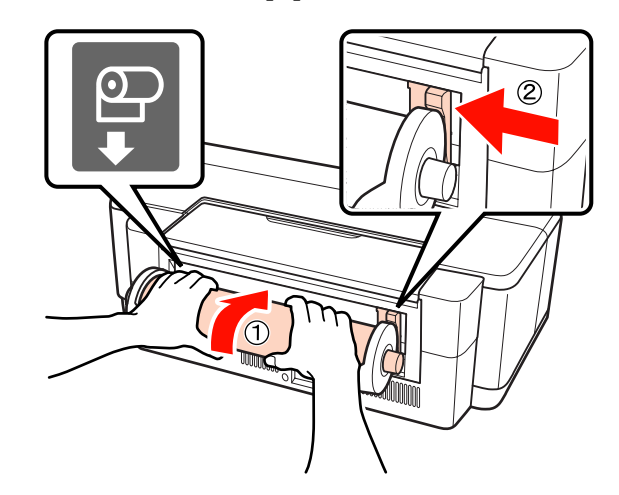

<span id="page-26-0"></span>

Schuif het rolpapier totdat u weerstand voelt. Houd het papier hier ongeveer drie seconden vast.

Het papier wordt nu automatisch in de printer getrokken.

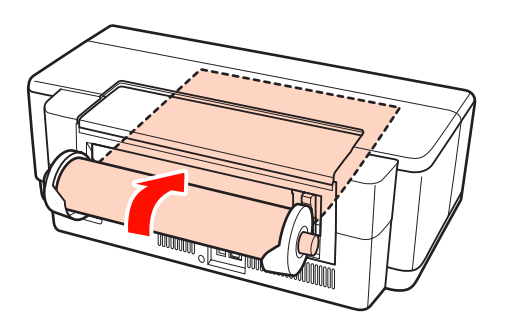

*Tip:* ❏ *Open de printerkap en kijk in de printer of het papier niet scheef is ingevoerd.*

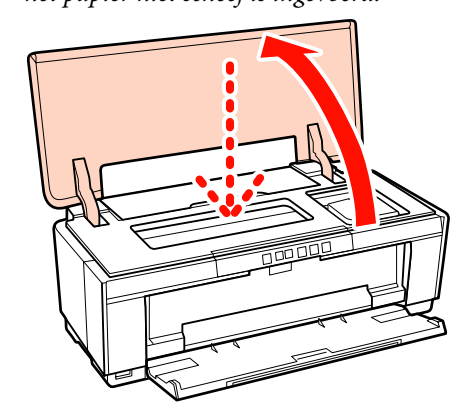

❏ *Om het rolpapier onbedrukt aan de achterzijde uit de printer te voeren, drukt u de knop* M *minstens drie seconden in. Om het knipperende lampje* ) *uit te schakelen, drukt u nogmaals op* M *nadat u met de knop op de rolpapierhouder het papier hebt opgerold.*

### **Rolpapier afsnijden**

Gebruik een schaar of mes om de afdruk van de rol te snijden.

Druk op de knop  $\mathfrak A$  als het afdrukken is voltooid.

Er wordt dan een snijlijn afgedrukt, waarna het papier wordt doorgevoerd.

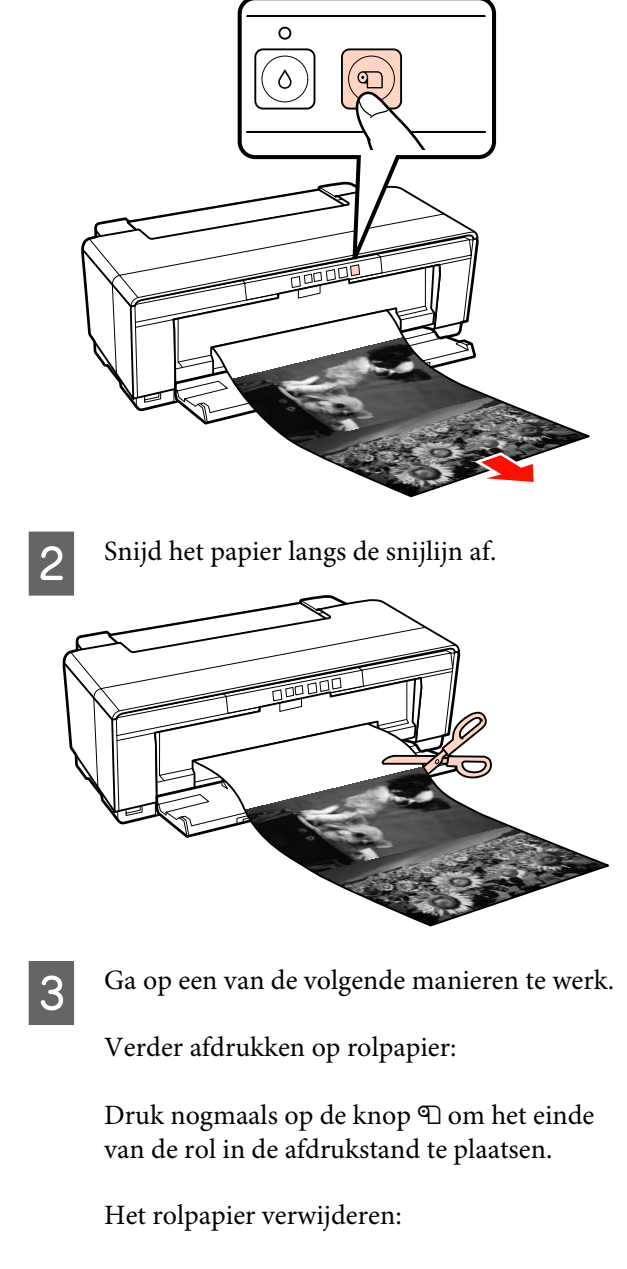

Om het rolpapier aan de achterzijde uit de printer te voeren, drukt u de knop **I** minstens drie seconden in. Om het knipperende lampje  $\Phi$  uit te schakelen, drukt u nogmaals op M nadat u met de knop op de rolpapierhouder het papier hebt opgerold.

# <span id="page-27-0"></span>**Cd's en dvd's laden en verwijderen**

#### *Tip:*

*Voor het bedrukken van cd's en dvd's is een speciale toepassing nodig. Hiervoor is Epson Print CD meegeleverd.*

### **Cd's en dvd's laden**

Gebruik de bijgeleverde cd/dvd-lade om cd's en dvd's te laden.

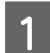

Zet de printer aan.

#### *Opmerking:*

*U mag de voorste handinvoerlade niet openen of de cd/dvd-lade plaatsen wanneer de printer bezig is. Als u deze voorzorgsmaatregel niet naleeft, kunt u de printer beschadigen.*

2 Open de uitvoerlade.

Het verlengstuk hoeft u niet uit te trekken.

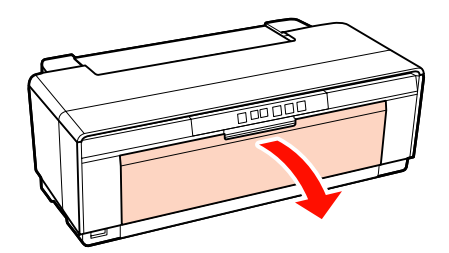

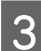

S Open de voorste handinvoerlade.

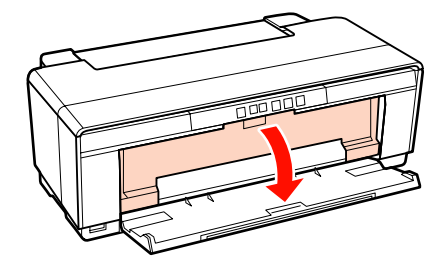

A Schuif de zijgeleider naar links.

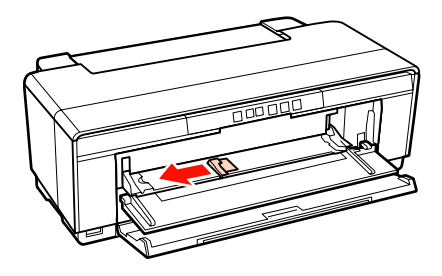

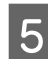

E Plaats een schijfje in de bijgeleverde cd/ dvd-lade met de afdrukzijde naar boven.

#### *Opmerking:*

*Gebruik de cd/dvd-lade die bij deze printer is geleverd. Als u een andere lade gebruikt, kunt u de printer, de lade of het schijfje beschadigen of een storing veroorzaken.*

#### 12cmCD/DVD 8cmCD/DVD

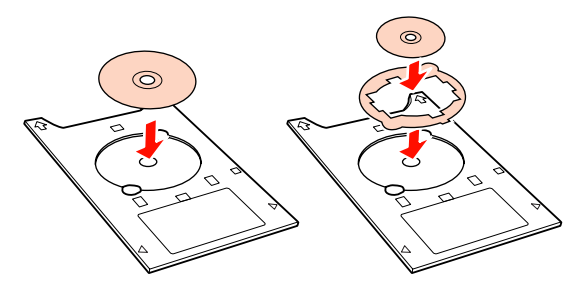

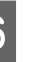

Eeg de cd/dvd-lade met de voorzijde naar binnen gericht in de voorste handinvoerlade en stel de zijgeleider af op de breedte van de cd/ dvd-lade.

#### *Opmerking:*

- ❏ *Als u de zijgeleider niet hebt afgesteld op de breedte van de cd/dvd-lade, wordt de lade misschien scheef in de printer gevoerd en komen de rollen mogelijk in aanraking met de cd of dvd. Gegevens op de cd of dvd zijn mogelijk niet meer leesbaar als het oppervlak van de schijf beschadigd is.*
- ❏ *Plaats de lade vanaf de voorkant. Als u de lade vanaf de achterkant plaatst, kunt u de printer beschadigen of een storing veroorzaken.*

<span id="page-28-0"></span>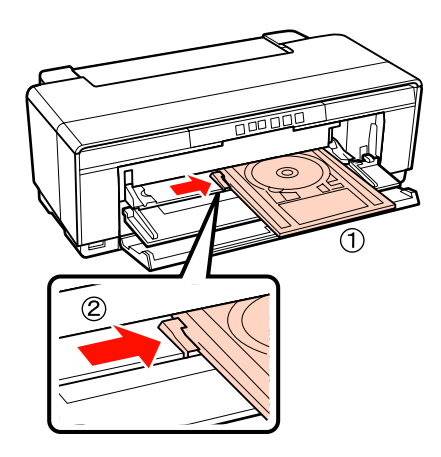

Schuif de cd/dvd-lade recht naar binnen en plaats de driehoekjes op de cd/dvd-lade tegenover de driehoekjes op de voorste handinvoerlade.

> De lade wordt in de printer gevoerd wanneer u een afdruktaak naar de printer stuurt.

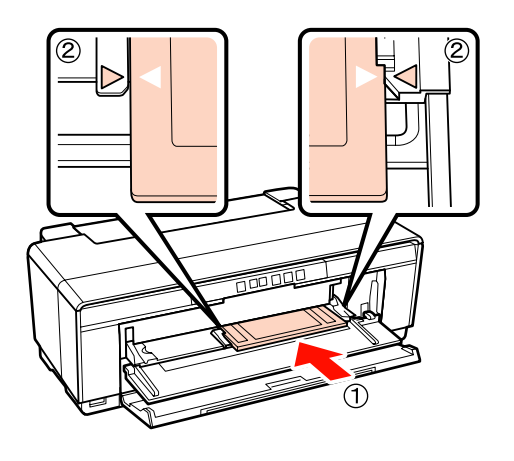

**Cd's en dvd's verwijderen**

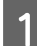

Verwijder de cd/dvd-lade na het afdrukken.

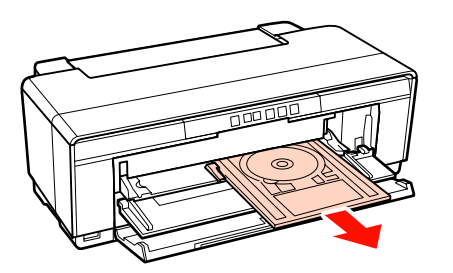

2 Sluit de voorste handinvoerlade.

#### *Opmerking:*

- ❏ *Zet de printer niet aan of uit zolang de cd/ dvd-lade in de printer zit. Als u deze voorzorgsmaatregel niet naleeft, kunt u de printer beschadigen.*
- ❏ *Bewaar de cd/dvd-lade altijd volledig plat. Als de lade is kromgetrokken of anderszins is vervormd, kan een storing optreden.*

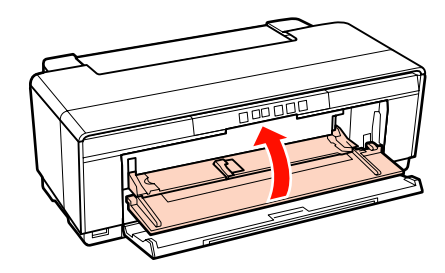

# <span id="page-29-0"></span>**Elementaire afdrukmethoden (Windows)**

U kunt afdrukinstellingen, zoals het papierformaat en de papiertoevoer, opgeven op een aangesloten computer en vervolgens afdrukken.

A Zet de printer aan en laad het papier.

U["Losse vellen laden" op pagina 22](#page-21-0)

U["Rolpapier laden" op pagina 26](#page-25-0)

U["Cd's en dvd's laden" op pagina 28](#page-27-0)

**2** Wanneer u hebt gemaakt wat u wilt afdrukken, klikt u op **Print (Afdrukken)** in het menu **File (Bestand)**.

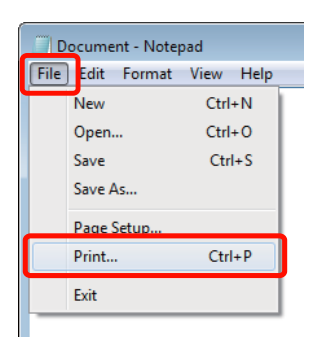

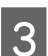

 $\overline{3}$  Controleer of de juiste printer is geselecteerd en klik op **Preferences (Voorkeuren)** of **Properties (Eigenschappen)** om het instelvenster weer te geven.

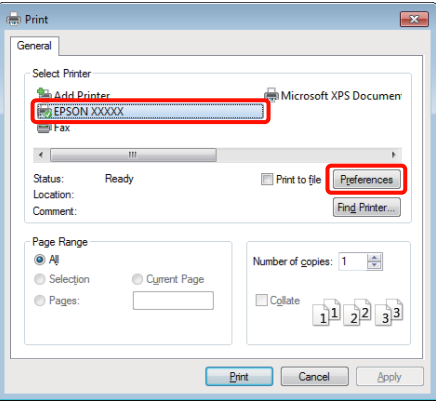

D Geef instellingen op voor **Media Type (Afdrukmateriaal)**, **Color (Kleur)**, **Print Quality (Afdrukkwaliteit)**, **Source (Bron)** en andere opties, afhankelijk van het papier dat in de printer is geladen.

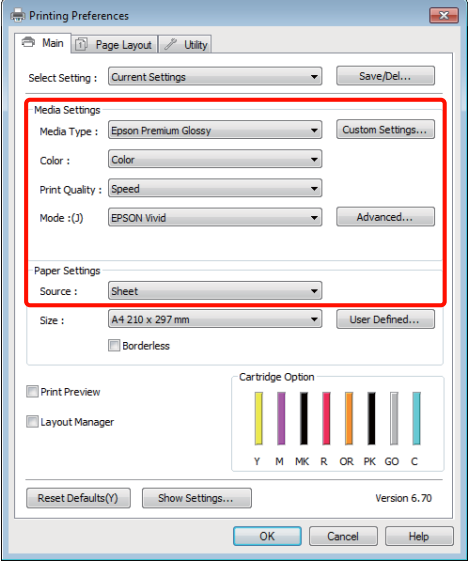

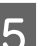

E Selecteer bij **Size (Formaat)** het formaat dat u in het programma hebt ingesteld.

Klik op **OK** als u klaar bent.

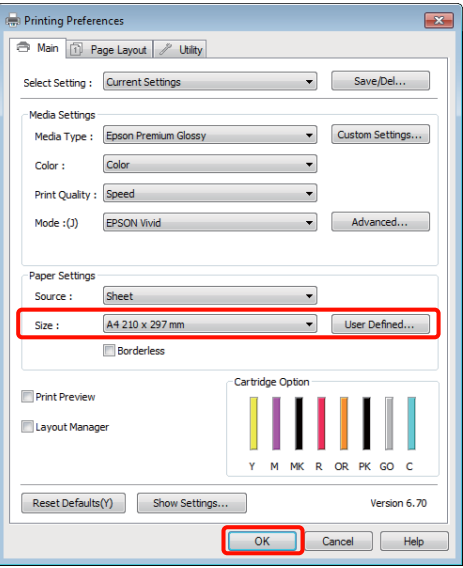

<span id="page-30-0"></span>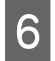

F Klik op **Print (Afdrukken)** wanneer u klaar bent met instellen.

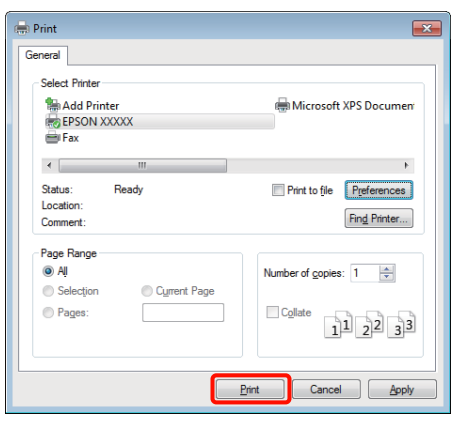

De voortgangsbalk wordt weergegeven en het afdrukken begint.

#### **Venster tijdens het afdrukken**

Wanneer u begint met afdrukken, wordt het volgende venster weergegeven met daarin de voortgangsbalk (geeft de verwerkingsstatus aan). In dit venster ziet u de resterende hoeveelheid inkt, de artikelnummers voor de verschillende cartridges enzovoort.

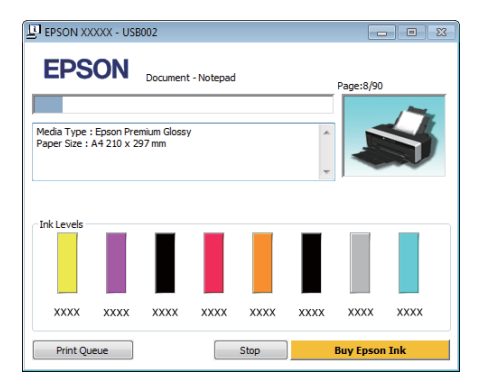

Als een fout optreedt of als een cartridge moet worden vervangen tijdens het afdrukken, wordt een foutmelding weergegeven.

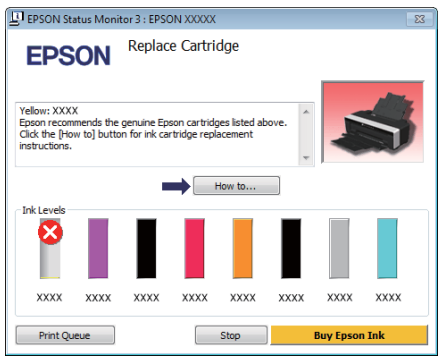

# **Elementaire afdrukmethoden (Mac OS X)**

Ś

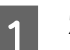

A Zet de printer aan en laad het papier.

- U["Losse vellen laden" op pagina 22](#page-21-0)
- U["Rolpapier laden" op pagina 26](#page-25-0)

U["Cd's en dvd's laden" op pagina 28](#page-27-0)

2 Wanneer u hebt gemaakt wat u wilt afdrukken, klikt u in het menu **File (Archief)** van het programma op **Print (Afdrukken)** enzovoort.

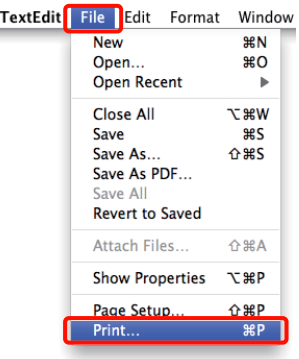

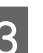

3 Het afdrukvenster wordt weergegeven.

Voor Mac OS X 10.6 en 10.5: klik op de pijl  $(\bullet)$  om instellingen op te geven in het venster Page Setup (Pagina-instelling).

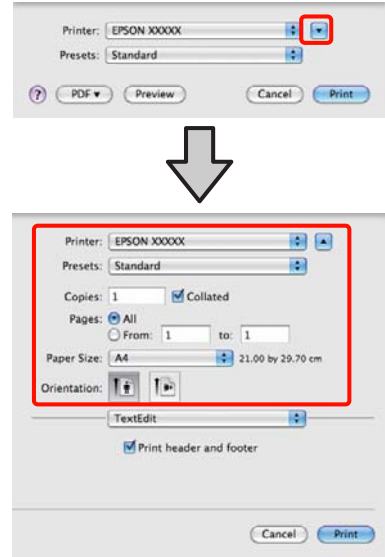

#### *Tip:*

*Als u Mac OS X 10.4 gebruikt of als items van het venster Page Setup (Pagina-instelling) niet worden weergegeven in het afdrukvenster van het programma onder Mac OS X 10.6 of 10.5, volg dan de onderstaande stappen om het venster Page Setup (Pagina-instelling) weer te geven.*

#### *Klik in het menu File (Archief) van het programma op Page Setup (Pagina-instelling).*

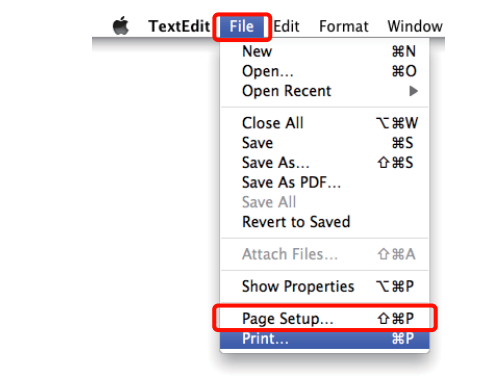

4 Controleer of de printer is geselecteerd en stel het papierformaat in.

> Selecteer het papierformaat, de opties voor randloos afdrukken en de papierbron in het menu **Paper Size (Papierformaat)**.

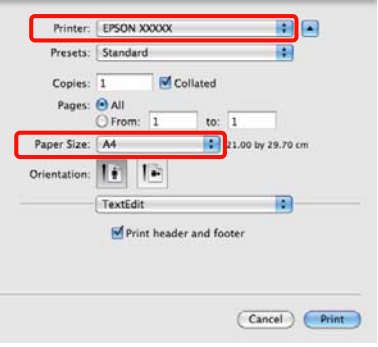

E Selecteer **Print Settings (Printerinstellingen)** in de lijst en stel de verschillende items in.

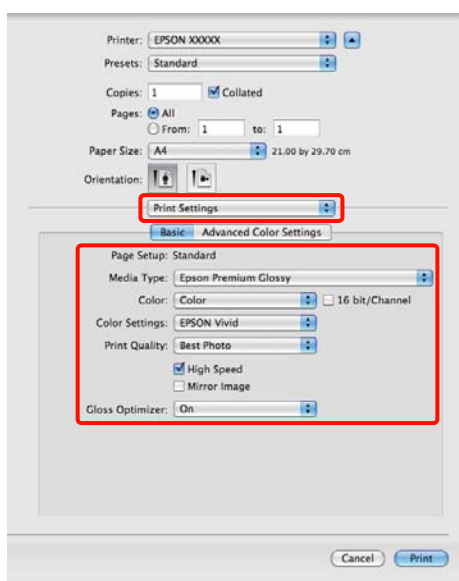

Selecteer de gewenste instellingen bij **Media Type (Afdrukmateriaal)**, **Color (Kleur)**, **Print Quality (Afdrukkwaliteit)** enzovoort, afhankelijk van het papier dat in de printer is geladen. Meestal kunt u zonder problemen afdrukken door instellingen op te geven in het dialoogvenster **Print Settings (Printerinstellingen)**.

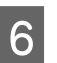

F Klik op **Print (Afdrukken)** wanneer u klaar bent met instellen.

Tijdens het afdrukken wordt het printerpictogram weergegeven in het Dock. Klik op het printerpictogram om de status weer te geven. U kunt de voortgang van de huidige afdruktaak controleren en de printerstatus bekijken. U kunt een afdruktaak ook annuleren.

Als tijdens het afdrukken een fout optreedt, wordt een melding weergegeven.

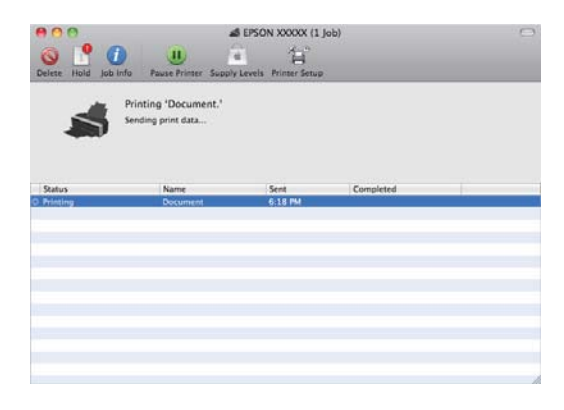

# <span id="page-32-0"></span>**Afdrukgebied**

Het afdrukgebied is in de figuur hieronder grijs aangegeven. Door het ontwerp van de printer neemt de afdrukkwaliteit af in de delen met de schuine strepen.

De pijl in de figuur geeft aan in welke richting het papier wordt uitgeworpen.

#### *Opmerking:*

*De breedte van de marges kan licht verschillen, afhankelijk van hoe het papier is geladen en hoe soepel het is.*

### **Het afdrukgebied van losse vellen**

**Normaal afdrukken Randloos afdrukken\* 2**

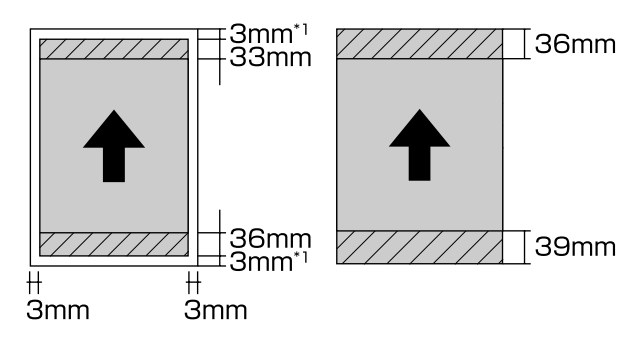

- \*1 20 mm voor dik papier.
- \*2 Dik papier wordt niet ondersteund.

### **Het afdrukgebied van rolpapier**

**Normaal afdrukken Randloos afdrukken**

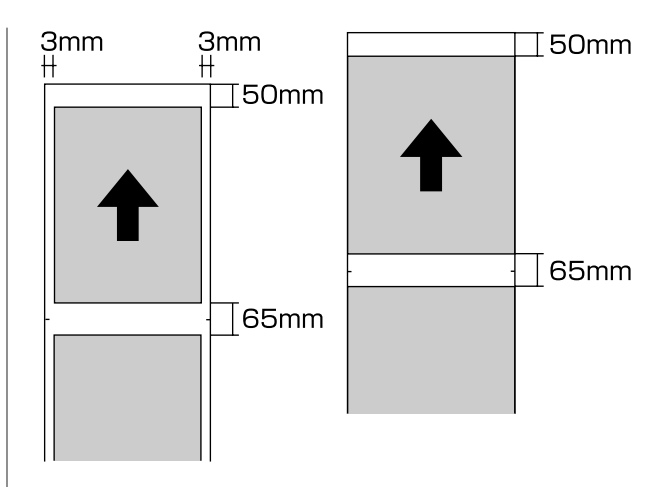

### **Het afdrukgebied van cd's en dvd's**

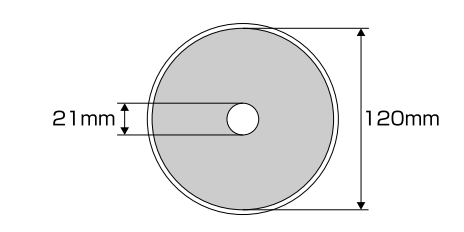

#### *Tip:*

*De meegeleverde toepassing Epson Print CD ondersteunt een minimale binnendiameter van 18 mm en een maximale buitendiameter van 120 mm. Wanneer u wilt afdrukken op een cd of dvd, controleer dan eerst de afmetingen van het afdrukgebied van uw schijfje voordat u de binnen- en buitendiameter selecteert.*

# <span id="page-33-0"></span>**Het afdrukken annuleren**

Afhankelijk van de situatie, kunt u het afdrukken op verschillende manieren stoppen.

Wanneer de computer klaar is met het verzenden van gegevens naar de printer, kunt u de afdruktaak niet meer annuleren vanaf uw computer. Annuleer de opdracht op de printer.

#### **Annuleren via de computer (Windows) Wanneer de voortgangsbalk wordt weergegeven** Klik op **Stop (Stoppen)**.

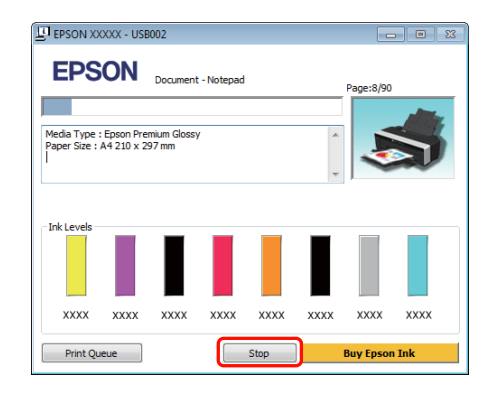

#### **Wanneer de voortgangsbalk niet wordt weergegeven**

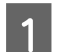

Klik op het printerpictogram op de Taskbar (Taakbalk).

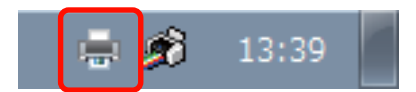

2 Selecteer de taak die u wilt annuleren en selecteer **Cancel (Annuleren)** in het menu **Document**.

> Als u alle afdruktaken wilt annuleren, selecteert u **Cancel All Documents (Alle documenten annuleren)** in het menu **Printer**.

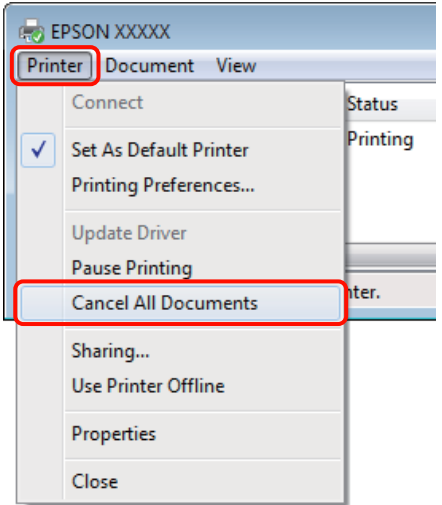

Als de taak al naar de printer is gestuurd, worden de afdrukgegevens niet weergegeven in het bovenstaande venster.

#### **Annuleren via de computer (Mac OS X)**

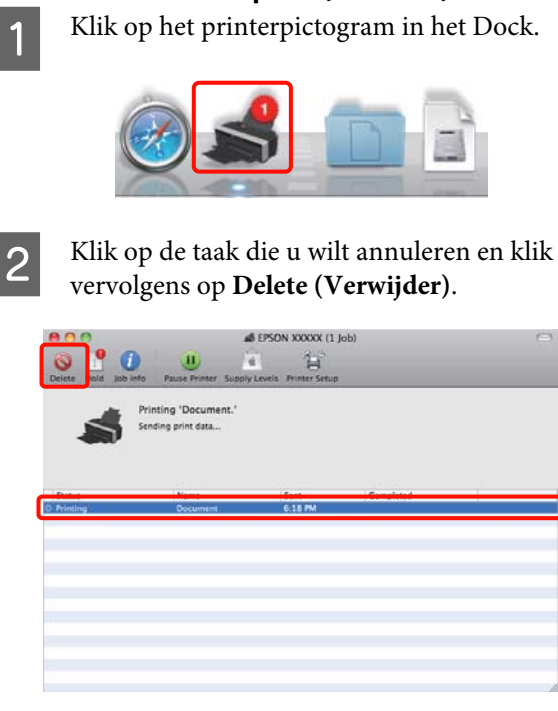

Als de taak al naar de printer is gestuurd, worden de afdrukgegevens niet weergegeven in het bovenstaande venster.

#### **Annuleren op de printer**

Druk op de knop  $\mathbb{d}\mathfrak{m}$ .

De afdruktaak wordt geannuleerd, ook al is het midden in de afdruk. Na het annuleren van een taak kan het even duren voordat de printer weer gebruiksklaar is.

#### *Tip:*

*Op de hierboven beschreven manier is het niet mogelijk om afdruktaken te verwijderen die in de afdrukwachtrij op de computer staan. Zie "Annuleren via de computer" voor informatie over het verwijderen van afdruktaken uit de afdrukwachtrij.*

# <span id="page-35-0"></span>**De printerdriver gebruiken (Windows)**

## **Instelvenster weergeven**

U kunt de printerdriver op de volgende manieren openen:

❏ Vanuit Windows-toepassingen

U["Elementaire afdrukmethoden \(Windows\)"](#page-29-0) [op pagina 30](#page-29-0)

❏ Met het pictogram van de printer

### **Met het pictogram van de printer**

Volg de onderstaande stappen om algemene instellingen op te geven voor alle toepassingen of om printeronderhoud uit te voeren, zoals Nozzle Check (Spuitkanaaltjes controleren) of Head Cleaning (Printkop reinigen).

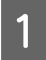

A Open de map **Printers** of **Printers and Faxes (Printers en faxapparaten)**.

#### **Voor Windows 7**

Klik op gevolgd door **Devices and Printers (Apparaten en printers)**.

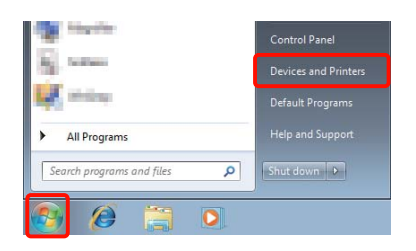

**Voor Windows Vista** Klik op , **Control Panel (Configuratiescherm)**, **Hardware and Sound (Hardware en geluiden)** en **Printer**.

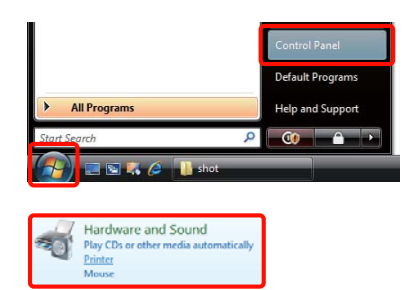

**Voor Windows XP** Klik op **Start**, **Control Panel (Configuratiescherm)**, **Printers and Other Hardware (Printers en andere hardware)** en **Printers and Faxes (Printers en faxapparaten)**.

#### *Tip:*

*Als u in Windows XP het Control Panel (Configuratiescherm) op Classic View (Klassieke weergave) hebt staan, klik dan op Start, Control Panel (Configuratiescherm) en Printers and Faxes (Printers en faxapparaten).*

B Klik met de rechtermuisknop op het pictogram van uw printer en klik op **Printing preferences (Voorkeursinstellingen)**.

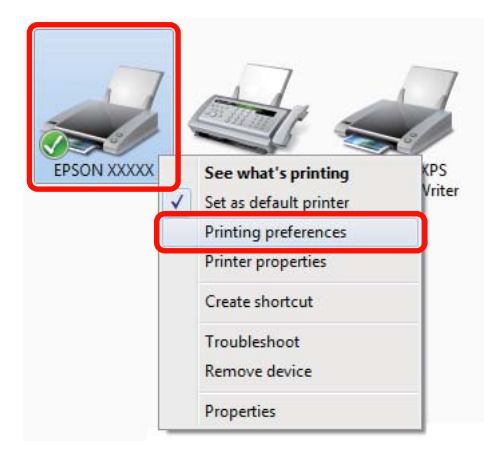
Het venster met instellingen van de printerdriver wordt weergegeven.

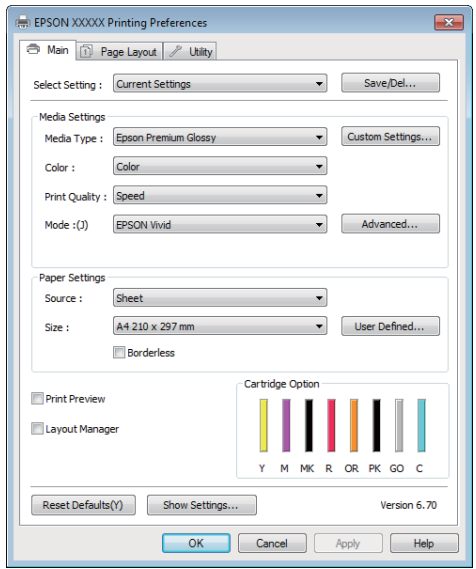

Stel de benodigde instellingen in. De instellingen die u hier opgeeft worden de standaardinstellingen voor de printerdriver.

## **Help weergeven**

U kunt de Help van de printerdriver op de volgende manieren openen:

- ❏ Klik op **Help**
- ❏ Klik met de rechtermuisknop op het onderdeel dat u wilt nakijken en openen

### **Help openen met de knop Help**

U kunt de Help raadplegen met behulp van de inhoudsopgave of door trefwoorden te zoeken.

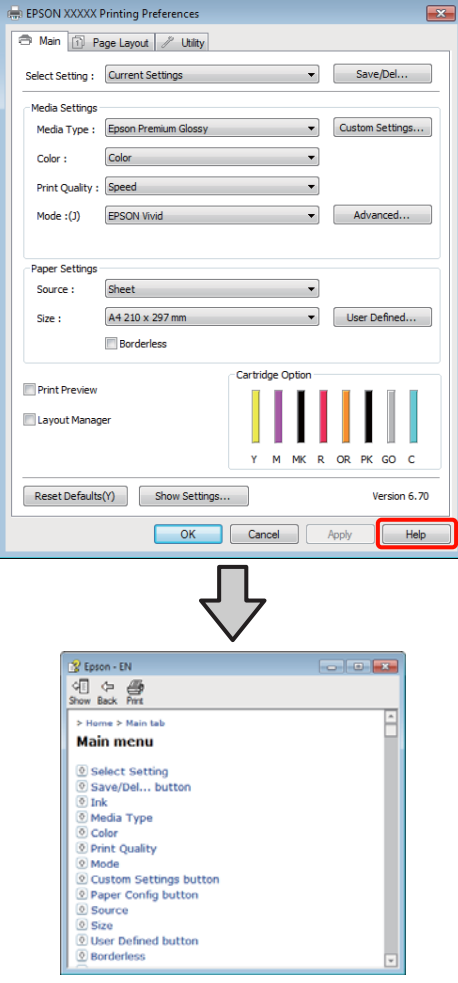

## **Klik met de rechtermuisknop op het onderdeel dat u wilt nakijken en openen**

Klik met de rechtermuisknop op het onderdeel en klik op **Help**.

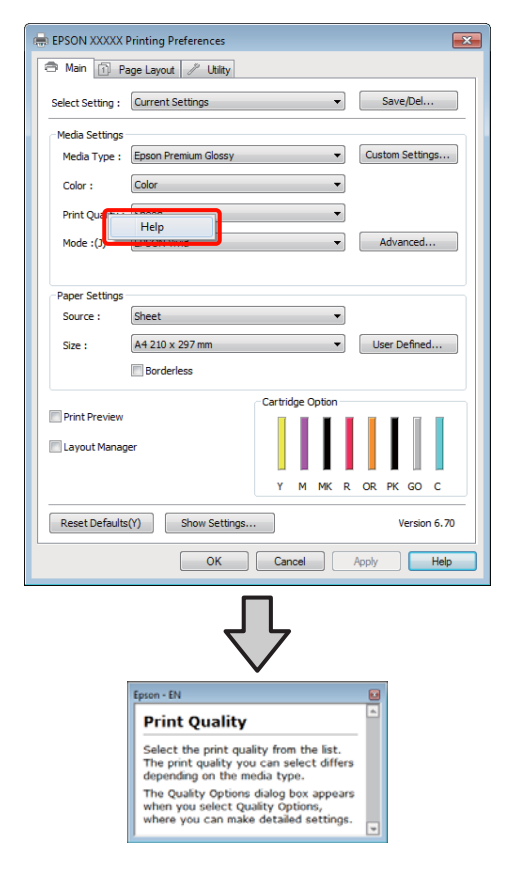

*Tip:*

*Klik in Windows XP op het pictogram* ? *op de titelbalk en klik vervolgens op het Help-onderdeel dat u wilt weergeven.*

## **Printerdriver aanpassen**

U kunt de instellingen opslaan of de schermonderdelen naar wens wijzigen.

### **Instellingen opslaan als Selecteerinstelling**

U kunt alle instellingen van de printerdriver opslaan.

A Stel elk item van het tabblad **Main (Hoofdgroep)** en het tabblad **Page Layout (Paginalay-out)** in dat u wilt opslaan als Selecteerinstelling.

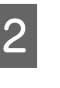

B Klik op **Save/Del. (Opslaan/verwijderen)** op het tabblad **Main (Hoofdgroep)** of **Page Layout (Paginalay-out)**.

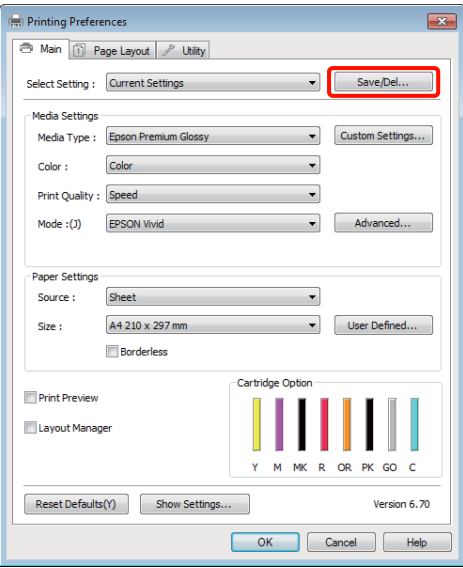

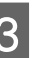

C Geef een naam op in het vak **Name (Naam)** en klik vervolgens op **Save (Opslaan)**.

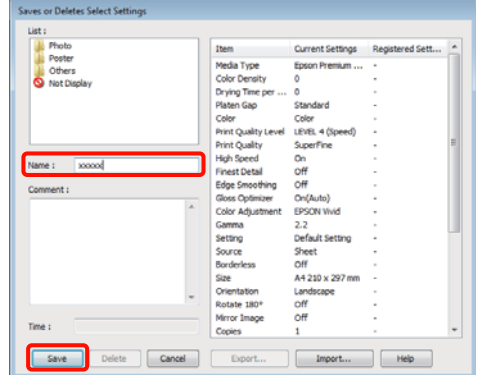

#### **De printerdriver gebruiken (Windows)**

U kunt maximaal 100 combinaties van instellingen opslaan. In de keuzelijst **Select Setting (Selecteerinstelling)** kunt u een instelling kiezen die u eerder hebt opgeslagen.

#### *Tip:*

*U kunt de instellingen opslaan als bestand door te klikken op Export (Export.). U kunt de instellingen delen door te klikken op Import (Import.) (voor het importeren van het opgeslagen bestand op een andere computer).*

### **Instellingen afdrukmateriaal opslaan**

U kunt de onderdelen van **Media Settings (Instellingen afdrukmateriaal)** van het tabblad **Main (Hoofdgroep)** opslaan.

A Wijzig de onderdelen van **Media Settings (Instellingen afdrukmateriaal)** op het tabblad **Main (Hoofdgroep)**.

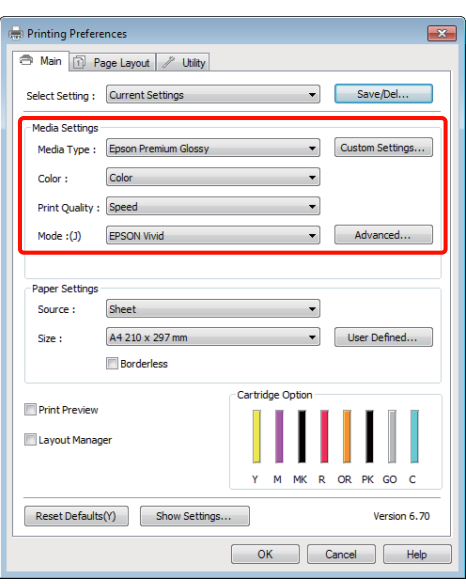

- 
- B Klik op **Custom Settings (Aangepaste instellingen)**.

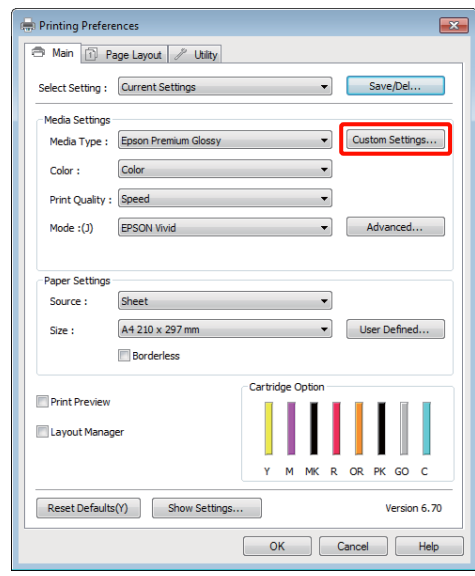

C Typ een naam in het vak **Name (Naam)** en klik op **Save (Opslaan)**.

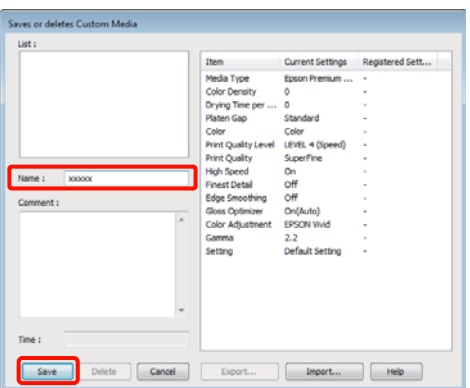

U kunt maximaal 100 combinaties van instellingen opslaan. In de keuzelijst **Media Type (Afdrukmateriaal)** kunt u een instelling kiezen die u eerder hebt vastgelegd.

#### *Tip:*

*U kunt de instellingen opslaan als bestand door te klikken op Export (Export.). U kunt de instellingen delen door te klikken op Import (Import.) (voor het importeren van het opgeslagen bestand op een andere computer).*

#### **De printerdriver gebruiken (Windows)**

### <span id="page-39-0"></span>**Weergegeven schermonderdelen wijzigen**

Als u de veelgebruikte onderdelen meteen wilt weergeven, kunt u **Select Setting (Selecteerinstelling)**, **Media Type (Afdrukmateriaal)** en **Paper Size (Papierformaat)** als volgt aanpassen.

- ❏ U kunt onderdelen die u niet nodig hebt, verbergen.
- ❏ U kunt de volgorde aanpassen op basis van gebruik.
- ❏ U kunt indelen in groepen (mappen).
- A Ga naar het tabblad **Utility (Hulpprogramma's)** en klik vervolgens op **Menu Arrangement (Menu's indelen)**.

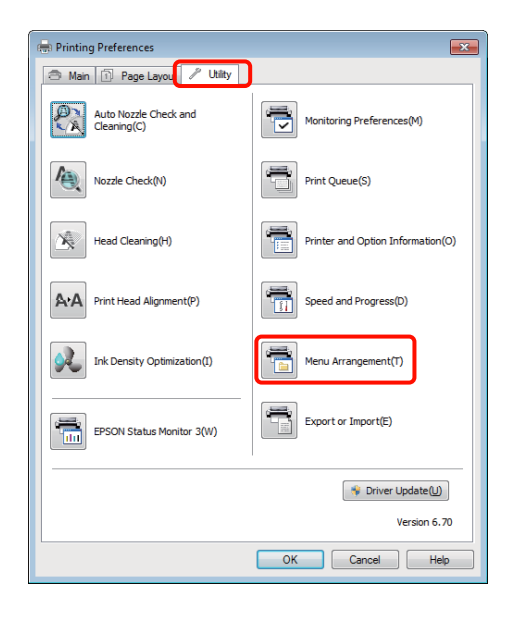

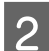

B Selecteer **Edit Item (Item bewerken)**.

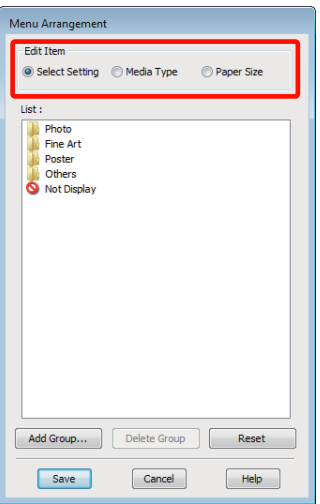

- C Deel onderdelen in het vak **List (Lijst)** in.
	- ❏ U kunt onderdelen verplaatsen en van volgorde wijzigen door ze te verslepen.
	- ❏ Als u een nieuwe groep (map) wilt toevoegen, klikt u op **Add Group (Groep toevoegen)**.
	- ❏ Als u een groep (map) wilt verwijderen, klikt u op **Delete Group (Groep verwijderen)**.
	- ❏ Sleep onderdelen die u niet nodig hebt naar **Not Display (Niet weergeven)**.

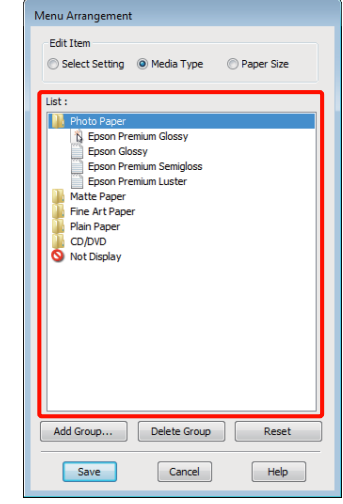

#### *Tip:*

*Wanneer u Delete Group (Groep verwijderen) gebruikt, wordt de groep (map) verwijderd, maar de onderdelen uit de verwijderde groep (map) blijven wel bestaan.*

D Klik op **Save (Opslaan)**.

## **Overzicht van het tabblad Hulpprogramma's**

Via het tabblad **Utility (Hulpprogramma's)** van de printerdriver kunt u de volgende onderhoudstaken uitvoeren.

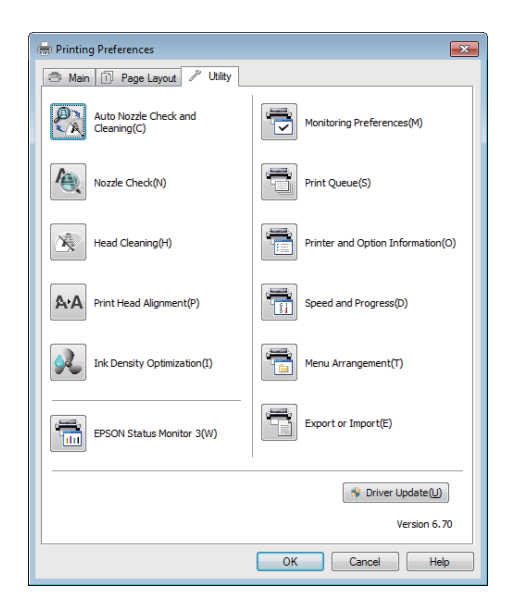

#### **Auto Nozzle Check and Cleaning (Automatische Spuitkanaaltjescontrole en printkopreiniging)**

Hiermee wordt eerst de printkop gereinigd en worden vervolgens de spuitkanaaltjes gecontroleerd. Als er wordt vastgesteld dat de spuitkanaaltjes verstopt zijn, voert de printer een controle uit van de spuitkanaaltjes en wordt automatisch de printkop gereinigd.

U["Auto Nozzle Check and Cleaning \(Automatische](#page-89-0) [Spuitkanaaltjescontrole en printkopreiniging\)" op](#page-89-0) [pagina 90](#page-89-0)

#### **Nozzle Check (Spuitstukcontrole)**

U kunt een spuitkanaaltjespatroon afdrukken om te controleren of de spuitkanaaltjes van de printkop verstopt zijn.

U["Controleren of er verstopte spuitkanaaltjes zijn"](#page-87-0) [op pagina 88](#page-87-0)

#### **Head Cleaning (Printkop reinigen)**

Hiermee reinigt u de printkop als u strepen of ontbrekende delen in uw afdrukken krijgt. Op deze manier reinigt u de printkop en verbetert u de afdrukkwaliteit.

#### U["Printkop reinigen" op pagina 89](#page-88-0)

#### **Print Head Alignment (Printkop uitlijnen)**

Als het afdrukresultaat korrelig of onscherp lijkt, corrigeert u met Print Head Alignment (Printkop uitlijnen). Print Head Alignment (Printkop uitlijnen) een verkeerde uitlijning van de printkop.

 $\mathscr{D}$  ["Verkeerde uitlijning van de printkop corrigeren](#page-91-0) [\(Print Head Alignment \(Printkop uitlijnen\)\)" op](#page-91-0) [pagina 92](#page-91-0)

#### **Ink Density Optimization (Optimalisatie van de inktdichtheid)**

Om ervoor te zorgen dat de dichtheid van de inkt in de verschillende cartridges gelijk is, wordt regelmatig deze functie uitgevoerd.

U["Ink Density Optimization \(Optimalisatie van de](#page-90-0) [inktdichtheid\)" op pagina 91](#page-90-0)

#### **EPSON Status Monitor 3**

Hiermee kunt u op uw computerscherm de printerstatus raadplegen, zoals de resterende hoeveelheid inkt en eventuele foutmeldingen.

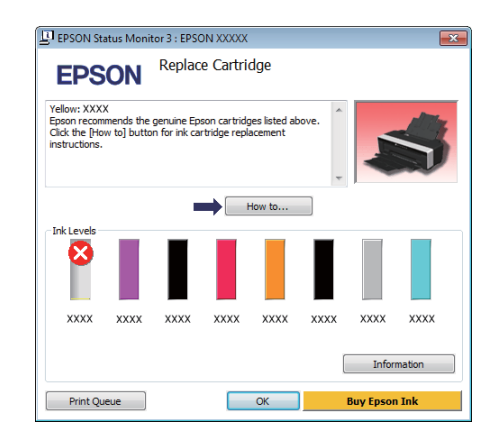

#### **Monitoring Preferences (Controlevoorkeursinstellingen)**

Hiermee kunt u instellen welke foutmeldingen u wilt zien in het scherm van EPSON Status Monitor 3. Ook kunt u een snelkoppeling voor een pictogram toevoegen aan de Taskbar (Taakbalk).

#### **De printerdriver gebruiken (Windows)**

#### *Tip:*

*Als u Shortcut Icon (Snelkoppelingspictogram) selecteert in het venster Monitoring Preferences (Controlevoorkeursinstellingen), wordt het snelkoppelingspictogram weergegeven op de Windows-Taskbar (Taakbalk).*

*Met een klik op de rechtermuisknop geeft u het volgende menu weer en kunt u onderhoudsfuncties uitvoeren.*

*EPSON Status Monitor 3 wordt automatisch gestart wanneer u in het weergegeven menu op de printernaam klikt.*

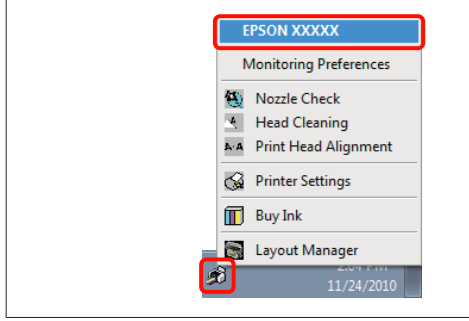

#### **Print Queue (Wachtrij)**

Hiermee krijgt u een overzicht van alle wachtende afdruktaken.

De afdrukwachtrij bevat informatie over de gegevens die moeten worden afgedrukt. Ook kunt u de afdruktaken verwijderen en opnieuw afdrukken.

#### **Printer and Option Information (Printer- en optie-informatie)**

Hiermee kunt u printerinformatie (id) bekijken of bewerken voor een verbeterde kleurreproductie. Ook kunt u hiermee instellingen voor Auto Ink Density Optimization (Automatische inktdichtheidoptimalisatie) wijzigen.

#### **Speed and Progress (Snelheid Voortgang)**

Hiermee kunt u diverse functies instellen voor basistaken van de printerdriver.

#### **Menu Arrangement (Menu's indelen)**

Hiermee deelt u de items, zoals **Select Setting (Selecteerinstelling)**, **Media Type (Afdrukmateriaal)** en **Paper Size (Papierformaat)**, in op basis van het aantal keren dat u de functie gebruikt.  $\mathscr{D}$ ["Weergegeven schermonderdelen wijzigen" op](#page-39-0) [pagina 40](#page-39-0)

#### **Export or Import (Exporteren of importeren)**

U kunt de instellingen van de printerdriver exporteren of importeren. Deze functie is handig wanneer u dezelfde instellingen van de printerdriver wilt gebruiken op verschillende computers.

#### **Driver Update (Driverupdate)**

Hiermee gaat u naar de website van Epson om te kijken of er een recentere driver is dan de nu geïnstalleerde versie. Als een nieuwe versie wordt gevonden, wordt de printerdriver automatisch bijgewerkt.

#### **De printerdriver gebruiken (Windows)**

## **De printerdriver verwijderen**

Volg de onderstaande stappen om de printerdriver te verwijderen.

#### *Opmerking:*

- ❏ *Meld u aan met een Administrator account (Beheerdersaccount).*
- ❏ *Als in Windows 7/Windows Vista om het wachtwoord van een Administrator (Beheerder) of om een bevestiging wordt gevraagd, voer dan het wachtwoord in en ga door met de taak.*

A Schakel de printer uit en maak de interfacekabel los.

B Ga naar het **Control Panel (Configuratiescherm)** en klik op **Uninstall a program (Een programma verwijderen)** in de categorie **Programs (Programma's)**.

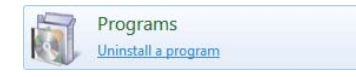

C Selecteer **Epson Stylus photo R2000 Printer Uninstall (Printer Epson Stylus photo R2000 verwijderen)** en klik op **Uninstall/Change (Verwijderen/wijzigen)** (of **Change/Remove (Wijzigen/Verwijderen)**/**add or remove (toevoegen of verwijderen)**).

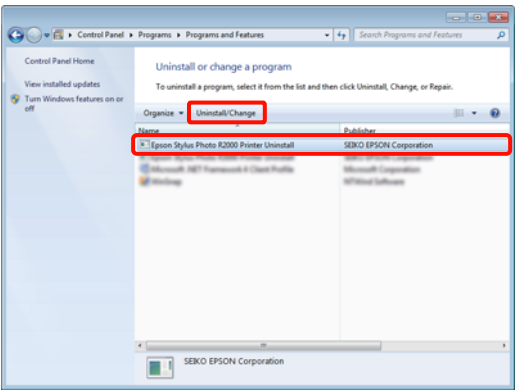

Selecteer het pictogram van de gewenste printer en klik op **OK**.

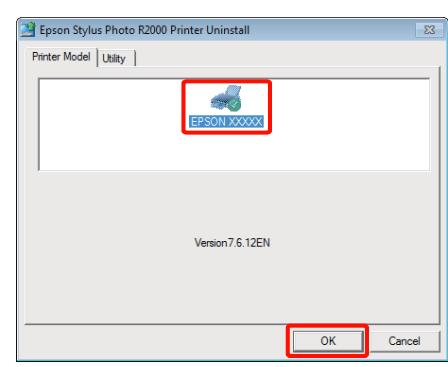

#### *Tip:*

*U kunt ook Epson Network Utility (EPSON-netwerkhulpprogramma) verwijderen op het tabblad Utility (Hulpprogramma's) door te klikken en Epson Network Utility (EPSON-netwerkhulpprogramma) te selecteren.*

*Houd er wel rekening mee dat drivers van andere Epson-printers die u gebruikt ook van Epson Network Utility*

*(EPSON-netwerkhulpprogramma) gebruik kunnen maken. Verwijder Epson Network Utility (EPSON-netwerkhulpprogramma) niet als u nog meer Epson-printers gebruikt.*

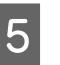

E Volg de instructies op het scherm om door te gaan.

> Wanneer u wordt gevraagd het verwijderen te bevestigen, klikt u op **Yes (Ja)**.

Start de computer opnieuw als u de printerdriver opnieuw installeert.

# **De printerdriver gebruiken (Mac OS X)**

## **Instelvenster weergeven**

De weergavemethode van het scherm met printerdriverinstellingen kan verschillen, afhankelijk van de toepassing of het besturingssysteem.

 $\mathscr{D}$  ["Elementaire afdrukmethoden \(Mac OS X\)" op](#page-30-0) [pagina 31](#page-30-0)

## **Help weergeven**

Klik op (?) in het venster met instellingen van de printerdriver om de Help weer te geven.

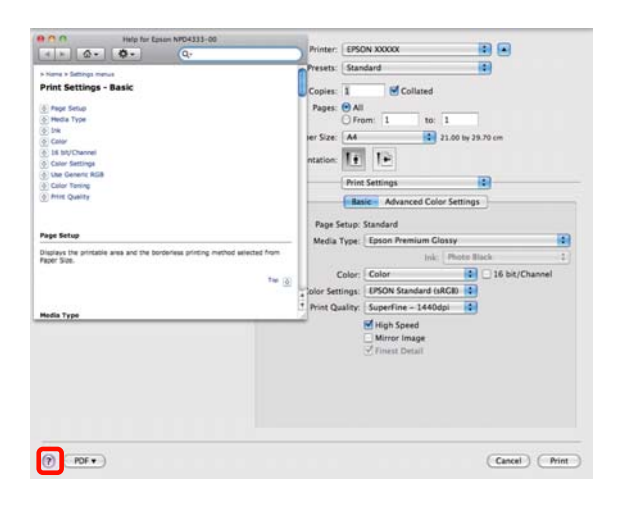

# **Epson Printer Utility 4 gebruiken**

Met Epson Printer Utility 4 kunt u diverse onderhoudstaken uitvoeren, zoals een controle van de spuitkanaaltjes en reiniging van de printkop. Dit hulpprogramma wordt automatisch met de printerdriver meegeïnstalleerd.

## **Epson Printer Utility 4 starten**

Dubbelklik op de map **Applications (Programma's)** gevolgd door de map **Epson Software** en het pictogram **Epson Printer Utility 4**.

*Tip:*

*Als de naam van de printer niet wordt weergegeven, klikt u op de Printer List (Printerlijst) en selecteert u de printer.*

## **Functies van Epson Printer Utility 4**

Met Epson Printer Utility 4 kunt u de volgende onderhoudstaken uitvoeren.

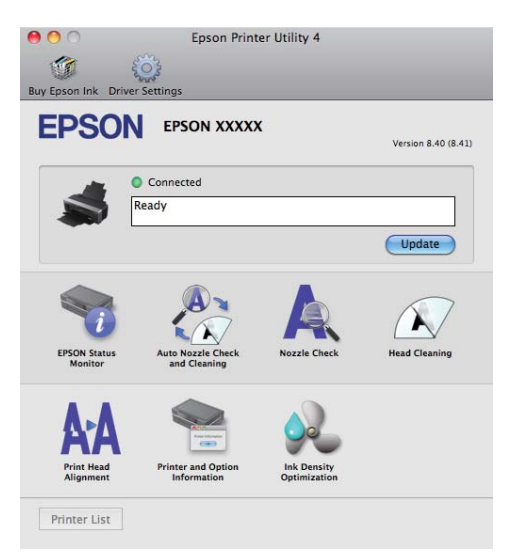

#### **De printerdriver gebruiken (Mac OS X)**

#### **EPSON Status Monitor**

Hiermee kunt u op uw computerscherm de printerstatus raadplegen, zoals de resterende hoeveelheid inkt en eventuele foutmeldingen.

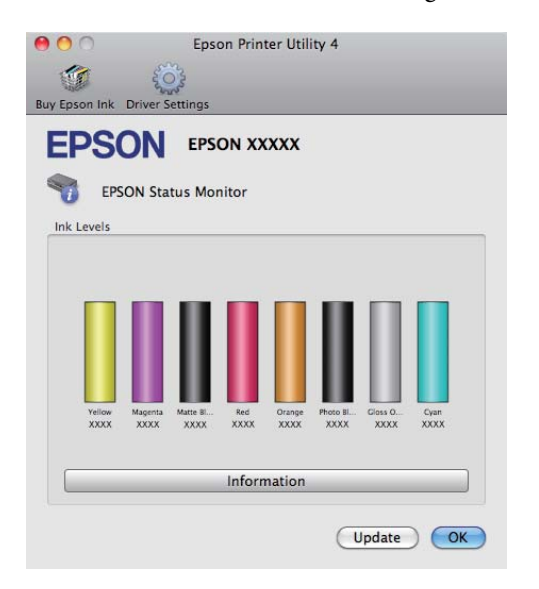

#### **Auto Nozzle Check and Cleaning (Automatische Spuitkanaaltjescontrole en printkopreiniging)**

Hiermee wordt eerst de printkop gereinigd en worden vervolgens de spuitkanaaltjes gecontroleerd. Als er wordt vastgesteld dat de spuitkanaaltjes verstopt zijn, voert de printer een controle uit van de spuitkanaaltjes en wordt automatisch de printkop gereinigd.

U["Auto Nozzle Check and Cleaning \(Automatische](#page-89-0) [Spuitkanaaltjescontrole en printkopreiniging\)" op](#page-89-0) [pagina 90](#page-89-0)

#### **Nozzle Check (Spuitkanaaltjes controleren)**

U kunt een spuitkanaaltjespatroon afdrukken om te controleren of de spuitkanaaltjes van de printkop verstopt zijn.

 $\mathscr{D}$  ["Controleren of er verstopte spuitkanaaltjes zijn"](#page-87-0) [op pagina 88](#page-87-0)

#### **Head Cleaning (Printkop reinigen)**

Hiermee reinigt u de printkop als u strepen of ontbrekende delen in uw afdrukken krijgt. Op deze manier reinigt u de printkop en verbetert u de afdrukkwaliteit.

 $\mathscr{D}$  ["Printkop reinigen" op pagina 89](#page-88-0)

#### **Print Head Alignment (Printkop uitlijnen)**

Als het afdrukresultaat korrelig of onscherp lijkt, corrigeert u met Print Head Alignment (Printkop uitlijnen). Print Head Alignment (Printkop uitlijnen) een verkeerde uitlijning van de printkop.

 $\mathscr{D}$  ["Verkeerde uitlijning van de printkop corrigeren](#page-91-0) [\(Print Head Alignment \(Printkop uitlijnen\)\)" op](#page-91-0) [pagina 92](#page-91-0)

#### **Printer and Option Information (Printer- en optie-informatie)**

Hiermee wijzigt u instellingen voor Auto Ink Density.

U["Ink Density Optimization \(Optimalisatie van de](#page-90-0) [inktdichtheid\)" op pagina 91](#page-90-0)

#### **Ink Density Optimization (Optimalisatie van de inktdichtheid)**

Om ervoor te zorgen dat de dichtheid van de inkt in de verschillende cartridges gelijk is, wordt regelmatig deze functie uitgevoerd.

U["Ink Density Optimization \(Optimalisatie van de](#page-90-0) [inktdichtheid\)" op pagina 91](#page-90-0)

## **De printerdriver verwijderen**

Volg de onderstaande stappen om de printerdriver te verwijderen.

#### *Opmerking:*

- ❏ *Meld u aan met een Administrator account (Administrator-account).*
- ❏ *Voer desgevraagd het wachtwoord in en ga door.*
- 

A Schakel de printer uit en maak de interfacekabel los.

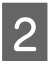

Sluit alle open programma's.

C Klik in het Apple-menu op de map **System Preferences (Systeemvoorkeuren)** gevolgd door de map **Print & Fax (Afdrukken en faxen)**.

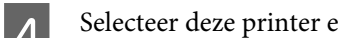

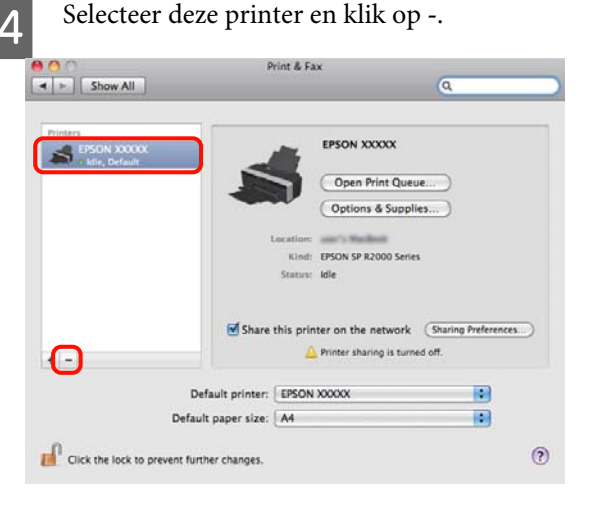

E Klik op **Delete Printer (Verwijder printer)** (of **OK**).

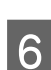

6 Plaats de softwareschijf die u bij deze printer hebt gekregen in de computer.

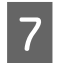

G Dubbelklik op **Install Navi**.

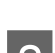

Selecteer Software List (Softwarelijst).

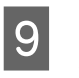

I Selecteer **Printer Driver (Printerdriver)** en klik op **Next (Volgende)**.

10 Lees de licentieovereenkomst als die wordt weergegeven, klik op **Continue (Ga door)** en klik vervolgens op **Agree (Akkoord)**.

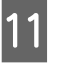

**11** Selecteer **Uninstall (Verwijderen)** en klik vervolgens op **Uninstall (Verwijderen)**.

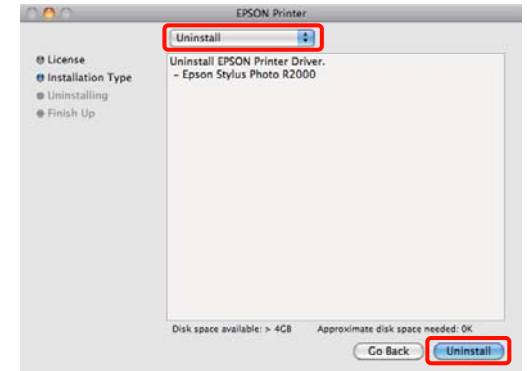

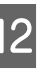

L Volg de instructies op het scherm om door te gaan.

## **Kleuren automatisch corrigeren en foto's afdrukken (PhotoEnhance)**

De printerdriver voor deze printer heeft de door Epson zelf ontwikkelde functie PhotoEnhance, waarmee kleuren zo zorgvuldig mogelijk worden gereproduceerd en kleuren kunnen worden verbeterd vóór het afdrukken.

Met PhotoEnhance kunt u de kleuren van foto's corrigeren op basis van onderwerp, zoals mensen, scène of nachtfoto. Kleurgegevens kunnen worden afgedrukt in sepia of zwart-wit. Kleuren worden automatisch gecorrigeerd wanneer u een afdrukmodus selecteert.

Deze optie is niet beschikbaar voor Mac OS X 10.4.

#### *Tip:*

*U wordt aangeraden afbeeldingen met de kleurruimte sRGB te gebruiken.*

#### **Instellingen opgeven in Windows**

A Wanneer u toepassingen gebruikt met een eigen functie voor kleurenbeheer, geef dan in die toepassing op hoe kleuren moeten worden aangepast.

> Begin bij stap 2 wanneer u een toepassing gebruikt zonder functie voor kleurenbeheer.

Geef de instellingen op aan de hand van de onderstaande tabel, afhankelijk van het soort toepassing.

Adobe Photoshop CS3 of hoger Adobe Photoshop Elements 6.0 of hoger Adobe Photoshop Lightroom 1 of hoger

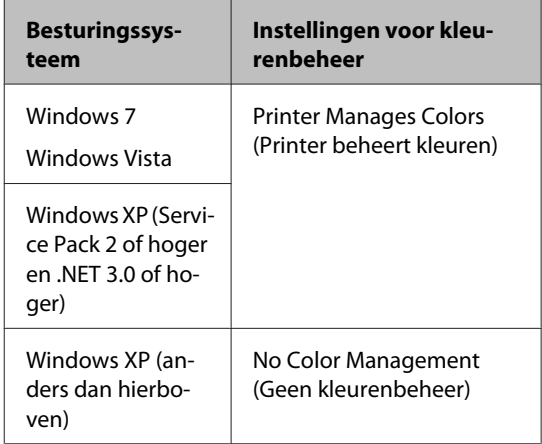

Stel in andere toepassingen **No Color Management (Geen kleurenbeheer)** in.

#### *Tip:*

*Kijk op de website van de distributeur voor informatie over de besturingssystemen die de toepassing ondersteunt.*

Voorbeeld met Adobe Photoshop CS4:

Open het venster **Print (Afdrukken)**.

Selecteer **Color Management (Kleurenbeheer)** en vervolgens **Document**. Selecteer **Printer Manages Colors (Printer beheert kleuren)** bij **Color Handling (Kleurverwerking)** en klik vervolgens op **Print (Afdrukken)**.

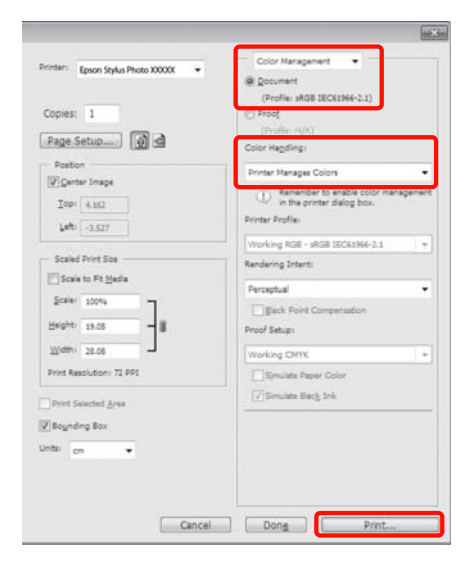

B Open het tabblad **Main (Hoofdgroep)** van de printerdriver, selecteer **PhotoEnhance** bij **Mode (Modus)** en klik vervolgens op **Advanced (Geavanceerd)**.

#### U["Elementaire afdrukmethoden](#page-29-0) [\(Windows\)" op pagina 30](#page-29-0)

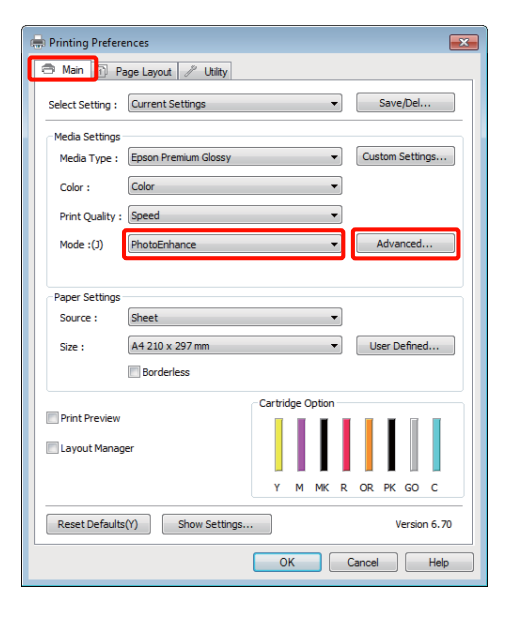

C In het venster **PhotoEnhance** kunt u effecten instellen om toe te passen op de afdrukgegevens.

> Zie de Help van de printerdriver voor meer informatie over elk onderdeel.

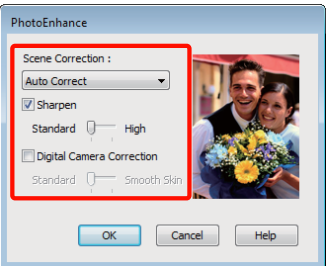

D Controleer de overige instellingen en start het afdrukken.

#### **Instellingen aanpassen in Mac OS X 10.6 en 10.5**

A Wanneer u toepassingen gebruikt met een eigen functie voor kleurenbeheer, geef dan in die toepassing op hoe kleuren moeten worden aangepast.

> Geef de instellingen op aan de hand van de onderstaande tabel, afhankelijk van het soort toepassing.

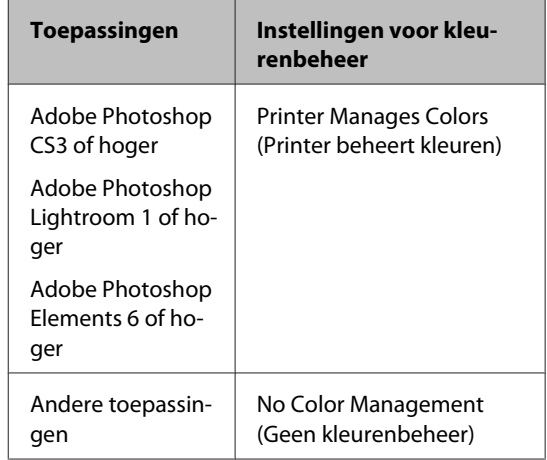

Voorbeeld met Adobe Photoshop CS4:

Open het venster **Print (Afdrukken)**.

Selecteer **Color Management (Kleurenbeheer)** en vervolgens **Document**. Selecteer **Printer Manages Colors (Printer beheert kleuren)** bij **Color Handling (Kleurverwerking)** en klik vervolgens op **Print (Afdrukken)**.

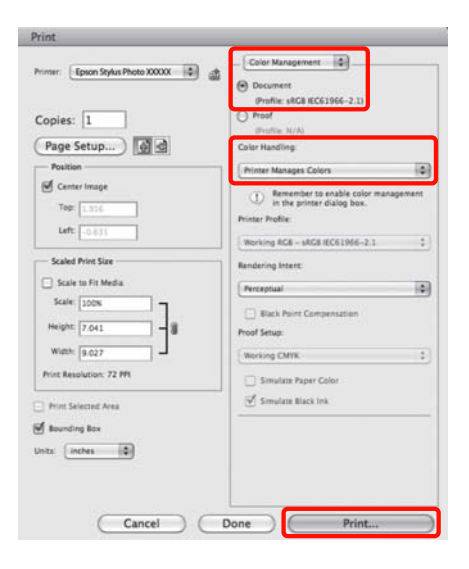

B Open het afdrukvenster, selecteer **Color Matching (Kleurevenaring)** en klik op **EPSON Color Controls (EPSON Kleurencontrole)**.

#### U["Elementaire afdrukmethoden \(Mac OS](#page-30-0) [X\)" op pagina 31](#page-30-0)

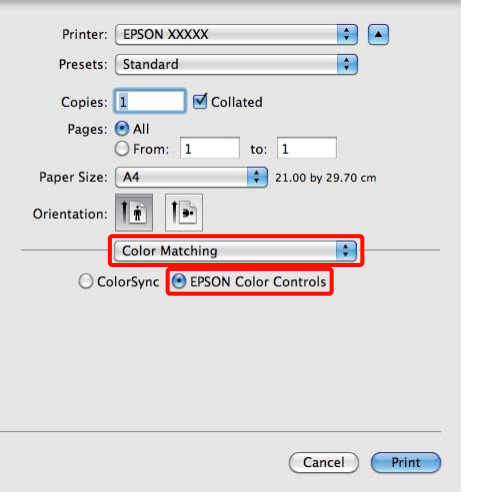

#### *Tip:*

*Wanneer u de volgende toepassingen gebruikt, moet u ervoor zorgen dat u stap 1 uitvoert. Als u dit niet doet, kunt u EPSON Color Controls (EPSON Kleurencontrole) niet selecteren.*

- ❏ *Adobe Photoshop CS3 of hoger*
- ❏ *Adobe Photoshop Lightroom 1 of hoger*
- ❏ *Adobe Photoshop Elements 6 of hoger*

C Selecteer **Print Settings (Printerinstellingen)** in de lijst, selecteer **PhotoEnhance** bij **Color Settings (Kleurinstellingen)** en klik op **Advanced Color Settings (Geavanceerde kleurinstellingen)**.

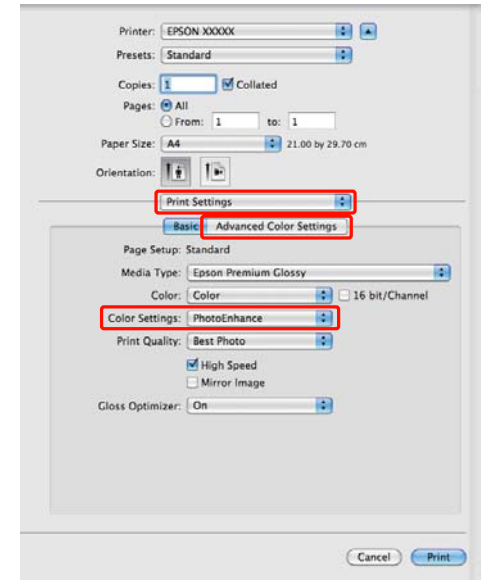

D Kies in de **Advanced Color Settings (Geavanceerde kleurinstellingen)** de effecten die op de afdrukgegevens moeten worden toegepast.

> Zie de Help van de printerdriver voor meer informatie over elk onderdeel.

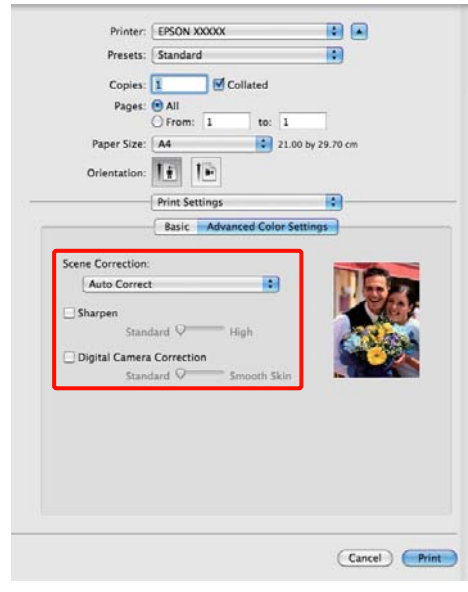

E Controleer de overige instellingen en start het afdrukken.

## **Kleuren corrigeren en afdrukken**

De printerdriver zorgt er automatisch voor dat de kleuren worden afgestemd op de kleurruimte. U kunt kiezen uit de volgende manieren van corrigeren.

❏ EPSON Standard (sRGB) (EPSON-standaard  $(sRGB))$ 

Optimalisatie van de sRGB-ruimte en correctie van kleuren.

❏ Adobe RGB

Optimalisatie van de Adobe RGB-ruimte en correctie van kleuren.

❏ EPSON Vivid

Kleurverwerking om standaardtinten te produceren.

Als u op **Advanced (Geavanceerd)** klikt wanneer een van de bovenstaande opties voor de verwerking van kleuren is geselecteerd, kunt u Gamma, Brightness (Helderheid), Contrast, Saturation (Verzadiging) en de kleurbalans nauwkeurig bijregelen voor de geselecteerde optie.

Gebruik deze optie wanneer de gebruikte toepassing geen functie voor correctie van de kleuren heeft.

#### **Instellingen opgeven in Windows**

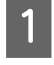

A Wanneer u toepassingen gebruikt met een eigen functie voor kleurenbeheer, geef dan in die toepassing op hoe kleuren moeten worden aangepast.

Begin bij stap 2 wanneer u een toepassing gebruikt zonder functie voor kleurenbeheer.

Geef de instellingen op aan de hand van de onderstaande tabel, afhankelijk van het soort toepassing.

Adobe Photoshop CS3 of hoger Adobe Photoshop Elements 6.0 of hoger Adobe Photoshop Lightroom 1 of hoger

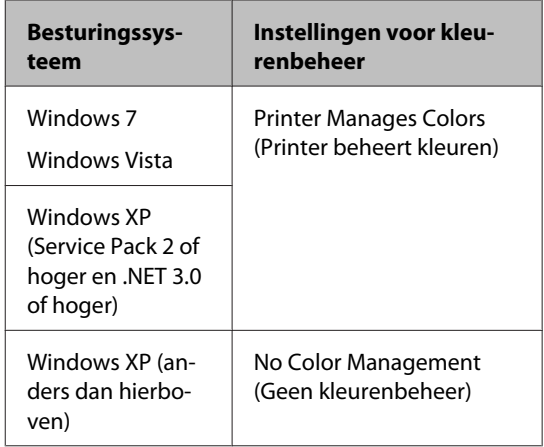

#### Stel in andere toepassingen **No Color Management (Geen kleurenbeheer)** in.

#### *Tip:*

*Kijk op de website van de distributeur voor informatie over de besturingssystemen die de toepassing ondersteunt.*

Voorbeeld met Adobe Photoshop CS4:

Open het venster **Print (Afdrukken)**.

Selecteer **Color Management (Kleurenbeheer)** en vervolgens **Document**. Selecteer **Printer Manages Colors (Printer beheert kleuren)** bij **Color Handling (Kleurverwerking)** en klik vervolgens op **Print (Afdrukken)**.

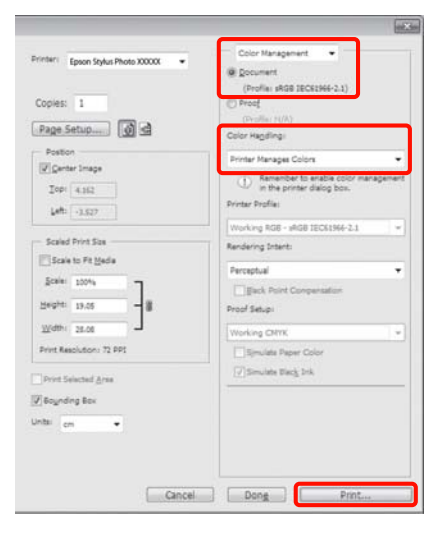

B Open het tabblad **Main (Hoofdgroep)** van de printerdriver en selecteer **EPSON Standard (sRGB) (EPSON-standaard (sRGB))**, **Adobe RGB** of **EPSON Vivid** bij **Mode (Modus)**.

> U["Elementaire afdrukmethoden](#page-29-0) [\(Windows\)" op pagina 30](#page-29-0)

Als u de instellingen met de hand wilt aanpassen, klikt u op **Advanced (Geavanceerd)** om **Color Controls (Kleurencontrole)** weer te geven.

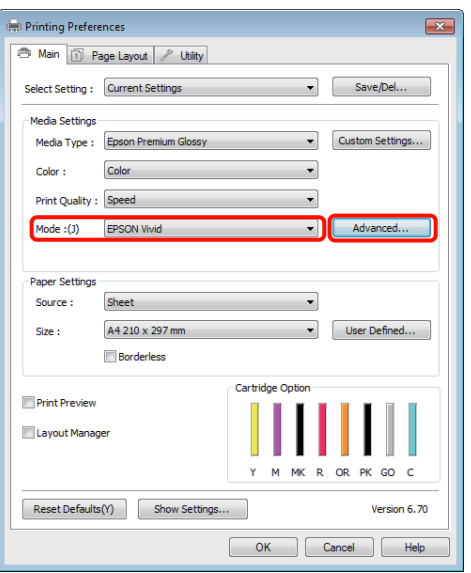

C Als u in stap 2 hebt gekozen voor weergave van het venster **Color Controls (Kleurencontrole)**, pas de instellingen dan naar wens aan.

> Zie de Help van de printerdriver voor meer informatie over elk onderdeel.

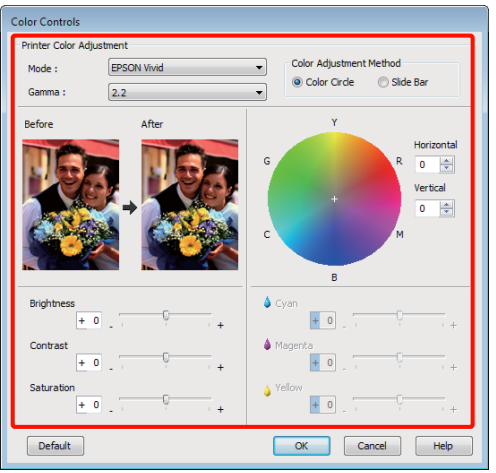

#### *Tip:*

*U kunt de correctiewaarde aanpassen met behulp van de voorbeeldafbeelding links in het venster. Daarnaast kan de kleurencirkel worden gebruikt om de kleuren nauwkeurig aan te passen.*

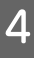

Controleer de overige instellingen en start het afdrukken.

#### **Instellingen opgeven in Mac OS X**

A Wanneer u toepassingen gebruikt met een eigen functie voor kleurenbeheer, geef dan in die toepassing op hoe kleuren moeten worden aangepast.

Begin bij stap 2 wanneer u een toepassing gebruikt zonder functie voor kleurenbeheer.

Geef de instellingen op aan de hand van de onderstaande tabel, afhankelijk van het soort toepassing.

Adobe Photoshop CS3 of hoger Adobe Photoshop Elements 6 of hoger Adobe Photoshop Lightroom 1 of hoger

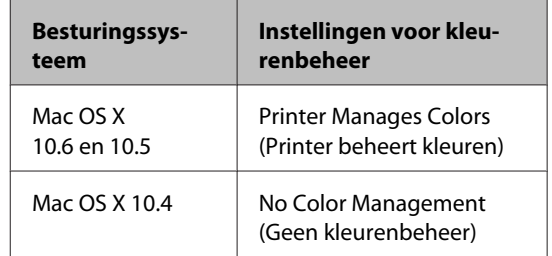

Selecteer in andere toepassingen **No Color Management (Geen kleurenbeheer)**.

#### *Tip:*

*Kijk op de website van de distributeur voor informatie over de besturingssystemen die de toepassing ondersteunt.*

Voorbeeld met Adobe Photoshop CS4:

Open het venster **Print (Afdrukken)**.

Selecteer **Color Management (Kleurenbeheer)** en vervolgens **Document**. Selecteer **Printer Manages Colors (Printer beheert kleuren)** bij **Color Handling (Kleurverwerking)** en klik vervolgens op **Print (Afdrukken)**.

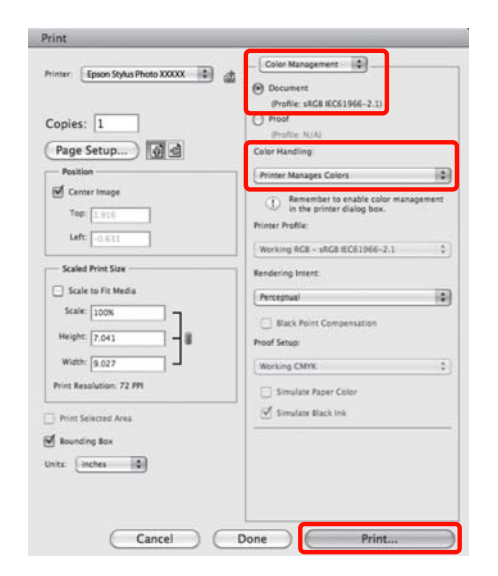

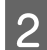

B Geef het venster Print (Afdrukken) weer.

U["Elementaire afdrukmethoden \(Mac OS](#page-30-0) [X\)" op pagina 31](#page-30-0)

C Voor Mac OS X 10.5 en 10.6: selecteer **Color Matching (Kleurevenaring)** in de lijst en klik vervolgens op **EPSON Color Controls (EPSON Kleurencontrole)**.

Ga voor Mac OS X 10.4 naar stap 4.

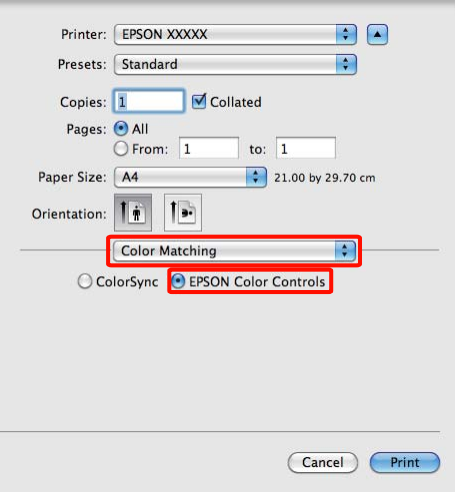

#### *Tip:*

*Wanneer u de volgende toepassingen gebruikt onder Mac OS X 10.5 of 10.6, moet u ervoor zorgen dat u stap 1 uitvoert. Als u dit niet doet, kunt u EPSON Color Controls (EPSON Kleurencontrole) niet selecteren.*

- ❏ *Adobe Photoshop CS3 of hoger*
- ❏ *Adobe Photoshop Lightroom 1 of hoger*
- ❏ *Adobe Photoshop Elements 6 of hoger*
- D Geef het venster **Advanced Color Settings (Geavanceerde kleurinstellingen)** voor kleurcorrectie weer.

Selecteer **Print Settings (Printerinstellingen)** in de lijst en selecteer **EPSON Standard (sRGB) (EPSON-standaard (sRGB))**, **EPSON Vivid** of **Adobe RGB** bij **Color Controls (Kleurencontrole)** onder **Color Settings (Kleurinstellingen)**. Als u de parameters handmatig aanpast, klikt u op **Advanced Color Settings (Geavanceerde kleurinstellingen)**.

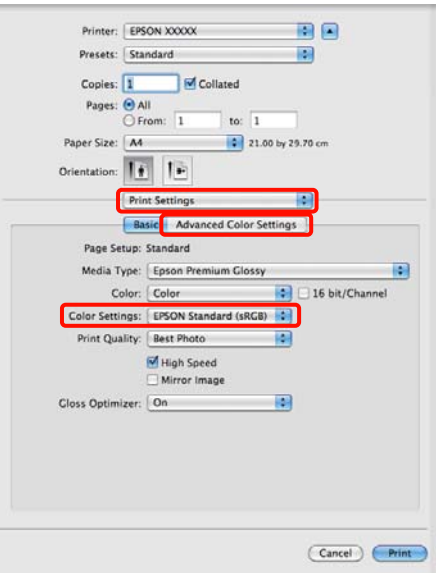

#### *Tip:*

*Wanneer u de volgende toepassingen gebruikt onder Mac OS X 10.5, schakelt u het selectievakje Use Generic RGB (Alg. RGB gebruiken) uit.*

- ❏ *Adobe Photoshop CS3 of hoger*
- ❏ *Adobe Photoshop Lightroom 1 of hoger*
- ❏ *Adobe Photoshop Elements 6 of hoger*

*Schakel het selectievakje in wanneer u een andere toepassing gebruikt dan hierboven genoemd.*

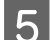

E Stel de benodigde instellingen in.

Zie de Help van de printerdriver voor meer informatie over elk onderdeel.

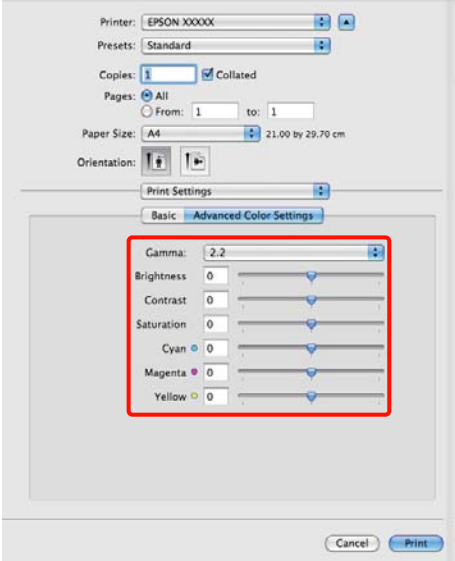

Controleer de overige instellingen en start het afdrukken.

## **Randloos afdrukken**

Hiermee kunt u afdrukken zonder marge (randloos).

Welke manieren van randloos afdrukken u kunt kiezen hangt af van het afdrukmateriaal.

Losse vellen: rondom geen marges

Rolpapier: links en rechts geen marges

Wanneer u links en rechts randloos afdrukt, krijgt u wel marges boven- en onderaan het papier.

Waarden voor de boven- en ondermarge  $\mathscr{F}$ ["Afdrukgebied" op pagina 33](#page-32-0)

## **Manieren van randloos afdrukken**

Er zijn twee opties beschikbaar om randloos af te drukken: Auto Expand (Automatisch vergroten) en Retain Size (Behoud grootte).

Kies een van beide opties wanneer u op losse vellen afdrukt. Voor rolpapier worden de instellingen automatisch als volgt aangepast.

- ❏ Rolpapier: Auto Expand (Automatisch vergroten)
- ❏ Rolpapier (banier): Retain Size (Behoud grootte)

#### **Auto Expand (Automatisch vergroten)**

De printerdriver maakt de afdrukgegevens iets groter dan het papierformaat en drukt dan de vergroting af. De delen die buiten het papier vallen worden niet afgedrukt. Resultaat: een afdruk zonder witrand.

Gebruik de instellingsmogelijkheden van de toepassing, zoals Paginalay-out, om het formaat van de afbeeldingsgegevens in te stellen.

- Stel het papierformaat en de pagina-instellingen correct in voor de afdrukgegevens.
- Als in de toepassing marges kunnen worden ingesteld, stelt u die in op 0 mm.
- Maak de afbeeldingsgegevens net zo groot als het papierformaat.

<span id="page-53-0"></span>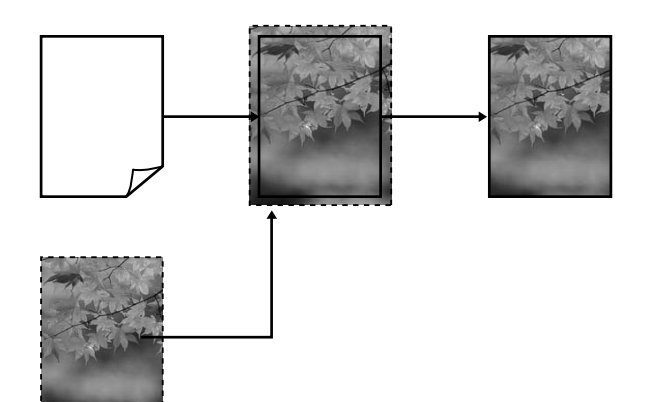

#### **Retain Size (Behoud grootte)**

Maak de afdrukgegevens in de toepassing groter dan het papierformaat om een randloos resultaat te krijgen. De printerdriver vergoot de afbeeldingsgegevens niet. Gebruik de instellingsmogelijkheden van de toepassing, zoals Paginalay-out, om het formaat van de afbeeldingsgegevens in te stellen.

Pagina-instellingen kunnen groter worden opgegeven dan het eigenlijke papierformaat. Hieronder staat hoeveel.

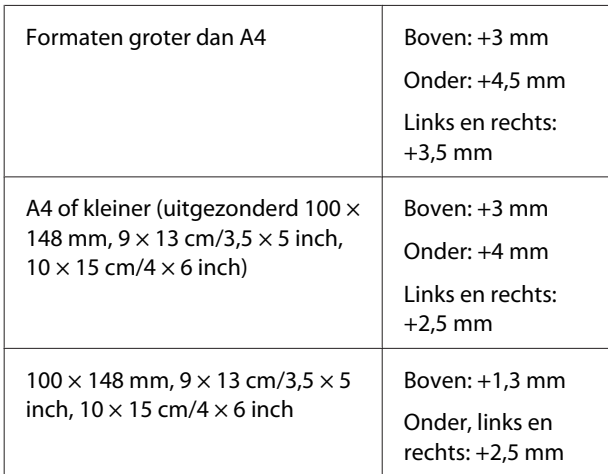

- Als in de toepassing marges kunnen worden ingesteld, stelt u die in op 0 mm.
- Maak de afbeeldingsgegevens net zo groot als het papierformaat.

• Voor rolpapier hoeft de boven- en ondermaat niet te worden aangepast.

Selecteer deze instelling als u wilt voorkomen dat de printerdriver de afdrukgegevens groter maakt.

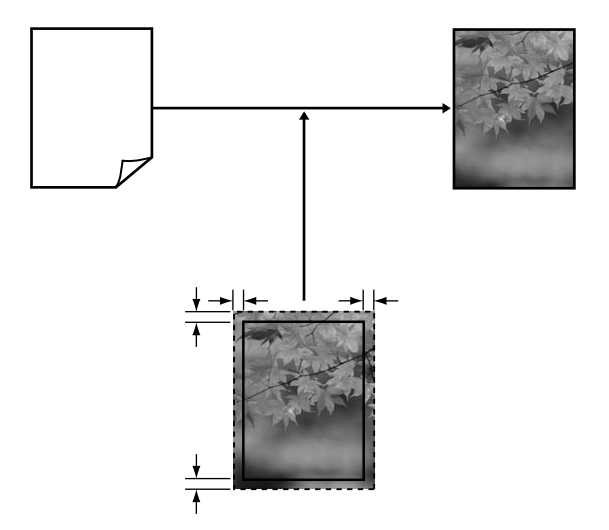

### **Ondersteunde formaten voor randloos afdrukken**

Voor randloos afdrukken wordt afdrukmateriaal met de volgende afmetingen ondersteund.

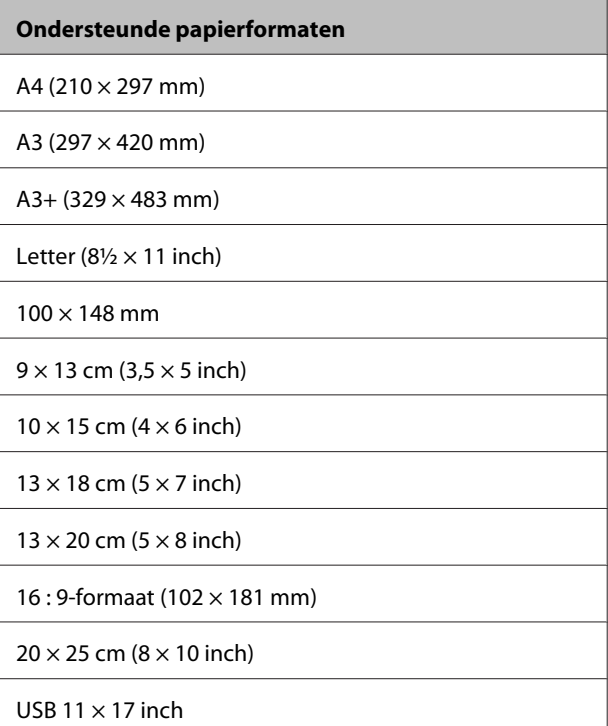

A3+-rolpapier (329 mm breed)

Afhankelijk van het soort afdrukmateriaal kan de afdrukkwaliteit afnemen of kan randloos afdrukken niet worden geselecteerd.

U["Ondersteunde media" op pagina 111](#page-110-0)

## **Instellingen opgeven voor het afdrukken**

#### **Instellingen opgeven in Windows**

A Op het tabblad **Main (Hoofdgroep)** van de printerdriver kunt u diverse afdrukinstellingen opgeven, zoals **Media Type (Afdrukmateriaal)**, **Source (Bron)** en **Size (Formaat)**.

> $\mathscr{D}$  ["Elementaire afdrukmethoden](#page-29-0) [\(Windows\)" op pagina 30](#page-29-0)

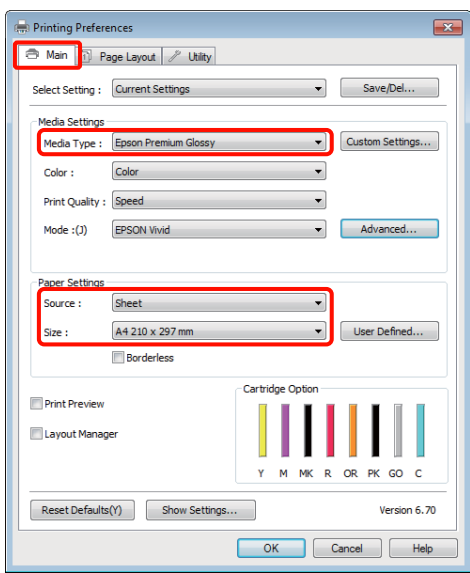

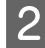

B Selecteer **Borderless (Randloos)** en klik vervolgens op **Expansion (Uitbreiding)**.

> De mate van uitbreiding kan niet worden geselecteerd wanneer **Roll Paper (Rolpapier)** of **Roll Paper (Banner) (Rolpapier (Banier))** is geselecteerd bij **Source (Bron)**.

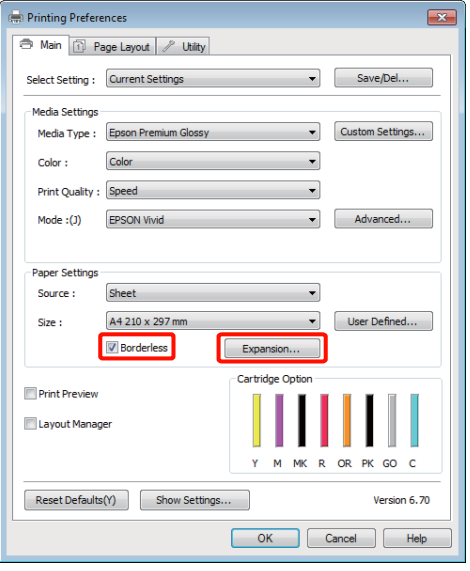

C Selecteer **Auto Expand (Automatisch vergroten)** of **Retain Size (Behoud grootte)** bij **Method of Enlargement (Wijze van vergroting)**. Als u **Auto Expand (Automatisch vergroten)** selecteert, geef dan aan hoeveel van de afbeelding buiten de rand van het papier mag vallen.

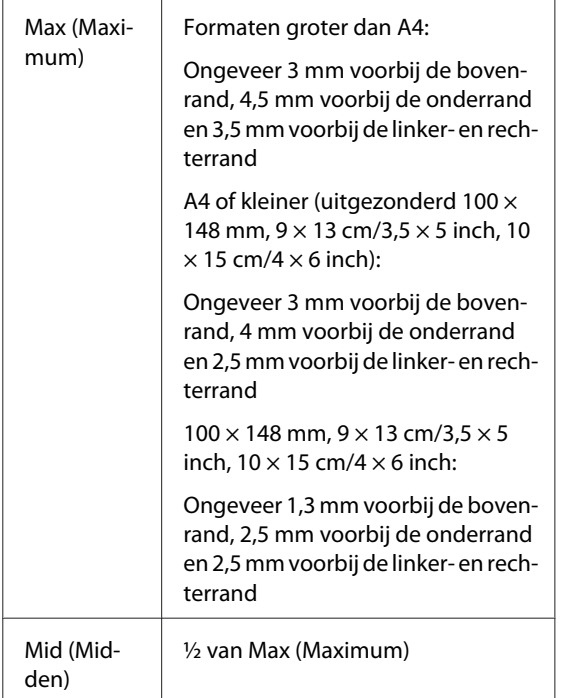

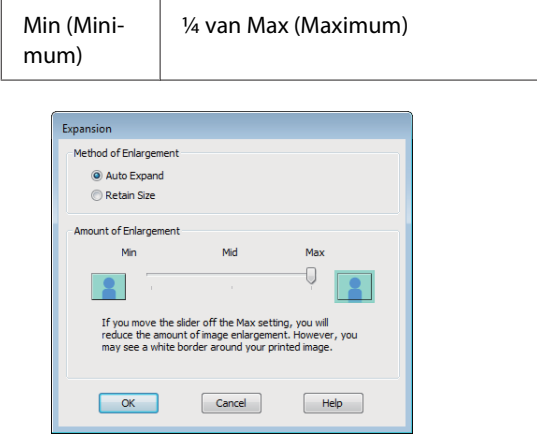

#### *Tip:*

*Met Mid (Midden) of Min (Minimum) neemt de vergroting van de afbeelding af. Hierdoor kunnen marges ontstaan langs een of meer randen van het papier, afhankelijk van het papier en de afdrukomgeving.*

4 Controleer de overige instellingen en start het afdrukken.

#### **Instellingen opgeven in Mac OS X**

A Open het afdrukvenster, selecteer het papierformaat bij **Paper Size (Papierformaat)** en geef vervolgens aan hoe u randloos wilt afdrukken.

#### U["Elementaire afdrukmethoden \(Mac OS](#page-30-0) [X\)" op pagina 31](#page-30-0)

Hieronder staan de keuzemogelijkheden voor randloos afdrukken.

XXXX (Sheet Feeder — Borderless (Auto Expand)) (Papiertoevoer — Randloos(Autom. vergroten))

XXXX (Sheet Feeder — Borderless (Retain Size)) (Papiertoevoer — Randloos(Behoud grootte))

XXXX (Roll Paper - Borderless) (Rolpapier - Randloos)

XXXX (Roll Paper - Borderless Banner) (Roll Paper - Borderless Banner)

Enzovoort.

XXXX is het papierformaat, zoals A4.

Als u Mac OS X 10.4 gebruikt of als items van het venster Page Setup (Pagina-instelling) niet worden weergegeven in het afdrukvenster van het programma onder Mac OS X 10.6 of 10.5, open dan het venster Page Setup (Pagina-instelling) en geef de instellingen daarin op.

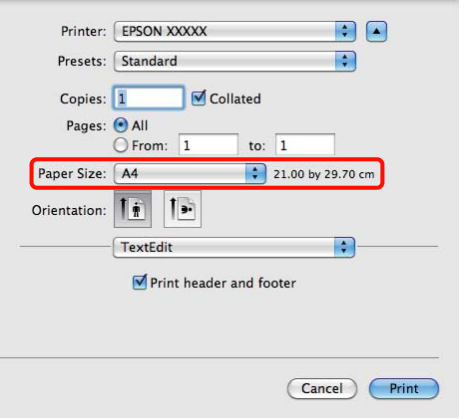

B Als Auto Expand (Automatisch vergroten) is geselecteerd bij **Paper Size (Papierformaat)**, geef dan in het venster **Expansion (Uitbreiding)** aan hoeveel van de afbeelding buiten de rand van het papier mag vallen.

> Selecteer **Page Layout Settings (Instellingen voor paginalay-out)** in de lijst. Hierna is te zien hoeveel van de afbeelding buiten het papier valt.

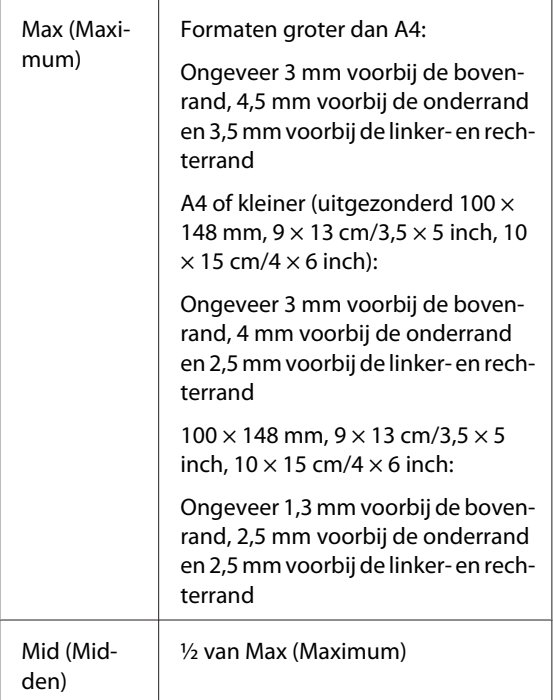

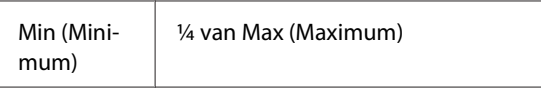

De mate van uitbreiding kan niet worden geselecteerd wanneer Roll Paper (Rolpapier) is geselecteerd bij **Paper Size (Papierformaat)**.

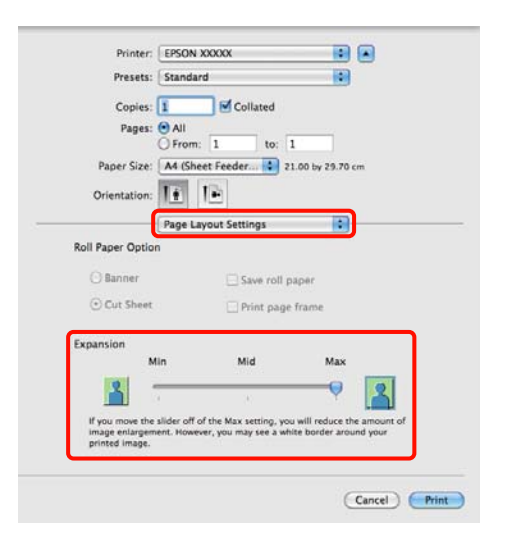

#### *Tip:*

*Met Mid (Midden) of Min (Minimum) neemt de vergroting van de afbeelding af. Hierdoor kunnen marges ontstaan langs een of meer randen van het papier, afhankelijk van het papier en de afdrukomgeving.*

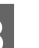

Selecteer **Print Settings (Printerinstellingen)**<br>in de lijst en stel vervolgens **Media Type** in de lijst en stel vervolgens **Media Type (Afdrukmateriaal)** in.

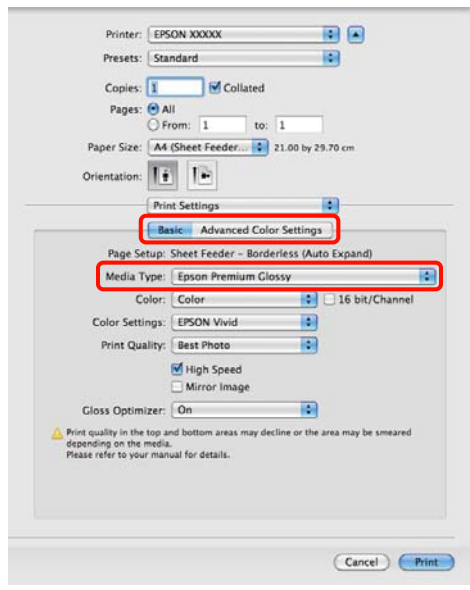

<span id="page-57-0"></span>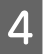

Controleer de overige instellingen en start het afdrukken.

## **Vergroot/verkleind afdrukken**

U kunt de afdrukgegevens vergroot of verkleind afdrukken. Hiervoor hebt u drie instelmogelijkheden.

❏ Fit to Page (Volledige pagina)

Hiermee wordt de afbeelding automatisch groter of kleiner gemaakt om op het papier te passen.

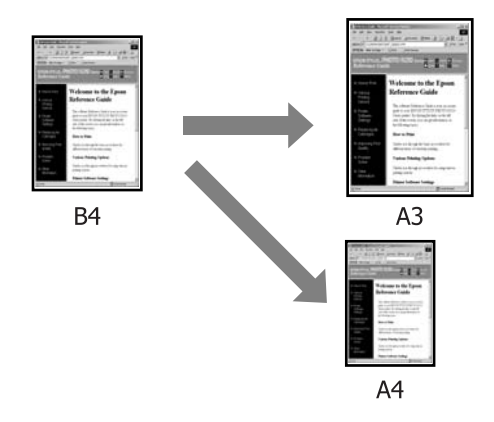

❏ Fit to Roll Paper Width (Aanpassen aan breedte rolpapier) (uitsluitend Windows)

Hiermee wordt de afbeelding automatisch groter of kleiner gemaakt om op de breedte van het rolpapier te passen.

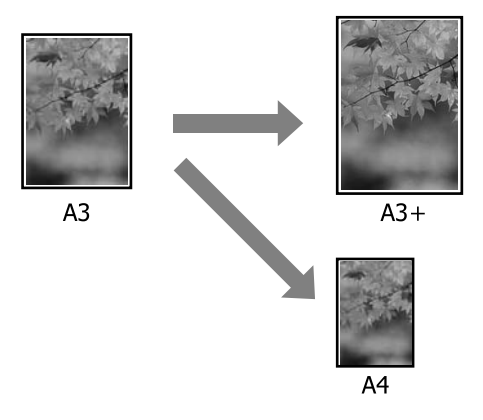

❏ Custom (Aangepast)

Hiermee geeft u zelf op in welke mate de afbeelding moet worden vergroot of verkleind.

Gebruik deze optie voor afwijkende papierformaten.

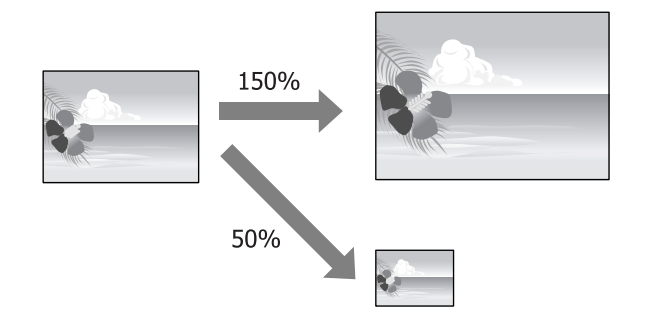

### **Volledige pagina/Aanpassen aan papierformaat**

#### **Instellingen opgeven in Windows**

A Op het tabblad **Page Layout (Paginalay-out)** van de printerdriver stelt u hetzelfde papierformaat als het papierformaat van de gegevens in bij **Page Size (Paginaformaat)** of **Paper Size (Papierformaat)**.

> U["Elementaire afdrukmethoden](#page-29-0) [\(Windows\)" op pagina 30](#page-29-0)

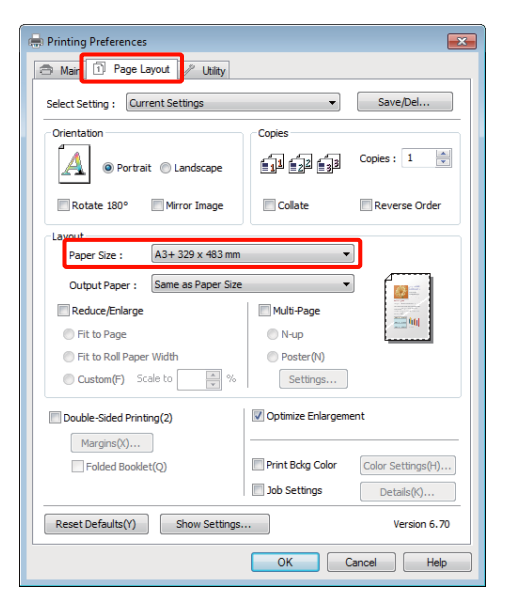

B Selecteer het formaat van het papier dat in de printer is geladen in de lijst **Output Paper (Uitvoerpapier)**.

> **Fit to Page (Volledige pagina)** is geselecteerd bij **Reduce/Enlarge (Verkleinen/Vergroten)**.

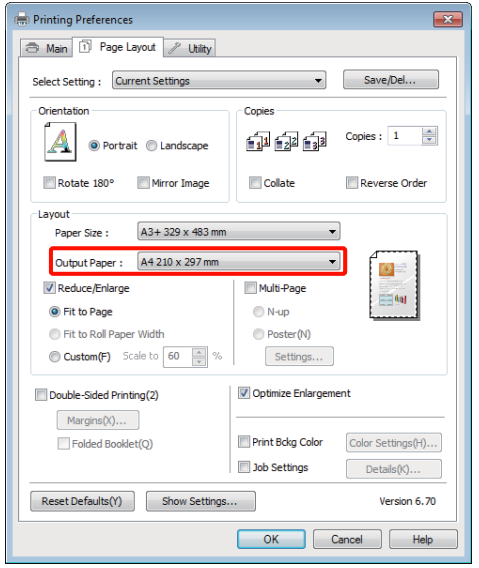

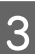

C Controleer de overige instellingen en start het afdrukken.

#### **Instellingen opgeven in Mac OS X**

A Open het afdrukvenster, selecteer **Paper Handling (Papierafhandeling)** in de lijst en schakel vervolgens **Scale to fit paper size (Pas aan papierformaat aan)** in.

#### U["Elementaire afdrukmethoden \(Mac OS](#page-30-0) [X\)" op pagina 31](#page-30-0)

#### **Voor Mac OS X 10.5 of 10.6**

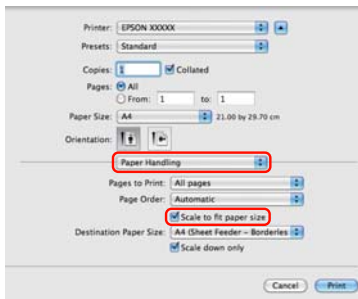

#### **Voor Mac OS X 10.4**

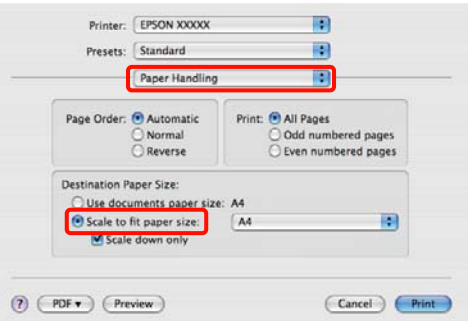

#### Belecteer het formaat van het papier dat in de printer is geladen in de lijst **Destination Paper Size (Doelpapierformaat)**.

#### *Tip:*

*Schakel het selectievakje Scale down only (Verklein alleen) in.*

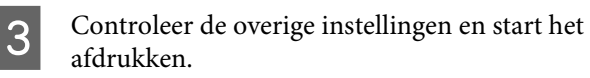

### **Aanpassen aan breedte rolpapier (uitsluitend Windows)**

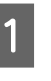

A Open het tabblad **Main (Hoofdgroep)** van de printerdriver en selecteer **Roll Paper (Rolpapier)** bij **Source (Bron)**.

> U["Elementaire afdrukmethoden](#page-29-0) [\(Windows\)" op pagina 30](#page-29-0)

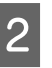

B Open het tabblad **Page Layout (Paginalay-out)** en kies bij **Page Size (Paginaformaat)** het gebruikte papierformaat.

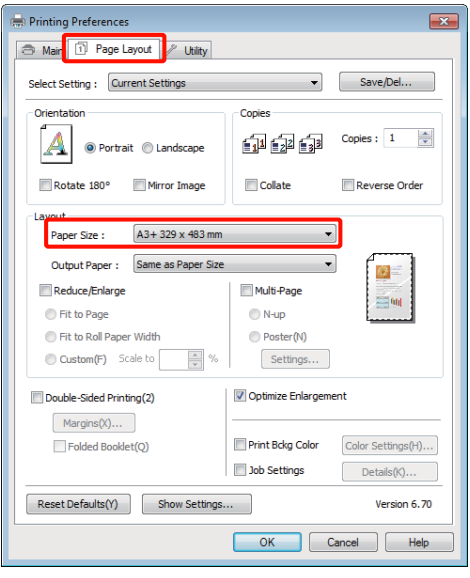

C Selecteer **Reduce/Enlarge (Verkleinen/ Vergroten)** en klik vervolgens op **Fit to Roll Paper Width (Aanpassen aan breedte rolpapier)**.

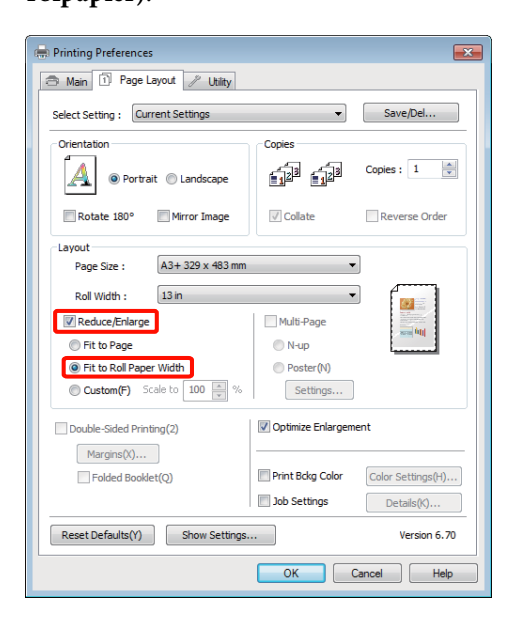

D Selecteer de breedte van het rolpapier dat in de printer is geladen in de lijst **Roll Width (Rolbreedte)**.

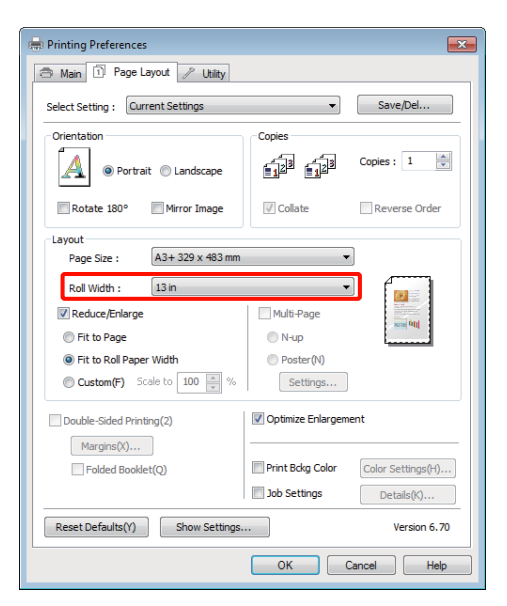

E Controleer de overige instellingen en start het afdrukken.

### **Aangepaste schaal instellen**

#### **Instellingen opgeven in Windows**

A Op het tabblad **Page Layout (Paginalay-out)** van de printerdriver stelt u hetzelfde papierformaat als het papierformaat van de gegevens in bij **Page Size (Paginaformaat)** of **Paper Size (Papierformaat)**.

> U["Elementaire afdrukmethoden](#page-29-0) [\(Windows\)" op pagina 30](#page-29-0)

B Selecteer bij **Output Paper (Uitvoerpapier)** een optie die past bij het formaat van het papier dat in de printer is geladen.

C Selecteer **Reduce/Enlarge (Verkleinen/ Vergroten)**, klik op **Custom (Aangepast)** en stel een waarde in bij **Scale to (Vergroten)**.

> Voer rechtstreeks een waarde in of klik op de pijlen rechts naast het vak om een waarde in te stellen.

> U kunt een waarde van 10 tot 650% gebruiken.

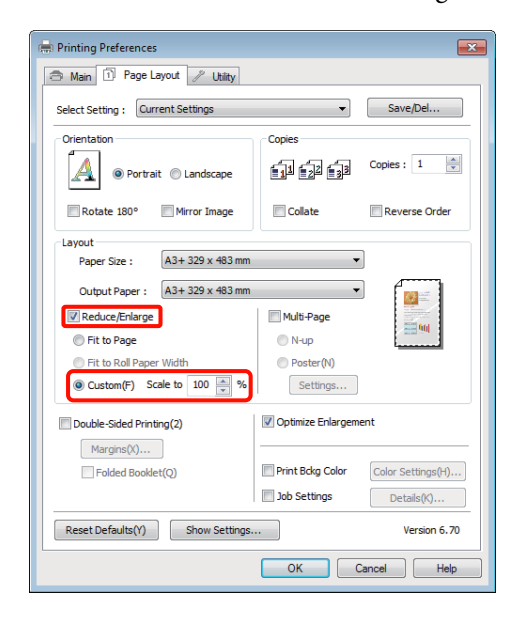

D Controleer de overige instellingen en start het afdrukken.

#### **Instellingen opgeven in Mac OS X**

selecteer in het afdrukvenster het formaat van het papier dat in de printer is geladen in de lijst **Paper Size (Papierformaat)**.

> Als u Mac OS X 10.4 gebruikt of als items van het venster Page Setup (Pagina-instelling) niet worden weergegeven in het afdrukvenster van het programma onder Mac OS X 10.6 of 10.5, open dan het venster Page Setup (Pagina-instelling) en geef de instellingen daarin op.

#### U["Elementaire afdrukmethoden \(Mac OS](#page-30-0) [X\)" op pagina 31](#page-30-0)

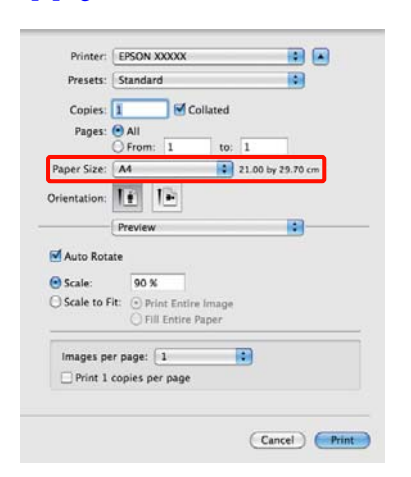

### $\boxed{2}$  Voer de schaal in.

U kunt maximaal de volgende waarden gebruiken.

Mac OS X 10.5 en 10.6: 1 tot 10 000%

Mac OS X 10.4: 1 tot 400%

#### **Voor Mac OS X 10.5 of 10.6**

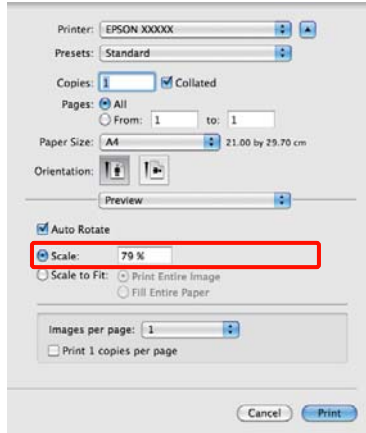

#### **Voor Mac OS X 10.4**

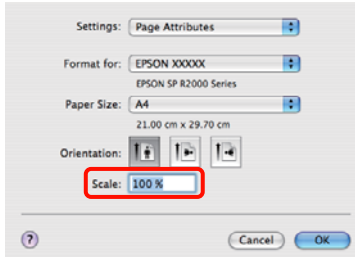

De waarde voor Scale (Vergroten) is nu ingesteld.

U kunt nu op de normale manier afdrukken.

## <span id="page-62-0"></span>**Meerdere pagina's afdrukken**

U kunt meerdere pagina's van een document op één vel papier afdrukken.

Als u aaneengesloten gegevens afdrukt, opgemaakt voor A4-formaat, worden die gegevens als volgt afgedrukt.

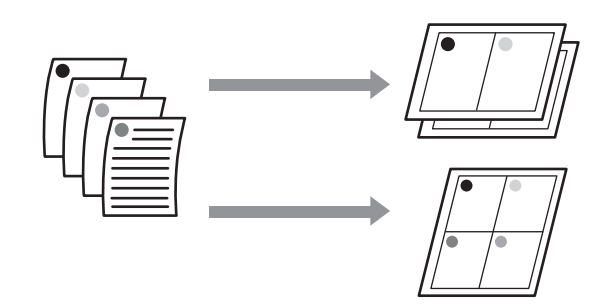

*Tip:*

- ❏ *In Windows is het niet mogelijk om de functie Multi-Page (Meerdere pagina's) te gebruiken in combinatie met randloos afdrukken.*
- ❏ *In Windows is het wel mogelijk om de gegevens met de functie Fit to Page (Volledige pagina) af te drukken op verschillende papierformaten.*

U*["Vergroot/verkleind afdrukken" op pagina 58](#page-57-0)*

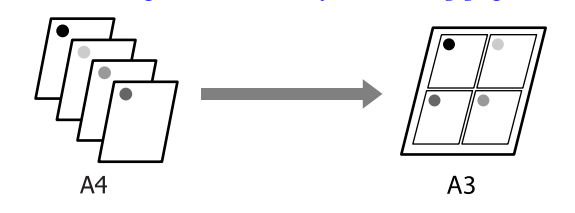

#### **Instellingen opgeven in Windows**

A Schakel op het tabblad **Page Layout (Paginalay-out)** van de printerdriver het selectievakje **Multi-Page (Meerdere pagina's)** in, selecteer **N-up (x-op-één)** en klik op **Settings (Instellingen)**.

#### U["Elementaire afdrukmethoden](#page-29-0) [\(Windows\)" op pagina 30](#page-29-0)

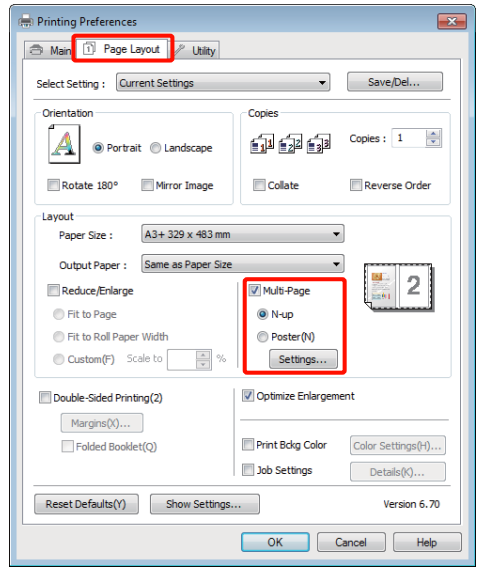

B Geef in het dialoogvenster **Print Layout (Afdrukindeling)** het aantal pagina's per vel en de paginavolgorde op.

> Als het selectievakje **Print page frames (Paginakaders afdrukken)** is ingeschakeld, worden op elke pagina kaders rond de pagina's afgedrukt.

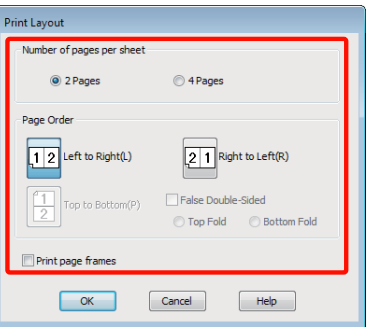

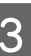

C Controleer de overige instellingen en start het afdrukken.

#### **Instellingen opgeven in Mac OS X**

A Selecteer in het afdrukvenster de optie **Layout (Lay-out)** in de lijst en geef het aantal pagina's per vel enzovoort op.

> U["Elementaire afdrukmethoden \(Mac OS](#page-30-0) [X\)" op pagina 31](#page-30-0)

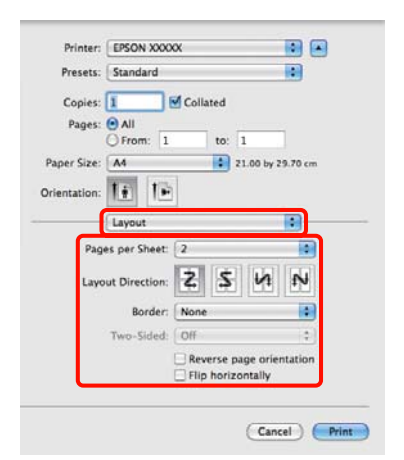

#### *Tip:*

*Met de functie Border (Rand) kunt u een kader laten afdrukken rond de pagina's.*

B Controleer de overige instellingen en start het afdrukken.

## **Handmatig dubbelzijdig afdrukken (uitsluitend Windows)**

U kunt gemakkelijk beide zijden van het papier bedrukken door eerst alle even pagina's af te drukken, die vervolgens om te draaien en ze met de hand opnieuw in de printer te laden voor de oneven pagina's.

### **Voorzorgsmaatregelen voor dubbelzijdig afdrukken**

Houd bij het dubbelzijdig afdrukken rekening met de volgende punten.

- ❏ Gebruik papier dat geschikt is om dubbelzijdig te worden bedrukt.
- ❏ Afhankelijk van de papiersoort en de afdrukgegevens kan er inkt doorschijnen aan de achterkant van het papier.
- ❏ Dubbelzijdig afdrukken is alleen mogelijk met de automatische velleninvoer.
- ❏ Wanneer u achter elkaar dubbelzijdig afdrukt kan de binnenzijde van de printer vies worden door inkt. Reinig de printer als u vlekken op uw afdrukken krijgt door inkt op de rol.

#### *Tip:*

*U kunt nog meer papier besparen door deze afdrukmethode te combineren met het afdrukken van meerdere pagina's op één pagina.*

U*["Meerdere pagina's afdrukken" op pagina 63](#page-62-0)*

## **Instellingen opgeven voor het afdrukken**

A Laad papier in de automatische velleninvoer.

U["Papier in de automatische velleninvoer](#page-21-0) [laden" op pagina 22](#page-21-0)

B Schakel op het tabblad **Page Layout (Paginalay-out)** van de printerdriver het selectievakje **Double-Sided Printing (Dubbelzijdig afdrukken)** in.

> Wanneer **Roll Paper (Rolpapier)** is geselecteerd bij **Source (Bron)**, is het niet mogelijk om **Double-Sided Printing (Dubbelzijdig afdrukken)** in te schakelen. Stel in dit geval **Source (Bron)** eerst in op het tabblad **Main (Hoofdgroep)**.

#### U["Elementaire afdrukmethoden](#page-29-0) [\(Windows\)" op pagina 30](#page-29-0)

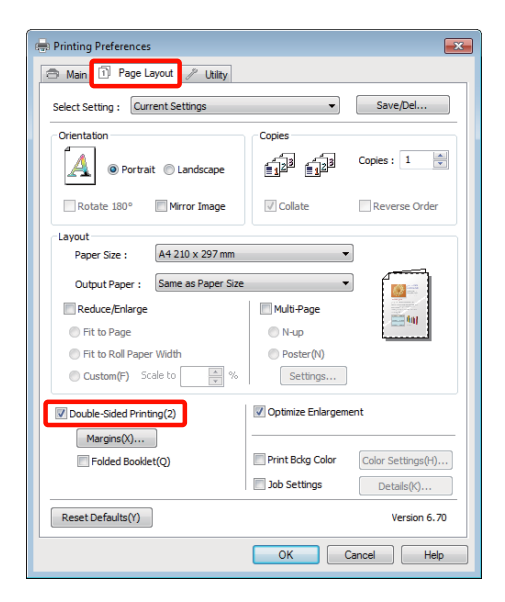

#### *Tip:*

❏ *U kunt Binding Edge (Bindkant) en Binding Margin (Rugmarge) instellen door te klikken op Margins (Marges). Het precieze afdrukresultaat van wat u opgeeft als rugmarge kan per toepassing verschillen.*

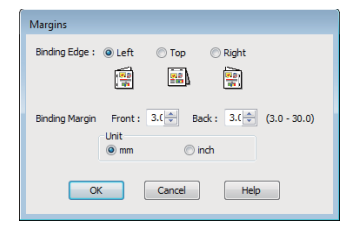

❏ *Schakel Folded Booklet (Gevouwen boekje) in als u een boekje wilt maken. In het voorbeeld hieronder worden de pagina's die bij het vouwen van het papier aan de binnenzijde komen (pagina 2, 3, 6, 7, 10, 11) het eerst afgedrukt.*

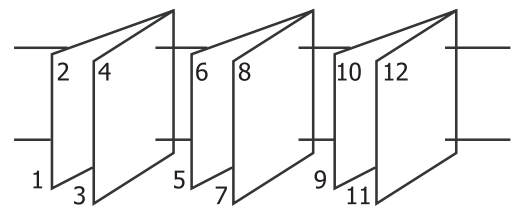

C Controleer de overige instellingen en start het afdrukken.

D Wanneer de oneven pagina's zijn afgedrukt en de aanwijzingen op het scherm worden weergegeven, laadt u het papier opnieuw in de printer zoals aangegeven. Vervolgens klikt u op **Resume (Hervatten)**.

## **Poster afdrukken (vergroot afdrukken op meerdere vellen uitsluitend Windows)**

Met de posterfunctie worden de afdrukgegevens automatisch vergroot en verdeeld. De afdrukken kunt u daarna aan elkaar plakken, zodat een grote poster of kalender ontstaat. U kunt posters afdrukken die maximaal bestaan uit 4 bij 4 vellen. Er zijn twee manieren om een poster af te drukken.

#### ❏ Randloze posterafdruk

Hiermee worden de afmetingen van de afdrukgegevens automatisch vergroot, verdeeld en randloos afgedrukt. U kunt een poster maken door de bedrukte vellen papier aan elkaar te plakken. Om randloze afdrukken te krijgen worden de gegevens vergroot, zodat de afdruk iets buiten het papierformaat komt. Het deel van de vergroting dat buiten het papier valt, wordt niet afgedrukt. Daardoor valt de afbeelding op de naden mogelijk niet goed samen. Om de pagina's goed aan elkaar te kunnen plakken drukt u posters af met marges.

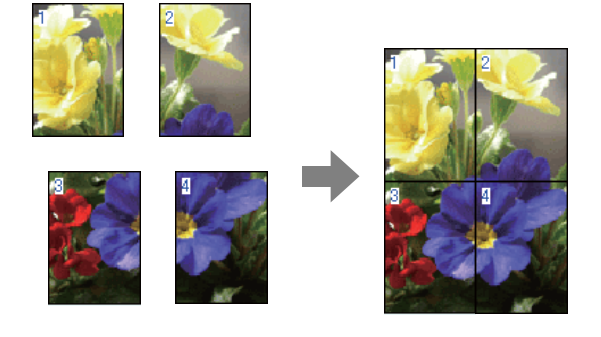

❏ Posterafdruk met marges

Hiermee worden de afmetingen van de afdrukgegevens automatisch vergroot, verdeeld en met rand afgedrukt. U moet de marges zelf wegsnijden en de verschillende vellen papier aan elkaar te plakken. Het uiteindelijke formaat is

ietsje kleiner, doordat u de marges wegsnijdt, maar de naden passen perfect op elkaar.

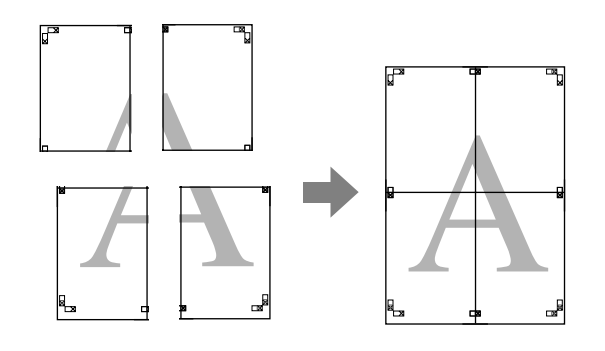

### **Instellingen opgeven voor het afdrukken**

A Maak de afdrukgegevens met het gewenste programma.

De printerdriver vergroot de afbeeldingsgegevens automatisch tijdens het afdrukken.

B Schakel op het tabblad **Page Layout (Paginalay-out)** van de printerdriver het selectievakje **Multi-Page (Meerdere pagina's)** in, selecteer **Poster** en klik op **Settings (Instellingen)**.

#### U["Elementaire afdrukmethoden](#page-29-0) [\(Windows\)" op pagina 30](#page-29-0)

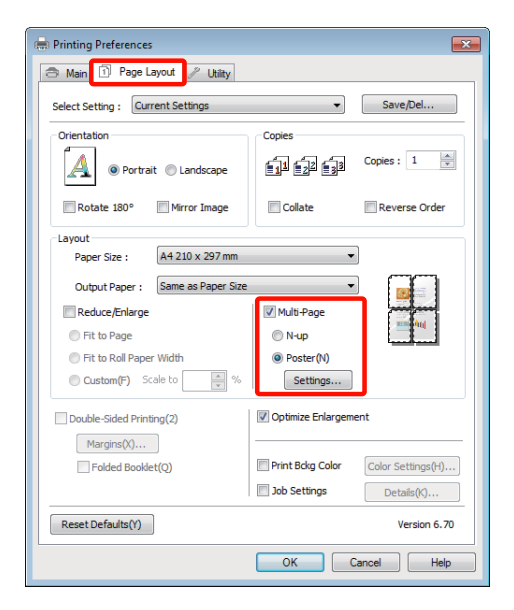

- 
- Selecteer in het dialoogvenster **Poster Settings (Posterinstellingen)** het aantal afgedrukte pagina's waarop u de poster wilt afdrukken.

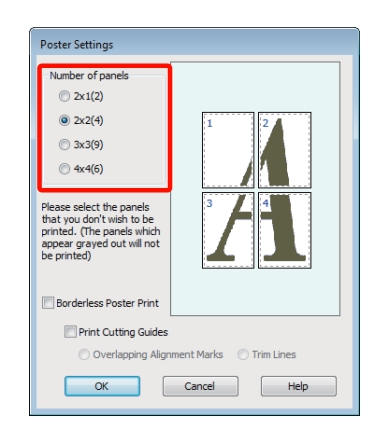

4 Kies voor een randloze posterafdruk of een posterafdruk met marges en selecteer vervolgens eventueel de pagina's die u niet wilt afdrukken.

### **Randloos geselecteerd:**

Selecteer **Borderless Poster Print (Randloze posterafdruk)**.

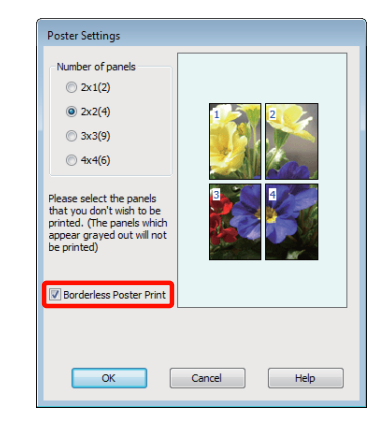

#### *Tip:*

*Als Borderless Poster Print (Randloze posterafdruk) grijs wordt weergegeven, wordt randloos afdrukken niet ondersteund door het geselecteerde papier of het formaat.*

U*["Ondersteunde formaten voor randloos](#page-53-0) [afdrukken" op pagina 54](#page-53-0)*

U*["Ondersteunde media" op pagina 111](#page-110-0)*

#### **Met marges geselecteerd:**

Schakel **Borderless Poster Print (Randloze posterafdruk)** uit.

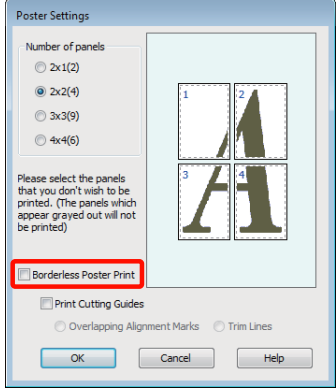

#### *Tip:*

*Het formaat na het samenvoegen:*

*Wanneer Borderless Poster Print (Randloze posterafdruk) wordt uitgeschakeld en met marges wordt geselecteerd, worden de items onder Print Cutting Guides (Snijlijnen afdrukken) weergegeven.*

*Voor het uiteindelijke formaat maakt het niet uit of Trim Lines (Trimlijnen) is geselecteerd. Als u echter Overlapping Alignment Marks (Overlappende uitlijningstekens) selecteert, wordt het uiteindelijke formaat kleiner door de overlap.*

E Controleer de overige instellingen en start het afdrukken.

### **Afdrukken aan elkaar plakken**

De stappen voor het aan elkaar plakken van de afdrukken zijn voor een randloze posterafdruk en posterafdruk met marges verschillend.

#### **Randloze posterafdruk**

In dit gedeelte wordt beschreven u hoe u de vier afgedrukte pagina's samenvoegt. Zoek de afdrukken bij elkaar en plak ze met tape aan de achterzijde aan elkaar in de hieronder aangegeven volgorde.

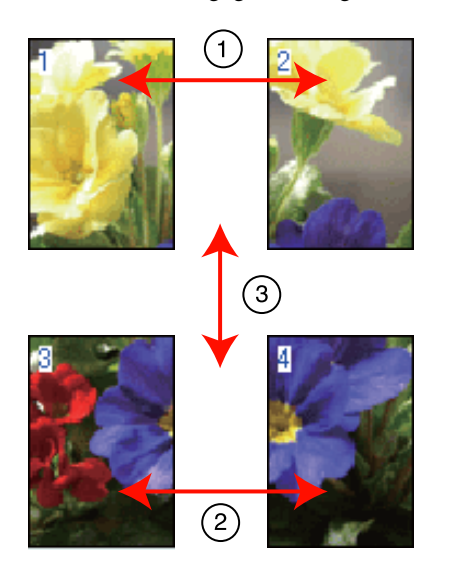

#### **Posterafdruk met marges**

Wanneer u **Overlapping Alignment Marks (Overlappende uitlijningstekens)** selecteert, worden de volgende tekens op het papier afgedrukt. Volg de onderstaande procedures om de vier afgedrukte pagina's samen te voegen met behulp van de uitlijningstekens.

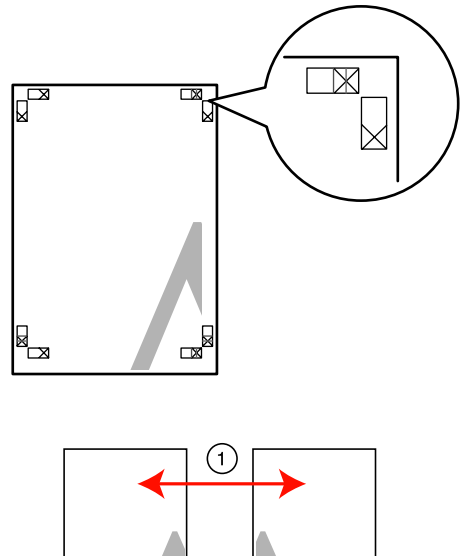

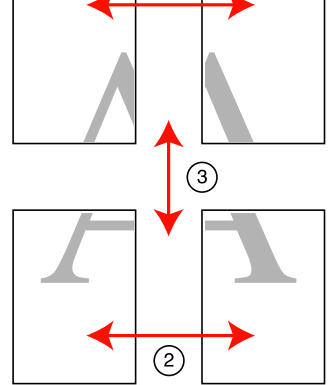

In het volgende gedeelte wordt beschreven u hoe u de vier afgedrukte pagina's samenvoegt.

A Snij het vel linksboven af langs het uitlijningsteken (verticale blauwe lijn).

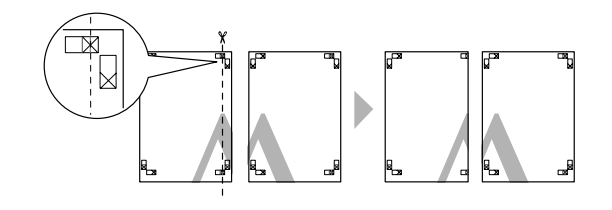

*Tip: Bij een zwart-witafdruk zijn de uitlijningstekens zwart.*

B Leg het vel linksboven op het vel rechtsboven. De kruisjes moeten op elkaar worden gelegd zoals afgebeeld. Plak de vellen tijdelijk met plakband vast aan de achterzijde.

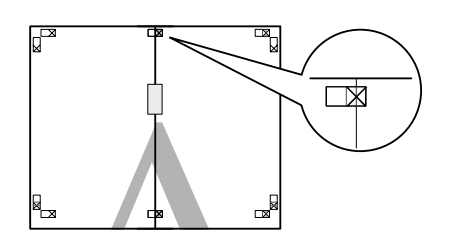

Snijd de twee overlappende pagina's af langs het uitlijningsteken (verticale rode lijn).

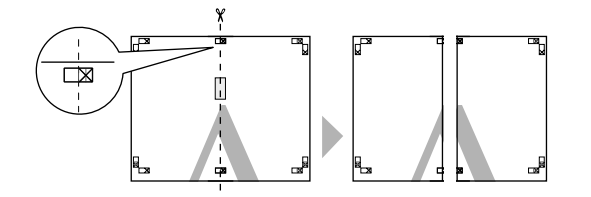

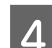

4 Plak het vel links en rechts aan elkaar.

Plak de vellen aan de achterzijde aan elkaar met plakband.

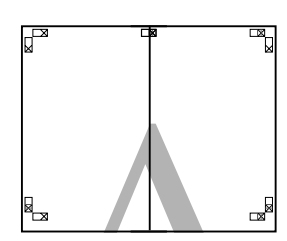

E Herhaal de stappen 1 tot en met 4 voor de onderste vellen.

 $\begin{array}{|c|c|c|c|}\n\hline\n\text{S} & \text{snig de onderkant van de bovenste vellen af} \\
\text{Iense bet wittlinisectelen (hevinontels blour)}\n\hline\n\end{array}$ langs het uitlijningsteken (horizontale blauwe lijn).

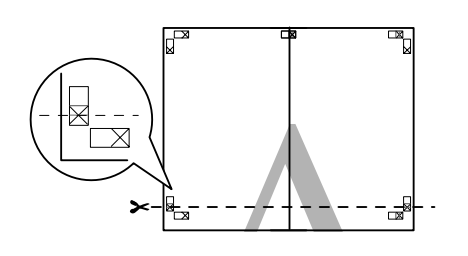

G Leg het bovenste vel op het onderste vel. De kruisjes moeten op elkaar worden gelegd zoals afgebeeld. Plak de vellen tijdelijk met plakband vast aan de achterzijde.

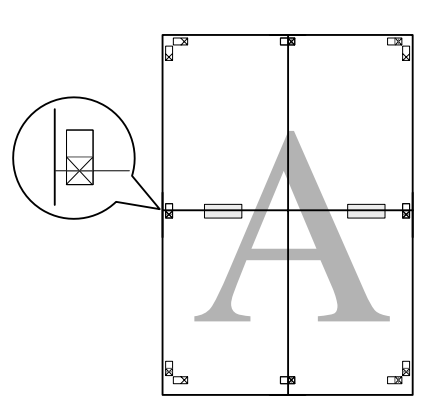

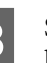

Snijd de twee overlappende pagina's af langs het uitlijningsteken (horizontale rode lijn).

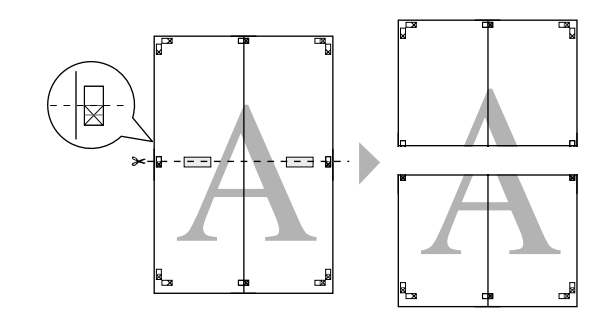

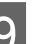

I Plak het bovenste en onderste vel aan elkaar.

Plak de vellen aan de achterzijde aan elkaar met plakband.

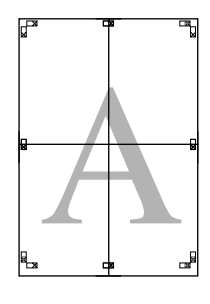

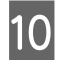

10 Nadat u alle vellen aan elkaar hebt geplakt,<br>snijdt u de marges af langs de buitenste snijlijnen.

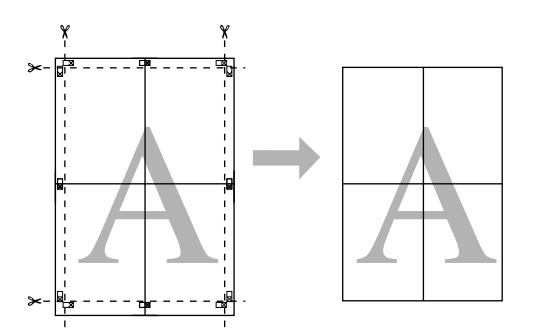

## **Gebruikergedefinieerde/ aangepaste papierformaten**

U kunt ook afdrukken op papierformaten die niet standaard aanwezig zijn in de printerdriver. Gebruikergedefinieerde papierformaten die op de hierna beschreven manier zijn gemaakt en opgeslagen, kunt u vervolgens selecteren in de pagina-instellingen van het programma dat u gebruikt. Als uw toepassing het maken van eigen formaten ondersteunt, volg dan de stappen hieronder om het formaat te selecteren dat in de toepassing is gemaakt, en druk vervolgens af.

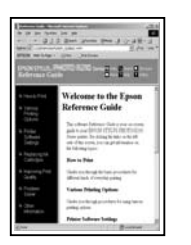

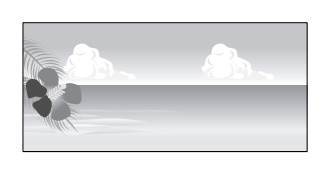

#### *Opmerking:*

❏ *Hoewel u in de printerdriver papierformaten kunt kiezen die groter zijn dan het formaat dat in de printer kan worden geladen, betekent dit niet automatisch dat het afdrukken met deze formaten altijd goed verloopt.*

*Zie het volgende gedeelte voor meer informatie over de papierformaten die door deze printer worden ondersteund.*

U*["Ondersteunde media" op pagina 111](#page-110-0)*

❏ *Het beschikbare uitvoerformaat wordt beperkt door de toepassing.*

De printerdriver ondersteunt de volgende papierformaten.

#### **Automatische velleninvoer**

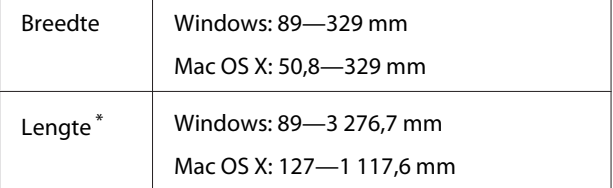

#### **Achterste handinvoer (Fine Art-media)**

Breedte 210—329 mm

**70**

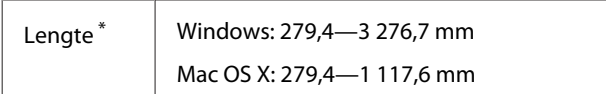

#### **Achterste handinvoer (dik papier)**

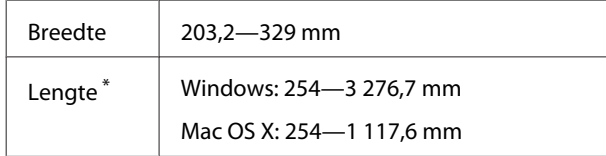

#### **Rolpapier**

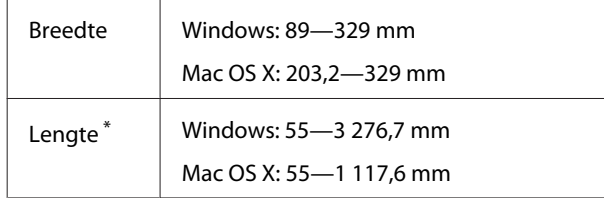

\* Het papier kan langer zijn als uw toepassing het afdrukken van banieren (banners) ondersteunt. Het daadwerkelijke formaat van de afdruk hangt echter af van de toepassing, het in de printer ingestelde papierformaat en de besturingsomgeving van de computer.

#### **Instellingen opgeven in Windows**

A Klik op het tabblad **Main (Hoofdgroep)** van de printerdriver op **User Defined (Gebruikergedefinieerd)**.

#### U["Elementaire afdrukmethoden](#page-29-0) [\(Windows\)" op pagina 30](#page-29-0)

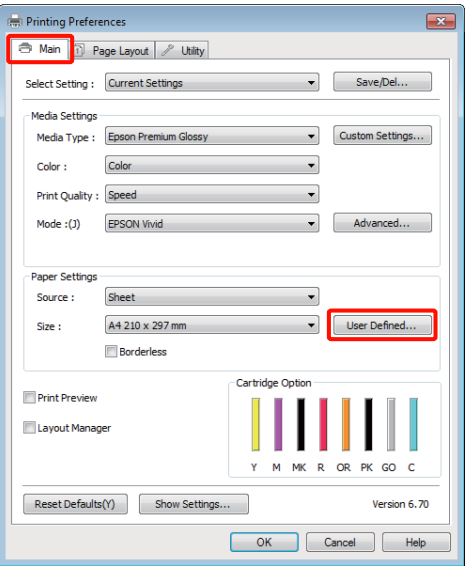

#### 2 Stel bij **User Defined Paper Size (Gebruikergedefinieerd papierformaat)** het aangepaste papierformaat in dat u wilt gebruiken en klik vervolgens op **Save (Opslaan)**.

- ❏ U kunt een naam van maximaal 24 single-byte tekens opgeven bij **Paper Size Name (Naam papierformaat)**.
- ❏ De lengte en breedte van een voorgedefinieerd formaat in de buurt van het gewenste aangepaste formaat kunnen worden weergegeven door de gewenste optie te selecteren bij **Base Paper Size (Standaardpapierformaat)**.
- ❏ Als de lengte-breedteverhouding gelijk is aan die van een gedefinieerd papierformaat, selecteert u dat gedefinieerde papierformaat bij **Fix Aspect Ratio (Vaste beeldverhouding)** en selecteert u **Landscape (Liggend)** of **Portrait (Staand)** bij **Base (Standaard)**. In dit geval kunt u uitsluitend de papierbreedte of de papierhoogte aanpassen.

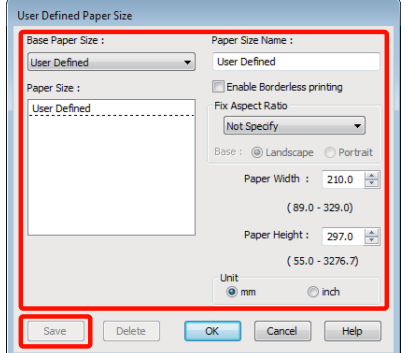

#### *Tip:*

- ❏ *Als u het papierformaat dat u hebt vastgelegd wilt wijzigen, selecteert u de naam van het papierformaat in de lijst links.*
- ❏ *Als u het gebruikergedefinieerde formaat dat u hebt vastgelegd wilt verwijderen, selecteert u de naam van het papierformaat in de lijst links en klikt u op Delete (Verwijderen).*
- ❏ *U kunt maximaal 100 papierformaten opslaan.*

 $3$  Klik op OK.

Nu kunt u het nieuwe papierformaat selecteren bij **Size (Formaat)** op het tabblad **Main (Hoofdgroep)**.

U kunt nu op de normale manier afdrukken.

#### **Instellingen opgeven in Mac OS X**

A Selecteer in het afdrukvenster de optie **Manage Custom Sizes (Aangepaste formaten)** in de lijst **Paper Size (Papierformaat)**.

> Als u Mac OS X 10.4 gebruikt of als items van het venster Page Setup (Pagina-instelling) niet worden weergegeven in het afdrukvenster van het programma onder Mac OS X 10.6 of 10.5, open dan het venster Page Setup (Pagina-instelling) en geef de instellingen daarin op.

#### U["Elementaire afdrukmethoden \(Mac OS](#page-30-0) [X\)" op pagina 31](#page-30-0)

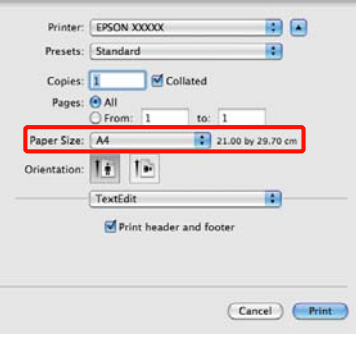

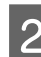

B Klik op **+** en voer de naam in voor het papierformaat.

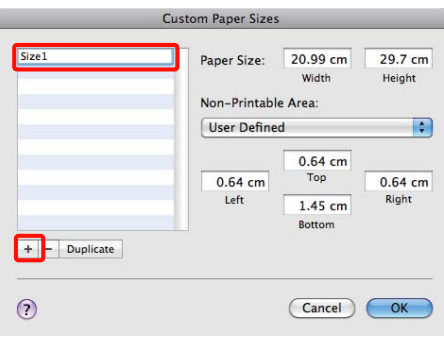

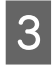

C Voer de **Width (Breedte)** en **Height (Hoogte)** van het **Paper Size (Papierformaat)** in, voer de marges in en klik vervolgens op **OK**.

> U kunt het paginaformaat en de printermarges instellen afhankelijk van de afdrukmethode.

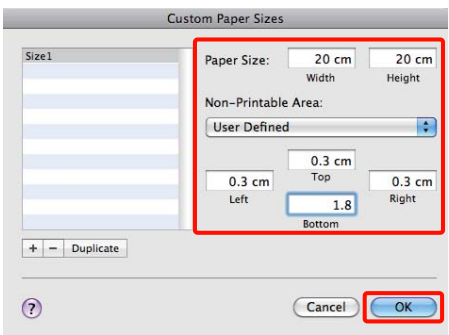

#### *Tip:*

- ❏ *Als u wat u hebt vastgelegd wilt wijzigen, selecteert u de naam van het papierformaat in de lijst links in het dialoogvenster Custom Paper Sizes (Aangepaste papierformaten).*
- ❏ *Als u het gebruikergedefinieerde formaat dat u hebt vastgelegd wilt kopiëren, selecteert u de naam van het papierformaat in de lijst links in het dialoogvenster Custom Paper Sizes (Aangepaste papierformaten) en klikt u op Duplicate (Dupliceer).*
- ❏ *Als u het gebruikergedefinieerde formaat dat u hebt vastgelegd wilt verwijderen, selecteert u de naam van het papierformaat in de lijst links in het dialoogvenster Custom Paper Sizes (Aangepaste papierformaten) en klikt u op -.*
- ❏ *De manier waarop u een aangepast papierformaat kunt instellen hangt af van de versie van het besturingssysteem. Raadpleeg de documentatie van uw besturingssysteem voor meer informatie.*

### $\overline{4}$  Klik op **OK**.

U kunt het opgeslagen papierformaat selecteren bij Paper Size (Papierformaat).

E Open het menu **Paper Size (Papierformaat)** en selecteer het papierformaat dat u in het dialoogvenster **Custom Paper Size (Aangepaste papierformaten)** hebt opgeslagen.
#### F Selecteer **Print Settings (Printerinstellingen)** en kies een papierbron in het menu **Page Layout (Paginalay-out)**.

Welke papierbronnen beschikbaar zijn, hangt af van het aangepaste paginaformaat.

U kunt nu op de normale manier afdrukken.

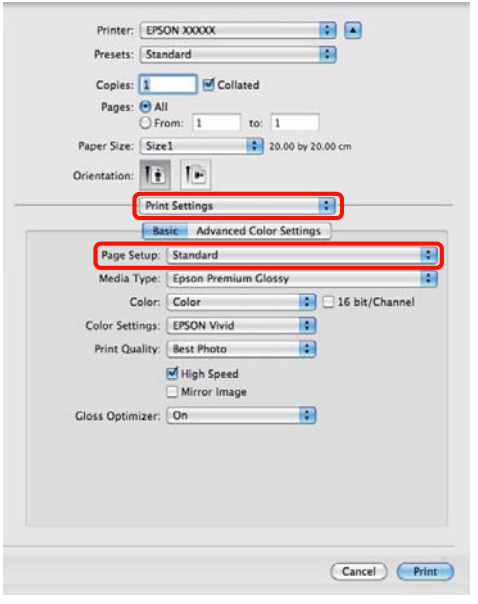

# **Banier afdrukken (op rolpapier)**

U kunt banieren en panoramafoto's afdrukken als u in uw toepassing afdrukgegevens maakt en instelt die hiervoor geschikt zijn.

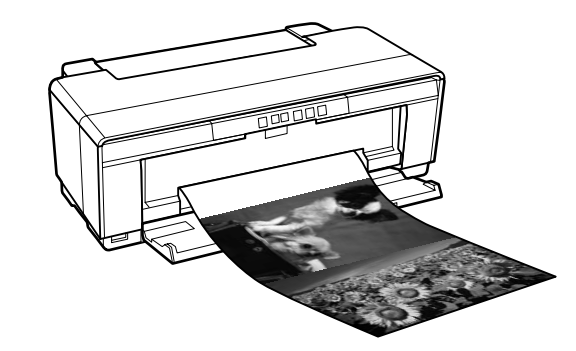

Er zijn twee manieren om een banier af te drukken.

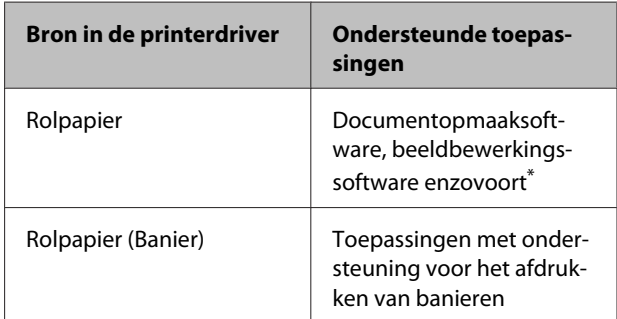

\* Maak afdrukgegevens op een formaat dat door de desbetreffende toepassing wordt ondersteund met behoud van de lengte-breedteverhouding van de afdruk.

De printerdriver ondersteunt de volgende afdrukformaten.

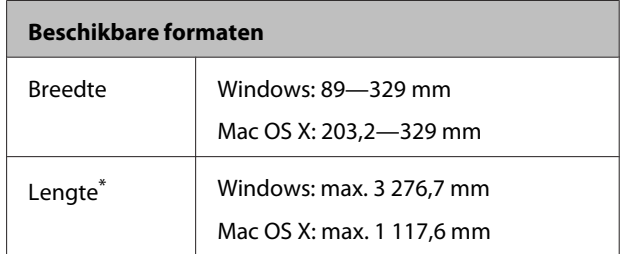

\* Het papier kan langer zijn als u een toepassing gebruikt die het afdrukken van banners ondersteunt. De lengte die daadwerkelijk kan worden bedrukt, hangt echter af van de toepassing, het formaat van het papier dat in de printer is geladen en uw computersysteem.

#### **Varianten afdrukken**

#### **Instellingen opgeven in Windows**

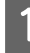

A Selecteer het **Media Type (Afdrukmateriaal)** op het tabblad **Main (Hoofdgroep)** van de printerdriver.

#### U["Elementaire afdrukmethoden](#page-29-0) [\(Windows\)" op pagina 30](#page-29-0)

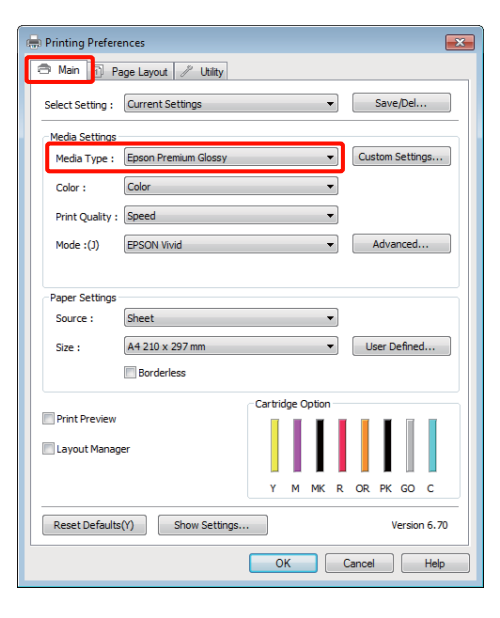

#### B Selecteer **Roll Paper (Rolpapier)** of **Roll Paper (Banner) (Rolpapier (Banier))** in de lijst **Source (Bron)**. Tip:

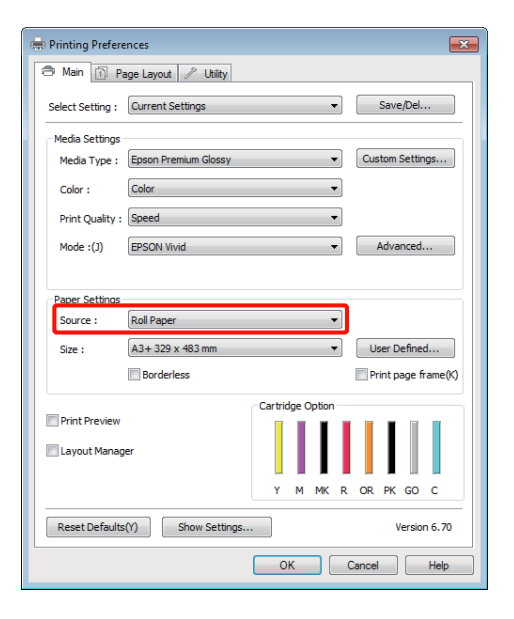

#### *Tip:*

- ❏ *U kunt Roll Paper (Banner) (Rolpapier (Banier)) alleen gebruiken in toepassingen die het afdrukken van banieren ondersteunen.*
- ❏ *Wanneer u Roll Paper (Banner) (Rolpapier (Banier)) selecteert, worden de boven- en ondermarge van het papier ingesteld op 0 mm.*
- Selecteer een optie voor **Size (Formaat)** die overeenkomt met het formaat van het document dat is gemaakt in de toepassing.

Selecteer **User Defined Paper Size (Gebruikergedefinieerd papierformaat)** als u een afwijkend papierformaat wilt opgeven.

#### U["Gebruikergedefinieerde/aangepaste](#page-69-0) [papierformaten" op pagina 70](#page-69-0)

#### *Tip:*

*Als u afdrukt vanuit toepassingen die ondersteuning bieden voor het afdrukken van banieren, hoeft u User Defined Paper Size (Gebruikergedefinieerd papierformaat) niet in te stellen als u Roll Paper (Banner) (Rolpapier (Banier)) selecteert bij Source (Bron).*

4 Pas het formaat van de uitvoer aan.

U["Vergroot/verkleind afdrukken" op](#page-57-0) [pagina 58](#page-57-0)

#### *Tip:*

*Als u afdrukt vanuit toepassingen die ondersteuning bieden voor het afdrukken van banieren, hoeft u het formaat van de uitvoer niet aan te passen als u Roll Paper (Banner) (Rolpapier (Banier)) selecteert bij Source (Bron).*

E Zorg ervoor dat het selectievakje **Optimize Enlargement (Vergroting optimaliseren)** is ingeschakeld.

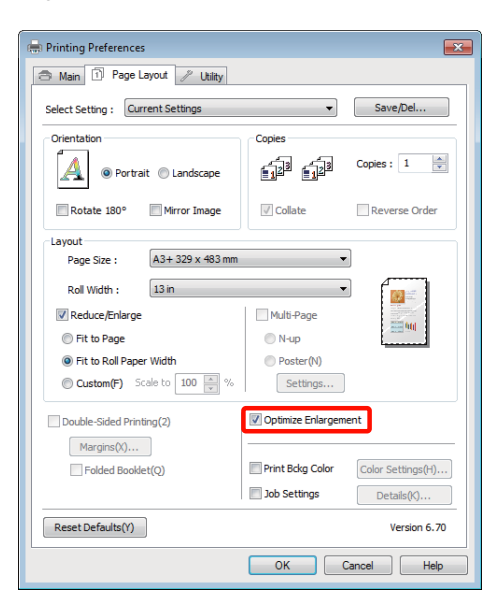

F Controleer de overige instellingen en start het afdrukken.

#### **Instellingen opgeven in Mac OS X**

A Selecteer in het afdrukvenster bij **Paper Size (Papierformaat)** het formaat van de gegevens die met de toepassing zijn gemaakt.

> Als u Mac OS X 10.4 gebruikt of als items van het venster Page Setup (Pagina-instelling) niet worden weergegeven in het afdrukvenster van het programma onder Mac OS X 10.6 of 10.5, open dan het venster Page Setup (Pagina-instelling) en geef de instellingen daarin op.

U["Elementaire afdrukmethoden \(Mac OS](#page-30-0) [X\)" op pagina 31](#page-30-0)

Maak een keuze uit de volgende papierformaten.

XXXX (Roll Paper) (Rolpapier)

XXXX (Roll Paper - Borderless) (Rolpapier - Randloos)

XXXX (Roll Paper - Borderless Banner) (Roll Paper - Borderless Banner)

XXXX is het papierformaat, zoals A4.

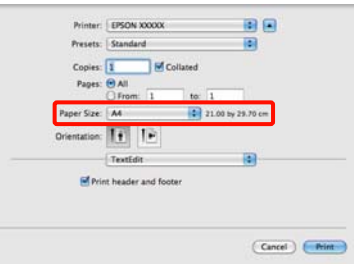

Als XXXX (Roll Paper) (Rolpapier) is geselecteerd, kiest u **Page Layout Settings (Instellingen voor paginalay-out)** in de lijst en selecteert u **Cut Sheet (Los vel)** of **Banner (Banier)** bij **Roll Paper Option (Rolpapieroptie)**.

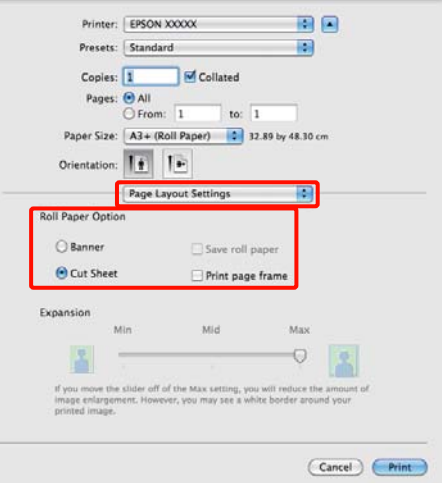

Als u een afwijkend papierformaat wilt kiezen, selecteert u **Manage Custom Sizes (Aangepaste formaten)** bij **Paper Size (Papierformaat)**.

U["Gebruikergedefinieerde/aangepaste](#page-69-0) [papierformaten" op pagina 70](#page-69-0)

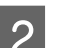

2 Pas het formaat van de uitvoer aan.

U["Vergroot/verkleind afdrukken" op](#page-57-0) [pagina 58](#page-57-0)

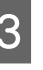

S<br>Controleer de overige instellingen en start het afdrukken.

#### **Varianten afdrukken**

# **Layout Manager (Lay-outbeheer) (uitsluitend Windows)**

Met Layout Manager (Lay-outbeheer) kunt u afdrukgegevens uit diverse toepassingen vrij op het papier plaatsen en samen afdrukken.

Zo is het bijvoorbeeld mogelijk om een poster of display samen te stellen met uiteenlopende gegevens. Layout Manager (Lay-outbeheer) kan ook handig zijn om het papier doeltreffender te gebruiken.

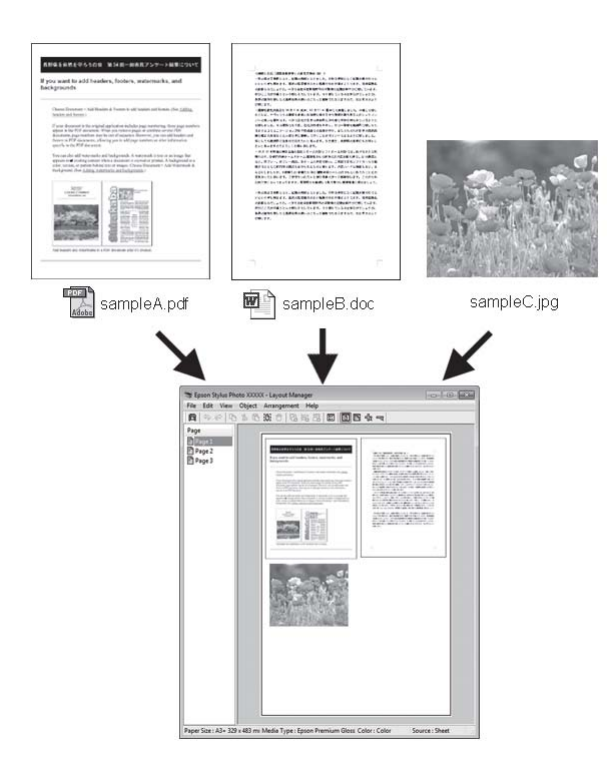

Dit is een voorbeeld van een lay-out.

#### **Meerdere gegevensitems**

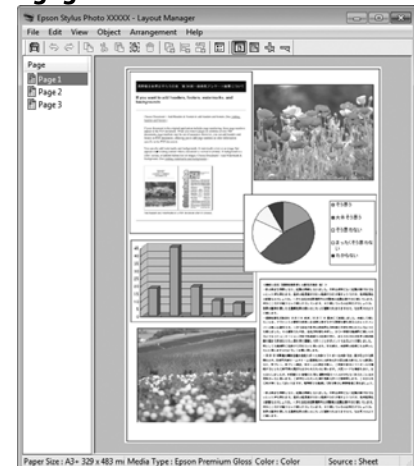

#### **Identieke gegevens**

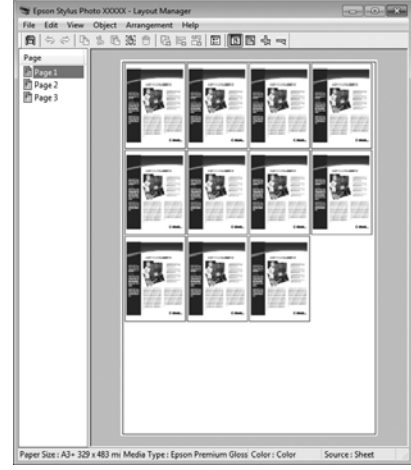

#### **Vrije plaatsing**

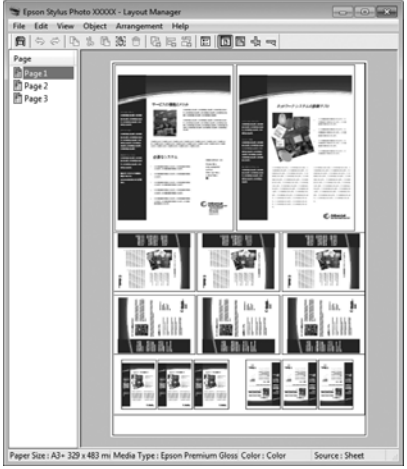

#### **Varianten afdrukken**

#### **Gegevens op rolpapier**

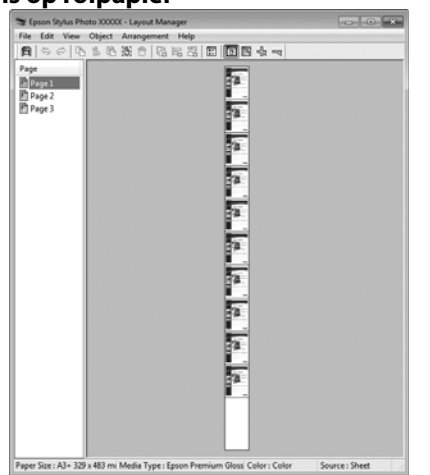

## **Instellingen opgeven voor het afdrukken**

- Controleer of de printer aangesloten en gebruiksklaar is.
- B Open het bestand dat u wilt afdrukken in uw toepassing.
- Selecteer Layout Manager (Lay-outbeheer) op het tabblad **Main (Hoofdgroep)** van de printerdriver en kies bij **Size (Formaat)** een optie die past bij het formaat van het document in de toepassing.

#### U["Elementaire afdrukmethoden](#page-29-0) [\(Windows\)" op pagina 30](#page-29-0)

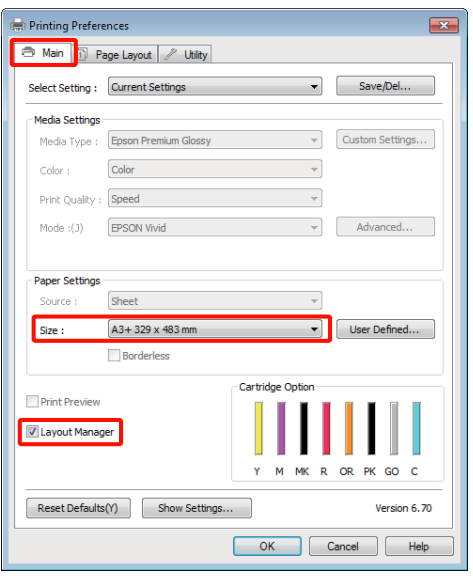

#### *Tip:*

*De optie die bij Size (Formaat) is geselecteerd, is het formaat dat wordt gebruikt in Layout Manager (Lay-outbeheer). Het eigenlijke papierformaat van het papier waarop u afdrukt, geeft u in stap 7 op.*

D Klik op **OK**. Wanneer u afdrukt met een toepassing, wordt het venster **Layout Manager (Lay-outbeheer)** geopend.

> De afdrukgegevens worden niet afgedrukt, maar er wordt één pagina als object toegevoegd aan het venster **Layout Manager (Lay-outbeheer)**.

#### E Laat het venster **Layout Manager (Lay-outbeheer)** open en herhaal stap 2 tot en met 4 om de volgende gegevensitems te plaatsen.

De objecten worden toegevoegd aan het venster **Layout Manager (Lay-outbeheer)**.

F Zet de objecten op de gewenste plaats in het venster **Layout Manager (Lay-outbeheer)**.

U kunt objecten verslepen en groter en kleiner maken. Gebruik ook de functieknoppen en het menu **Object** om objecten uit te lijnen en te draaien in het venster **Layout Manager (Lay-outbeheer)**.

U kunt hele objecten van formaat en plaats veranderen in het dialoogvenster Preference (Voorkeuren) of Arrangement Settings (Indeelinstellingen).

Meer informatie over de verschillende functies vindt u in de Help van het venster **Layout Manager (Lay-outbeheer)**.

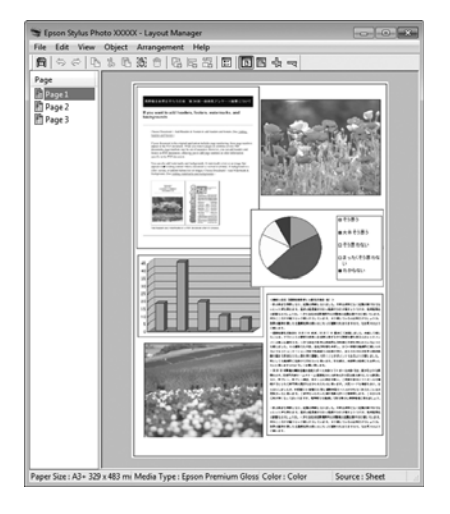

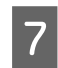

G Klik op **File (Bestand)** — **Properties (Eigenschappen)** en geef afdrukinstellingen op in het venster van de printerdriver.

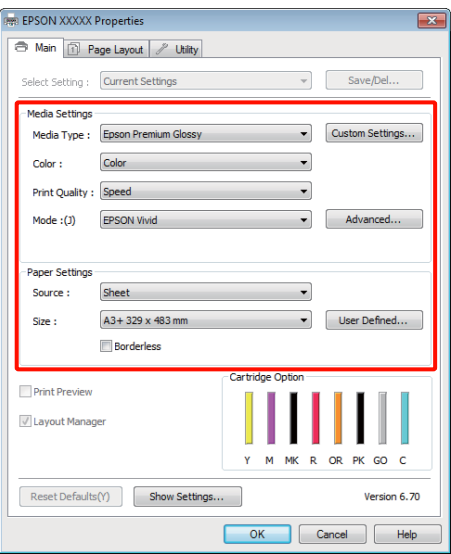

Geef instellingen op bij **Media Type (Afdrukmateriaal)**, **Source (Bron)**, **Size (Formaat)** enzovoort.

8 Selecteer het menu File (Bestand) in het<br>venster Layout Manager (Lay-outbeheer) en klik op **Print (Afdrukken)**.

Het afdrukken wordt gestart.

## **Instellingen van Lay-outbeheer opslaan en openen**

De indeling en instellingen van het venster **Layout Manager (Lay-outbeheer)** kunnen worden opgeslagen in een bestand. Als u halverwege het maken van een lay-out moet stoppen, kunt u uw werk opslaan en later voortzetten.

## **Opslaan**

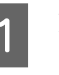

A Klik in het venster **Layout Manager (Lay-outbeheer)** op het menu **File (Bestand)** gevolgd door **Save as (Opslaan als)**.

- B Voer de bestandsnaam in, selecteer de locatie en klik vervolgens op **Save (Opslaan)**.
	-

C Sluit het venster **Layout Manager (Lay-outbeheer)**.

## **Opgeslagen bestanden openen**

A Klik met de rechtermuisknop op het snelkoppelingspictogram voor hulpprogramma's (3) op de taskbar (taakbalk) van Windows en selecteer **Layout Manager (Lay-outbeheer)** in het menu dat wordt weergegeven.

Het venster **Layout Manager (Lay-outbeheer)** wordt weergegeven.

Als het pictogram niet wordt weergegeven op de taskbar (taakbalk) van Windows  $\mathscr{D}$ ["Overzicht van het tabblad Hulpprogramma's"](#page-40-0) [op pagina 41](#page-40-0)

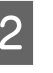

B Klik in het venster **Layout Manager (Lay-outbeheer)** op het menu **File (Bestand)** gevolgd door **Open (Openen)**.

Selecteer de locatie en open het gewenste bestand.

# **Rechtstreeks vanaf een digitale camera afdrukken**

U kunt rechtstreeks afdrukken vanaf een digitale camera en andere apparaten die met PictBridge compatibel zijn en via USB worden aangesloten.

De automatische velleninvoer is de enige papierbron die kan worden gekozen.

## **Afdrukken**

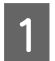

A Laad papier in de automatische velleninvoer.

U["Papier in de automatische velleninvoer](#page-21-0) [laden" op pagina 22](#page-21-0)

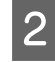

2 Zet de digitale camera aan en sluit het toestel aan met een USB-kabel.

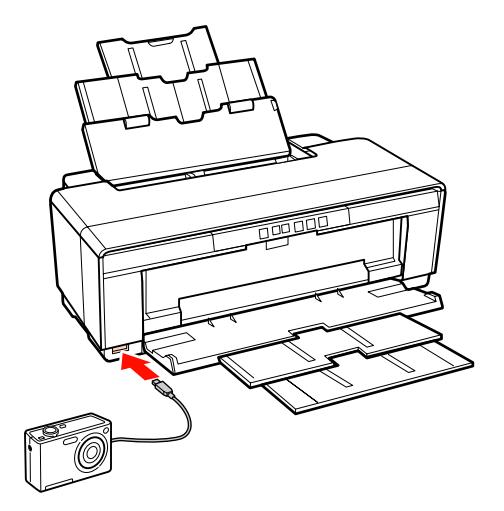

Selecteer op de digitale camera de foto's die u wilt afdrukken en stel het gewenste aantal exemplaren in. Geef eventueel nog meer instellingen op.

#### *Tip:*

- ❏ *Zie de documentatie van de digitale camera voor meer informatie over de menu's en andere handelingen.*
- ❏ *Als de digitale camera geen ondersteuning biedt voor het selecteren van een paginaformaat of papiersoort, wordt standaard afgedrukt op fotopapier van het formaat 4 × 6 inch.*

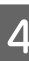

D Geef op de digitale camera opdracht om af te drukken.

# <span id="page-79-0"></span>**Kleurenbeheer**

Zelfs bij gebruik van dezelfde afbeeldingsgegevens kunnen de oorspronkelijke afbeelding en de weergegeven afbeelding er heel anders uitzien. Het afdrukresultaat kan er weer heel anders uitzien dan de afbeelding op het scherm. Dit verschijnsel doet zich voor door de verschillende eigenschappen van de gebruikte apparatuur. Invoerapparatuur, zoals scanners en digitale camera's, leggen elektronische gegevens op een andere manier vast dan de uitvoerapparatuur, zoals schermen en printer, die de kleuren op basis van die kleurgegevens moeten reproduceren. Door middel van kleurenbeheer kunnen de verschillen tussen invoer- en uitvoerapparaten worden opgeheven. Net als grafische toepassingen hebben ook besturingssystemen een kleurenbeheersysteem, zoals ICM in Windows en ColorSync in Mac OS X.

In een kleurenbeheersysteem wordt een bestand met kleurdefinities gebruikt, een profiel, om de kleuren van de verschillende apparaten beter op elkaar af te stemmen. (Dit bestand wordt ook wel een ICC-profiel genoemd.) Het profiel van een invoerapparaat wordt een invoerprofiel (of bronprofiel) genoemd. Het profiel van een uitvoerapparaat (zoals een printer) wordt een printerprofiel (of uitvoerprofiel) genoemd. In deze printerdriver is voor elk type afdrukmateriaal een profiel gedefinieerd.

Het kleurconversiegebied van een invoerapparaat en het kleurreproductiegebied van een uitvoerapparaat zijn verschillend. Het gevolg is dat er altijd een kleurgebied is dat niet overeenkomt, zelfs niet als er kleuraanpassing wordt toegepast met een profiel. Behalve profielen hanteert het kleurenbeheersysteem ook conversievoorwaarden voor gebieden. Hiervoor dient de 'intentie'. Het naam en het soort intentie verschillen naargelang het kleurenbeheersysteem dat u gebruikt.

Het is niet mogelijk om de kleur van het afdrukresultaat en de kleur van de afbeelding op het scherm op elkaar af te stemmen door kleurenbeheer tussen het invoerapparaat en de printer. Dit is alleen mogelijk als er ook kleurenbeheer plaatsvindt tussen het invoerapparaat en het beeldscherm.

# **Afdrukinstellingen voor kleurenbeheer**

U kunt op de volgende twee manieren afdrukken op basis van kleurenbeheer via de printerdriver.

Kies de beste manier voor uw toepassing, uw besturingssysteem, het doel van de afdruk enzovoort.

#### **Kleurenbeheer instellen in een toepassing**

Kleurenbeheer kan worden ingesteld in toepassingen die kleurenbeheer ondersteunen. Het volledige kleurenbeheer wordt verzorgd door het kleurenbeheersysteem van de toepassing in kwestie. Deze manier van werken is handig wanneer u met een bepaalde toepassing hetzelfde afdrukresultaat wilt bereiken over diverse besturingssystemen heen.

#### U["Kleurenbeheer instellen in een toepassing" op](#page-81-0) [pagina 82](#page-81-0)

#### **Kleurenbeheer instellen in de printerdriver**

De printerdriver gebruikt het kleurenbeheersysteem van het besturingssysteem en verzorgt alle kleurenbeheerprocessen. U kunt het kleurenbeheer op de volgende twee manieren instellen in de printerdriver.

❏ Host ICM (Host-ICM) (Windows)/ColorSync (Mac OS X)

Instellen wanneer u wilt afdrukken vanuit toepassingen die kleurenbeheer ondersteunen. Dit is een goede oplossing wanneer u een consistent afdrukresultaat wilt bereiken uit verschillende toepassingen onder hetzelfde besturingssysteem.

U["Afdrukken op basis van kleurenbeheer via](#page-82-0) [Host-ICM \(Windows\)" op pagina 83](#page-82-0)

U["Afdrukken op basis van kleurenbeheer via](#page-83-0) [ColorSync \(Mac OS X\)" op pagina 84](#page-83-0)

❏ Driver ICM (Driver-ICM) (uitsluitend Windows)

Hiermee kunt u afdrukken met kleurenbeheer vanuit toepassingen zonder ondersteuning voor kleurenbeheer.

U["Afdrukken op basis van kleurenbeheer via](#page-85-0) [Driver-ICM \(uitsluitend Windows\)" op](#page-85-0) [pagina 86](#page-85-0)

## **Profielen instellen**

De instellingen voor het invoerprofiel, het printerprofiel en de intentie (manier van overeenstemming) verschillen volgens drie typen kleurenbeheer, aangezien de onderliggende engines anders worden gebruikt. Anders engines hebben een ander gebruik van het kleurenbeheer. Geef instellingen op in de printerdriver of in de toepassing zoals beschreven in de volgende tabel.

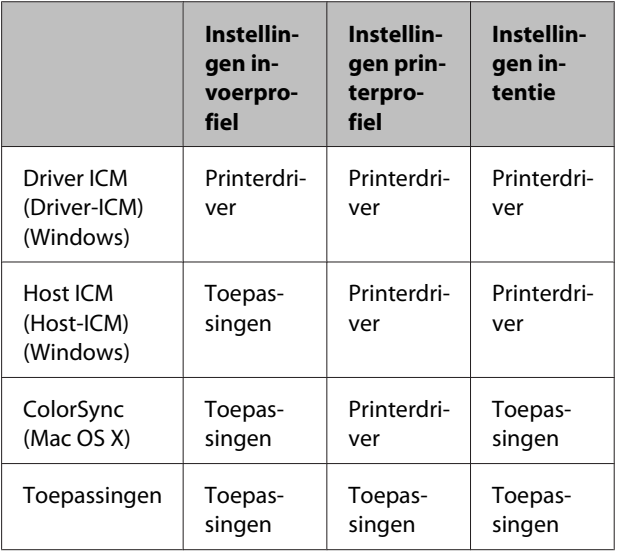

Printerprofielen voor kleurenbeheer met elke papiersoort worden meegeïnstalleerd met de printerdriver van de printer. U selecteert het profiel in het venster met instellingen van de printerdriver.

Lees voor gedetailleerde informatie het hieronder aangegeven gedeelte.

U["Afdrukken op basis van kleurenbeheer via Driver-](#page-85-0)[ICM \(uitsluitend Windows\)" op pagina 86](#page-85-0)

U["Afdrukken op basis van kleurenbeheer via Host-](#page-82-0)[ICM \(Windows\)" op pagina 83](#page-82-0)

U["Afdrukken op basis van kleurenbeheer via](#page-83-0) [ColorSync \(Mac OS X\)" op pagina 84](#page-83-0)

U["Kleurenbeheer instellen in een toepassing" op](#page-81-0) [pagina 82](#page-81-0)

# <span id="page-81-0"></span>**Kleurenbeheer instellen in een toepassing**

Druk af met een toepassing met een functie voor kleurenbeheer. Geef de instellingen voor kleurenbeheer op in de toepassing en schakel de kleuraanpassingsfunctie in de printerdriver uit.

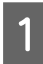

Geef de instellingen voor het kleurenbeheer op in de toepassing.

Voorbeeld met Adobe Photoshop CS4:

Open het venster **Print (Afdrukken)**.

Selecteer **Color Management (Kleurenbeheer)** en vervolgens **Document**. Selecteer **Photoshop Manages Colors (Photoshop beheert kleuren)** bij **Color Handling (Kleurverwerking)**, selecteer het **Printer Profile (Printerprofiel)** en de **Rendering Intent (Renderingdoel)** en klik vervolgens op **Print (Afdrukken)**.

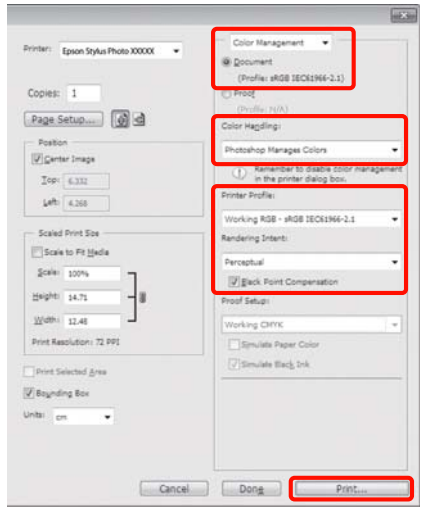

B Open het instelvenster van de printerdriver (Windows) of het afdrukvenster (Mac OS X).

Geef instellingen op in de printerdriver.

#### **Voor Windows**

U["Elementaire afdrukmethoden](#page-29-0) [\(Windows\)" op pagina 30](#page-29-0)

#### **Voor Mac OS X**

U["Elementaire afdrukmethoden \(Mac OS](#page-30-0) [X\)" op pagina 31](#page-30-0)

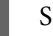

Schakel kleurenbeheer uit.

#### **Voor Windows**

Selecteer **Off (No Color Adjustment) (Uit (Geen kleuraanpassing))** bij **Mode (Modus)** op het tabblad **Main (Hoofdgroep)**.

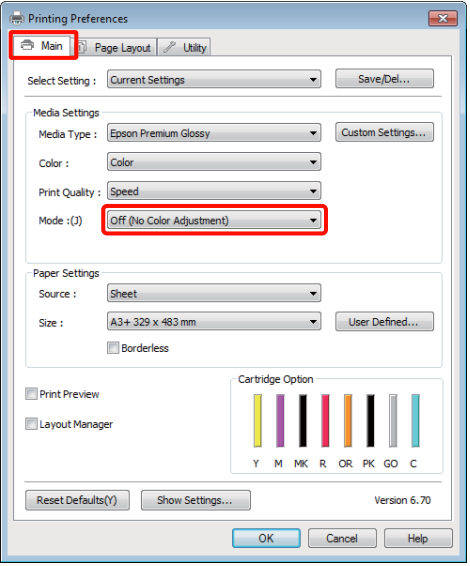

#### *Tip:*

*In Windows 7, Windows Vista en Windows XP (Service Pack 2 of hoger en .NET 3.0) wordt Off (No Color Adjustment) (Uit (Geen kleuraanpassing)) automatisch geselecteerd.*

#### **Voor Mac OS X**

Selecteer **Print Settings (Printerinstellingen)** in de lijst en selecteer vervolgens **Off (No Color Adjustment) (Uit (Geen kleuraanpassing))** bij **Color Settings (Kleurinstellingen)**.

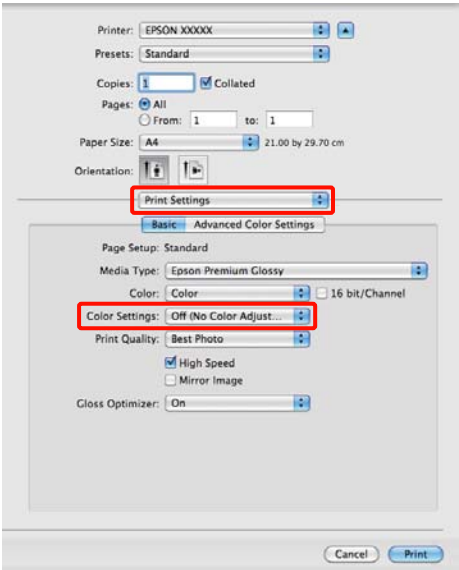

<span id="page-82-0"></span>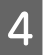

Controleer de overige instellingen en start het afdrukken.

# afdrukken. **Kleurenbeheer instellen in de printerdriver**

## **Afdrukken op basis van kleurenbeheer via Host-ICM (Windows)**

Gebruik afbeeldingsgegevens met een ingesloten invoerprofiel. De toepassing moet ICM wel ondersteunen.

A Geef de instellingen voor het kleurenbeheer door de toepassing op.

> Geef de instellingen op aan de hand van de onderstaande tabel, afhankelijk van het soort toepassing.

Adobe Photoshop CS3 of hoger Adobe Photoshop Elements 6.0 of hoger Adobe Photoshop Lightroom 1 of hoger

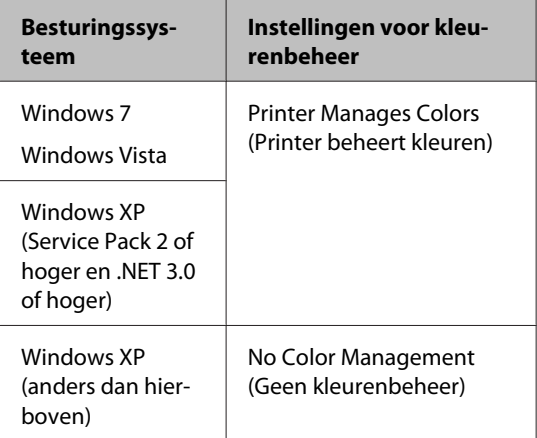

Stel in andere toepassingen **No Color Management (Geen kleurenbeheer)** in.

Voorbeeld met Adobe Photoshop CS4:

Open het venster **Print (Afdrukken)**.

<span id="page-83-0"></span>Selecteer **Color Management (Kleurenbeheer)** en vervolgens **Document**. Selecteer **Printer Manages Colors (Printer beheert kleuren)** bij **Color Handling (Kleurverwerking)** en klik vervolgens op **Print (Afdrukken)**.

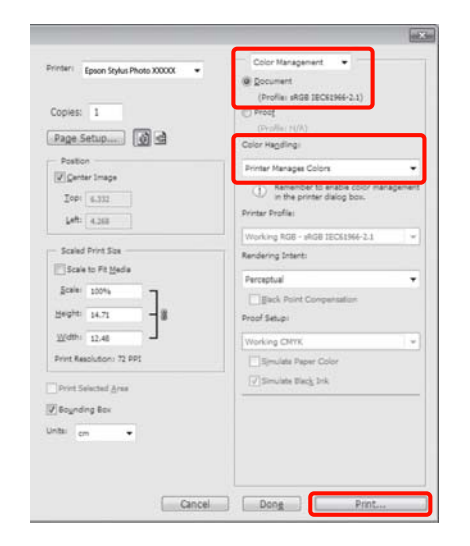

Begin bij stap 2 wanneer u een toepassing gebruikt zonder functie voor kleurenbeheer.

B Selecteer **ICM** bij **Mode (Modus)** op het tabblad **Main (Hoofdgroep)** van de printerdriver en klik op **Advanced (Geavanceerd)**.

> U["Elementaire afdrukmethoden](#page-29-0) [\(Windows\)" op pagina 30](#page-29-0)

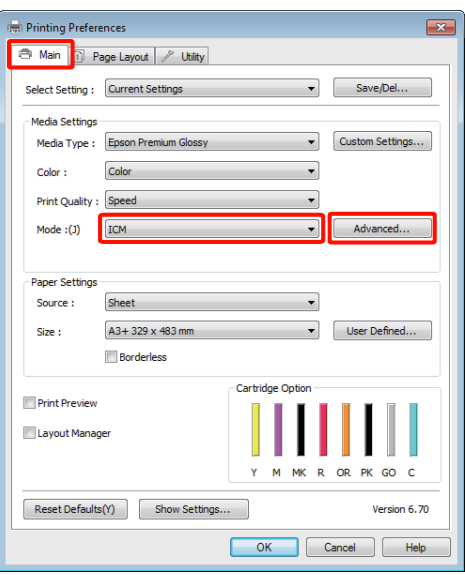

Selecteer Host ICM (Host-ICM).

Wanneer speciaal afdrukmateriaal van Epson is geselecteerd bij **Media Type (Afdrukmateriaal)** op het tabblad **Main (Hoofdgroep)**, wordt het printerprofiel voor dat afdrukmateriaal automatisch geselecteerd en weergegeven bij **Printer Profile Description (Beschrijving van printerprofiel)**.

Als u dit profiel wilt wijzigen, selecteert u **Show all profiles (Alle profielen weergeven)** onderaan.

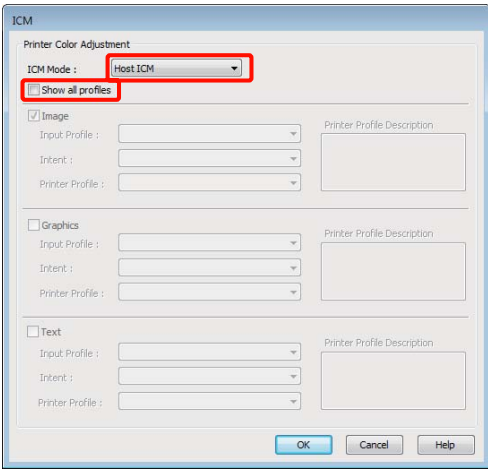

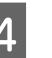

Controleer de overige instellingen en start het afdrukken.

## **Afdrukken op basis van kleurenbeheer via ColorSync (Mac OS X)**

Gebruik afbeeldingsgegevens met een ingesloten invoerprofiel. De toepassing moet ColorSync wel ondersteunen.

#### **Voor Mac OS X 10.5 of 10.6**

Afhankelijk van de toepassing wordt kleurenbeheer via **ColorSync** mogelijk niet ondersteund.

Schakel de functies voor kleurenbeheer uit in de toepassing.

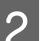

B Geef het venster Print (Afdrukken) weer.

U["Elementaire afdrukmethoden \(Mac OS](#page-30-0) [X\)" op pagina 31](#page-30-0)

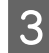

Selecteer **Color Matching (Kleurevenaring)** in de lijst en klik op **ColorSync**.

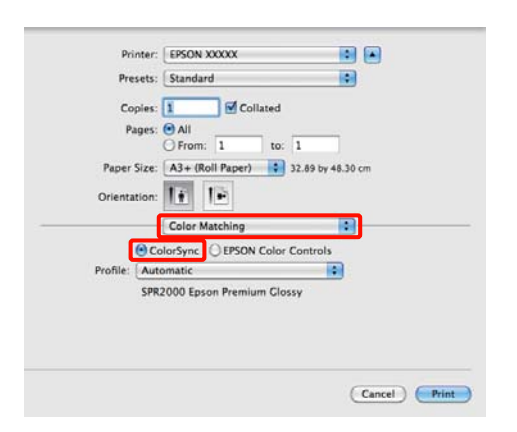

D In Mac OS X 10.5 moet u ook **Print Settings (Printerinstellingen)** selecteren in de lijst en vervolgens **Off (No Color Adjustment) (Uit (Geen kleuraanpassing))** kiezen bij **Color Settings (Kleurinstellingen)**.

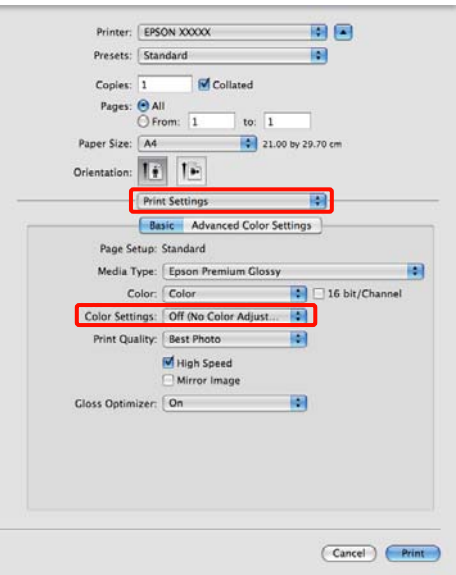

#### **Voor Mac OS X 10.4**

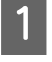

A Schakel de functies voor kleurenbeheer uit in de toepassing.

> Geef de instellingen op aan de hand van de onderstaande tabel, afhankelijk van het soort toepassing.

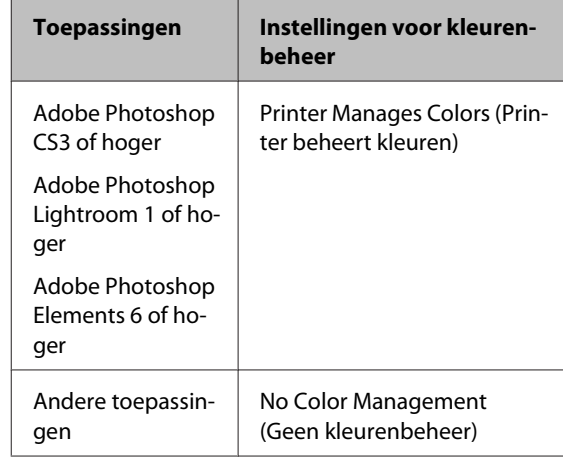

#### *Tip:*

*Kijk op de website van de distributeur voor informatie over de besturingssystemen die de toepassing ondersteunt.*

Voorbeeld met Adobe Photoshop CS4:

Open het venster **Print (Afdrukken)**.

Selecteer **Color Management (Kleurenbeheer)** en vervolgens **Document**. Selecteer **Printer Manages Colors (Printer beheert kleuren)** bij **Color Handling (Kleurverwerking)** en klik vervolgens op **Print (Afdrukken)**.

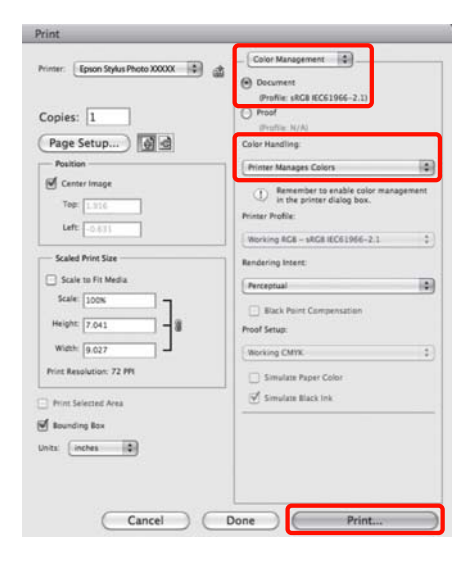

<span id="page-85-0"></span>B Open het afdrukvenster, selecteer **Print Settings (Printerinstellingen)** in de lijst en selecteer vervolgens **ColorSync** bij **Color Settings (Kleurinstellingen)**.

#### U["Elementaire afdrukmethoden \(Mac OS](#page-30-0) [X\)" op pagina 31](#page-30-0)

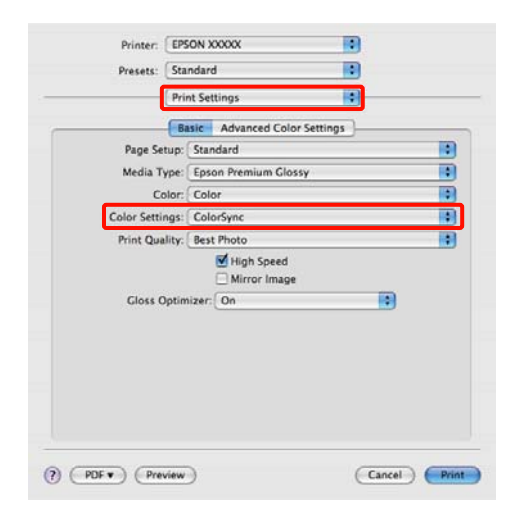

Controleer de overige instellingen en start het afdrukken.

## **Afdrukken op basis van kleurenbeheer via Driver-ICM (uitsluitend Windows)**

Voor het kleurenbeheer gebruikt de printerdriver zijn eigen printerprofielen. U kunt kiezen uit de volgende twee manieren van kleurcorrectie.

❏ Driver ICM (Basic) (Driver-ICM (standaard))

Geef één type profiel en intentie op voor het verwerken van alle afbeeldingsgegevens.

❏ Driver ICM (Advanced) (Driver-ICM (geavanceerd))

De printerdriver maakt onderscheid tussen afbeeldingsgegevens (**Image (Afb.)**, **Graphics (Figuren)** en **Text (Tekst)**). Geef drie typen profielen en intenties op voor het verwerken van de verschillende delen.

#### **Gebruik van een toepassing met een functie voor kleurenbeheer**

Geef de instellingen voor het verwerken van de kleuren op in de toepassing, voordat u de printerdriver instelt.

Geef de instellingen op aan de hand van de onderstaande tabel, afhankelijk van het soort toepassing.

Adobe Photoshop CS3 of hoger Adobe Photoshop Elements 6.0 of hoger Adobe Photoshop Lightroom 1 of hoger

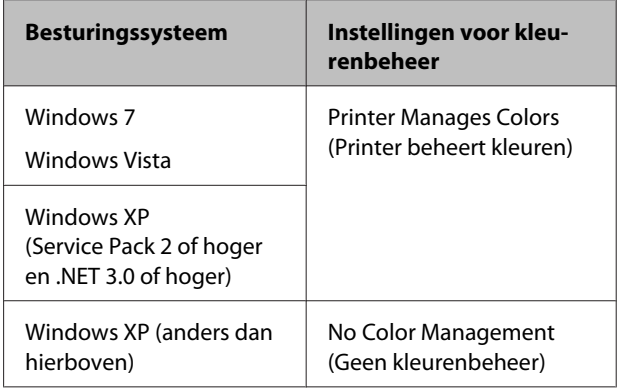

Stel in andere toepassingen **No Color Management (Geen kleurenbeheer)** in.

#### *Tip:*

*Kijk op de website van de distributeur voor informatie over de besturingssystemen die de toepassing ondersteunt.*

Voorbeeld met Adobe Photoshop CS4:

Open het venster **Print (Afdrukken)**.

Selecteer **Color Management (Kleurenbeheer)** en vervolgens **Document**. Selecteer **Printer Manages Colors (Printer beheert kleuren)** bij **Color Handling (Kleurverwerking)** en klik vervolgens op **Print (Afdrukken)**.

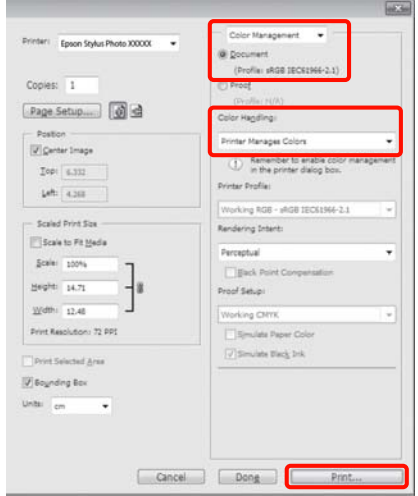

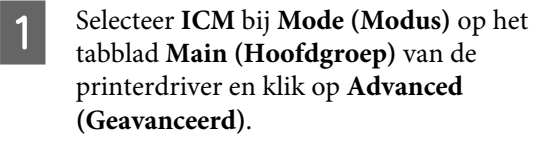

 $\mathscr{D}$  ["Elementaire afdrukmethoden](#page-29-0) [\(Windows\)" op pagina 30](#page-29-0)

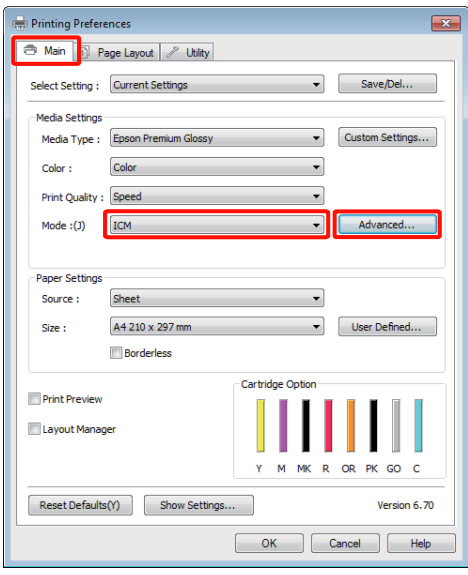

B Selecteer bij **ICM Mode (ICM-modus)** in het venster **ICM** de optie **Driver ICM (Basic) (Driver-ICM (standaard))** of **Driver ICM (Advanced) (Driver-ICM (geavanceerd))**.

> Als u **Driver ICM (Advanced) (Driver-ICM (geavanceerd))** selecteert, kunt u de profielen en intentie opgeven voor de afzonderlijke gedeelten (afbeeldingen, graphics, tekst).

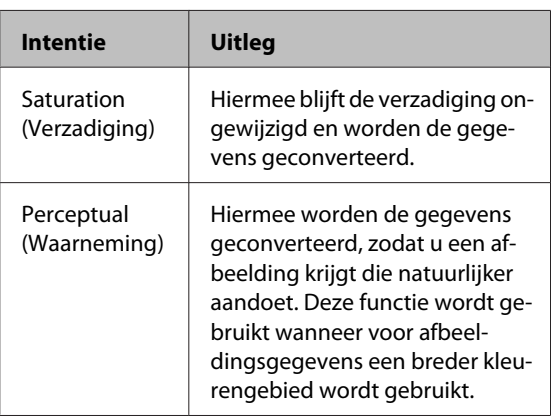

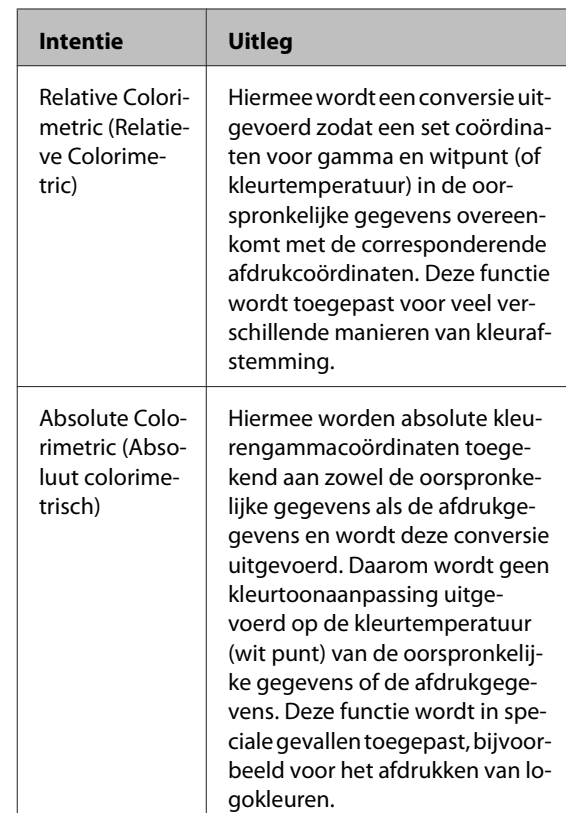

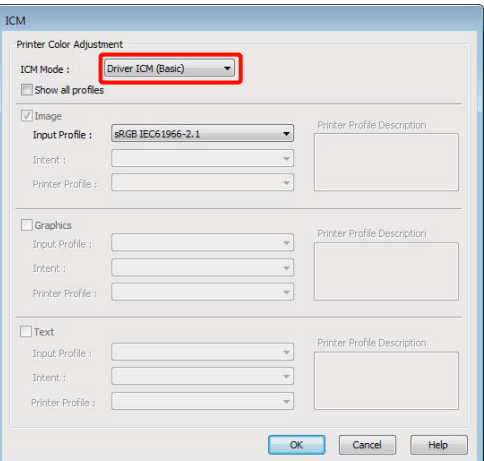

Such Controleer de overige instellingen en start het afdrukken.

# <span id="page-87-0"></span>**Onderhoud**

# **De printkop afstellen**

Het kan nodig zijn de printkop af te stellen als er witte lijnen ontstaan in de afdrukken of als u merkt dat de afdrukkwaliteit achteruit gaat. U kunt de volgende functies voor printeronderhoud uitvoeren om de printkop permanent in een goede conditie te houden en zo verzekerd te zijn van de beste afdrukkwaliteit.

Zorg voor correct onderhoud afhankelijk van de afdrukresultaten en de situatie.

#### **Controleren op verstopte spuitkanaaltjes en indien nodig reinigen**

Als de spuitkanaaltjes van de printkop verstopt zijn, kan er streepvorming te zien zijn op uw afdrukken of zijn de kleuren niet mooi gelijkmatig. Als u dit merkt, moet u controleren of de spuitkanaaltjes verstopt zijn. Als dat het geval is, kunt u dit probleem oplossen door de printkop te reinigen.

U"Controleren of er verstopte spuitkanaaltjes zijn" op pagina 88

#### U["Printkop reinigen" op pagina 89](#page-88-0)

#### **Auto Nozzle Check and Cleaning (Automatische Spuitkanaaltjescontrole en printkopreiniging)** Hiermee wordt eerst de printkop gereinigd en worden vervolgens de spuitkanaaltjes gecontroleerd. Als er wordt vastgesteld dat de spuitkanaaltjes verstopt zijn, voert de printer een controle uit van de spuitkanaaltjes en wordt automatisch de printkop

gereinigd.

U["Auto Nozzle Check and Cleaning \(Automatische](#page-89-0) [Spuitkanaaltjescontrole en printkopreiniging\)" op](#page-89-0) [pagina 90](#page-89-0)

#### *Tip:*

*Houd rekening met de volgende punten bij het uitvoeren van een printkopreiniging.*

- ❏ *Reinig de printkop alleen als de afdrukkwaliteit afneemt, bijvoorbeeld als de afdruk niet helemaal scherp is of als er kleuren niet kloppen of ontbreken.*
- ❏ *Bij het reinigen van de printkop wordt inkt uit alle cartridges verbruikt. Zelfs wanneer u uitsluitend zwarte inkt gebruikt voor zwart-witafdrukken, wordt ook kleureninkt verbruikt.*
- ❏ *Als de spuitkanaaltjes na ongeveer vier cycli van een controle en reiniging nog steeds verstopt zijn, zet u de printer uit en wacht ten minste zes uur. Voer vervolgens nog een spuitkanaaltjescontrole en printkopreiniging uit en controleer opnieuw. Wanneer u de cartridges een tijd laat rusten, lost de inkt die de verstopping veroorzaakt mogelijk op.*

*Zijn de spuitkanaaltjes daarna nog steeds verstopt, dan neemt u contact op uw leverancier of de ondersteuning van Epson.*

#### **Ink Density Optimization (Optimalisatie van de inktdichtheid)**

Om ervoor te zorgen dat de dichtheid van de inkt in de verschillende cartridges gelijk is, wordt regelmatig deze functie uitgevoerd.

U["Ink Density Optimization \(Optimalisatie van de](#page-90-0) [inktdichtheid\)" op pagina 91](#page-90-0)

#### **De stand van de printkop afstellen (Print Head Alignment (Printkop uitlijnen))**

Als het afdrukresultaat korrelig of onscherp lijkt, gebruik dan Print Head Alignment (Printkop uitlijnen). De functie Print Head Alignment (Printkop uitlijnen) corrigeert een verkeerde uitlijning van de printkop.

 $\mathscr{D}$  ["Verkeerde uitlijning van de printkop corrigeren](#page-91-0) [\(Print Head Alignment \(Printkop uitlijnen\)\)" op](#page-91-0) [pagina 92](#page-91-0)

## **Controleren of er verstopte spuitkanaaltjes zijn**

U kunt een spuitkanaaltjespatroon afdrukken om te controleren of de spuitkanaaltjes van de printkop verstopt zijn. Dit is het geval als het patroon vaag is of er puntjes ontbreken. U kunt verstopte spuitkanaaltjes schoonmaken door de printkop te reinigen.

#### **Onderhoud**

<span id="page-88-0"></span>U kunt de spuitkanaaltjes op twee manieren controleren:

- ❏ Vanaf de computer
- ❏ Via het bedieningspaneel

## **Vanaf de computer**

Voor de uitleg in dit gedeelte wordt de Windows-printerdriver gebruikt als voorbeeld.

Gebruik EPSON Printer Utility 4 voor Mac OS X.

U["Functies van Epson Printer Utility 4" op](#page-43-0) [pagina 44](#page-43-0)

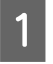

Leg gewoon A4-papier in de automatische velleninvoer.

U["Papier in de automatische velleninvoer](#page-21-0) [laden" op pagina 22](#page-21-0)

B Klik op **Nozzle Check (Spuitkanaaltjes controleren)** op het tabblad **Utility (Hulpprogramma's)** van het venster **Properties (Eigenschappen)** (of **Print Settings (Afdrukinstellingen)**) van de printerdriver.

Volg de instructies op het scherm.

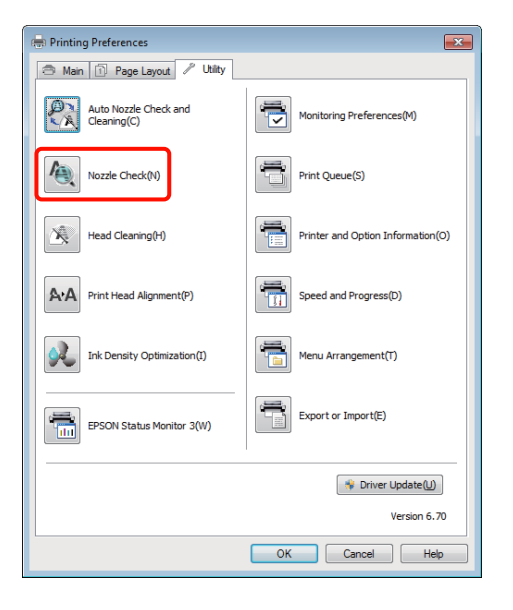

## **Via het bedieningspaneel**

A Leg gewoon A4-papier in de automatische velleninvoer.

U["Papier in de automatische velleninvoer](#page-21-0) [laden" op pagina 22](#page-21-0)

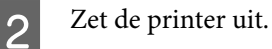

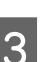

 $3$  Druk gelijktijdig op  $\circ$  en  $\circ$  =. De printer wordt ingeschakeld en drukt een

spuitkanaaltjespatroon af.

4 Controleer het resultaat.

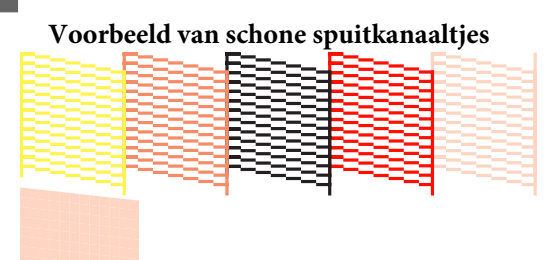

Geen ontbrekende stukken in het patroon.

# **Voorbeeld van verstopte spuitkanaaltjes**

Als er stukken ontbreken in het spuitkanaaltjespatroon, moet u de printkop reinigen.

## **Printkop reinigen**

U kunt de printkop op twee manieren reinigen:

- ❏ Vanaf de computer
- ❏ Via het bedieningspaneel

## <span id="page-89-0"></span>**Vanaf de computer**

Voor de uitleg in dit gedeelte wordt de Windows-printerdriver gebruikt als voorbeeld.

Gebruik EPSON Printer Utility 4 voor Mac OS X.

#### U["Epson Printer Utility 4 gebruiken" op pagina 44](#page-43-0)

A Klik op **Head Cleaning (Printkop reinigen)** op het tabblad **Utility (Hulpprogramma's)** van het venster **Properties (Eigenschappen)** (of **Print Settings (Afdrukinstellingen)**) van de printerdriver.

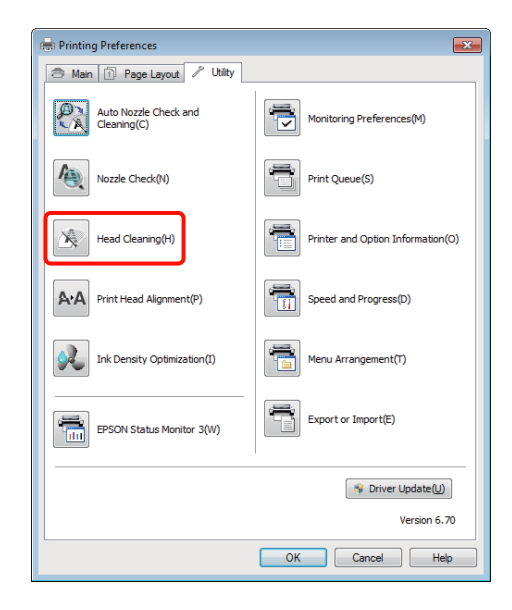

P Volg de instructies op het scherm.

Het reinigen van de printkop duurt ongeveer drie minuten.

## **Via het bedieningspaneel**

Druk de knop  $\Diamond$  langer dan drie seconden in om de printkop te reinigen. Het reinigen duurt ongeveer drie minuten.

## **Auto Nozzle Check and Cleaning (Automatische Spuitkanaaltjescontrole en printkopreiniging)**

Met Auto Nozzle Check and Cleaning (Automatische Spuitkanaaltjescontrole en printkopreiniging) wordt een spuitkanaaltjespatroon afgedrukt dat wordt gelezen door een sensor om automatisch te controleren op verstopte spuitkanaaltjes. Als er spuitkanaaltjes verstopt zijn, wordt de printkop gereinigd.

Deze bewerking wordt uitgevoerd vanaf de computer.

Voor de uitleg in dit gedeelte wordt de Windows-printerdriver gebruikt als voorbeeld.

Gebruik EPSON Printer Utility 4 voor Mac OS X.

U["Epson Printer Utility 4 gebruiken" op pagina 44](#page-43-0)

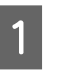

Leg gewoon A4-papier in de automatische velleninvoer.

U["Papier in de automatische velleninvoer](#page-21-0) [laden" op pagina 22](#page-21-0)

B Klik op **Auto Nozzle Check and Cleaning (Automatische Spuitkanaaltjescontrole en printkopreiniging)** op het tabblad **Utility (Hulpprogramma's)** van het dialoogvenster **Properties (Eigenschappen)** (of **Print Settings (Printerinstellingen)**) van de printerdriver.

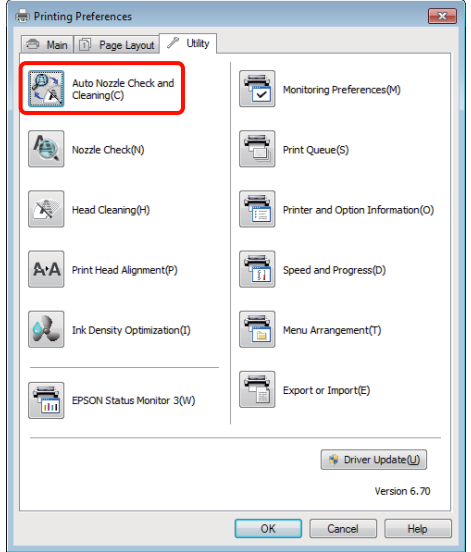

#### **Onderhoud**

<span id="page-90-0"></span>S Volg de instructies op het scherm.

Afhankelijk van de toestand van de spuitkanaaltjes, neemt de functie Auto Nozzle Check and Cleaning (Automatische Spuitkanaaltjescontrole en printkopreiniging) vier tot tien minuten in beslag.

## **Ink Density Optimization (Optimalisatie van de inktdichtheid)**

Om ervoor te zorgen dat de dichtheid van de inkt in de verschillende cartridges gelijk is, wordt regelmatig deze functie uitgevoerd. De printkop wordt naar links en naar rechts bewogen om de inkt in de cartridges evenredig te verdelen.

De standaardinstelling is dat deze bewerking automatisch met bepaalde intervallen wordt uitgevoerd (Auto Ink Density Optimization (Automatische inktdichtheidoptimalisatie)). Het is raadzaam deze instelling niet te wijzigen.

Lees het volgende onderwerp als u de instellingen voor Auto Ink Density Optimization (Automatische inktdichtheidoptimalisatie) wilt wijzigen.

 $\mathcal{L}$  "Instellingen voor Auto Ink Density Optimization (Automatische inktdichtheidoptimalisatie) wijzigen" op pagina 91

Als Off (Uit) is geselecteerd bij Auto Ink Density Optimization (Automatische inktdichtheidoptimalisatie), voer Ink Density Optimization (Optimalisatie van de inktdichtheid) dan eenmaal per week uit.

U"Ink Density Optimization (Optimalisatie van de inktdichtheid) uitvoeren" op pagina 91

## **Instellingen voor Auto Ink Density Optimization (Automatische inktdichtheidoptimalisatie) wijzigen**

Voor de uitleg in dit gedeelte wordt de Windows-printerdriver gebruikt als voorbeeld.

Gebruik EPSON Printer Utility 4 voor Mac OS X.

 $\mathcal{L}$  ["Epson Printer Utility 4 gebruiken" op pagina 44](#page-43-0)

A Klik op **Printer and Option Information (Printer- en optie-informatie)** op het tabblad **Utility (Hulpprogramma's)** van het dialoogvenster **Properties (Eigenschappen)** (of **Print Settings (Printerinstellingen)**) van de printerdriver.

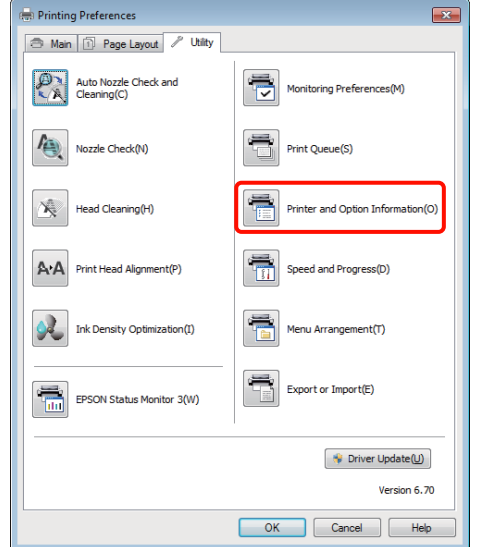

B Selecteer **On (Aan)** of **Off (Uit)** bij **Auto Ink Density Optimization (Automatische inktdichtheidoptimalisatie)**.

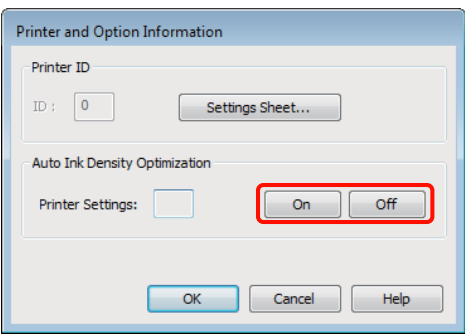

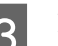

**C** Klik op **OK** om het dialoogvenster te sluiten.

## **Ink Density Optimization (Optimalisatie van de inktdichtheid) uitvoeren**

Voor de uitleg in dit gedeelte wordt de Windows-printerdriver gebruikt als voorbeeld.

Gebruik EPSON Printer Utility 4 voor Mac OS X.

 $\mathscr{D}$  ["Epson Printer Utility 4 gebruiken" op pagina 44](#page-43-0)

#### **Onderhoud**

<span id="page-91-0"></span>A Klik op **Ink Density Optimization (Optimalisatie van de inktdichtheid)** op het tabblad **Utility (Hulpprogramma's)** van het dialoogvenster **Properties (Eigenschappen)** (of **Print Settings (Printerinstellingen)**) van de printerdriver.

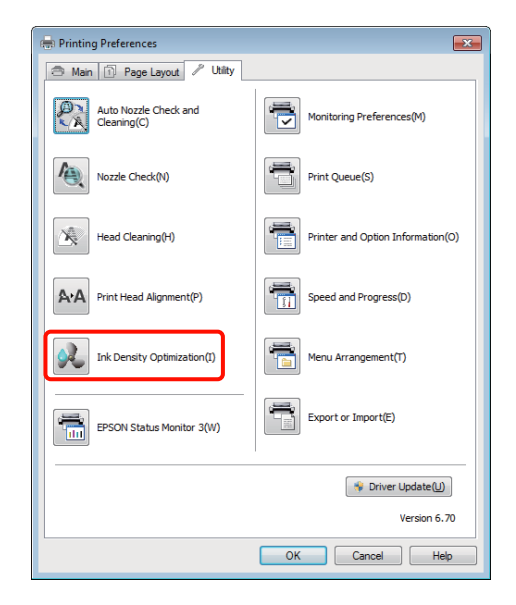

P Volg de instructies op het scherm.

Ink Density Optimization (Optimalisatie van de inktdichtheid) duurt 30 seconden.

Laat de printerkap gesloten tijdens dit proces (het lampie  $\circled{}$  knippert om dit aan te geven).

## **Verkeerde uitlijning van de printkop corrigeren (Print Head Alignment (Printkop uitlijnen))**

Omdat er een kleine afstand bestaat tussen de printkop en het papier, kan onjuiste uitlijning optreden als gevolg van de vochtigheidsgraad of de temperatuur of door de beweging van de printkop, al dan niet bidirectioneel. Hierdoor kunnen afdrukken er korrelig of onscherp uitzien. Voer in dat geval de functie Print Head Alignment (Printkop uitlijnen) uit om de printkop opnieuw uit te lijnen.

Deze bewerking wordt uitgevoerd vanaf de computer.

Voor de uitleg in dit gedeelte wordt de Windows-printerdriver gebruikt als voorbeeld.

Gebruik EPSON Printer Utility 4 voor Mac OS X.

#### U["Epson Printer Utility 4 gebruiken" op pagina 44](#page-43-0)

Leg EPSON Photo Quality Inkjet Paper (Inkjetpapier fotokwaliteit) van A4-formaat in de automatische velleninvoer.

> U["Papier in de automatische velleninvoer](#page-21-0) [laden" op pagina 22](#page-21-0)

B Klik op **Print Head Alignment (Printkop uitlijnen)** op het tabblad **Utility (Hulpprogramma's)** van het venster **Properties (Eigenschappen)** (of **Print Settings (Afdrukinstellingen)**) van de printerdriver.

Volg de instructies op het scherm.

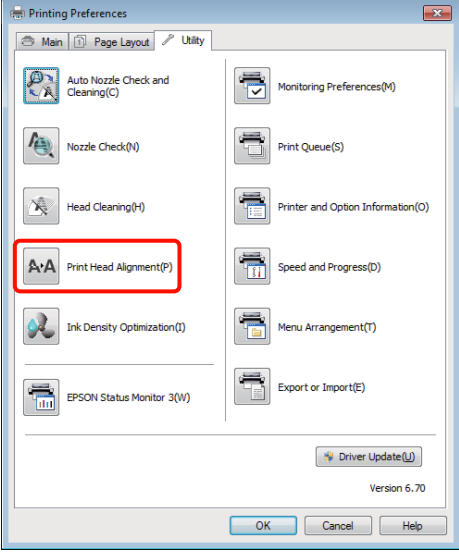

# <span id="page-92-0"></span>**Cartridges vervangen**

## **Artikelnummer van cartridges**

U kunt de volgende cartridges gebruiken met deze printer.

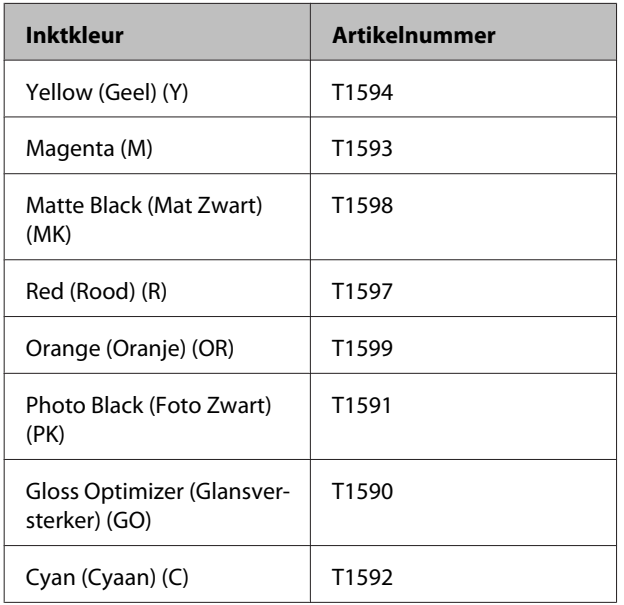

## **Vervangen**

Als een van de geïnstalleerde cartridges op is, kan niet worden afgedrukt. Als er een waarschuwing wordt weergegeven dat de inkt bijna op is, raden wij u aan om de cartridge(s) zo snel mogelijk te vervangen.

Als een cartridge leeg is tijdens het afdrukken, kunt u doorgaan met afdrukken na het vervangen de cartridge. Wanneer u inkt vervangt tijdens een afdruktaak, kan er nadien wel een kleurverschil zichtbaar zijn, afhankelijk van de droogomstandigheden.

#### *Opmerking:*

*Epson raadt het gebruik van originele Epson-cartridges aan. De kwaliteit of betrouwbaarheid van niet-originele inkt kan niet door Epson worden gegarandeerd. Het gebruik van niet-originele cartridges kan leiden tot schade die niet onder de garantie van Epson valt. Bovendien kan het gebruik van dergelijke producten er in bepaalde omstandigheden toe leiden dat het apparaat niet correct functioneert.*

*Mogelijk wordt geen informatie over het inktpeil weergegeven. Het gebruik van niet-originele inkt wordt geregistreerd voor eventueel gebruik bij service en ondersteuning.*

In de volgende procedure wordt geel gebruikt als voorbeeld. De procedure is voor alle cartridges gelijk.

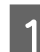

Zorg ervoor dat de printer is ingeschakeld.

Open de printerkap.

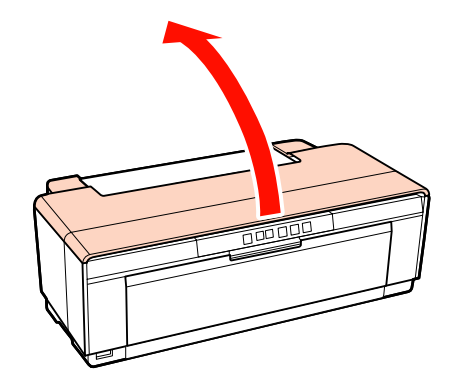

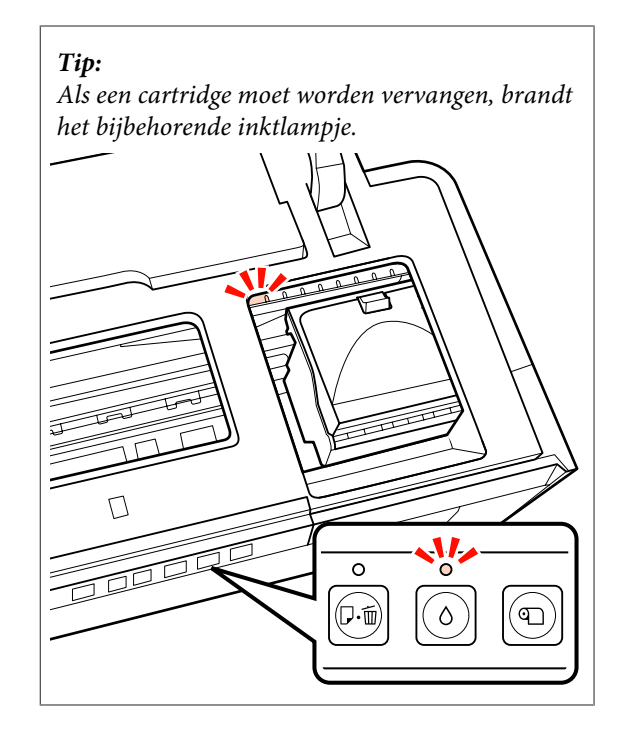

#### **Onderhoud**

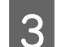

3 Druk op de knop  $\Diamond$ .

Hiermee verplaatst u de printkop naar de positie voor het vervangen van de cartridges.

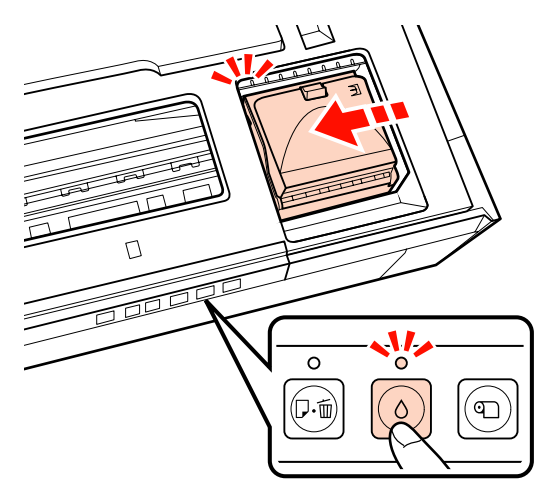

Open de cartridgekap.

#### *Opmerking:*

*Raak alleen de rood gemarkeerde onderdelen aan.*

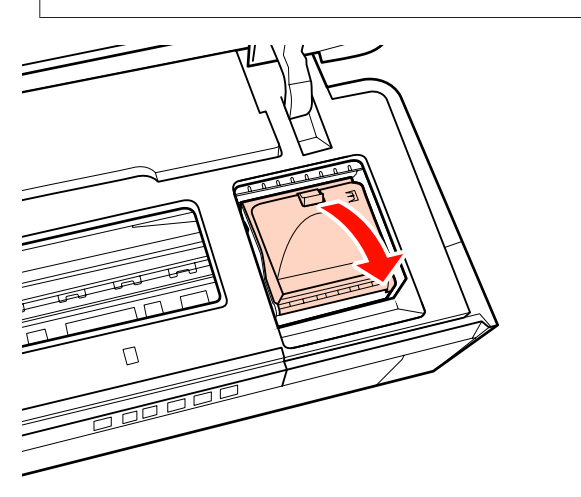

E Verwijder de cartridge die u wilt vervangen.

Trek de cartridge recht omhoog aan de haken.

Trek harder als de cartridge niet gemakkelijk loskomt.

#### *Opmerking:*

*Bij een verwijderde cartridge kan er inkt rond de poort voor de inktuitvoer zitten. Let erop dat u verder geen vlekken maakt bij het verwijderen van cartridges.*

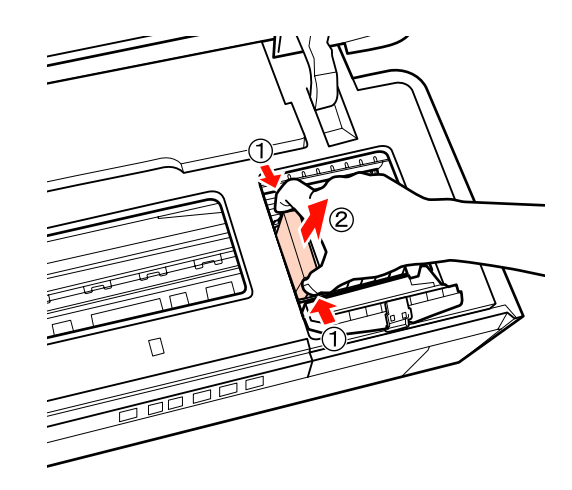

 $\begin{array}{|c|c|c|c|}\n\hline\n\text{Schud} & \text{hence,} & \text{Hord} & \text{hence,} & \text{Hord} & \text{Hord} & \text{hocol} & \text{hocol} \\\hline\n\end{array}$ heen en weer. Haal de cartridge vervolgens uit de verpakking en verwijder de gele folie.

> Als u de cartridge heen en weer schudt en de folie verwijdert, moet u de cartridge zo vasthouden dat de gele folie naar boven is gericht.

#### *Opmerking:*

*Raak de groene chip aan de zijkant van de cartridges niet aan. Anders kunt u mogelijk niet meer normaal afdrukken.*

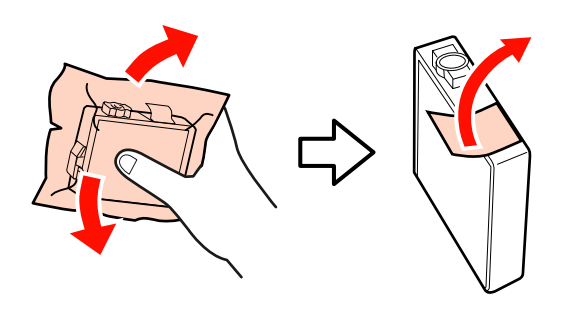

*Tip: Er kan een rammelend geluid uit de cartridge komen bij het schudden.*

#### **Onderhoud**

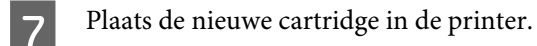

Klik de cartridge op zijn plaats.

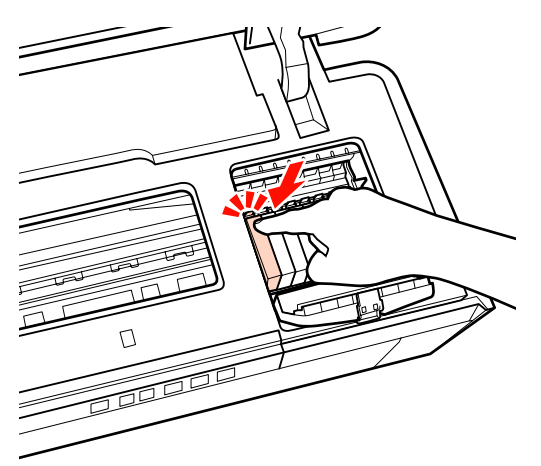

Herhaal stap 5 tot en met 7 om andere cartridges te vervangen.

#### *Opmerking:*

*Installeer cartridges in alle sleuven. U kunt niet afdrukken als niet in alle sleuven een cartridge is geïnstalleerd.*

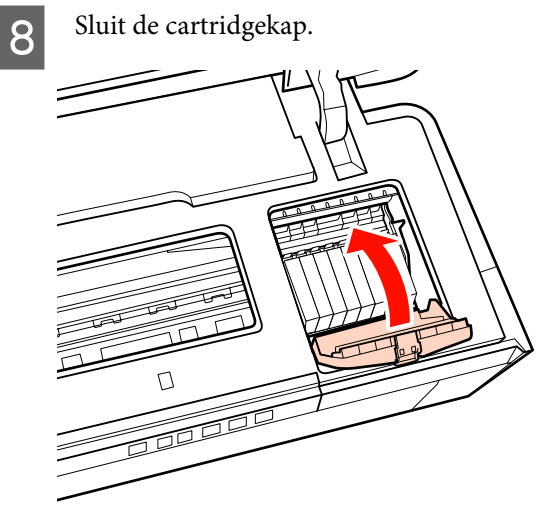

**9** Sluit de printerkap.

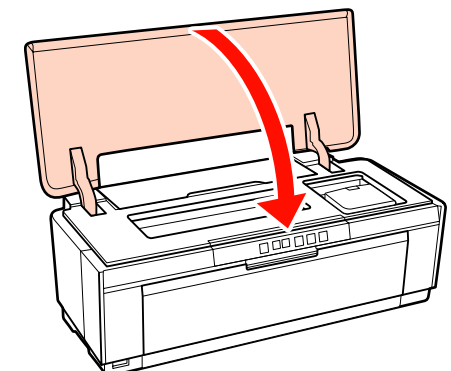

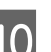

10 Druk op de knop  $\Diamond$ .

Het vullen van het inktsysteem wordt gestart. Dit duurt ongeveer drie minuten.

Het vullen is compleet wanneer het lampje  $\mathcal O$ niet meer knippert.

# **De printer reinigen**

Maak de printer regelmatig (ongeveer één keer per maand) schoon om deze in goede conditie te houden.

## **De buitenzijde van de printer reinigen**

Verwijder het papier uit de printer.

- 2 Zet de printer uit en haal de stekker uit het stopcontact.
- Gebruik een zachte doek om voorzichtig stof en andere verontreinigingen te verwijderen.

Lastige vlekken kunt u verwijderen met een doek die u iets nat hebt gemaakt met water waaraan een kleine hoeveelheid neutraal schoonmaakmiddel is toegevoegd. Wrijf de printer vervolgens droog met een zachte doek.

#### *Opmerking:*

*Gebruik geen vluchtige middelen, zoals benzeen, spiritus of alcohol. Als u dat toch doet, kan dit verkleuring of vervorming van de printer tot gevolg hebben.*

## <span id="page-95-0"></span>**De binnenzijde van de printer reinigen**

Reinig de rollen door een van de volgende papiertypen door de printer te halen (invoeren en uitwerpen).

#### **Gewoon papier**

Als u krassen of vlekken op uw afdrukken ziet, zijn de rollen mogelijk vies. Haal een vel gewoon papier door de printer (invoeren en uitwerpen) om het vuil van de rollen te verwijderen.

#### **Reinigingsblad**

Als er een reinigingsblad wordt meegeleverd met speciaal afdrukmateriaal van Epson, kunt u dit blad door de printer halen (invoeren en uitwerpen) om de rollen te reinigen, mocht gewoon papier niet het gewenste resultaat hebben opgeleverd.

Zie de handleiding bij het papier voor meer informatie.

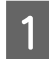

Zet de printer aan.

Plaats gewoon papier van het formaat A3 of A3+ of een reinigingsblad in de automatische velleninvoer.

Gewoon papier:

Als het papier kleiner is dan A3 of A3+, wordt alleen het deel gereinigd dat overeenstemt met het formaat van het papier.

Reinigingsblad:

Verwijder de bescherming van het reinigingsblad en leg het blad in de automatische velleninvoer. Onder de beschermlaag zit klevende tape. Raak de klevende tape niet aan en houd de tape ook niet tegen andere voorwerpen.

S Druk op de knop  $\mathfrak A$  om het papier door de printer te voeren.

Gewoon papier:

Blijf papier door de printer voeren tot er geen vlekken meer te zien zijn.

Reinigingsblad:

Voer het blad driemaal door de printer.

# <span id="page-96-0"></span>**Lampjes**

De lampjes knipperen of branden om de status van de printer aan te geven. Volg de instructies in de onderstaande tabel als er zich een fout voordoet.

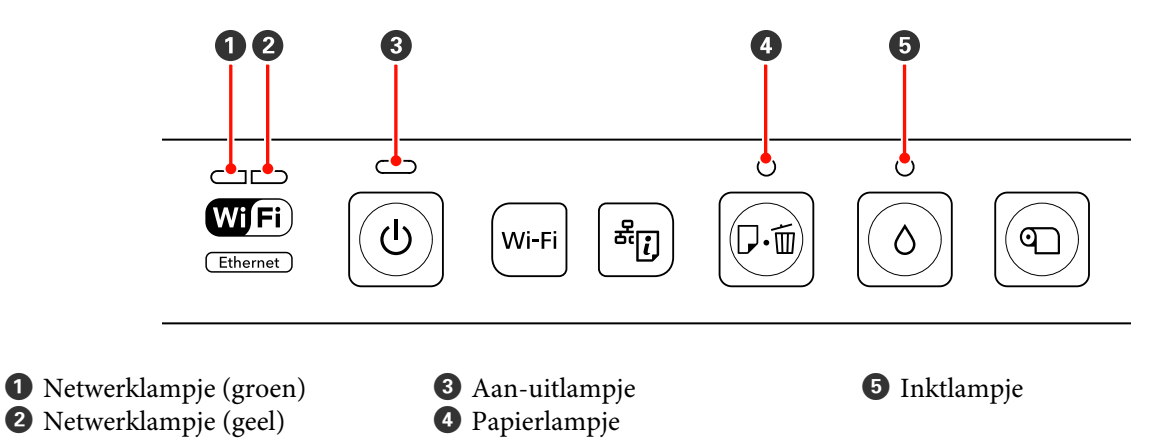

## **Normaal gebruik**

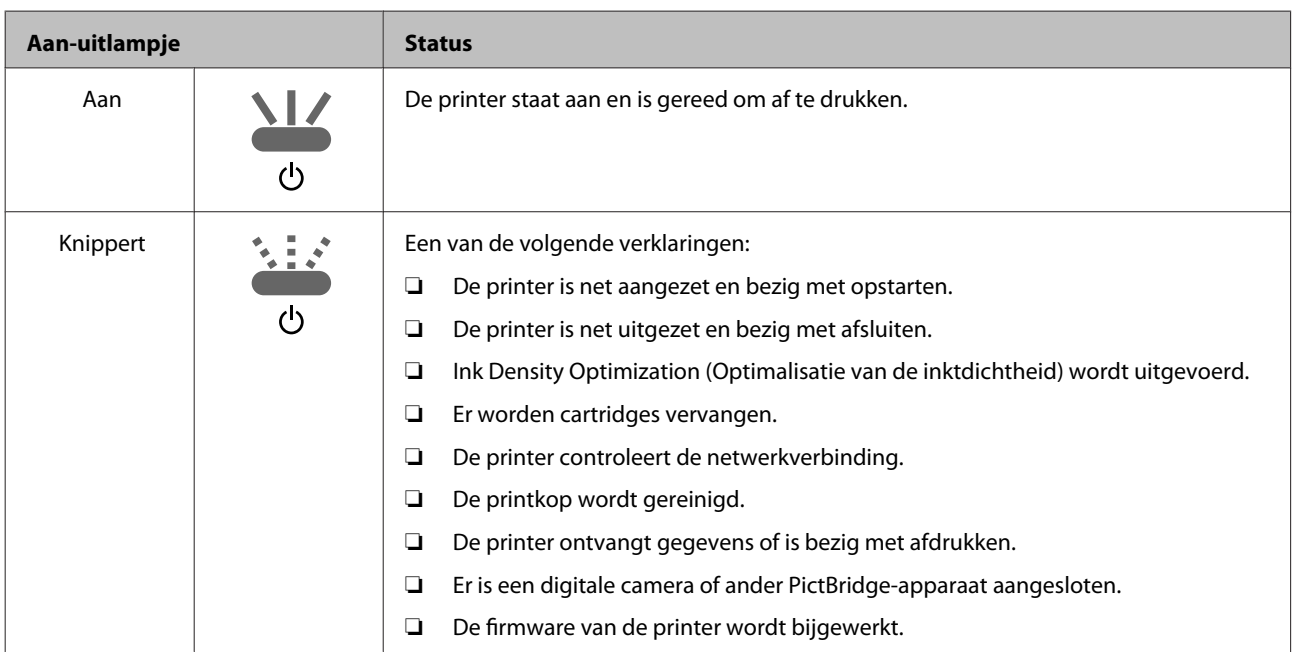

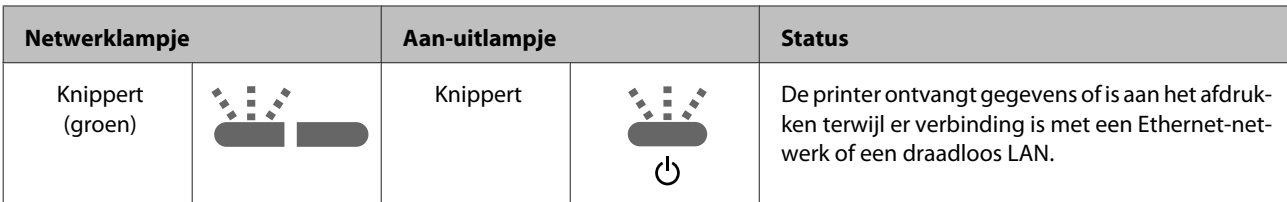

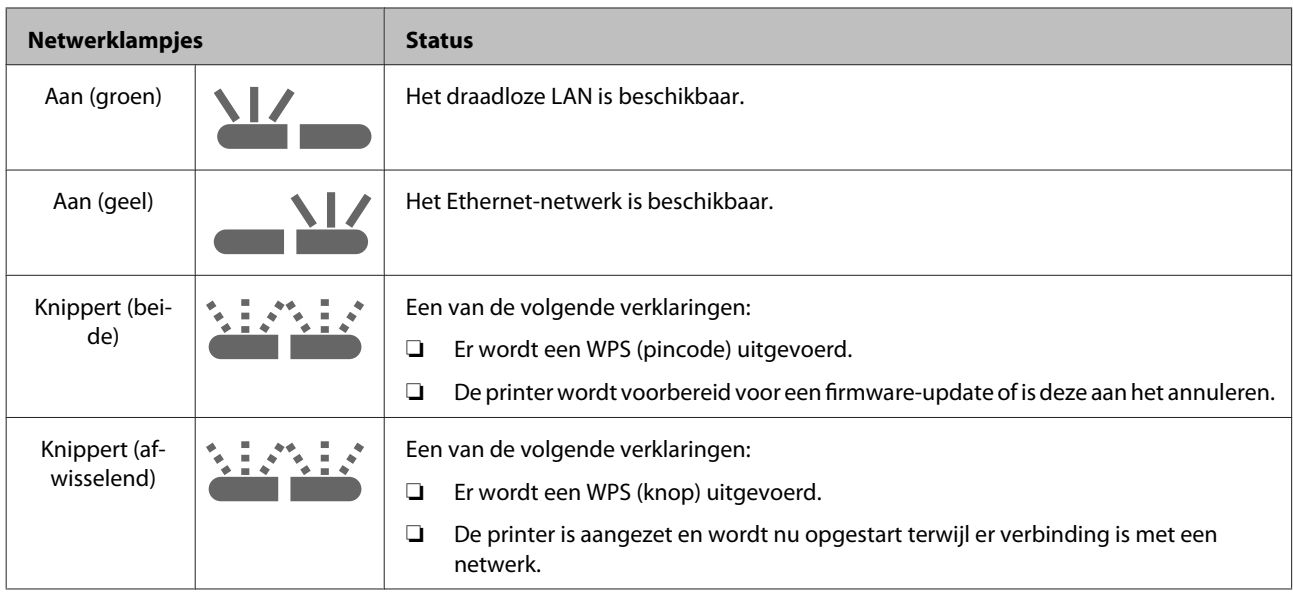

## **Fouten**

## **Inktfouten**

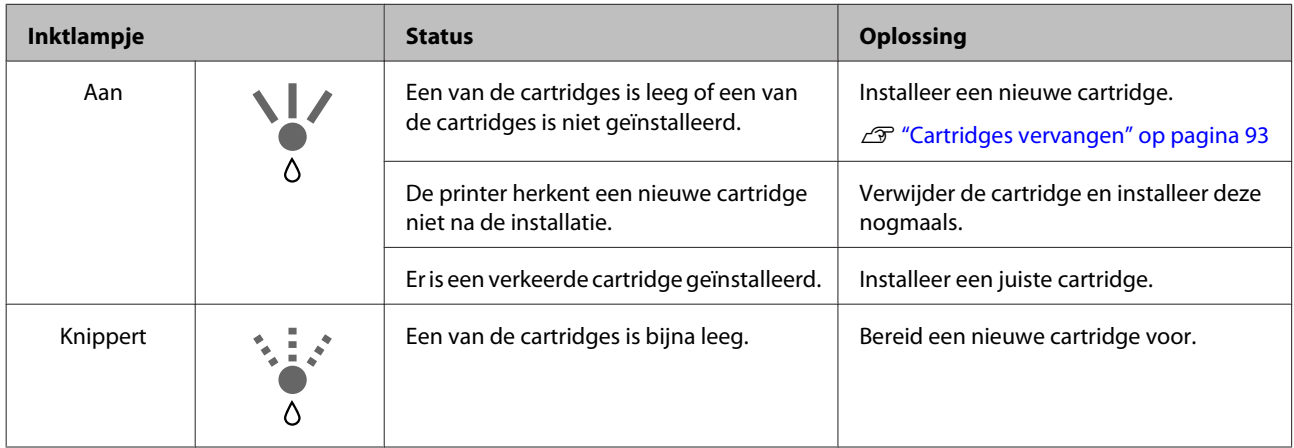

## **Papierfouten**

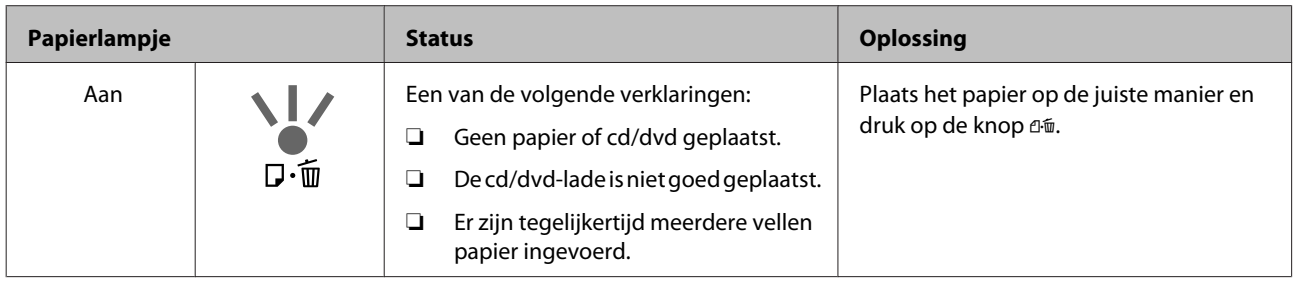

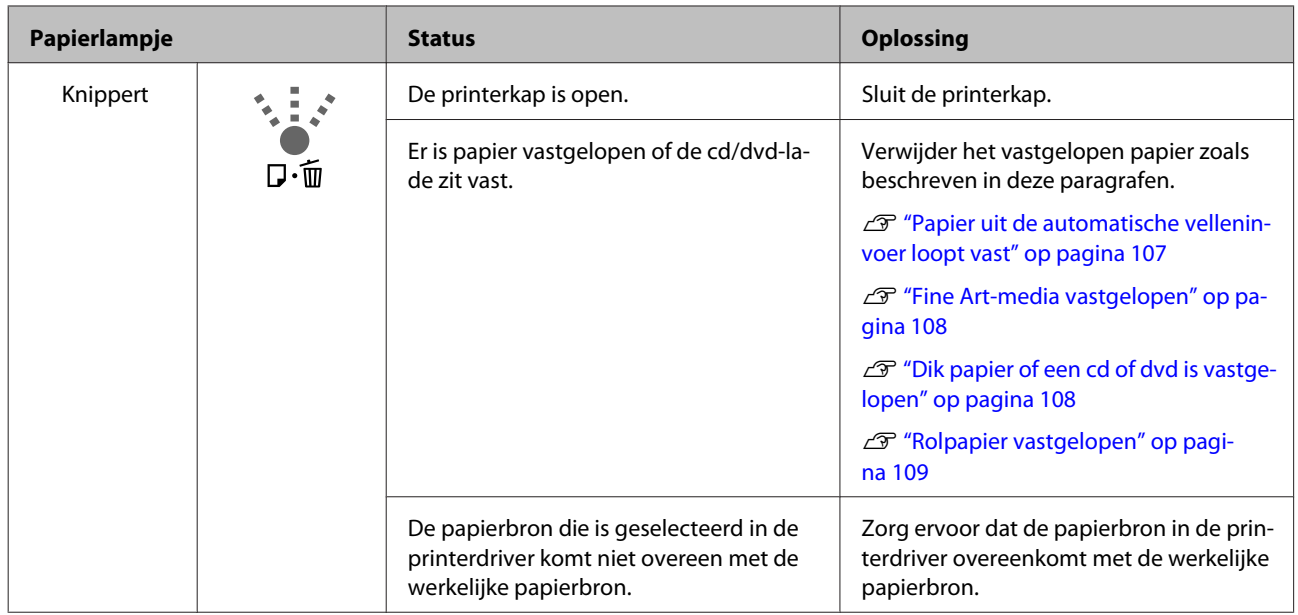

## **Netwerkfouten**

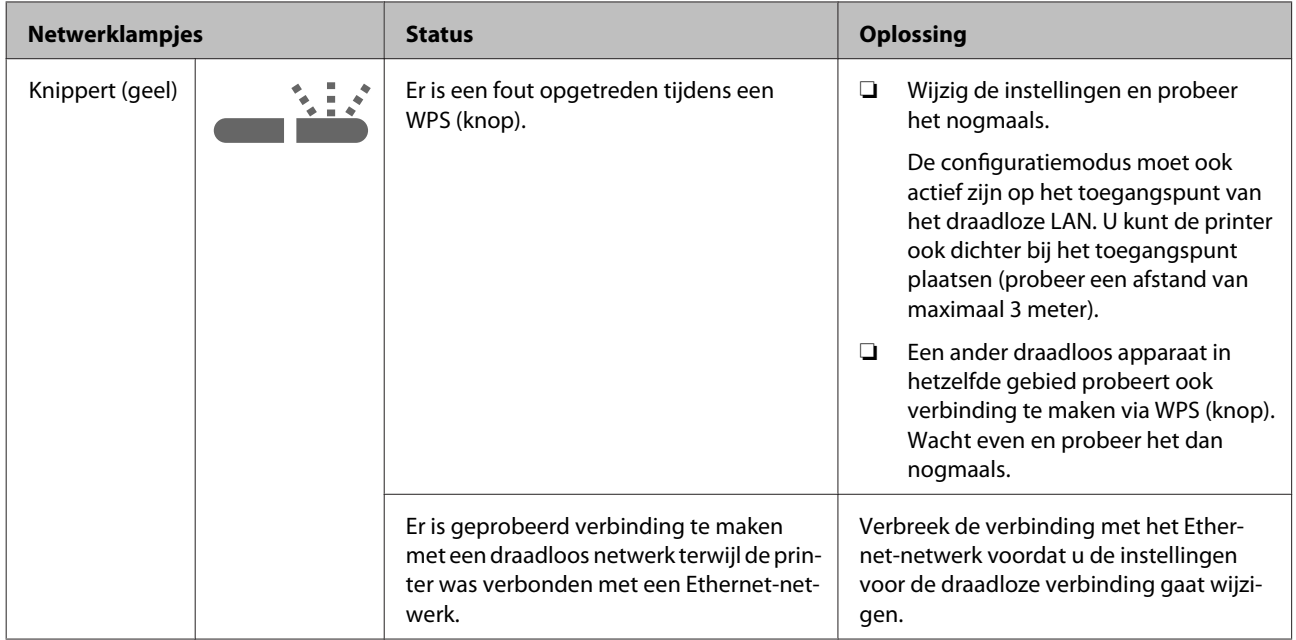

## **Overige fouten**

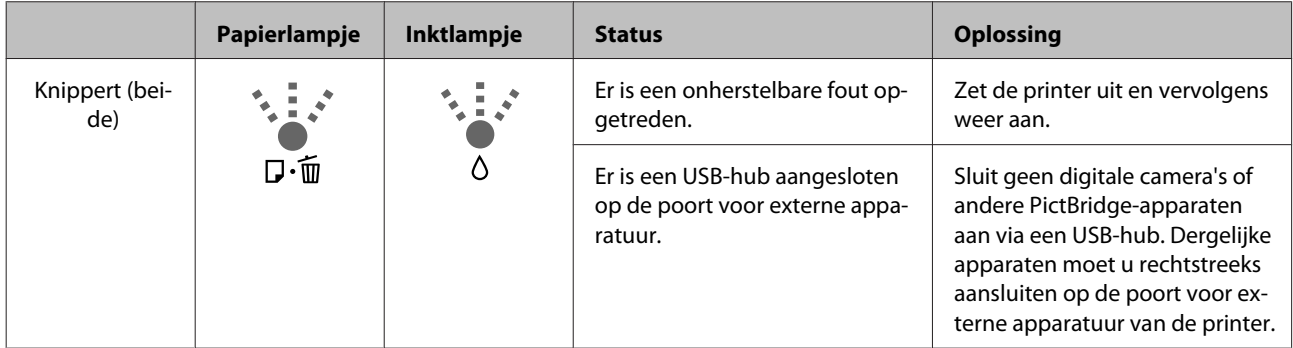

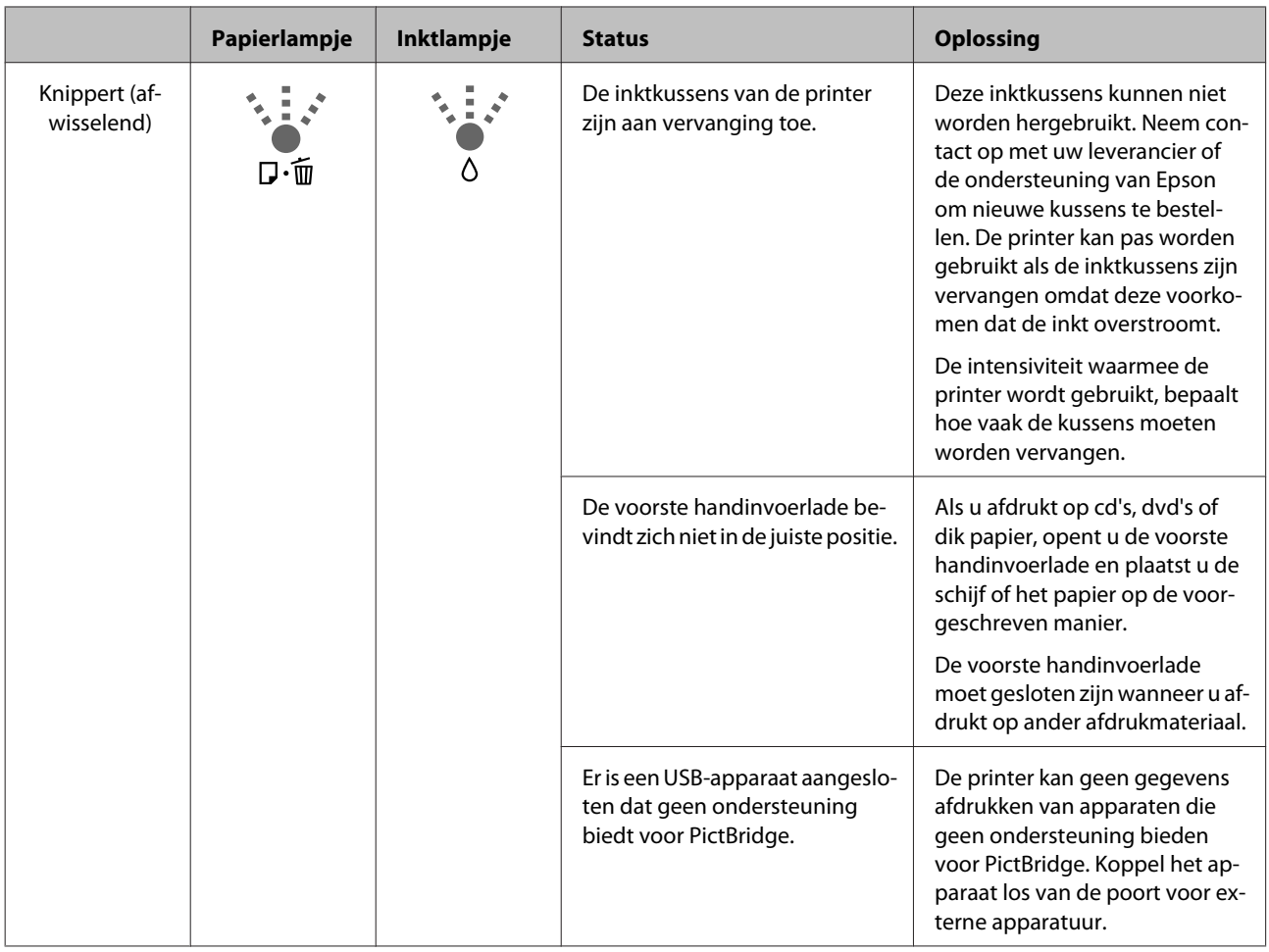

# <span id="page-100-0"></span>**Probleemoplossing**

## **U kunt niet afdrukken (omdat de printer niet werkt)**

### **De printer gaat niet aan.**

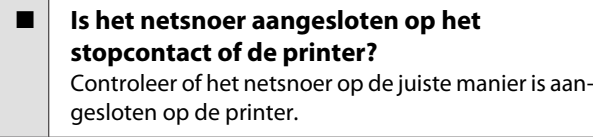

o **Is er een probleem met het stopcontact?** Controleer of het stopcontact werkt door het netsnoer van een ander elektrisch apparaat aan te sluiten.

■ **Houd de knop**  $\bigcirc$  even ingedrukt.

## **Afdrukken lukt niet**

o **Controleer de werking van de printer.** Druk een spuitkanaaltjespatroon af.

> G ["Controleren of er verstopte spuitkanaaltjes](#page-87-0) [zijn" op pagina 88](#page-87-0)

Als het spuitkanaaltjespatroon wordt afgedrukt, is er geen defect. Controleer de volgende punten.

U"Afdrukken vanuit de printerdriver lukt niet" op pagina 101

Als het spuitkanaaltjespatroon niet goed wordt afgedrukt, moet de printer misschien worden gerepareerd.

Neem contact op met uw leverancier of de ondersteuning van Epson.

## **Afdrukken vanuit de printerdriver lukt niet**

#### o **Is de kabel goed aangesloten?** Controleer of de interfacekabel van de printer goed is aangesloten op de juiste aansluiting van de com-

puter en de printer. Controleer ook of de kabel niet gebroken of gebogen is. Gebruik een reservekabel als u daarover beschikt.

#### o **Komt de specificatie van de interfacekabel overeen met de specificaties van de computer?**

Controleer of de specificatie van de interfacekabel overeenkomt met de specificaties van de printer en de computer.

U["Specificaties" op pagina 116](#page-115-0)

#### **■** Is de interfacekabel rechtstreeks op de **computer aangesloten?**

Als u een schakelkastje of verlengkabel gebruikt tussen printer en computer, kunt u mogelijk niet afdrukken. Sluit de printer rechtstreeks op de computer aan met de interfacekabel en probeer vervolgens of u normaal kunt afdrukken.

o **Wanneer u gebruikmaakt van een USB-hub, wordt deze dan op de juiste manier gebruikt?** Volgens de USB-specificatie kunnen vijf in serie geschakelde USB-hubs worden gebruikt. We raden u echter aan de printer aan te sluiten op de eerste hub die rechtstreeks op de computer is aangesloten. Afhankelijk van de hub die u gebruikt, kan de printer instabiel worden. Steek de USB-kabel rechtstreeks in de USB-poort van de computer als dit gebeurt.

Wordt de USB-hub herkend?

Controleer of de USB-hub door de computer wordt herkend. Als dat het geval is, koppelt u alle USB-hubs los van de USB-poort van de computer en sluit u de USB-aansluiting van de printer rechtstreeks aan op de USB-poort van de computer. Informeer bij de fabrikant van de USB-hub naar de werking van de USB-hub.

■ Wordt het printerpictogram weergegeven **in de map Devices and Printers (Apparaten en printers), Printers of Printers and Faxes (Printers en faxapparaten) (Windows)?** Als het printerpictogram niet in de lijst staat, is de printerdriver niet geïnstalleerd. Installeer de printerdriver.

#### o **Is de ingestelde poort wel de poort waarop de printer is aangesloten? (Windows)** Controleer de printerpoort.

Klik op het tabblad **Ports (Poorten)** in het dialoogvenster Properties (Eigenschappen) van de printerdriver en controleer **Print to the following port(s) (Afdrukken naar de volgende poort(en))**.

- ❏ USB: **USB** xxx (x staat voor het poortnummer) voor de USB-aansluiting
- ❏ Netwerk: het juiste IP-adres voor de netwerkverbinding

Als deze informatie niet wordt vermeld, is de printerdriver niet goed geïnstalleerd. Verwijder de printerdriver en installeer deze opnieuw.

U["De printerdriver verwijderen" op pagina 43](#page-42-0)

#### o **Is de printer toegevoegd aan de lijst met printers? (Mac OS X)**

Klik in het Apple-menu op de map **System Preferences (Systeemvoorkeuren)** gevolgd door de map **Print & Fax (Afdrukken en faxen)**.

Als de naam van de printer niet wordt weergegeven, voegt u de printer alsnog toe.

## **U kunt niet afdrukken via het netwerk.**

#### o **Sluit de printer rechtstreeks op de computer aan via een USB-kabel en probeer vervolgens af te drukken.** Als u wel via USB kunt afdrukken, zijn er problemen

in de netwerkomgeving. Zie de Netwerkhandleiding (PDF). Als u niet kunt afdrukken via USB, gaat u naar het van toepassing zijnde gedeelte in deze gebruikershandleiding.

## **Er heeft zich een fout voorgedaan.**

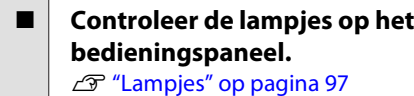

## **De printer stopt met afdrukken.**

#### o **Is de status van de afdrukwachtrij Pause (Onderbreken)? (Windows)**

Als u het afdrukken stopt of als de printer met afdrukken stopt vanwege problemen, verandert de status van de afdrukwachtrij in **Pause (Onderbreken)**. In een dergelijke situatie kunt u niet afdrukken.

Dubbelklik op het printerpictogram in de map **Devices and Printers (Apparaten en printers)**, **Printers** of **Printers and Faxes (Printers en faxapparaten)**. Als het afdrukken is onderbroken, hef dan de selectie van **Pause Printing (Afdrukken onderbreken)** in het menu **Printer** op.

o **Is het afdrukken onderbroken? (Mac OS X)** Mac OS X 10.5 en 10.6:

Als u op **Pause Printer (Pauzeer printer)** klikt in **Print & Fax (Afdrukken en faxen)**, begint de printer pas af te drukken nadat deze weer is vrijgegeven.

(1) Klik in het Apple-menu op de map **System Preferences (Systeemvoorkeuren)** gevolgd door de map **Print & Fax (Afdrukken en faxen)**.

(2) Dubbelklik op de onderbroken printer.

(3) Klik op **Resume Printer (Hervat printer)**.

#### Mac OS X 10.4:

Als u in **Printer Setup Utility (Printerconfiguratie)** op **Stop Jobs (Stop taken)** klikt, begint de printer pas af te drukken nadat deze weer is vrijgegeven.

(1) Dubbelklik op de map **Applications (Programma's)** gevolgd door de map **Utilities (Hulpprogramma's)** en **Printer Setup Utility (Printerconfiguratie)**.

(2) Dubbelklik op de onderbroken printer.

(3) Selecteer de onderbroken afdruktaak en klik op **Start Jobs (Start taken)**.

Als **Printer Setup Utility (Printerconfiguratie)** wordt weergegeven in het Dock, kunt u de onderstaande stappen uitvoeren.

(1) Klik op het pictogram **Printer Setup Utility (Printerconfiguratie)** in het Dock.

(2) Dubbelklik op de onderbroken printer.

(3) Selecteer de onderbroken afdruktaak en klik op **Start Jobs (Start taken)**.

## **Uw probleem wordt niet hier vermeld.**

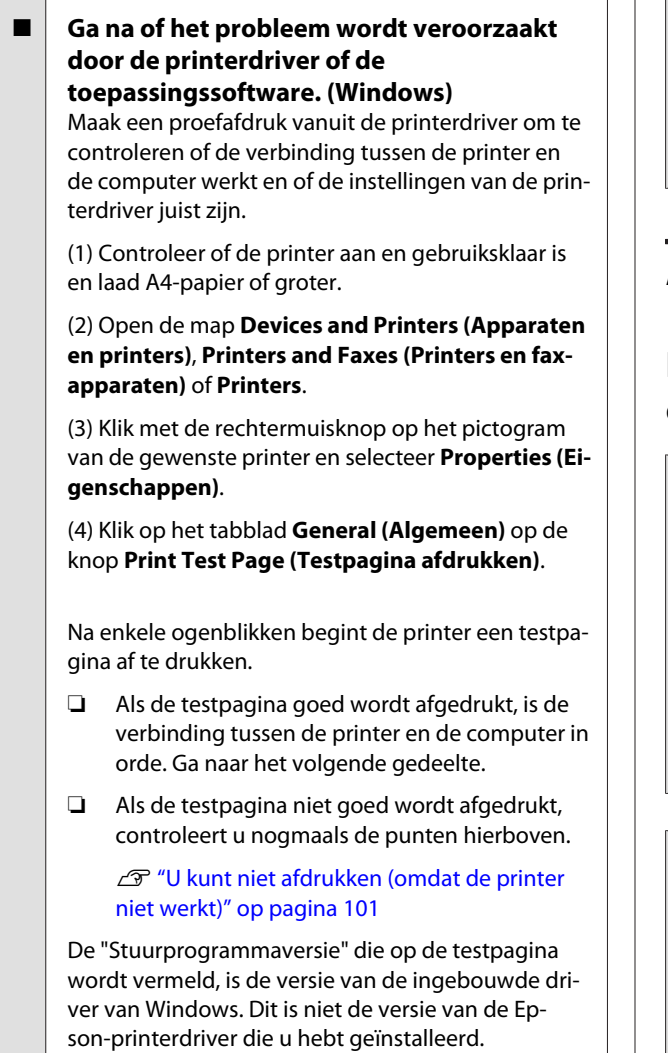

## **Het klinkt of de printer afdrukken maakt, maar er wordt niets afgedrukt**

#### o **Hebt u cartridges vervangen terwijl de printer was uitgeschakeld?**

Als er cartridges worden vervangen terwijl de printer is uitgeschakeld, kan de printer de hoeveelheid inkt niet juist bepalen en is het mogelijk dat het inktlampje van een cartridge niet gaat branden als deze bijna leeg is. Het gevolg hiervan kan zijn dat de printer niet op de verwachte manier werkt. Gebruik daarom altijd de in deze handleiding beschreven procedure als u cartridges gaat vervangen.

G ["Cartridges vervangen" op pagina 93](#page-92-0)

#### o **Is de printer al lange tijd niet gebruikt?**

Als de printer lange tijd niet is gebruikt, zijn de spuitkanaaltjes ingedroogd en kunnen ze verstopt zijn geraakt. Als u de printer lange tijd niet hebt gebruikt, controleer de spuitkanaaltjes dan eerst op verstopping voordat u gaat afdrukken. Reinig de printkop als de spuitkanaaltjes verstopt zijn.

U["Controleren of er verstopte spuitkanaaltjes](#page-87-0) [zijn" op pagina 88](#page-87-0)

## **Afdrukkwaliteit/afdrukresultaten**

## **De afdrukkwaliteit is slecht, ongelijk, te licht of te donker.**

#### o **Zijn de spuitkanaaltjes van de printkop verstopt?**

Verstopte spuitkanaaltjes spuiten geen inkt op het papier, waardoor de afdrukkwaliteit afneemt. Probeer een spuitkanaaltjespatroon af te drukken.

G ["Controleren of er verstopte spuitkanaaltjes](#page-87-0) [zijn" op pagina 88](#page-87-0)

Reinig de printkop als er spuitkanaaltjes verstopt zijn.

U["Printkop reinigen" op pagina 89](#page-88-0)

#### ■ **Is Print Head Alignment (Printkop uitlijnen) uitgevoerd?**

Bij afdrukken in twee richtingen, drukt de printkop af terwijl deze naar rechts en naar links wordt bewogen. Als de printkop niet goed is uitgelijnd, worden rechte lijnen mogelijk niet mooi recht. Als verticale lijnen niet goed worden uitgelijnd bij afdrukken in twee richtingen (bidirectioneel), voer dan Print Head Alignment (Printkop uitlijnen) uit.

 $\mathscr{D}$  ["Verkeerde uitlijning van de printkop corrigeren](#page-91-0) [\(Print Head Alignment \(Printkop uitlijnen\)\)" op pagi](#page-91-0)[na 92](#page-91-0)

## ■ Gebruikt u een originele Epson-cartridge? Deze printer is ontworpen voor gebruik met Ep-

son-cartridges. Als u geen originele Epson-cartridge gebruikt, kunnen de afdrukken vlekkerig zijn of kan de kleur van de afdruk er anders uitzien omdat niet juist is gedetecteerd dat de inkt (bijna) op is. Gebruik altijd de juiste cartridge.

#### o **Gebruikt u een oude cartridge?**

De afdrukkwaliteit neemt af wanneer u een oude cartridge gebruikt. Vervang de oude cartridge door een nieuw exemplaar. Het is raadzaam cartridges te gebruiken vóór de vervaldatum die op de verpakking staat (binnen zes maanden nadat de cartridge in de printer is geïnstalleerd).

#### o **Is Media Type (Afdrukmateriaal) correct ingesteld?**

De afdrukkwaliteit neemt af als het papier dat in de printer is geladen niet past bij het **Media Type (Afdrukmateriaal)** op het tabblad **Main (Hoofdgroep)** van de printerdriver (Windows) of het afdrukvenster (Mac OS X). Zorg ervoor dat de instelling voor het afdrukmateriaal overeenkomt met het in de printer geladen papier.

#### o **Is Off (Uit) geselecteerd bij Auto Ink Density Optimization (Automatische inktdichtheidoptimalisatie)?**

Er kunnen verschillen optreden in de dichtheid van de inkt in de verschillende cartridges als Off (Uit) is geselecteerd bij Auto Ink Density Optimization (Automatische inktdichtheidoptimalisatie). Voer Ink Density Optimization (Optimalisatie van de inktdichtheid) uit.

**T** ["Ink Density Optimization \(Optimalisatie van de](#page-90-0) [inktdichtheid\) uitvoeren" op pagina 91](#page-90-0)

In normale omstandigheden is het raadzaam On (Aan) te selecteren voor Auto Ink Density Optimization (Automatische inktdichtheidoptimalisatie).

U["Instellingen voor Auto Ink Density Optimizati](#page-90-0)[on \(Automatische inktdichtheidoptimalisatie\) wijzi](#page-90-0)[gen" op pagina 91](#page-90-0)

#### $\blacksquare$  Is afdruksnelheid op dit moment **belangrijker dan afdrukkwaliteit?**

De afdrukkwaliteit kan iets afnemen als een hogere afdruksnelheid is ingesteld via **Print Quality (Afdrukkwaliteit)** › **Quality Options (Kwaliteitopties)** in de printerdriver. Als u een betere afdrukkwaliteit wilt, moet u de afdruksnelheid verlagen.

#### o **Hebt u kleurbeheer gebruikt?**

Gebruik kleurbeheer.

U["Afdrukken op basis van kleurenbeheer" op pa](#page-79-0)[gina 80](#page-79-0)

#### o **Hebt u het afdrukresultaat vergeleken met het resultaat op het scherm?**

De kleuren op een afdruk komen nooit precies overeen met de kleuren op het scherm omdat monitors en printers kleuren op een verschillende manier genereren.

#### ■ Bevatten de cartridges nog genoeg inkt?

De afdrukkwaliteit kan afnemen wanneer de inkt bijna op is. Vervang de cartridge door een nieuwe. Als er na vervanging van de cartridge sprake is van kleurverschil, reinigt u de printkop een paar keer.

Tip: de resterende hoeveelheid inkt kunt u zien in het venster EPSON Status Monitor.

Windows:  $\mathscr{D}$  ["Overzicht van het tabblad Hulppro](#page-40-0)[gramma's" op pagina 41](#page-40-0)

Mac OS X:  $\mathscr{D}$  ["Functies van Epson Printer Utility 4"](#page-43-0) [op pagina 44](#page-43-0)

#### **Drukt u af met PhotoEnhance (automatische aanpassing van de afdrukkwaliteit)?**

Met PhotoEnhance worden afbeeldingen met een matig contrast of een matige verzadiging optimaal aangepast voor een fris afdrukresultaat. Kleuren die met PhotoEnhance zijn afgedrukt, kunnen er dus anders uitzien dan de kleuren op het scherm.

D" ["Kleuren automatisch corrigeren en foto's afdruk](#page-46-0)[ken \(PhotoEnhance\)" op pagina 47](#page-46-0)

#### **Hebt u een foto of andere kleurenafbeelding afgedrukt op gewoon papier?**

Het type papier dat u gebruikt voor afdrukken in kleur is sterk van invloed op het resultaat. Kies papier (speciaal afdrukmateriaal of gewoon papier) dat geschikt is voor het resultaat dat u wilt bereiken.

#### o **Hebt u op de verkeerde zijde van het papier afgedrukt?**

Speciaal afdrukmateriaal heeft een (niet bedrukbare) achterkant. Leg de voorzijde (de afdrukzijde) naar boven.

## **De kleur is niet precies hetzelfde als bij een andere printer.**

#### o **Aangezien elke printer specifieke eigenschappen heeft, verschillen de kleuren per type printer.**

Inkt, printerdrivers en printerprofielen worden ontwikkeld voor een specifiek model printer. Bij een ander model printer kunnen de kleuren er dus iets anders uitzien.

U kunt via de printerdriver vergelijkbare kleuren produceren door dezelfde methode voor kleuraanpassing of dezelfde gamma-instelling te gebruiken.

U["Afdrukken op basis van kleurenbeheer" op pa](#page-79-0)[gina 80](#page-79-0)

## **De positie van de afdruk op het papier is niet juist.**

o **Hebt u het afdrukgebied opgegeven?** Controleer het afdrukgebied in de instellingen van de toepassing en de printer.

Is de instelling van het papierformaat juist? Als de instelling voor **Paper Size (Papierformaat)** in de printerdriver en het formaat van het geladen papier niet met elkaar overeenkomen, bevindt de afdruk zich mogelijk niet op de gewenste positie of is de afdruk slechts deels zichtbaar. Controleer in dat geval de afdrukinstellingen.

## **Verticale lijnen worden niet mooi uitgelijnd.**

o **Is de printkop niet goed uitgelijnd? (bij afdrukken in twee richtingen (bidirectioneel))**

> Bij afdrukken in twee richtingen, drukt de printkop af terwijl deze naar rechts en naar links wordt bewogen. Als de printkop niet goed is uitgelijnd, worden rechte lijnen mogelijk niet mooi recht. Als verticale lijnen niet goed worden uitgelijnd bij afdrukken in twee richtingen (bidirectioneel), voer dan Print Head Alignment (Printkop uitlijnen) uit.

> U["Verkeerde uitlijning van de printkop corrigeren](#page-91-0) [\(Print Head Alignment \(Printkop uitlijnen\)\)" op pagi](#page-91-0)[na 92](#page-91-0)

## **De bedrukte zijde is stroef of vlekkerig.**

#### o **Is het papier te dik of te dun?** Controleer of de specificaties van het papier geschikt zijn voor deze printer. Voor informatie over het afdrukmateriaal en de juiste instellingen voor afdrukken op papier van andere fabrikanten of bij gebruik van RIP-software raadpleegt u de gebruiksaanwijzing voor het papier of neemt u contact op met de leverancier van het papier of de fabrikant van het RIP-systeem.

**Is het papier gekreukt of gevouwen?** Gebruik geen oud papier of papier waarin vouwen zitten. Gebruik altijd nieuw papier.

#### o **Is het papier slap of gegolfd?**

Losse vellen worden slap of gaan golven als gevolg van schommelingen in temperatuur of luchtvochtigheid. Hierdoor kan de printer het papierformaat niet meer goed herkennen. Maak het papier vlak voordat u het in de printer laadt of gebruik nieuw papier.

#### ■ Raakt de printkop het afdrukmateriaal?

De printkop kan het afdrukmateriaal raken als u dik papier gebruikt. Pas de instellingen van de printerdriver in dat geval als volgt aan.

Windows:

Open het tabblad **Utility (Hulpprogramma's)**, klik op **Speed and Progress (Snelheid Voortgang)** en selecteer **Reduce scraping**.

Mac OS X:

Selecteer **Thick paper (Dik papier)** op het tabblad **Extension Settings (Geavanceerde instellingen)**.

#### o **Drukt u af vanaf een apparaat met ondersteuning voor PictBridge?**

Als de afdruk bekrast of vuil is wanneer u afdrukt vanaf een digitale camera of een ander PictBridge-apparaat, schakel dan de modus met 'schraapreductie' in.

(1) Zet de printer uit.

(2) Druk met aangesloten PictBridge-apparaat tegelijkertijd op  $\circlearrowright$  en  $\circlearrowright$ .

(3) Laat de knoppen los wanneer het lampje  $\circlearrowleft$  van de printer begint te knipperen. De modus met 'schraapreductie' is nu actief.

De modus blijft actief totdat u de printer uitschakelt.

o **Is de binnenzijde van de printer vies?**

Er kan vuil op de rollen zitten. Haal papier door de printer (invoeren en uitwerpen) om de rollen te reinigen.

U["De binnenzijde van de printer reinigen" op pa](#page-95-0)[gina 96](#page-95-0)

## **Het papier is gekreukt.**

#### o **Werkt u met de printer bij een normale kamertemperatuur?**

Speciaal afdrukmateriaal van Epson moet worden gebruikt bij een normale kamertemperatuur (temperatuur: 15 tot 25 °C, luchtvochtigheid: 40 tot 60%). Raadpleeg de gebruiksaanwijzing bij het papier voor informatie over bijvoorbeeld dun papier van andere fabrikanten waarvoor speciale instructies gelden.

## **Er wordt te veel inkt gebruikt.**

#### **Is Media Type (Afdrukmateriaal) correct ingesteld?**

Controleer of de instellingen bij **Media Type (Afdrukmateriaal)** in de printerdriver overeenkomen met het papier dat u gebruikt. Gebruik van de juiste hoeveelheid inkt wordt geregeld op basis van het afdrukmateriaal. Als de instellingen niet passen bij het geladen papier, kan te veel inkt op het papier komen.

#### o **Hebt u de cartridge goed geschud voor installatie in de printer?**

De printer gebruikt pigmentinkt, die goed moet worden gemengd voordat de cartridge in de printer gaat.

G ["Cartridges vervangen" op pagina 93](#page-92-0)

## **Er verschijnen marges bij randloos afdrukken.**

o **Zijn de instellingen voor de afdrukgegevens in de toepassing juist?** Controleer of de papierinstellingen in zowel de toepassing als de printerdriver juist zijn. U["Randloos afdrukken" op pagina 53](#page-52-0)

#### o **Zijn de papierinstellingen correct?** Controleer of de papierinstellingen van de printer overeenkomen met het papier dat u gebruikt.

#### o **Hebt u de mate van vergroting gewijzigd?** Pas de mate van vergroting voor randloos afdrukken aan. Er kunnen marges verschijnen als u de mate van vergroting op **Min (Minimum)** instelt.

U["Randloos afdrukken" op pagina 53](#page-52-0)

#### **Wordt het papier op de juiste manier bewaard?**

Het papier kan uitzetten of inkrimpen als het verkeerd wordt bewaard, zodat er marges verschijnen hoewel randloos afdrukken is ingesteld. Zie de gebruiksaanwijzing van het papier voor meer informatie over de manier van bewaren.

#### **■** Gebruikt u papier dat randloos afdrukken **ondersteunt?**

Papier dat niet geschikt is voor randloos afdrukken, kan tijdens het gebruik uitzetten of inkrimpen. Een mogelijk gevolg hiervan is dat er marges verschijnen ondanks dat randloos afdrukken is ingesteld. Het is daarom raadzaam alleen papier te gebruiken dat ondersteuning biedt voor randloos afdrukken.

U["Ondersteunde media" op pagina 111](#page-110-0)

## **Papier kan niet worden in- of uitgevoerd**

Is het papier in de juiste positie geladen? Zie het volgende gedeelte voor de juiste laadpositie.

U["Losse vellen laden" op pagina 22](#page-21-0)

U["Rolpapier laden en afsnijden" op pagina 26](#page-25-0)

U["Cd's en dvd's laden en verwijderen" op pagi](#page-27-0)[na 28](#page-27-0)

Als het papier correct is geladen, controleert u andere aspecten van het papier dat u gebruikt.

#### Is het papier in de juiste richting geladen?

Laad losse vellen in verticale richting. Als het papier niet in de juiste richting wordt geladen, herkent de printer het papier niet of wordt het papier niet goed ingevoerd. Dit resulteert in fouten.

U["Losse vellen laden" op pagina 22](#page-21-0)

o **Is het papier gekreukt of gevouwen?** Gebruik geen oud papier of papier waarin vouwen zitten. Gebruik altijd nieuw papier.

#### <span id="page-106-0"></span>o **Is het papier vochtig?**

Gebruik geen papier dat vochtig is. Bovendien moet u speciaal afdrukmateriaal van Epson in de zak laten zitten totdat u het gaat gebruiken. Als het papier lange tijd buiten de zak bewaard blijft, gaat het papier krullen en neemt het vocht op, waardoor het niet goed kan worden ingevoerd.

#### o **Is het papier slap of gegolfd?**

Losse vellen worden slap of gaan golven als gevolg van schommelingen in temperatuur of luchtvochtigheid. Hierdoor kan de printer het papierformaat niet meer goed herkennen. Maak het papier vlak voordat u het in de printer laadt of gebruik nieuw papier.

#### o **Is het papier te dik of te dun?**

Controleer of de specificaties van het papier geschikt zijn voor deze printer. Voor informatie over het afdrukmateriaal en de juiste instellingen voor afdrukken op papier van andere fabrikanten of bij gebruik van RIP-software raadpleegt u de gebruiksaanwijzing voor het papier of neemt u contact op met de leverancier van het papier of de fabrikant van het RIP-systeem.

#### o **Werkt u met de printer bij een normale kamertemperatuur?**

Speciaal afdrukmateriaal van Epson moet worden gebruikt bij een normale kamertemperatuur (temperatuur: 15 tot 25 °C, luchtvochtigheid: 40 tot 60%).

#### o **De rollen binnen in de printer kunnen vies zijn.**

Als er met het papier een reinigingsblad is meegeleverd, haal dat blad dan door de printer (invoeren en uitwerpen) om de rollen te reinigen.

 $\mathscr{D}$  ["De binnenzijde van de printer reinigen" op pa](#page-95-0)[gina 96](#page-95-0)

#### o **Is er papier vastgelopen in de printer?** Open de printerkap van de printer en controleer of

het papier niet is vastgelopen en of er zich geen vreemde voorwerpen in de printer bevinden. Als er papier is vastgelopen, zie dan het volgende gedeelte en verwijder het vastgelopen papier.

## **Papier uit de automatische velleninvoer loopt vast**

Voer de onderstaande stappen uit om dit op te lossen:

#### *Opmerking:*

*Zet niet te veel kracht. Wanneer u vastgelopen papier met bruut geweld probeert te verwijderen, kunt u de printer beschadigen.*

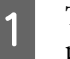

A Trek het vastgelopen papier voorzichtig uit de printer.

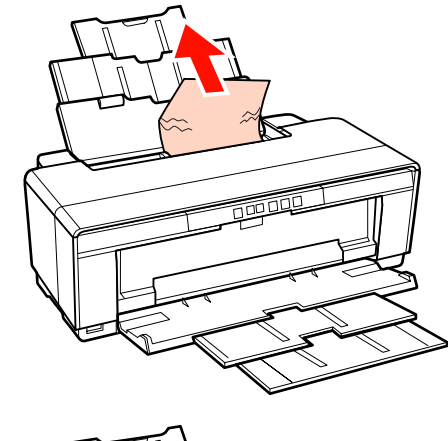

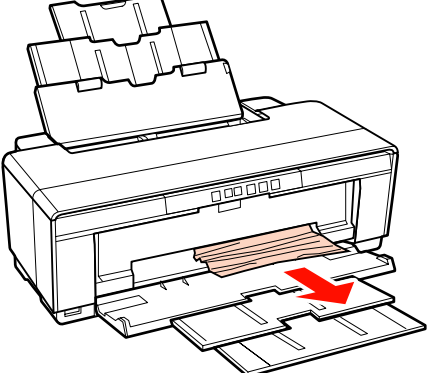

<span id="page-107-0"></span>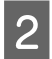

B Open de printerkap en trek het vastgelopen papier voorzichtig uit de printer.

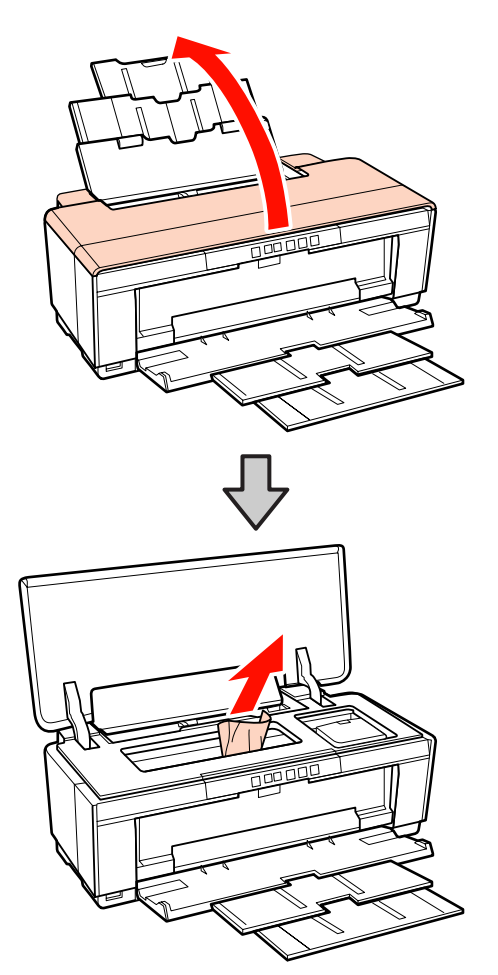

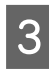

C Om de fout te annuleren, drukt u op de knop  $\Phi$  nadat u het papier hebt verwijderd en de printerkap hebt gesloten.

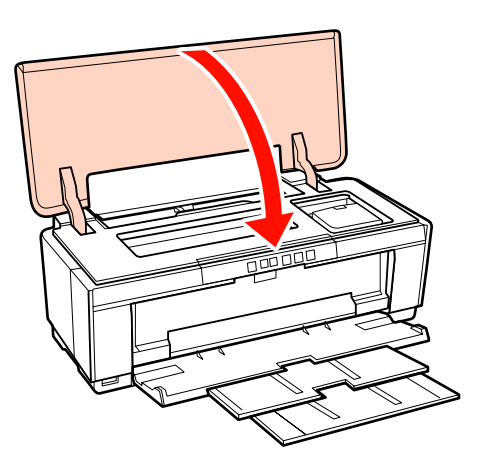

Als u het papier niet kunt verwijderen, neemt u contact op met uw leverancier of de ondersteuning van Epson.

## **Fine Art-media vastgelopen**

Voer de onderstaande stappen uit om vastgelopen papier te verwijderen:

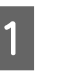

Om het papier aan de achterzijde uit de printer te voeren, drukt u de knop **I** minstens drie seconden in.

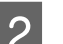

B Trek het papier aan de achterzijde uit de printer.

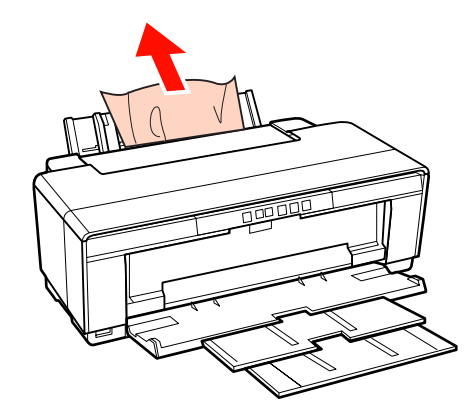

C Als u het papier hebt verwijderd, drukt u op de knop  $\mathfrak D$  om de fout te annuleren.

Als u het papier niet kunt verwijderen, zet u de printer uit en trekt u het papier langzaam aan de achterzijde uit de printer.

Als dat niet lukt, probeert u het langs de voorzijde.

#### *Opmerking:*

*Wanneer u vastgelopen papier met bruut geweld probeert te verwijderen, kunt u de printer beschadigen.*

E Als u het papier niet kunt verwijderen, neemt u contact op met uw leverancier of de ondersteuning van Epson.

## **Dik papier of een cd of dvd is vastgelopen**

Voer de onderstaande stappen uit om dit op te lossen:

In de afbeelding ziet u een schijf, maar de procedure geldt ook voor vastgelopen papier.
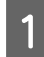

A Trek het papier of de schijf aan de voorzijde uit de printer.

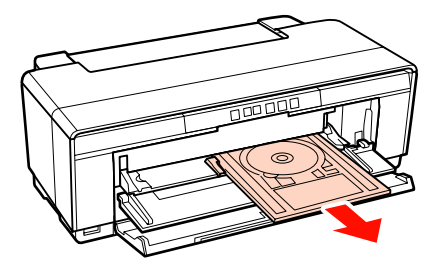

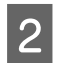

B Als u het papier of de schijf hebt verwijderd, drukt u op de knop  $\Phi$  om de fout te annuleren.

C Als u het papier of de schijf niet kunt verwijderen, neemt u contact op met uw leverancier of de ondersteuning van Epson.

## **Rolpapier vastgelopen**

Voer de onderstaande stappen uit om vastgelopen papier te verwijderen:

Om het papier aan de achterzijde uit de printer te voeren, drukt u de knop **I** minstens drie seconden in.

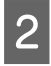

B Draai aan de knop van de rolpapierhouder om het overschot op te wikkelen.

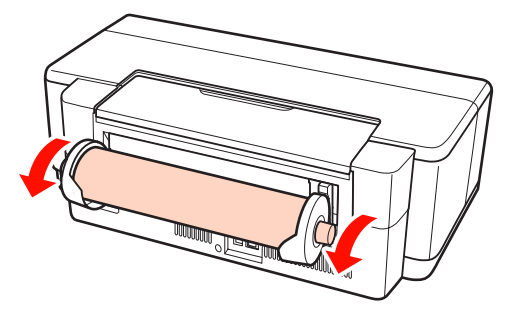

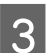

Druk op de knop  $\mathfrak D$  om de fout te annuleren.

Als u het papier niet kunt verwijderen, zet u de printer uit en trekt u het papier langzaam aan de achterzijde uit de printer.

Als dat niet lukt, probeert u het langs de voorzijde. Knip het papier bij de rolpapiertoevoer af en trek het aan de voorzijde uit de printer.

#### *Opmerking:*

*Wanneer u vastgelopen papier met bruut geweld probeert te verwijderen, kunt u de printer beschadigen.*

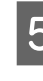

E Als u het papier niet kunt verwijderen, neemt u contact op met uw leverancier of de ondersteuning van Epson.

## **Andere**

### **De hoeveelheid kleureninkt wordt snel minder, ook bij afdrukken in de modus Black (Zwart) of bij afdrukken van zwarte gegevens.**

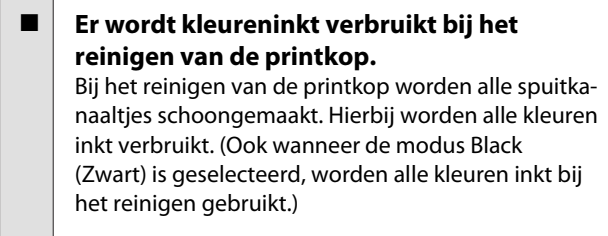

U["Printkop reinigen" op pagina 89](#page-88-0)

## **De printerstatus wordt mogelijk niet goed weergegeven wanneer u EPSON Status Monitor 3 gebruikt via een netwerk.**

**Epson Network Utility (EPSON-netwerkhulpprogramma) is mogelijk niet geïnstalleerd. (Windows)** Selecteer **Epson Network Utility (EPSON-netwerkhulpprogramma)** in de **Software List (Softwarelijst)** op de softwareschijf die bij de printer is geleverd en installeer de toepassing.

## **De printer beweegt en maakt geluid**

Wacht tot de huidige bewerking is afgerond. Als het lampje  $\bigcirc$  knippert terwijl de printer beweegt en lawaai maakt, wordt de functie Auto Ink Density Optimization (Automatische inktdichtheidoptimalisatie) uitgevoerd. Wacht tot deze functie is voltooid. Dit kan 15 seconden tot 3 minuten duren, afhankelijk van de omstandigheden.

U["Ink Density Optimization \(Optimalisatie van de](#page-90-0) [inktdichtheid\)" op pagina 91](#page-90-0)

# **Appendix**

# **Ondersteunde media**

U kunt de volgende media gebruiken met deze printer.

Voor een hoogwaardig afdrukresultaat wordt het gebruik van speciaal afdrukmateriaal van Epson aangeraden.

*Tip:*

*Voor informatie over het afdrukmateriaal en de juiste instellingen voor afdrukken op papier van andere fabrikanten of bij gebruik van RIP-software raadpleegt u de gebruiksaanwijzing voor het papier of neemt u contact op met de leverancier van het papier of de fabrikant van het RIP-systeem.*

# **Beschrijving van items**

Naam: de naam van het afdrukmateriaal.

Formaat: voor vellen het papierformaat en voor rolpapier de papierbreedte.

Capaciteit: hoeveel vellen kunnen worden geladen in de automatische velleninvoer. Alleen voor losse vellen.

Bron: de bron waaruit papier wordt gehaald.

Randloos: of randloos afdrukken mogelijk is.

ICC-profiel: het ICC-profiel voor het afdrukmateriaal. De bestandsnaam van het profiel wordt gebruikt als profielnaam in de printerdriver of de toepassing.

Media Type (Afdrukmateriaal): het afdrukmateriaal dat in de printerdriver is geselecteerd.

# **Speciaal afdrukmateriaal van Epson**

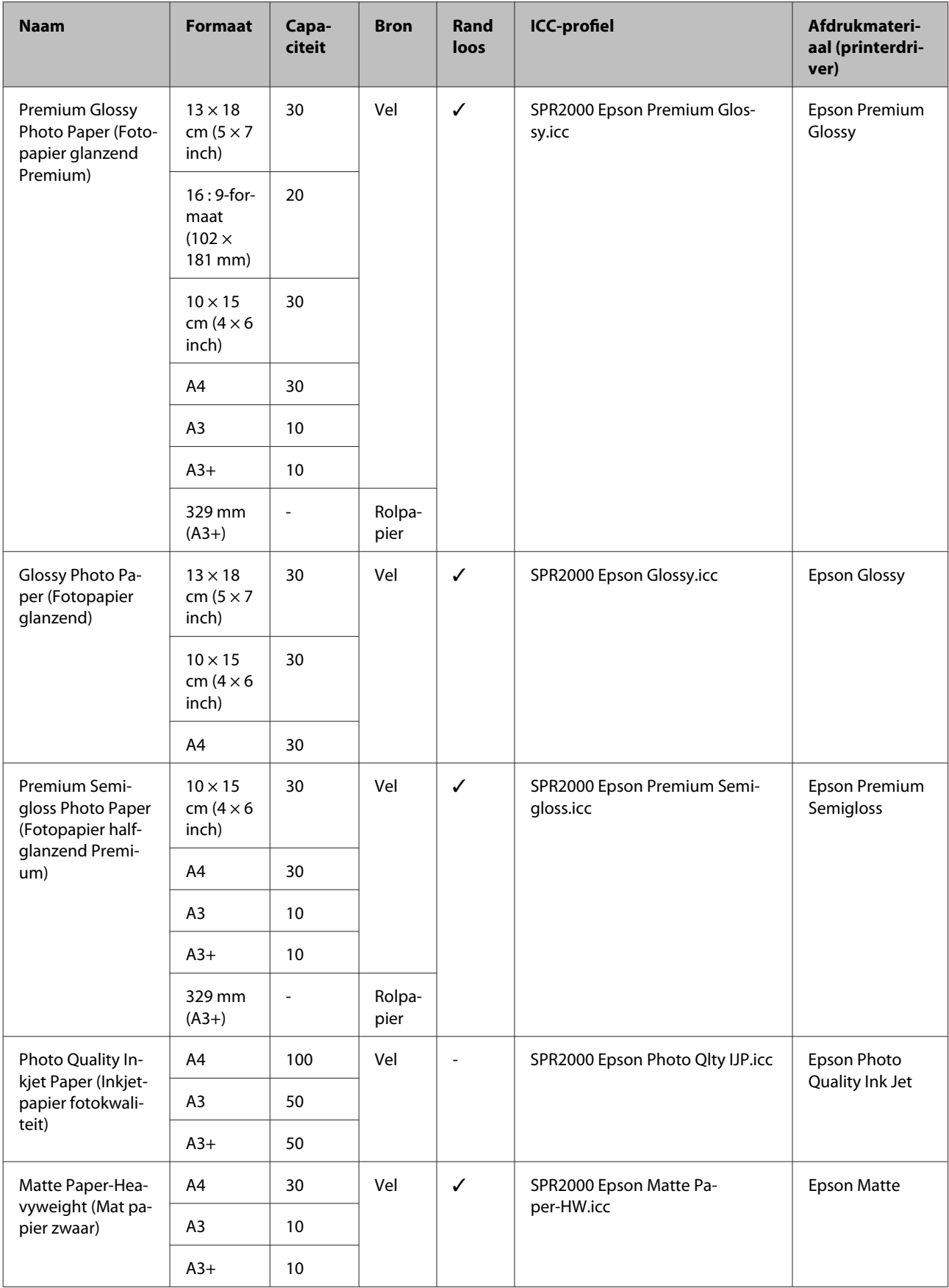

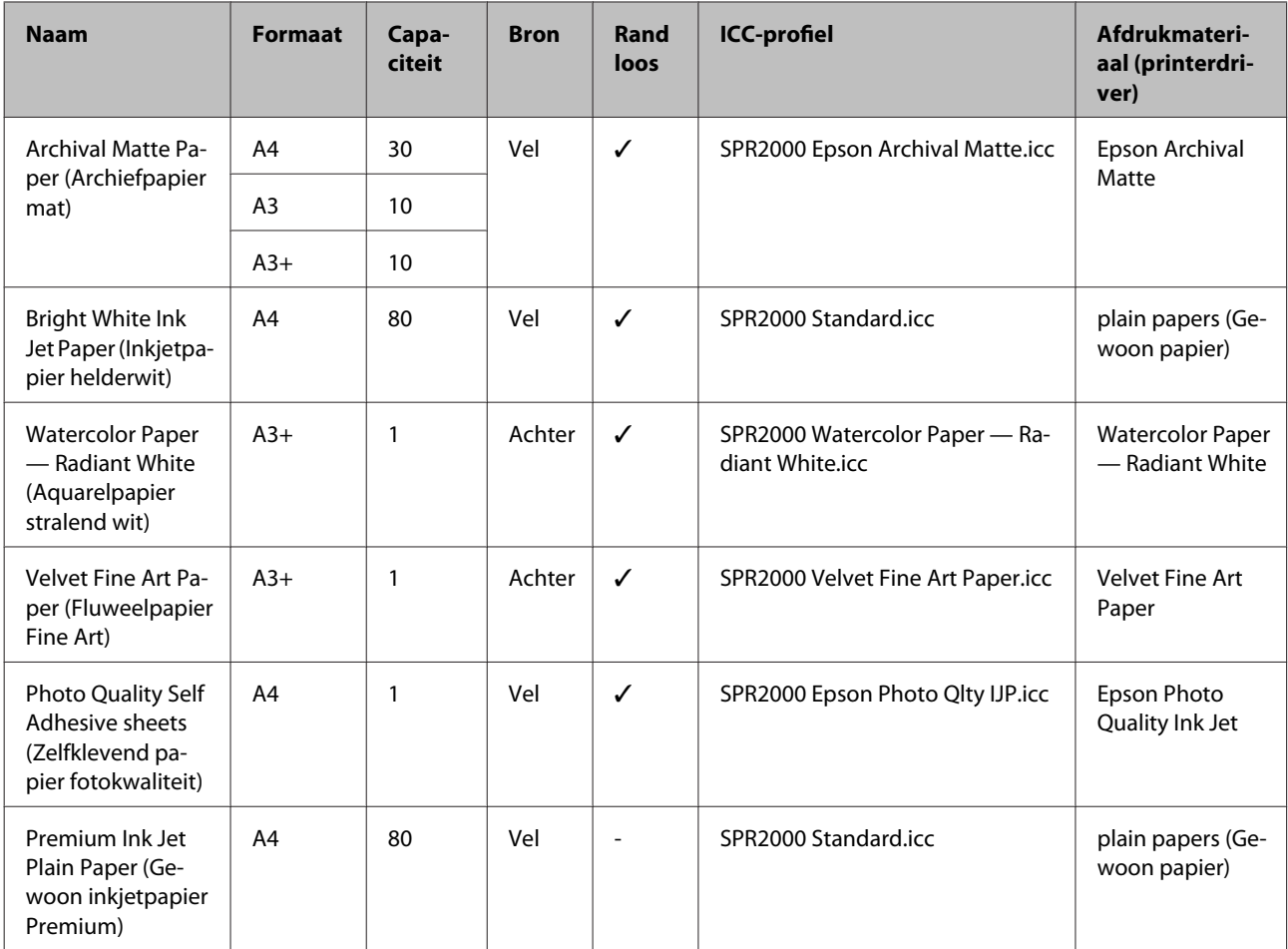

# **In de handel verkrijgbare papiersoorten die kunnen worden gebruikt**

#### *Opmerking:*

❏ *Gebruik geen gekreukt, gescheurd, bekrast of vuil papier.*

- ❏ *Hoewel normaal papier in deze printer kan worden geladen en ingevoerd dat voldoet aan de onderstaande specificaties, kan de afdrukkwaliteit hierbij niet worden gegarandeerd door Epson.*
- ❏ *Afgezien van normaal papier, kan afdrukmateriaal in deze printer worden geladen en ingevoerd dat voldoet aan de onderstaande specificaties. De afdrukkwaliteit kan in dat geval echter niet door Epson worden gegarandeerd.*

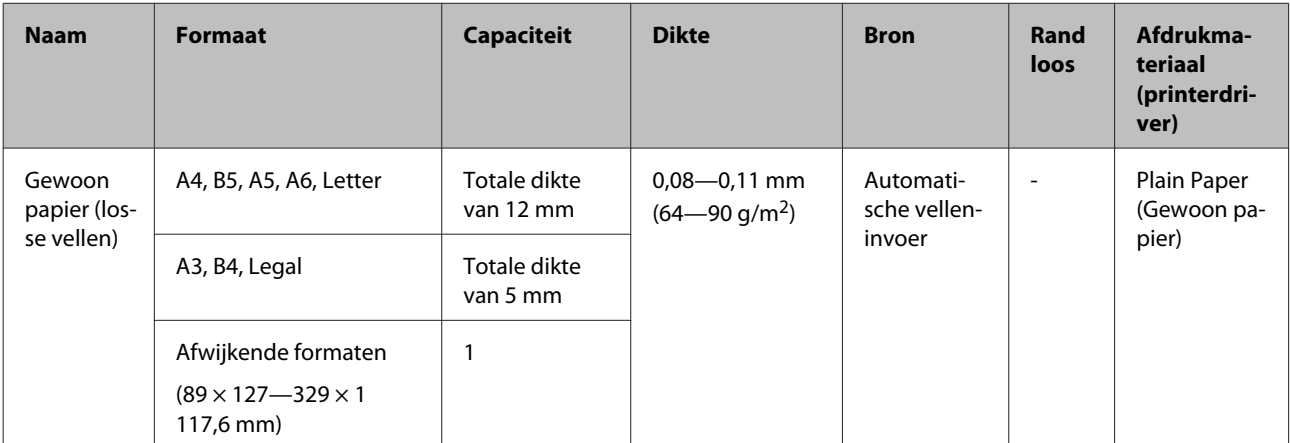

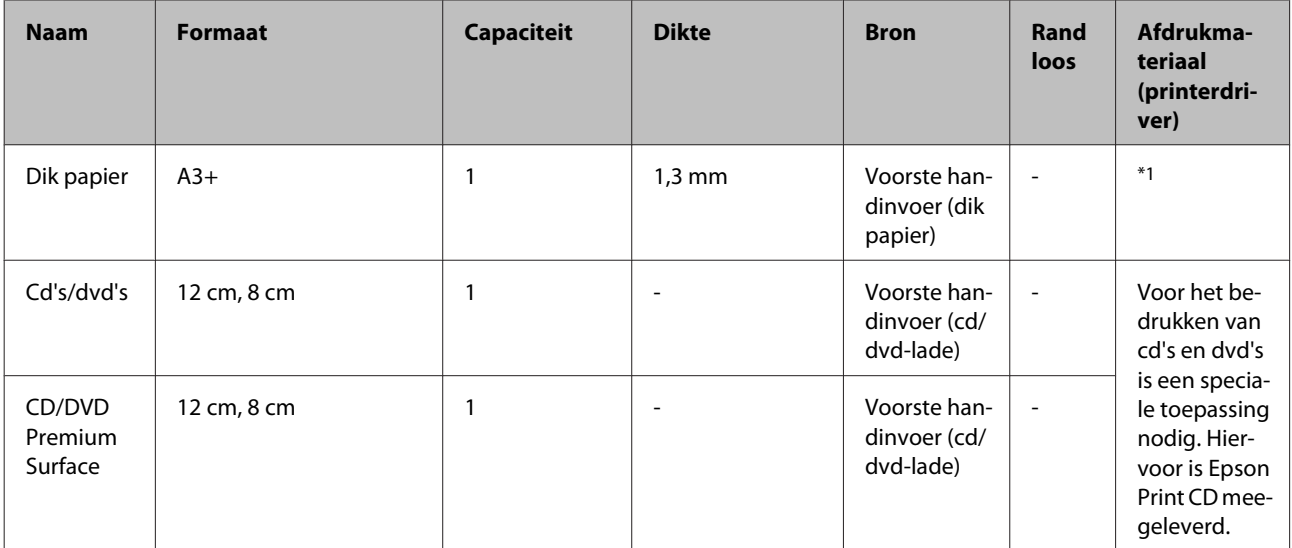

\*1 Zie de handleiding bij het papier en pas de instellingen zo nodig aan.

# **Printer vervoeren**

Volg de onderstaande stappen wanneer u de printer wilt verplaatsen of vervoeren. Verpak de printer in de oorspronkelijke doos en verpakkingsmaterialen om de printer te beschermen tegen schokken en trillingen.

#### *Opmerking:*

- ❏ *Pak de printer vast op de aangegeven plaatsen. Anders kan de printer schade oplopen.*
- ❏ *Zorg ervoor dat er altijd cartridges in de printer zijn geïnstalleerd tijdens het verplaatsen of vervoeren. Verwijder de cartridges niet. Zo voorkomt u dat de spuitkanaaltjes in de printkop uitdrogen (waardoor afdrukken niet meer mogelijk is) of dat er inkt uit de cartridges lekt.*

# **Printer klaarmaken voor transport**

Zet de printer uit en verwijder alle kabels.

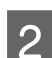

Verwijder al het papier.

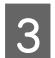

S Open de printerkap.

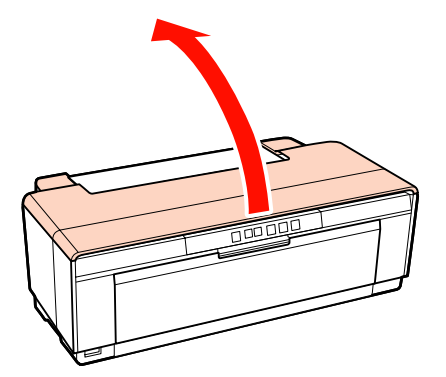

4 Zet de printkop vast met gewone tape.

Let er bij het aanbrengen van de tape op dat u de onderdelen binnen in de printer niet aanraakt. Sommige soorten tape zijn na verloop van tijd moeilijk te verwijderen. Verwijder de tape daarom direct na het transport.

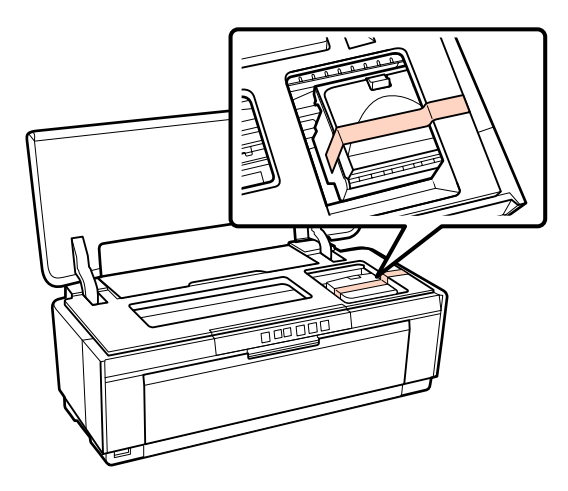

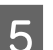

5 Sluit de printerkap.

F Houd de printer horizontaal, verpak hem in piepschuim of ander beschermmateriaal en plaats het geheel terug in de doos.

## **Na transport**

Voordat u de printer na transport opnieuw in gebruikt neemt, moet u de printkop eerst controleren op verstopping.

 $\mathscr{D}$  ["Controleren of er verstopte spuitkanaaltjes zijn"](#page-87-0) [op pagina 88](#page-87-0)

# **Specificaties**

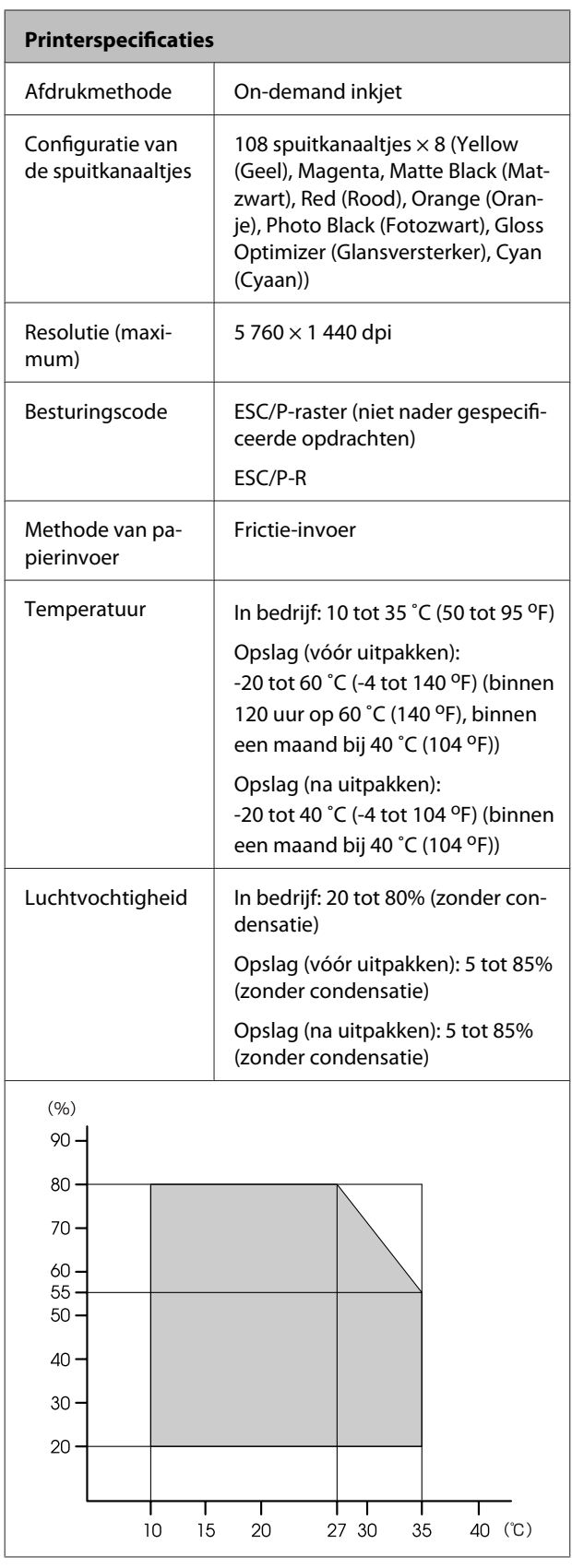

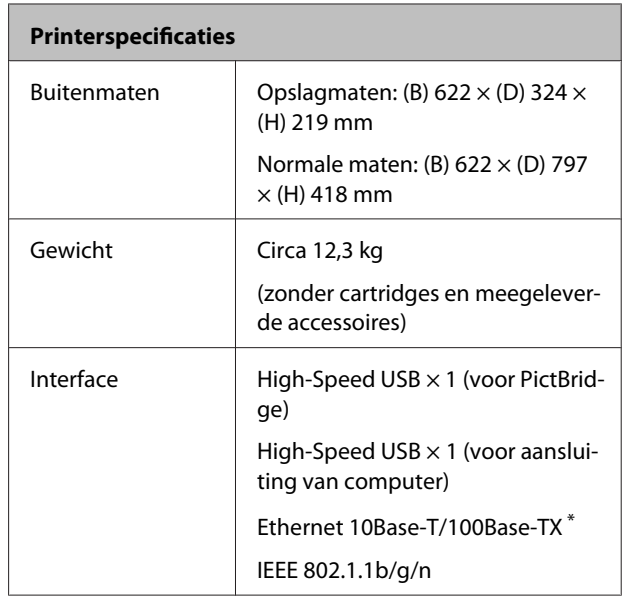

\* Gebruik een STP-kabel (CAT 5 of hoger).

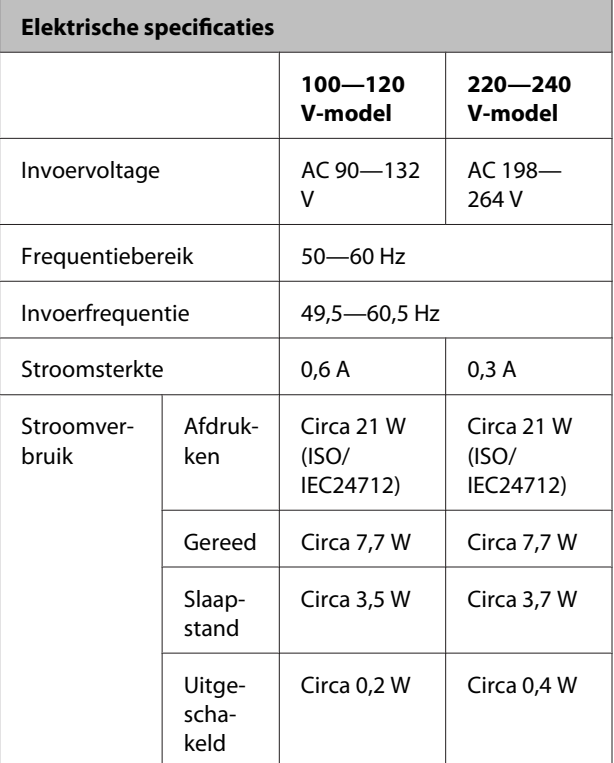

#### **Ondersteunde bestandsindelingen (wanneer aangesloten op een PictBridge-apparaat)**

JPEG-bestanden die voldoen aan Exif versie 2.3

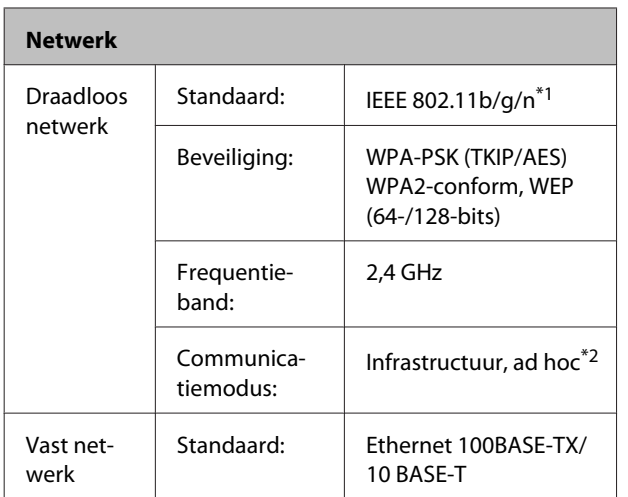

\*1 Voldoet aan IEEE 802.11b/g/n of IEEE 802.11b/g afhankelijk van plaats van aanschaf.

\*2 IEEE 802.11n wordt niet ondersteund.

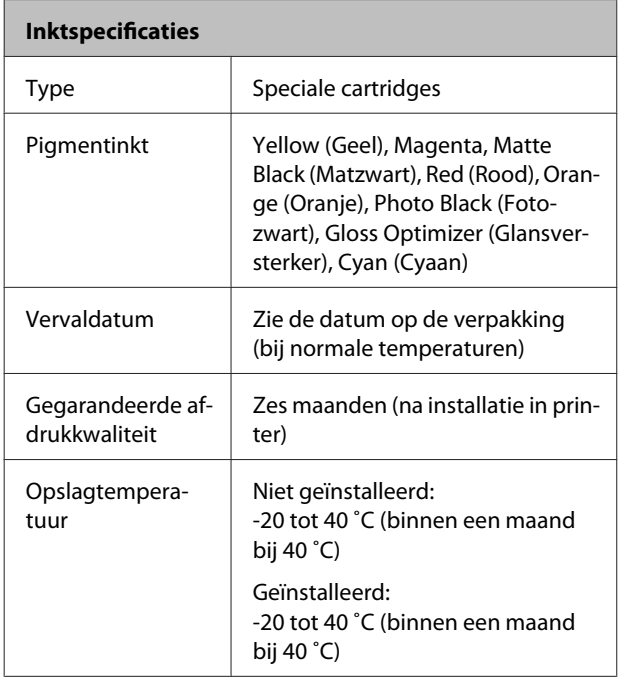

#### *Opmerking:*

- ❏ *Inkt die lange tijd onder -15 ˚C blijft, bevriest. Laat bevroren inkt minstens drie uur op kamertemperatuur (25 °C) ontdooien (zonder dat er condensvorming optreedt).*
- ❏ *Vul cartridges niet bij.*

#### **Ondersteunde besturingssystemen**

Windows XP/Windows XP x64

Windows Vista

Windows 7

Mac OS X 10.4.11—10.6

#### *Tip:*

*De meest recente informatie over ondersteunde besturingssystemen kunt u hier vinden:*

*<http://www.epson.com>*

## **Normen en goedkeuringen**

#### **Amerikaans model:**

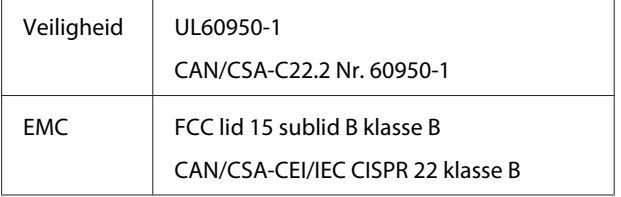

In dit apparaat is de volgende draadloze module ingebouwd.

Fabrikant: Marvell Semiconductor Inc.

Type: SP88W8786-MD0-2C2T00

Dit product voldoet aan lid 15 van de FCC-regelgeving en RSS-210 van de IC-regelgeving. Epson aanvaardt geen enkele verantwoordelijkheid wanneer aan de beschermingsvereisten afbreuk wordt gedaan ten gevolge van een niet-geautoriseerde wijziging aan het product. Het gebruik van dit apparaat is onderworpen aan de volgende twee voorwaarden: (1) het apparaat mag geen schadelijke interferentie veroorzaken en (2) het apparaat moet elke ontvangen interferentie accepteren, inclusief interferentie die een verstoorde werking kan veroorzaken.

Om radio-interferentie tijdens regulier gebruik te voorkomen moet voor een maximale afscherming dit toestel binnenshuis en op voldoende afstand van de ramen worden gebruikt. Voor buitenshuis geïnstalleerde onderdelen (of de zendantennes ervan) moet een vergunning worden aangevraagd.

#### **Europees model:**

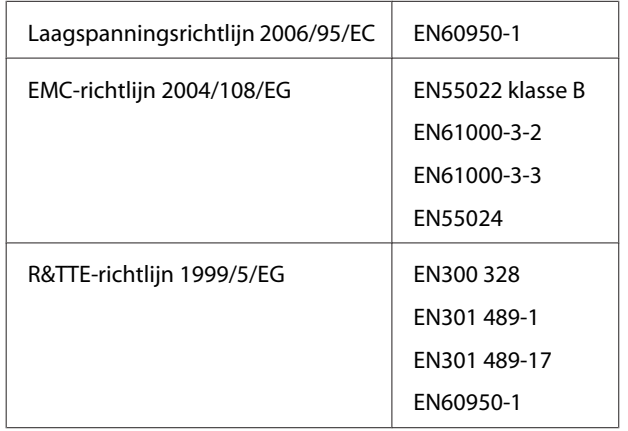

Voor gebruikers in Europa:

Seiko Epson Corporation verklaart hierbij dat het model B472A van dit apparaat voldoet aan de essentiële vereisten en andere relevante bepalingen in richtlijn 1999/5/EG.

Alleen voor gebruik in Ierland, Verenigd Koninkrijk, Oostenrijk, Duitsland, Liechtenstein, Zwitserland, Frankrijk, België, Luxemburg, Nederland, Italië, Portugal, Spanje, Denemarken, Finland, Noorwegen, Zweden, IJsland, Cyprus, Griekenland, Slovenië, Bulgarije, Tsjechië, Estland, Hongarije, Letland, Litouwen, Polen, Roemenië en Slowakije.

In Frankrijk is alleen het gebruik binnenshuis toegestaan.

In Italië is een aparte vergunning vereist bij gebruik buiten het eigen terrein.

Epson aanvaardt geen enkele verantwoordelijkheid wanneer aan de beschermingsvereisten afbreuk wordt gedaan ten gevolge van een niet-geautoriseerde wijziging aan het product.

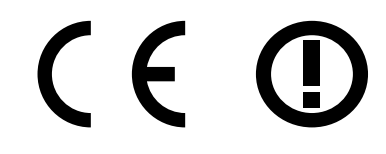

#### **Australisch model:**

EMC AS/NZS CISPR22 Klasse B

Epson verklaart hierbij dat dit product, model B472A, voldoet aan de essentiële vereisten en andere relevante bepalingen van AS/NZS4771. Epson aanvaardt geen enkele verantwoordelijkheid wanneer aan de beschermingsvereisten afbreuk wordt gedaan ten gevolge van een niet-geautoriseerde wijziging aan het product.

# **Hulp en ondersteuning**

# **Website voor technische ondersteuning**

De website voor technische ondersteuning van Epson biedt u hulp bij problemen die u niet kunt oplossen met de informatie in de productdocumentatie. Als u een webbrowser hebt en verbinding kunt maken met internet, gaat u naar:

#### <http://support.epson.net/>

Voor de nieuwste drivers, veelgestelde vragen, handleidingen en ander materiaal om te downloaden, gaat u naar:

#### <http://www.epson.com>

Vervolgens selecteert u het gedeelte met ondersteuning van de Epson-website voor uw land.

# **Contact opnemen met Epson**

# **Voordat u contact opneemt met Epson**

Als uw Epson-product niet goed functioneert en u het probleem niet kunt oplossen met behulp van de informatie in de printerdocumentatie, kunt u contact opnemen met de klantenservice van Epson. Als de klantenservice voor uw regio niet hieronder wordt vermeld, neemt u contact op met de leverancier bij wie u het product hebt aangeschaft.

Zorg dat u de volgende informatie bij de hand hebt, zodat de klantenservice u sneller van dienst kan zijn:

- ❏ Het serienummer van de printer (Het etiket met het serienummer vindt u meestal aan de achterzijde van de printer.)
- ❏ Het model van de printer
- ❏ Versie van software (Klik op **About (Over)**, **Version Info (Versie-info)** of een vergelijkbare knop in de productsoftware.)
- ❏ Het merk en het model van uw computer
- ❏ Naam en versie van het besturingssysteem op uw computer
- ❏ De toepassingen die u meestal met de printer gebruikt en de versienummers hiervan

# **Hulp voor gebruikers in Noord-Amerika**

Epson biedt de volgende services voor technische ondersteuning.

## **Ondersteuning via internet**

Ga naar de Epson-website voor ondersteuning op <http://epson.com/support>en selecteer uw product voor oplossingen voor algemene problemen. U kunt drivers en documentatie downloaden, antwoorden op uw vragen krijgen en advies voor problemen ontvangen of Epson een e-mailbericht met uw vragen sturen.

## **Spreken met een ondersteuningsmedewerker**

Bel: (562) 276-1300 (V.S.) of (905) 709-9475 (Canada), van 06.00 tot 18.00 uur, Pacific Time, van maandag tot en met vrijdag. De dagen en tijden waarop ondersteuning wordt geboden, kunnen zonder voorafgaande kennisgeving worden gewijzigd. Voor deze gesprekken kan een tarief voor interlokaal bellen in rekening worden gebracht.

Houd de volgende informatie bij de hand wanneer u voor ondersteuning naar Epson belt:

- ❏ Productnaam
- ❏ Het serienummer van de printer
- ❏ Aankoopbewijs (zoals een kassabon) en datum van aankoop
- ❏ Computerconfiguratie
- ❏ Beschrijving van het probleem

#### *Opmerking:*

*Voor hulp bij het gebruik van andere software op uw systeem raadpleegt u de documentatie bij die software voor informatie over technische ondersteuning.*

## **Verbruiksartikelen en accessoires**

U kunt originele inktcartridges, lintcartridges, papier en accessoires van Epson aanschaffen bij een erkende Epson-leverancier. Bel 800-GO-EPSON (800-463-7766) voor de dichtstbijzijnde leverancier. U kunt producten ook online kopen op [http://](http://www.epsonstore.com) [www.epsonstore.com](http://www.epsonstore.com) (V.S.) of <http://www.epson.ca> (Canada).

## **Hulp voor gebruikers in Europa**

Het **Pan-European Warranty Document (Europese garantiedocument)** geeft informatie over hoe u contact kunt opnemen met de Epson-klantenservice in uw regio.

## **Hulp voor gebruikers in Taiwan**

Contactgegevens voor informatie, ondersteuning en services:

### **World Wide Web [\(http://](http://www.epson.com.tw) [www.epson.com.tw](http://www.epson.com.tw))**

Informatie over productspecificaties, drivers om te downloaden en productinformatie.

## **Epson HelpDesk (Telefoon: +0280242008)**

Ons HelpDesk-team kan u telefonisch helpen met het volgende:

- ❏ Verkoop- en productinformatie
- ❏ Vragen over of problemen met gebruik van producten
- ❏ Inlichtingen over reparatieservice en garantie

### **Reparatie- en servicecentrum:**

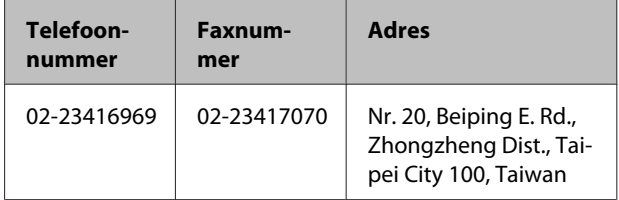

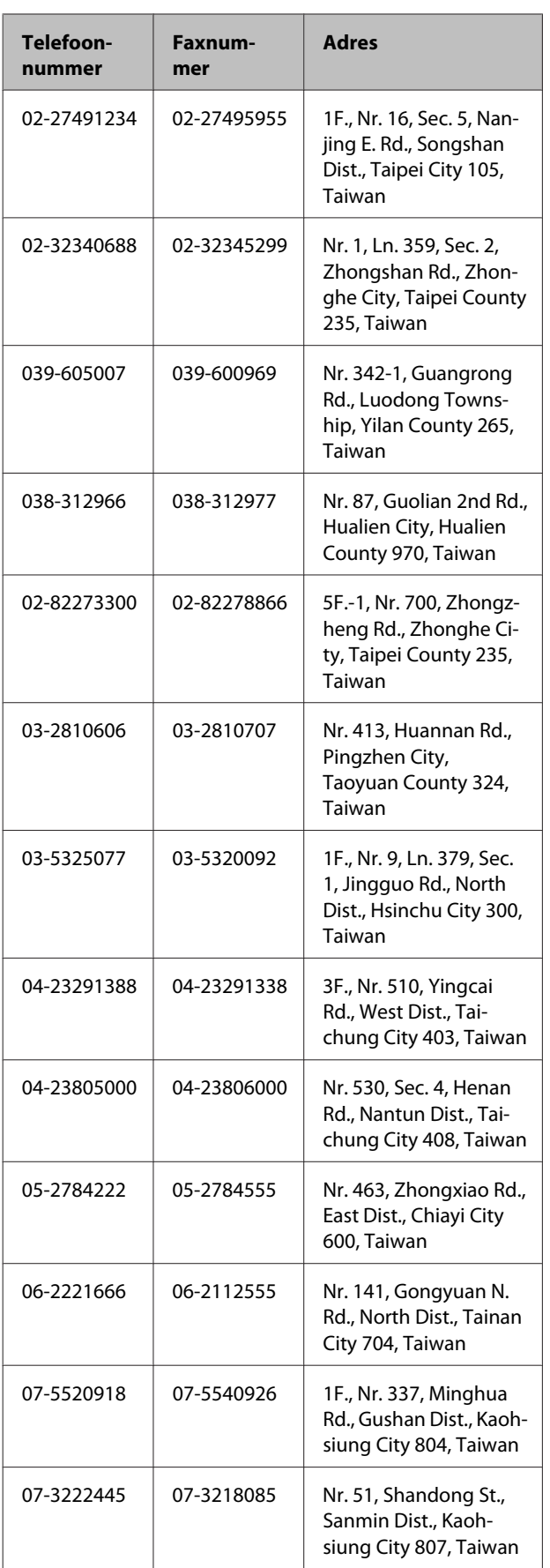

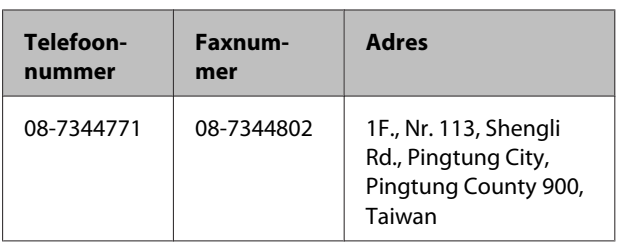

# **Hulp voor gebruikers in Australië**

Epson Australia biedt u een klantenservice van het allerhoogste niveau. Naast documentatie over uw product bieden wij de volgende bronnen voor het verkrijgen van informatie:

## **Uw leverancier**

Vergeet niet dat uw leverancier u vaak kan helpen bij het opsporen en oplossen van problemen. De leverancier dient altijd als eerste te worden geraadpleegd voor advies bij problemen. De leverancier kan problemen vaak snel en gemakkelijk verhelpen en u advies geven over de volgende te nemen stappen.

### **Internet**

### **<http://www.epson.com.au>**

Bezoek de website van Epson Australia. Hier vindt u ongetwijfeld wat u zoekt: drivers, Epson-adressen, informatie over nieuwe producten en technische ondersteuning (e-mail).

## **Epson Helpdesk**

De Epson Helpdesk dient als laatste hulpmiddel om onze klanten van advies te kunnen voorzien. Medewerkers van de Helpdesk assisteren u bij het installeren, configureren en bedienen van uw Epson-product. De medewerkers van onze Pre-sales Helpdesk kunnen u literatuur over nieuwe Epson-producten aanraden en aangeven waar de dichtstbijzijnde leverancier of servicebedrijf is gevestigd. Hier vindt u antwoord op vele soorten vragen.

Dit zijn de nummers van de Helpdesk:

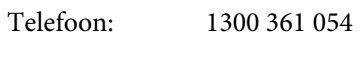

Fax: (02) 8899 3789

Wij verzoeken u alle relevante informatie bij de hand te houden wanneer u ons belt. Hoe meer informatie u ons kunt verschaffen, hoe sneller wij u kunnen helpen het probleem op te lossen. Het betreft dan informatie zoals de documentatie bij uw Epson-product, type computer, besturingssysteem, toepassingen en alle andere informatie waarvan u denkt dat deze van belang kan zijn.

# **Hulp voor gebruikers in Singapore**

De bronnen voor informatie, ondersteuning en services van Epson Singapore zijn de volgende:

# **World Wide Web**

#### **[\(http://www.epson.com.sg](http://www.epson.com.sg))**

Informatie over productspecificaties, drivers om te downloaden, veelgestelde vragen (FAQ's), verkoopinformatie en technische ondersteuning via e-mail.

## **Epson HelpDesk (telefoon: (65) 6586 3111)**

Ons HelpDesk-team kan u telefonisch helpen met het volgende:

- ❏ Verkoop- en productinformatie
- ❏ Vragen over of problemen met gebruik van producten
- ❏ Inlichtingen over reparatieservice en garantie

# **Hulp voor gebruikers in Thailand**

Contactgegevens voor informatie, ondersteuning en services:

## **World Wide Web [\(http://www.epson.co.th](http://www.epson.co.th))**

Informatie over productspecificaties, drivers om te downloaden, veelgestelde vragen (FAQ's) en e-mail.

## **Epson Hotline (telefoon: (66) 2685-9899)**

Ons HelpDesk-team kan u telefonisch helpen met het volgende:

- ❏ Verkoop- en productinformatie
- ❏ Vragen over of problemen met gebruik van producten
- ❏ Inlichtingen over reparatieservice en garantie

# **Hulp voor gebruikers in Vietnam**

Contactgegevens voor informatie, ondersteuning en services:

Epson Hotline (Telefoon):84-8-823-9239

Service Center: 80 Truong Dinh Street, District 1, Hochiminh City Vietnam

# **Hulp voor gebruikers in Indonesië**

Contactgegevens voor informatie, ondersteuning en services:

## **World Wide Web ([http://www.epson.co.id\)](http://www.epson.co.id)**

- ❏ Informatie over productspecificaties, drivers om te downloaden
- ❏ Veelgestelde vragen (FAQ's), verkoopinformatie, vragen via e-mail

## **Epson Hotline**

- ❏ Verkoop- en productinformatie
- ❏ Technische ondersteuning

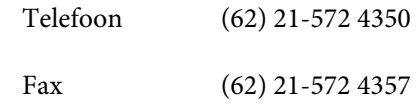

#### **Hulp en ondersteuning**

### **Epson-servicecentrum**

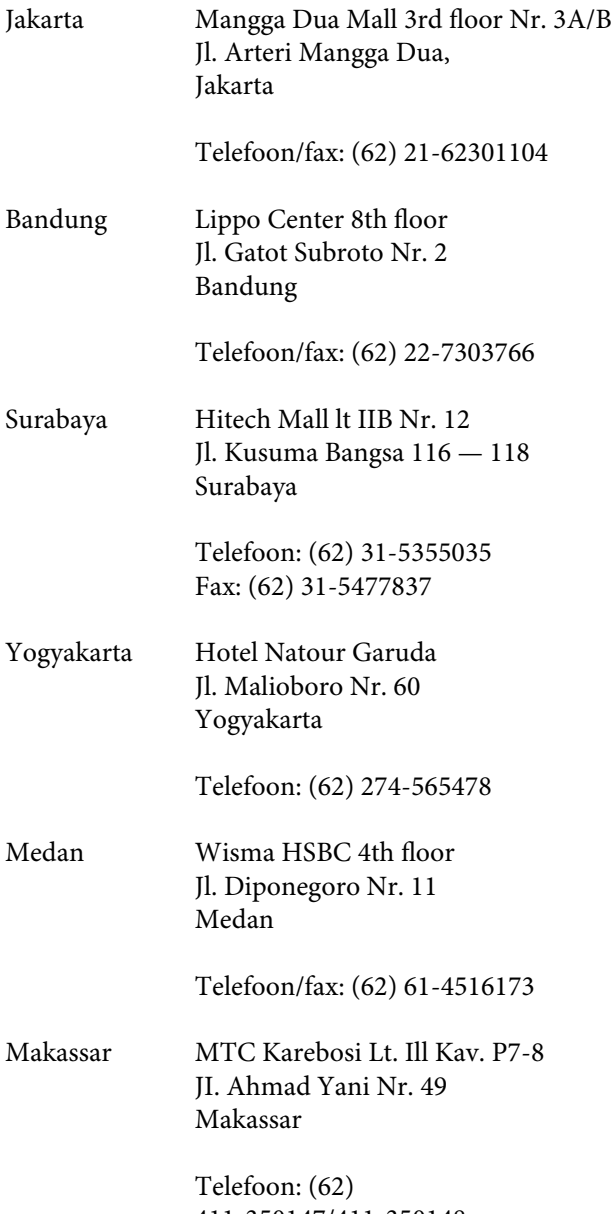

411-350147/411-350148

# **Help voor gebruikers in Hongkong**

Voor technische ondersteuning en andere after-sales services kunnen gebruikers contact opnemen met Epson Hong Kong Limited.

## **Startpagina op internet**

Epson Hong Kong heeft een eigen startpagina in zowel het Chinees als het Engels die gebruikers de volgende informatie verschaft:

- ❏ Productinformatie
- ❏ Antwoorden op veelgestelde vragen (FAQ's)
- ❏ Nieuwste versies van drivers voor Epson-producten

Gebruikers kunnen onze startpagina bereiken op:

<http://www.epson.com.hk>

## **Technical Support Hotline**

U kunt ook onze technische medewerkers bereiken via het volgende telefoon- en faxnummer:

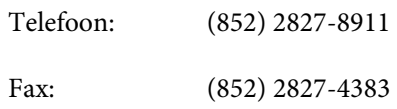

# **Hulp voor gebruikers in Maleisië**

Contactgegevens voor informatie, ondersteuning en services:

## **World Wide Web ([http://www.epson.com.my\)](http://www.epson.com.my)**

- ❏ Informatie over productspecificaties, drivers om te downloaden
- ❏ Veelgestelde vragen (FAQ's), verkoopinformatie, vragen via e-mail

## **Epson Trading (M) Sdn. Bhd.**

Head Office.

Telefoon: 603-56288288

Fax: 603-56288388/399

#### **Epson Helpdesk**

❏ Verkoop- en productinformatie (Infoline)

Telefoon: 603-56288222

❏ Inlichtingen over reparatieservices en garantie, gebruik van producten en technische ondersteuning (Techline)

Telefoon: 603-56288333

## **Hulp voor gebruikers in India**

Contactgegevens voor informatie, ondersteuning en services:

# **World Wide Web**

#### **[\(http://www.epson.co.in](http://www.epson.co.in))**

Informatie over productspecificaties, drivers om te downloaden en productinformatie.

### **Epson India Head Office — Bangalore**

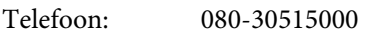

Fax: 30515005

### **Epson India Regionale Kantoren**

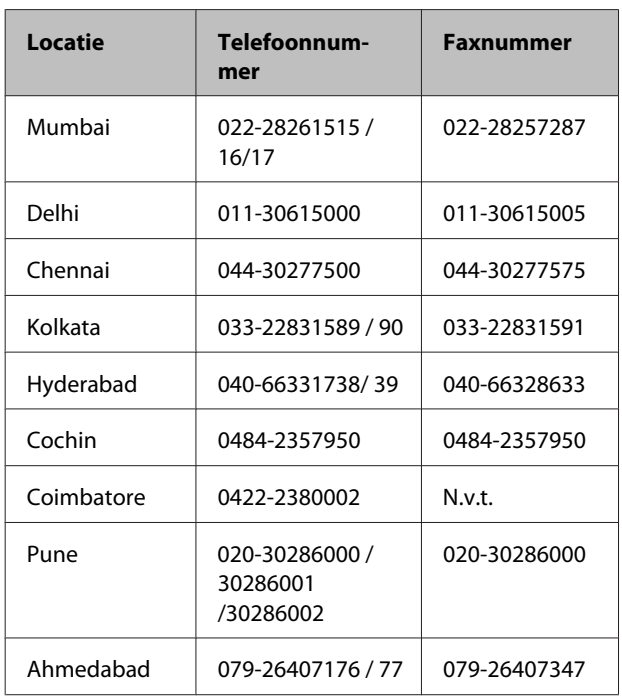

### **Helplijn**

Voor service, productinfo of voor bestellingen van  $cartridges - 18004250011 (09.00 - 21.00 uur) -$ Gratis nummer.

Voor service (voor CDMA en GSM) — 3900 1600 (09.00 — 18.00 uur) Prefix lokale STD-code

# **Help voor gebruikers in de Filippijnen**

Voor technische ondersteuning en andere after-sales services kunnen gebruikers contact opnemen met de Epson Philippines Corporation via het telefoon- en faxnummer en e-mailadres hieronder:

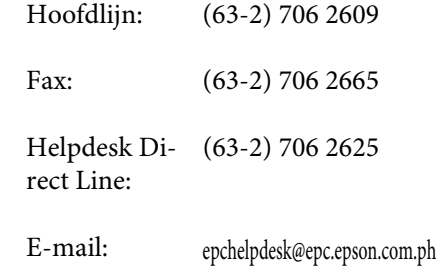

#### **World Wide Web**

([http://www.epson.com.ph\)](http://www.epson.com.ph)

Informatie over productspecificaties, drivers om te downloaden, veelgestelde vragen (FAQ's) en e-mail.

#### **Gratis nummer. 1800-1069-EPSON(37766)**

Ons HelpDesk-team kan u telefonisch helpen met het volgende:

- ❏ Verkoop- en productinformatie
- ❏ Vragen over of problemen met gebruik van producten
- ❏ Inlichtingen over reparatieservice en garantie